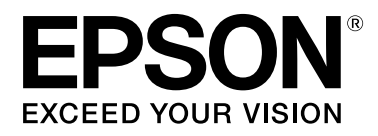

# **SC-F7200 Series SC-F7100 Series SC-F7000 Series**

# **Gebruikershandleiding**

CMP0048-01 NL

# <span id="page-1-0"></span>**Copyright en handelsmerken**

Niets uit deze uitgave mag worden verveelvoudigd, opgeslagen in een geautomatiseerd gegevensbestand of openbaar worden gemaakt, in enige vorm of op enige wijze, hetzij elektronisch, mechanisch, door fotokopieën, opnamen of op enige andere manier, zonder voorafgaande schriftelijke toestemming van Seiko Epson Corporation. De informatie in dit document is uitsluitend bestemd voor gebruik met deze Epson-printer. Epson is niet verantwoordelijk voor gebruik van deze informatie in combinatie met andere printers.

Seiko Epson Corporation noch haar partners kunnen verantwoordelijk worden gesteld door de koper van dit product of derden voor schade, verlies, kosten of uitgaven die de koper of derden oplopen ten gevolge van al dan niet foutief gebruik of misbruik van dit product of onbevoegde wijzigingen en reparaties of (met uitzondering van de V.S.) het zich niet strikt houden aan de gebruiks- en onderhoudsvoorschriften van Seiko Epson Corporation.

Seiko Epson Corporation kan niet verantwoordelijk worden gesteld voor schade of problemen voortvloeiend uit het gebruik van andere dan originele onderdelen of verbruiksgoederen kenbaar als Original Epson Products of Epson Approved Products by Seiko Epson.

Seiko Epson Corporation kan niet verantwoordelijk worden gesteld voor schade voortvloeiend uit elektromagnetische interferentie als gevolg van het gebruik van andere interfacekabels die door Seiko Epson Corporation worden aangeduid als Epson Approved Products.

EPSON, EPSON EXCEED YOUR VISION, EXCEED YOUR VISION en de bijbehorende logo's zijn gedeponeerde handelsmerken van Seiko Epson Corporation.

Microsoft®, Windows® en Windows Vista® zijn gedeponeerde handelsmerken van Microsoft Corporation.

Apple®, Macintosh®, Mac OS®, OS X® en Bonjour® zijn gedeponeerde handelsmerken van Apple Inc.

Intel® is een gedeponeerd handelsmerk van Intel Corporation.

PowerPC® is een gedeponeerd handelsmerk van International Business Machines Corporation.

*Algemene kennisgeving: andere productnamen vermeld in dit document dienen uitsluitend als identificatie en kunnen handelsmerken zijn van hun respectieve eigenaars. Epson maakt geen enkele aanspraak op enige rechten op deze handelsmerken.*

© 2015 Seiko Epson Corporation. All rights reserved.

# **Inhoudsopgave**

# **[Copyright en handelsmerken](#page-1-0)**

# **[Inleiding](#page-4-0)**

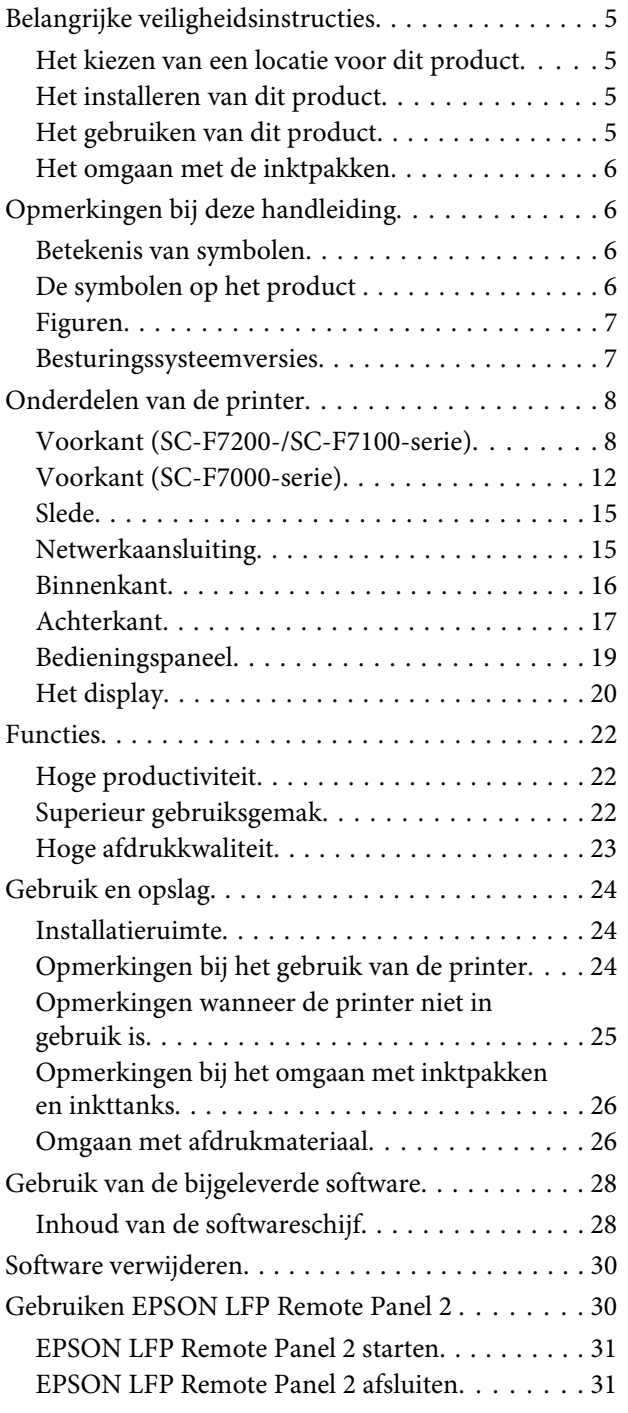

# **[Basishandelingen](#page-31-0)**

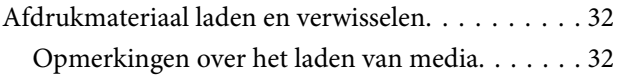

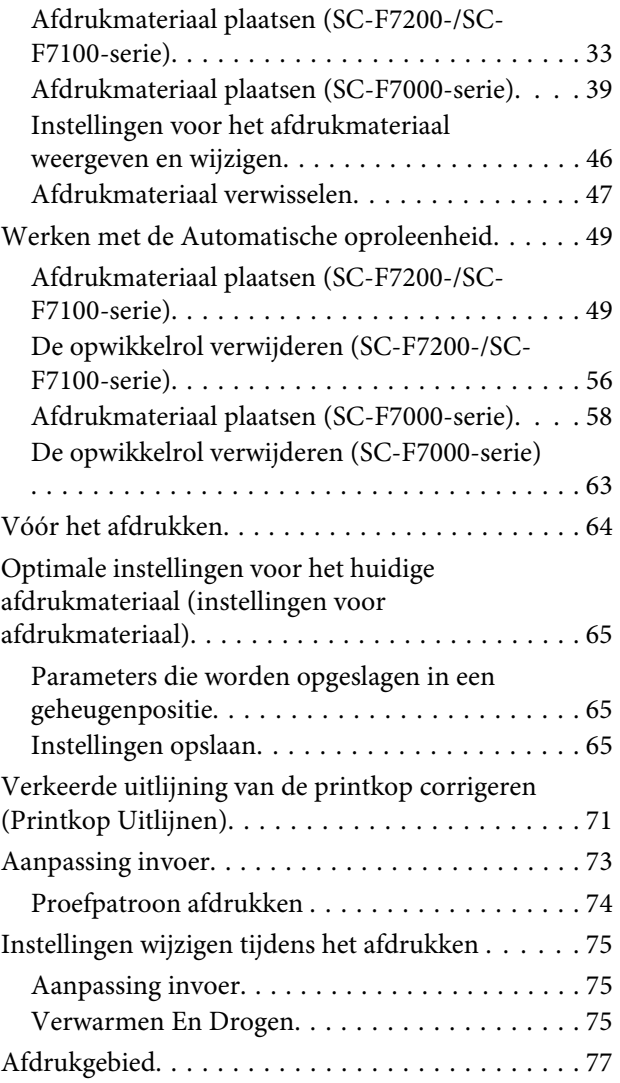

# **[Onderhoud](#page-79-0)**

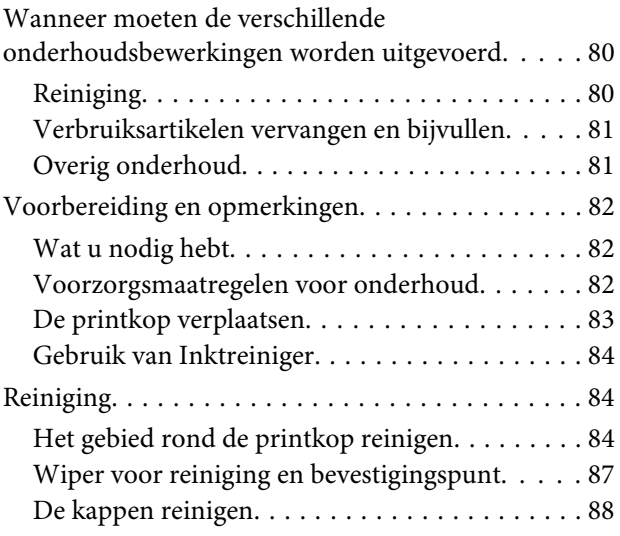

#### **Inhoudsopgave**

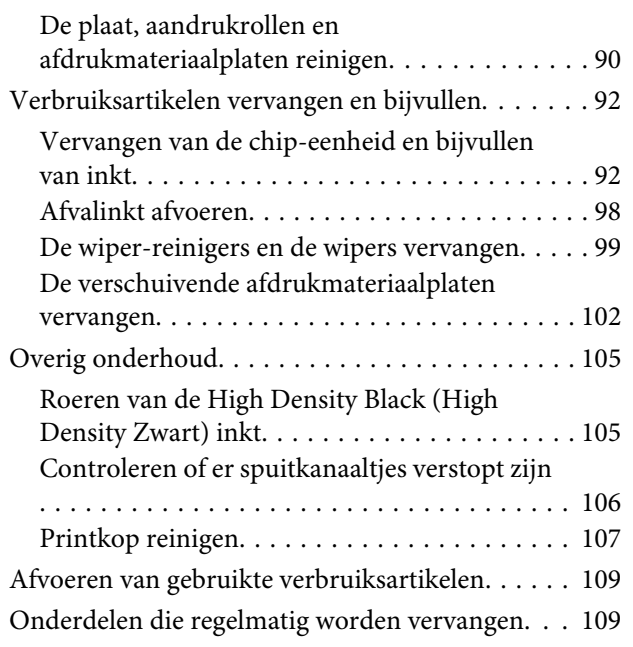

# **[Het menu op het bedieningspaneel](#page-109-0)  [gebruiken](#page-109-0)**

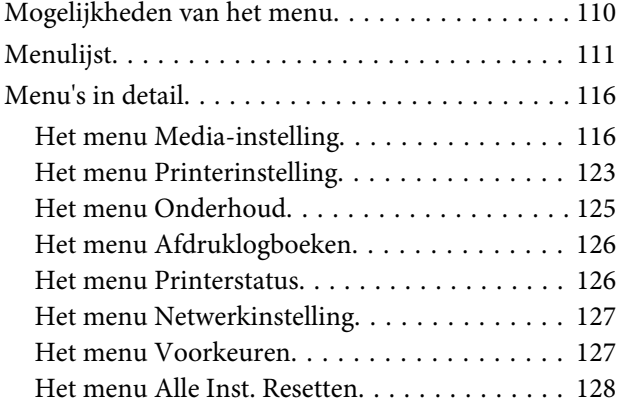

# **[Problemen oplossen](#page-128-0)**

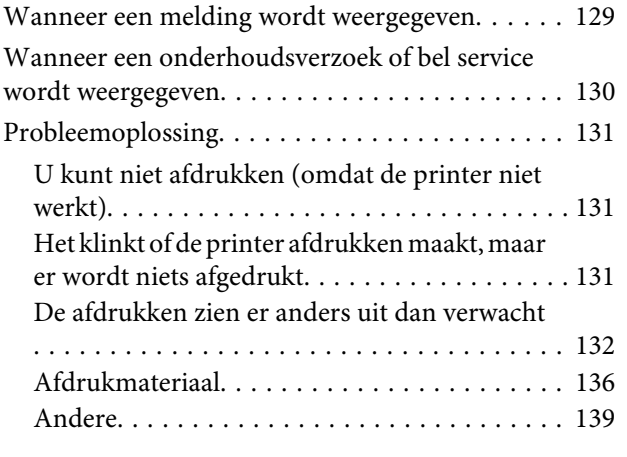

### **[Appendix](#page-139-0)**

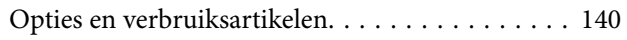

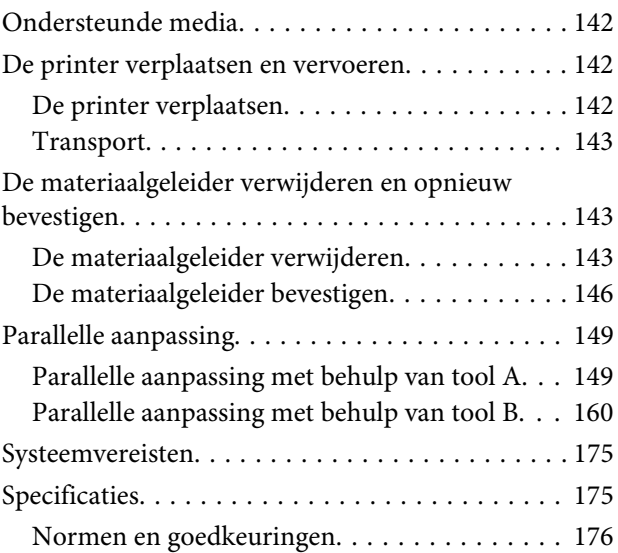

# **[Hulp en ondersteuning](#page-176-0)**

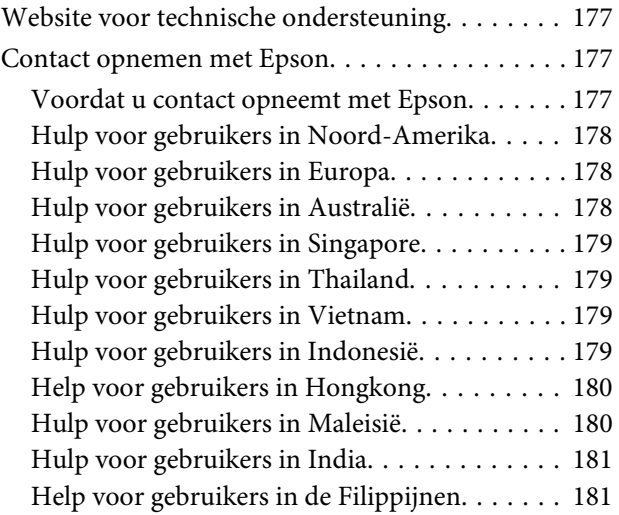

# **[Softwarelicentievoorwaarden](#page-182-0)**

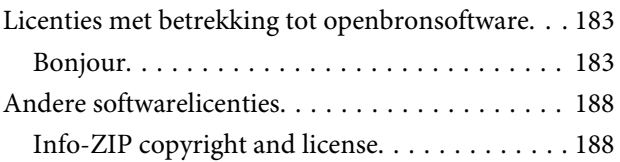

# <span id="page-4-0"></span>**Inleiding**

# **Belangrijke veiligheidsinstructies**

Lees al deze instructies alvorens de printer te gebruiken. Neem tevens alle waarschuwingen en instructies in acht die zijn aangebracht op de printer.

# **Het kiezen van een locatie voor dit product**

- ❏ Plaats dit product op een vlak, stabiel oppervlak dat groter is dan dit product. Dit product functioneert niet goed als het scheef staat of onder een hoek is opgesteld.
- ❏ Vermijd plaatsen waar snelle wisselingen optreden van temperatuur en vochtigheid. Stel het product niet bloot aan direct zonlicht, intens licht of warmtebronnen.
- ❏ Vermijd plaatsen waar zich schokken of trillingen kunnen voordoen.
- ❏ Stel dit product niet op in stoffige ruimtes.
- ❏ Plaats dit product in de nabijheid van een stopcontact zodat de stekker eenvoudig kan worden losgemaakt.

# **Het installeren van dit product**

- ❏ Het netsnoer bij dit product is uitsluitend bedoeld voor gebruik in combinatie met dit product. Gebruik in combinatie met andere apparatuur kan brand of een elektrische schok tot gevolg hebben.
- ❏ Sluit alle apparatuur aan op goed werkende, geaarde stopcontacten. Vermijd het gebruik van stopcontacten op een groep waarop tevens fotokopieer- of luchtbehandelingsapparatuur is aangesloten die regelmatig in- en uitschakelt.
- ❏ Gebruik geen stopcontacten die kunnen worden in- en uitgeschakeld met een muurschakelaar of een automatische tijdklok.
- ❏ Houd afstand tussen het volledige computersysteem en potentiële bronnen van elektromagnetische interferentie, zoals luidsprekers of het basisstation van een draadloze telefoon.
- ❏ Gebruik uitsluitend het type voedingsbron dat is vermeld op de label van het product.
- ❏ Gebruik uitsluitend het netsnoer dat wordt geleverd bij het product. Gebruik van een ander snoer kan brand of een elektrische schok tot gevolg hebben.
- ❏ Gebruik geen beschadigd of versleten netsnoer.
- ❏ Als u voor dit product een verlengsnoer gebruikt, moet u ervoor zorgen dat de totale nominale capaciteit (ampère) van de producten die op het verlengsnoer zijn aangesloten, niet hoger is dan de nominale capaciteit (ampère) van het verlengsnoer. Zorg er ook voor dat de totale nominale capaciteit (ampère) voor alle producten die op de wandcontactdoos zijn aangesloten, niet hoger is dan de nominale capaciteit (ampère) van de wandcontactdoos.
- ❏ Als u de printer in Duitsland gebruikt, houdt u rekening met het volgende:

Om adequate kortsluitbeveiliging en beveiliging tegen overbelasting te realiseren voor deze printer, moet de elektrische installatie in het gebouw worden beveiligd met een smeltzekering van 10 of 16 ampère.

❏ Als de stekker beschadigd is, vervangt u het volledige netsnoer of neemt u contact op met een gekwalificeerde elektricien. Als de stekker is uitgerust met een zekering, vervangt u die uitsluitend door een zekering met de juiste afmeting en de juiste capaciteit.

# **Het gebruiken van dit product**

- ❏ Blokkeer of bedek de openingen niet in de behuizing van dit product.
- ❏ Steek geen objecten door de sleuven. Voorkom dat er vloeistof wordt gemorst op dit product.
- ❏ Voer zelf geen onderhoud uit aan dit product.

- <span id="page-5-0"></span>❏ Trek de stekker van dit product uit het stopcontact en laat het onderhoud over aan gekwalificeerde servicetechnici wanneer zich de volgende omstandigheden voordoen: het netsnoer of de stekker is beschadigd, vloeistof is het product binnengedrongen, het product is gevallen of de behuizing is beschadigd, het product functioneert niet normaal of het product vertoont een opvallende verandering in de prestaties.
- ❏ Raak de printkoppen niet met de hand aan. U kunt dit product beschadigen.
- ❏ Schakel dit product altijd uit met de aan-uitknop op het bedieningspaneel. Wanneer op deze knop wordt gedrukt, knippert het aan-uitlampje kort en dooft vervolgens. Maak het netsnoer niet los en schakel het product pas uit nadat het aan-uitlampje is gestopt met knipperen.
- ❏ De SC-F7100-serie en de SC-F7200-serie (model K191A) hebben twee voedingssystemen. Maak beide netsnoeren los tijdens onderhoud om elke kans op een elektrische schok uit te sluiten.

# **Het omgaan met de inktpakken**

- ❏ Houd inktpakken buiten het bereik van kinderen en slik de inkt niet in.
- ❏ Draag oogbescherming, handschoenen en een masker wanneer u onderhoud uitvoert.

Als u inkt op uw huid of in uw ogen of mond krijgt, moet u onmiddellijk het volgende doen:

- ❏ Als u vloeistof op uw huid krijgt, wast u de huid af met veel water en zeep. Raadpleeg een arts als de huid geïrriteerd raakt of verkleurt.
- ❏ Als u vloeistof in uw ogen krijgt, spoelt u uw ogen onmiddellijk met water. Wanneer u deze voorzorgsmaatregel niet naleeft, kan dit leiden tot bloeddoorlopen ogen of een milde ontsteking.
- ❏ Als u vloeistof in uw mond krijgt, raadpleeg dan onmiddellijk uw huisarts.

❏ Als vloeistof wordt doorgeslikt, dwing die persoon dan niet om over te geven en raadpleeg onmiddellijk een arts. Als de persoon wordt gedwongen om over te geven, kan er vloeistof terechtkomen in de luchtpijp met alle risico's vandien.

# **Opmerkingen bij deze handleiding**

### **Betekenis van symbolen**

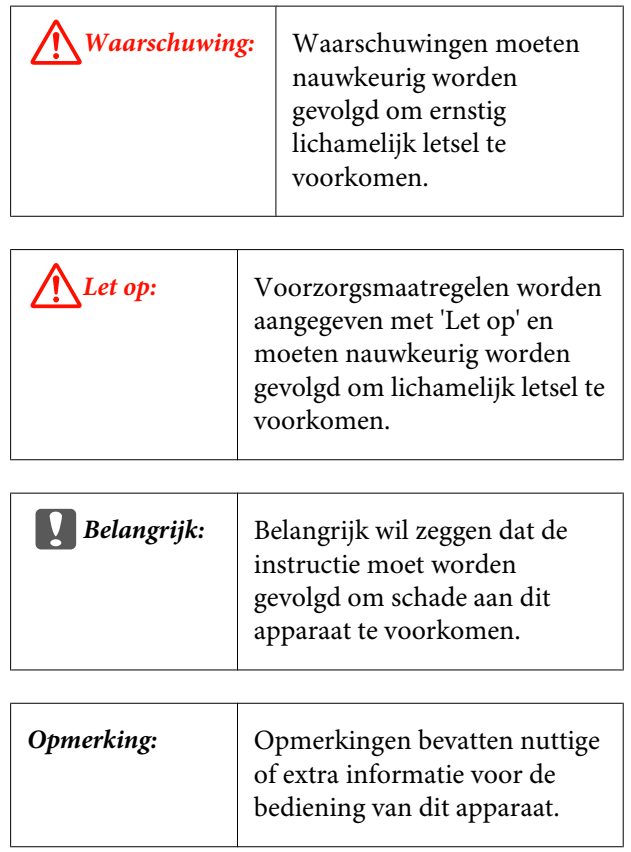

# **De symbolen op het product**

De symbolen op dit Epson-product worden gebruikt om de veiligheid en een veilig gebruik van het product te waarborgen en om gevaar voor klanten en anderen alsmede beschadiging van eigendommen, te voorkomen.

Hieronder wordt de betekenis van de symbolen gegeven. Zorg ervoor dat u de betekenis van de symbolen op dit product volledig begrijpt voor u het product gebruikt.

<span id="page-6-0"></span>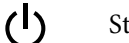

Stand-by

Let op/Heet oppervlak

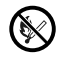

Geen open vuur

### **Figuren**

De figuren in deze handleiding kunnen enigszins afwijken van de daadwerkelijke objecten die zij voorstellen.

### **Besturingssysteemversies**

In deze documentatie worden de volgende afkortingen gebruikt.

#### **Windows verwijst naar Windows 8, 7, Vista, XP**

- ❏ Windows 8 verwijst naar Windows 8, Windows 8 Pro en Windows 8 Enterprise.
- ❏ Windows 7 verwijst naar Windows 7 Home Basic, Windows 7 Home Premium, Windows 7 Professional en Windows 7 Ultimate.
- ❏ Windows Vista verwijst naar Windows Vista Home Basic Edition, Windows Vista Home Premium Edition, Windows Vista Business Edition, Windows Vista Enterprise Edition en Windows Vista Ultimate Edition.
- ❏ Windows XP verwijst naar Windows XP Home Edition, Windows XP Professional x64 Edition en Windows XP Professional.

#### **Macintosh verwijst naar Mac OS X**

Mac OS X verwijst naar Mac OS X 10.6.8 en hogere versies.

# <span id="page-7-0"></span>**Onderdelen van de printer**

# **Voorkant (SC-F7200-/SC-F7100-serie)**

In de afbeelding ziet u de SC-F7200-serie.

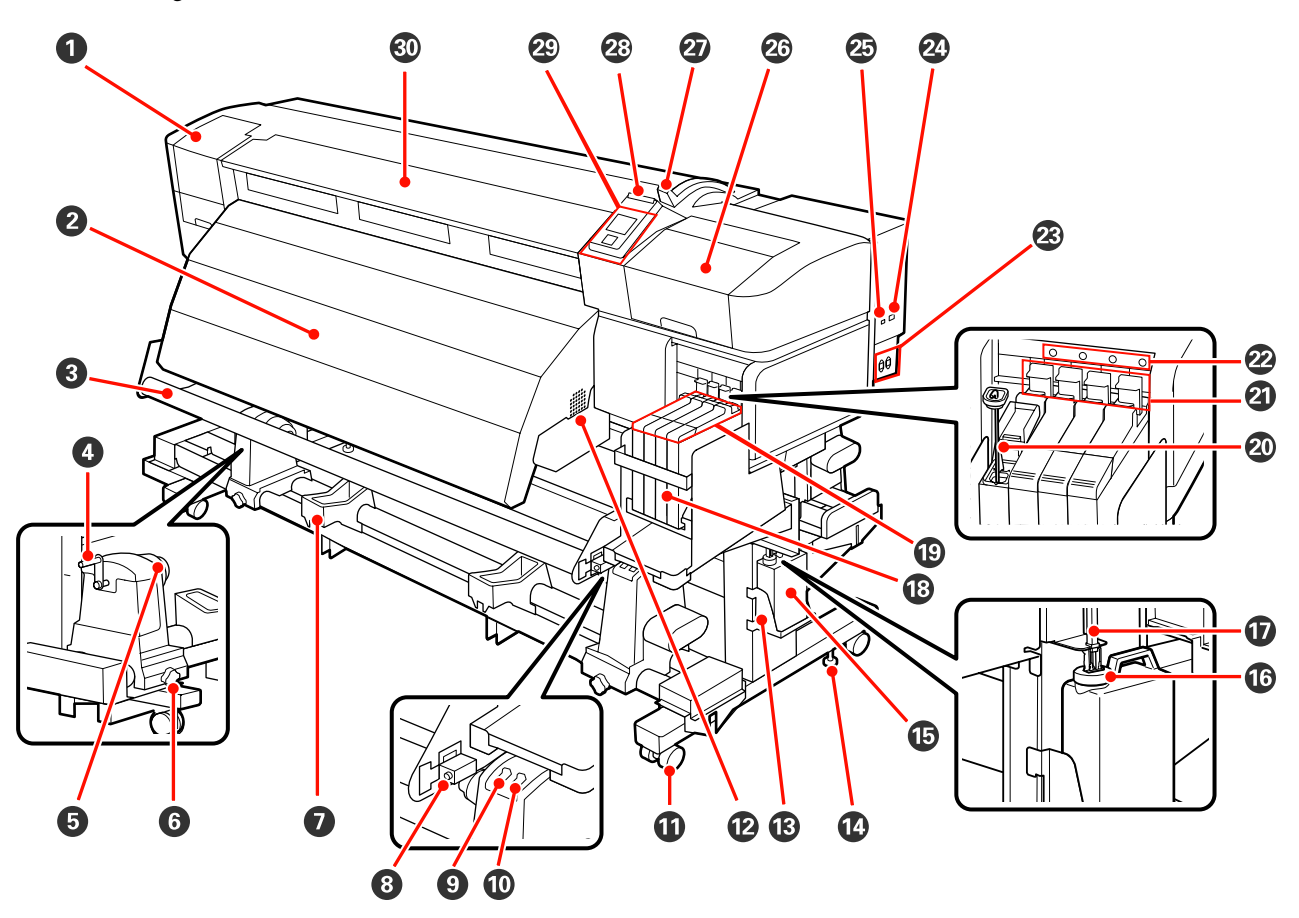

#### A **Onderhoudskap (links)**

Open deze kap om het gebied rond de printkop te reinigen. Normaal gesloten tijdens het gebruik van de printer.

U["Het gebied rond de printkop reinigen" op pagina 84](#page-83-0)

#### B **Naverwarming**

De naverwarming kan worden gebruikt om inkt na het afdrukken snel te laten drogen.

U["Verwarmen En Drogen \(alleen SC-F7200- en SC-F7100-serie\)" op pagina 66](#page-65-0)

#### C **Materiaalgeleider**

De materiaalgeleider zorgt ervoor dat er spanning op het afdrukmateriaal blijft staan om te voorkomen dat het doorzakt wanneer het wordt opgepakt.

#### D **Hendel**

Nadat afdrukmateriaal op de rolhouder aan de linkerkant is geplaatst, draait u aan de hendel om de houder in te drukken en druk op de rolkern toe te passen.

#### E **Rolkernhouder**

Plaats de rolkern voor het oprollen van afdrukmateriaal op deze houders. Er zijn twee steunen: één links en één rechts.

U["Afdrukmateriaal plaatsen \(SC-F7200-/SC-F7100-serie\)" op pagina 49](#page-48-0)

#### $\bullet$  Schroef om rolkernhouder vast te zetten

Deze schroeven houden de rolkernhouders op hun plaats nadat ze op de rolkern zijn aangebracht. Er zijn twee steunen: één links en één rechts.

#### G **Rolsteun**

Laat het afdrukmateriaal tijdelijk op deze steunen liggen bij het verwijderen van de opwikkelrol. Er zijn twee steunen: één links en één rechts.

#### $\odot$  Stelschroef

Gebruik de stelschroef bij parallelle aanpassen.

#### $Q$  Auto schakelaar

Gebruik deze schakelaar om de automatische oprolrichting te kiezen. Kies Off om automatisch oprollen uit te schakelen.

#### **Manual schakelaar**

Gebruik deze schakelaar om de handmatige oprolrichting te kiezen. De geselecteerde optie wordt van kracht wanneer de Auto-schakelaar in positie Off staat.

#### **Wielties**

Elke poot heeft twee wieltjes. Na installatie moeten de voorste wieltjes vergrendeld blijven wanneer de printer in gebruik is.

Als de bevestigingsschroef voor de standaard te laag is ingesteld, wordt het wieltje van de vloer opgetild. Gebruik de printer niet wanneer een wieltje de vloer niet raakt.

#### L **Luchtstroomventilatie**

Deze laten lucht door de printer stromen. Zorg dat deze ventilatoren niet worden bedekt.

#### M **Inktfleshouder**

Plaats de Inktfles in deze houder.

#### N **Bevestigingsschroef voor standaard**

De SC-F7200-serie beschikt over twee zwenkwieltjes aan elke poot; de SC-F7100-serie beschikt over één zwenkwieltje aan elke poot. De bevestigingsschroef voor de standaard vergrendelt niet alleen de wieltjes, maar houdt ook de printer veilig op zijn plek. U kunt de bevestigingsschroeven voor de standaard niet gebruiken om de printer horizontaal aan te passen. Na installatie van de printer moet de printer stevig op zijn plaats blijven staan.

#### O **Inktfles**

In deze fles wordt de afvalinkt verzameld.

Vervang de Inktfles wanneer het niveau de lijn heeft bereikt.

#### P **Stopper**

De stopper voorkomt spetteren wanneer de afvalinkt wordt uitgeworpen.

Plaats de stopper in de meeste gevallen vlakbij de opening van de Inktfles.

#### Q **Buis voor afvalinkt**

De afvalinkt komt uit deze buis. Zorg dat het einde van deze buis zich in de Inktfles bevindt wanneer de printer wordt gebruikt.

#### R **Inkttank**

Bevat inkt voor het afdrukken.

S **Slede**

U["Slede" op pagina 15](#page-14-0)

#### $@$  Roerstaafje

Dit wordt alleen gebruikt voor de High Density Black (High Density Zwart). Roer de inkt in de inkttank eenmaal per week door.

#### U **Vergrendeling**

Zet de hendel van de vergrendeling omhoog om de slede te ontgrendelen zodat deze kan worden verwijderd bij het vervangen van de chip-eenheid. Zet de hendel van de vergrendeling altijd omlaag in de vergrendelde positie na het terugplaatsen van de slede.

#### V **Lampje voor controle van chip-eenheid**

Dit lampje gaat branden wanneer er een bericht over de chip-eenheid wordt weergegeven.

Aan : Lees de foutmelding op het bedieningspaneel en handel de fout af.

Uit : Geen fout.

#### W **Netstroomingang #1/Netstroomingang #2**

Voor aansluiting van het netsnoer. Zorg dat u beide kabels aansluit.

#### X **Netwerkaansluiting**

 $\mathscr{D}$  ["Netwerkaansluiting" op pagina 15](#page-14-0)

#### Y **USB-aansluiting**

Voor aansluiting van een USB-kabel.

#### Z **Onderhoudskap (rechts)**

Open deze kap om onderhoud uit te voeren rond de printkop. Normaal gesloten tijdens het gebruik van de printer.

U["Reiniging" op pagina 84](#page-83-0)

#### **Hendel voor laden van afdrukmateriaal**

Na het laden van afdrukmateriaal zet u deze hendel omlaag om het afdrukmateriaal op zijn plaats te houden. Zet de hendel omhoog om het afdrukmateriaal los te maken voordat u het verwijdert.

#### **Waarschuwingslamp**

Dit lampje gaat branden of knippert wanneer er zich een fout voordoet.

Aan/knip-: Er is een fout opgetreden. Het type fout wordt aangegeven door de manier waarop het lampje peren brandt of knippert. Lees de foutmelding op het display op het bedieningspaneel.

Uit : Geen fout.

#### **Bedieningspaneel**

U["Bedieningspaneel" op pagina 19](#page-18-0)

#### **Voorpaneel**

Openen voor het laden van afdrukmateriaal, het reinigen van de binnenkant van de printer en het verwijderen van vastgelopen afdrukmateriaal. Normaal gesloten tijdens het gebruik van de printer.

<span id="page-11-0"></span>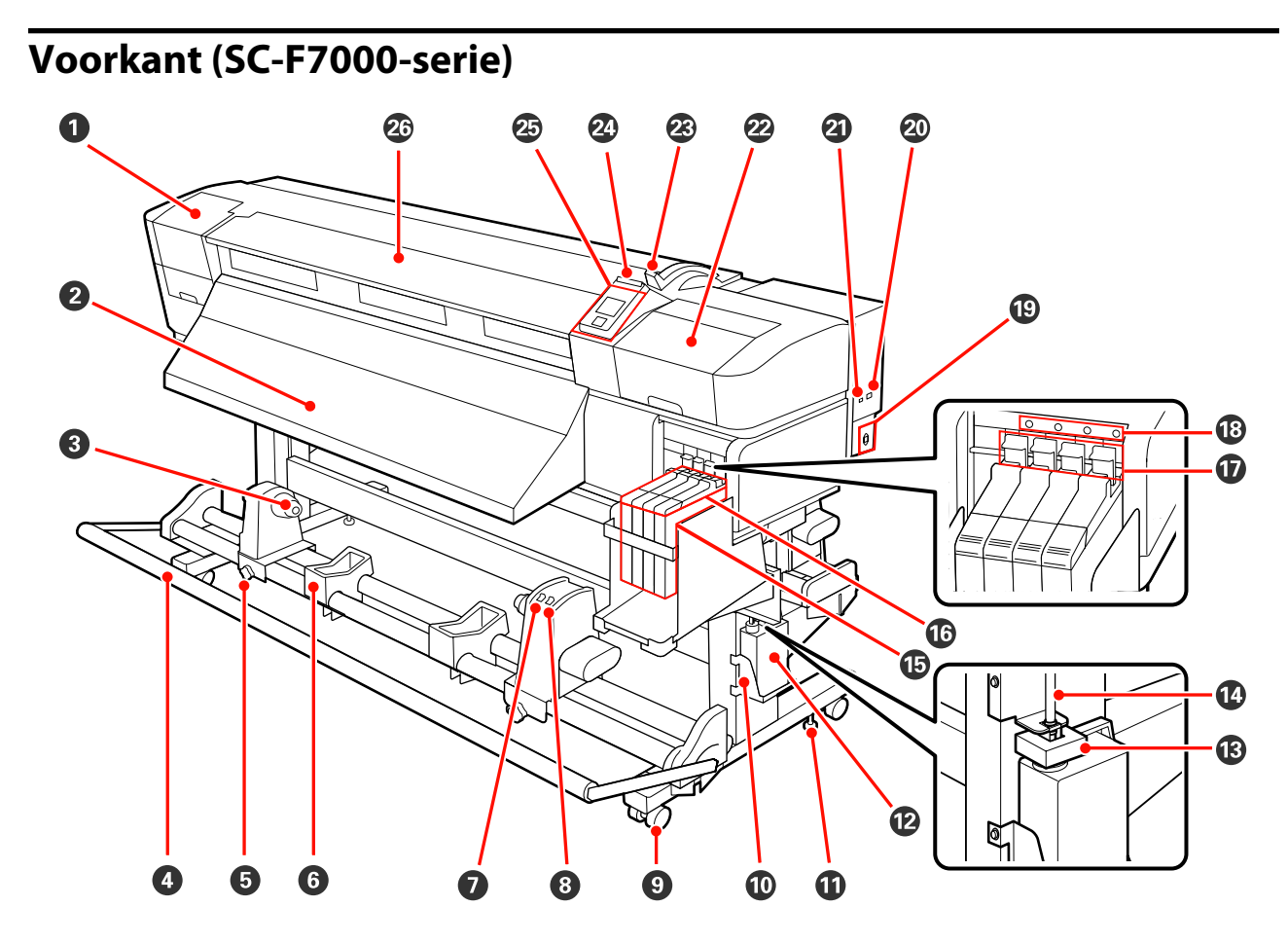

#### A **Onderhoudskap (links)**

Open deze kap om het gebied rond de printkop te reinigen. Normaal gesloten tijdens het gebruik van de printer.

 $\mathscr{D}$  ["Het gebied rond de printkop reinigen" op pagina 84](#page-83-0)

#### B **Geleider voor uitwerpen**

Afdrukmateriaal wordt via deze geleider uitgeworpen.

#### C **Rolkernhouder**

Plaats de rolkern voor het oprollen van afdrukmateriaal op deze houders. Er zijn twee steunen: één links en één rechts.

U["Afdrukmateriaal plaatsen \(SC-F7000-serie\)" op pagina 58](#page-57-0)

#### D **Spanner**

De materiaalgeleider zorgt ervoor dat er spanning op het afdrukmateriaal blijft staan om te voorkomen dat het doorzakt wanneer het wordt opgepakt.

#### E **Schroef om rolkernhouder vast te zetten**

Deze schroeven houden de rolkernhouders op hun plaats nadat ze op de rolkern zijn aangebracht. Er zijn twee steunen: één links en één rechts.

#### **<sup>6</sup>** Rolsteun

Laat het afdrukmateriaal tijdelijk op deze steunen liggen bij het verwijderen van de opwikkelrol. Er zijn twee steunen: één links en één rechts.

#### G **Auto schakelaar**

Gebruik deze schakelaar om de automatische oprolrichting te kiezen. Kies Off om automatisch oprollen uit te schakelen.

#### $\Theta$  Manual schakelaar

Gebruik deze schakelaar om de handmatige oprolrichting te kiezen. De geselecteerde optie wordt van kracht wanneer de Auto-schakelaar in positie Off staat.

#### $Q$  Wieltjes

Elke poot heeft twee wieltjes. Na installatie moeten de voorste wieltjes vergrendeld blijven wanneer de printer in gebruik is.

Als de bevestigingsschroef voor de standaard te laag is ingesteld, wordt het wieltje van de vloer opgetild. Gebruik de printer niet wanneer een wieltje de vloer niet raakt.

#### $\bf{D}$  Inktfleshouder

Plaats de Inktfles in deze houder.

#### $\bf{B}$  **Bevestigingsschroef voor standaard**

De bevestigingsschroef voor de standaard vergrendelt niet alleen de wieltjes, maar houdt ook de printer veilig op zijn plek. U kunt de bevestigingsschroeven voor de standaard niet gebruiken om de printer horizontaal aan te passen. Na installatie van de printer moet de printer stevig op zijn plaats blijven staan.

#### L **Inktfles**

In deze fles wordt de afvalinkt verzameld.

Vervang de Inktfles wanneer het niveau de lijn heeft bereikt.

#### M **Stopper**

De stopper voorkomt spetteren wanneer de afvalinkt wordt uitgeworpen.

Plaats de stopper in de meeste gevallen vlakbij de opening van de Inktfles.

#### N **Buis voor afvalinkt**

De afvalinkt komt uit deze buis. Zorg dat het einde van deze buis zich in de Inktfles bevindt wanneer de printer wordt gebruikt.

#### O **Inkttank**

Bevat inkt voor het afdrukken.

#### P **Slede**

U["Slede" op pagina 15](#page-14-0)

#### Q **Vergrendeling**

Zet de hendel van de vergrendeling omhoog om de slede te ontgrendelen zodat deze kan worden verwijderd bij het vervangen van de chip-eenheid. Zet de hendel van de vergrendeling altijd omlaag in de vergrendelde positie na het terugplaatsen van de slede.

#### R **Lampje voor controle van chip-eenheid**

Dit lampje gaat branden wanneer er een bericht over de chip-eenheid wordt weergegeven.

Aan : Lees de foutmelding op het bedieningspaneel en handel de fout af.

Uit : Geen fout.

#### S **Netsnoeraansluiting**

Voor aansluiting van het netsnoer.

#### $@$  Netwerkaansluiting

U["Netwerkaansluiting" op pagina 15](#page-14-0)

#### U **USB-aansluiting**

Voor aansluiting van een USB-kabel.

#### V **Onderhoudskap (rechts)**

Open deze kap om onderhoud uit te voeren rond de printkop. Normaal gesloten tijdens het gebruik van de printer.

 $\mathscr{D}$  ["Reiniging" op pagina 84](#page-83-0)

#### W **Hendel voor laden van afdrukmateriaal**

Na het laden van afdrukmateriaal zet u deze hendel omlaag om het afdrukmateriaal op zijn plaats te houden. Zet de hendel omhoog om het afdrukmateriaal los te maken voordat u het verwijdert.

#### X **Waarschuwingslamp**

Dit lampje gaat branden of knippert wanneer er zich een fout voordoet.

Aan/knip-: Er is een fout opgetreden. Het type fout wordt aangegeven door de manier waarop het lampje peren brandt of knippert. Lees de foutmelding op het display op het bedieningspaneel.

Uit : Geen fout.

#### Y **Bedieningspaneel**

U["Bedieningspaneel" op pagina 19](#page-18-0)

#### Z **Voorpaneel**

Openen voor het laden van afdrukmateriaal, het reinigen van de binnenkant van de printer en het verwijderen van vastgelopen afdrukmateriaal. Normaal gesloten tijdens het gebruik van de printer.

<span id="page-14-0"></span>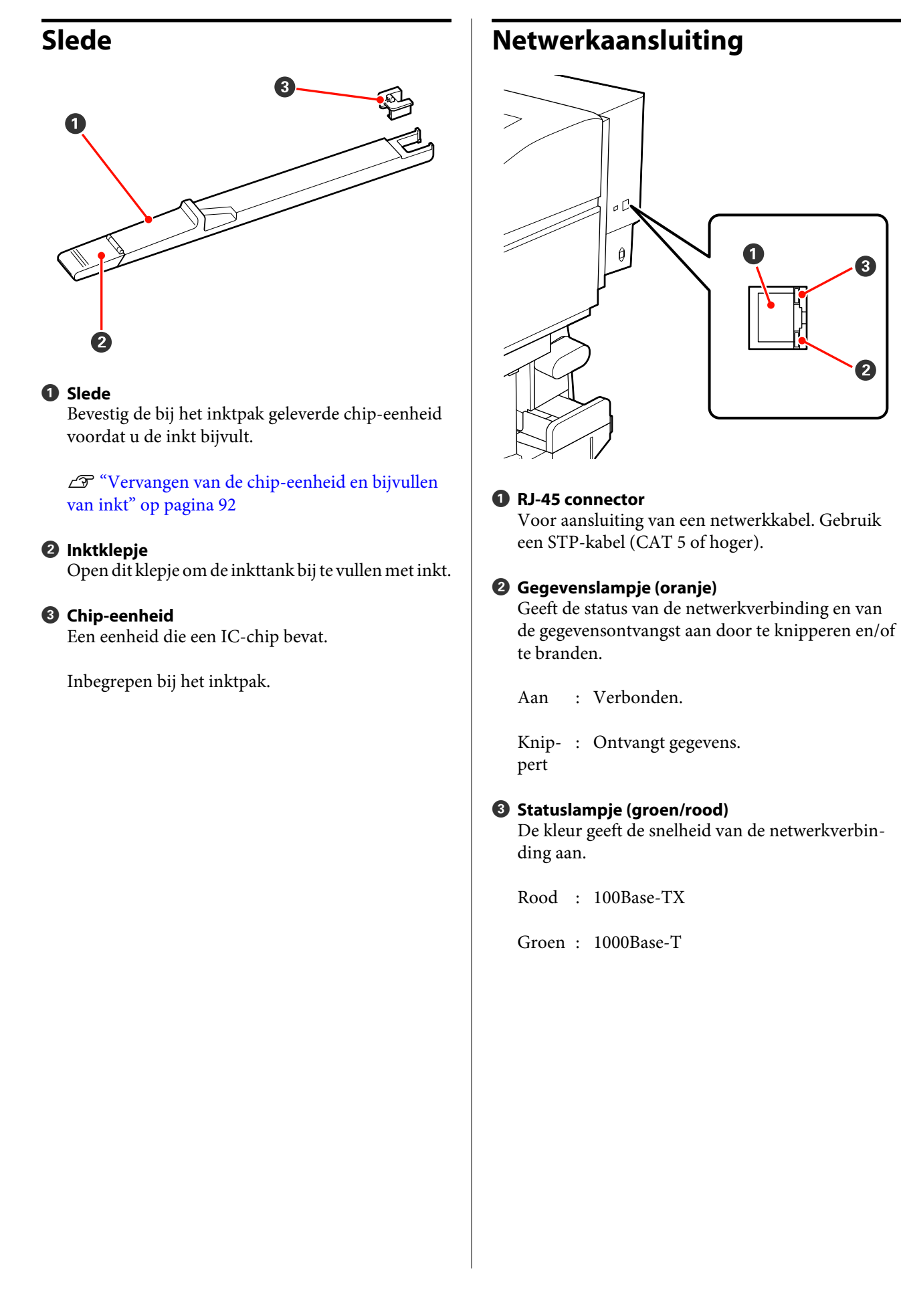

# <span id="page-15-0"></span>**Binnenkant**

Vuil op de volgende onderdelen kan de afdrukkwaliteit verminderen. Reinig of vervang deze onderdelen regelmatig. Dit wordt beschreven in de hoofdstukken die hieronder steeds worden aangegeven. In de afbeelding ziet u het scherm van de SC-F7200-serie.

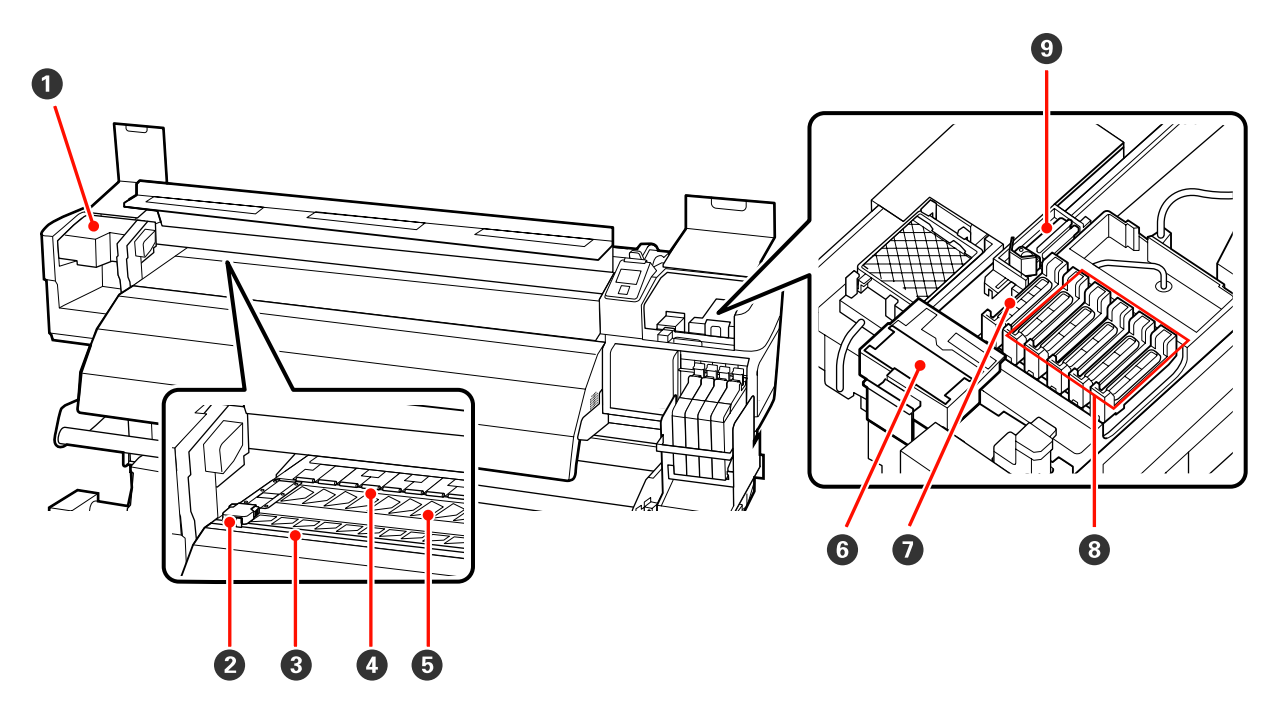

#### A **Printkop**

De printkop beweegt naar rechts en naar links en spuit inkt op het afdrukmateriaal. Afhankelijk van de status kan reiniging vereist zijn.

 $\mathscr{D}$  ["Het gebied rond de printkop reinigen" op pagina 84](#page-83-0)

#### B **Afdrukmateriaalplaat**

De afdrukmateriaalplaten zorgen ervoor dat het afdrukmateriaal niet omhoogkomt en dat vezels aan de snijkant van het afdrukmateriaal de printkop niet raken. Breng de platen aan weerszijden van het afdrukmateriaal in de juiste positie voordat u begint af te drukken.

U["Afdrukmateriaal plaatsen \(SC-F7200-/SC-F7100-serie\)" op pagina 33](#page-32-0)

U["Afdrukmateriaal plaatsen \(SC-F7000-serie\)" op pagina 39](#page-38-0)

#### C **Snijgroef**

Laat het mes (apart verkrijgbaar) door deze groef gaan om het afdrukmateriaal af te snijden.

#### D **Aandrukrollen**

Deze rollen drukken het afdrukmateriaal aan tijdens het afdrukken.

U["De plaat, aandrukrollen en afdrukmateriaalplaten reinigen" op pagina 90](#page-89-0)

#### E **Plaat**

Dit gedeelte zuigt het afdrukmateriaal vast om te worden afgedrukt.

U["De plaat, aandrukrollen en afdrukmateriaalplaten reinigen" op pagina 90](#page-89-0)

#### <span id="page-16-0"></span>**<sup>6</sup>** Wiper-reiniger

De wiper-reiniger verwijdert inkt van de wiper. Dit is een verbruiksartikel; afhankelijk van de status kan vervanging vereist zijn.

U["De wiper-reinigers en de wipers vervangen" op pagina 99](#page-98-0)

#### G **Zuigkappen**

Deze kappen absorberen de inkt van de puntjes van de spuitkanaaltjes van de printkoppen. Raak de binnenkant van de kappen niet aan. Het onderdeel kan vervormd raken, waarna het niet langer mogelijk is juist af te dekken.

#### $\odot$  **Kappen tegen uitdrogen**

Wanneer er niet wordt afgedrukt, dekken deze kappen de spuitkanaaltjes van de printkop af, zodat ze niet kunnen uitdrogen. Afhankelijk van de status kan reiniging vereist zijn.

U["De kappen reinigen" op pagina 88](#page-87-0)

#### $Q$  Wiper

De wiper verwijdert inkt van de spuitkanaaltjes van de printkop. Dit is een verbruiksartikel; afhankelijk van de status kan reiniging of vervanging vereist zijn.

 $\mathscr{D}$  ["Wiper voor reiniging en bevestigingspunt" op pagina 87](#page-86-0)

U["De wiper-reinigers en de wipers vervangen" op pagina 99](#page-98-0)

### **Achterkant**

In de afbeelding ziet u het scherm van de SC-F7000-serie.

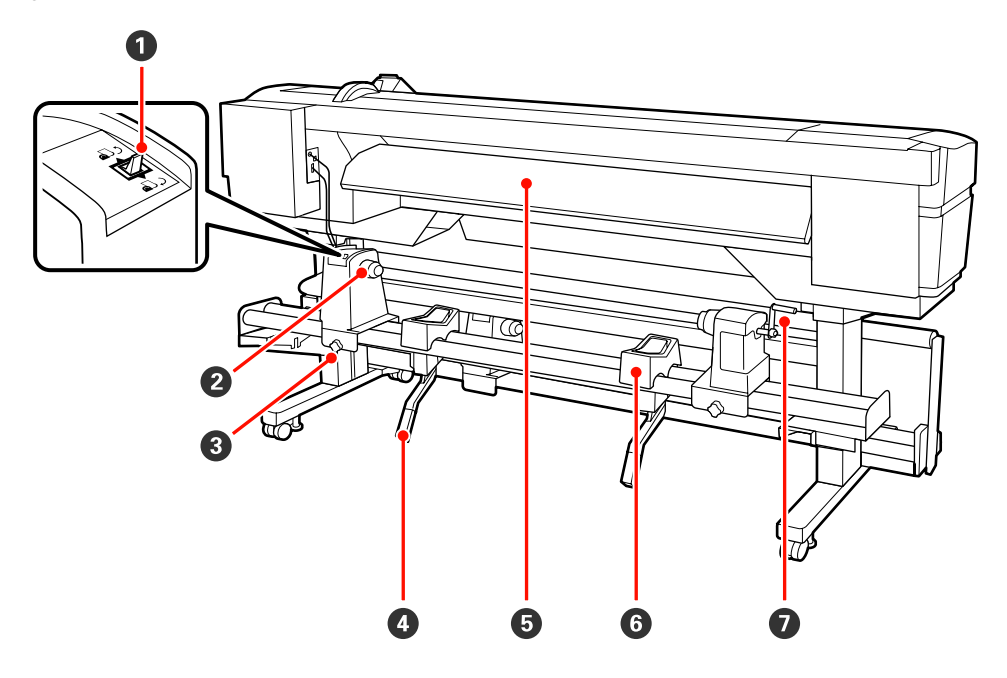

#### A **Aandrijfschakelaar**

De aandrijfschakelaar dient om het afdrukmateriaal tijdens het laden verder in te voeren en om het afdrukmateriaal terug te draaien bij vervanging.

#### **2** Rolhouder

Plaats het afdrukmateriaal op deze houders. Er zijn twee steunen: één links en één rechts.

#### C **Schroef om rolhouder vast te zetten**

Deze schroeven houden de rolhouders op hun plaats vast na plaatsing van het afdrukmateriaal. Er zijn twee steunen: één links en één rechts.

#### **<sup>O</sup>** Tilhendel

Als het afdrukmateriaal dat u op de rolhouders wilt aanbrengen erg zwaar is, kunt u het afdrukmateriaal met deze hendels moeiteloos op gelijke hoogte met de rolhouders brengen. Er zijn twee steunen: één links en één rechts.

#### E **Geleider voor laden**

Afdrukmateriaal wordt via deze geleider geladen.

#### **6** Rolsteun

Laat het afdrukmateriaal op deze steunen rusten voordat u het op de rolhouders plaatst. Er zijn twee steunen: één links en één rechts.

#### G **Hendel**

Na plaatsing van het afdrukmateriaal op de rolhouder aan de rechterkant draait u aan deze hendel om de houder en daardoor ook de rolkern aan te drukken.

<span id="page-18-0"></span>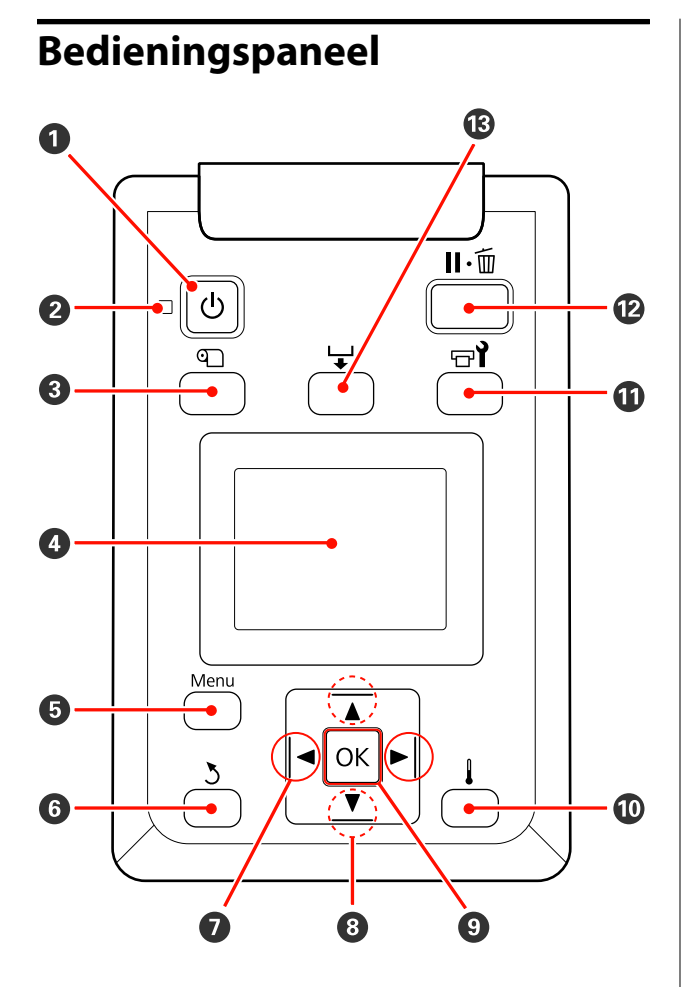

**<sup>** $\bullet$ **</sup>** Knop  $\circlearrowright$  (aan-uitknop) Hiermee schakelt u de printer in en uit.

#### B **Lampje** P **(aan-uitlampje)**

De gebruiksstatus van de printer wordt aangegeven met een brandend of knipperend lampje.

- Aan : De printer is ingeschakeld.
- Knip-: De printer ontvangt gegevens, er wordt
- pert een printkopreiniging uitgevoerd of er vinden andere taken plaats tijdens het uitschakelen.
- Uit : De printer is uitgeschakeld.

#### **<sup>6</sup>** Knop **T** (knop voor instelling afdrukmateriaal)

Druk op deze knop om het menu Media-instelling weer te geven, waarin u items aantreft als **Resterende Media**, **Media Selecteren**, **Instellingen Aanpassen** en **Medialijst Afdrukken**. Tijdens het afdrukken kan deze knop niet worden gebruikt.

U["Het menu Media-instelling" op pagina 116](#page-115-0)

#### D **Scherm**

Geeft de printerstatus, menu's, foutberichten enzovoort weer.  $\mathscr{D}$  ["Het display" op pagina 20](#page-19-0)

#### E **Knop Menu**

Druk op deze knop om menu's weer te geven.  $\mathscr{D}$  ["Het menu op het bedieningspaneel gebrui](#page-109-0)[ken" op pagina 110](#page-109-0)

#### **G** Knop **5** (knop Terug)

Druk (wanneer er opties worden weergegeven) op deze knop om terug te keren naar het vorige menu. U["Mogelijkheden van het menu" op pagina 110](#page-109-0)

 $\bullet$  Knoppen  $\triangleleft$  / $\triangleright$  (pijl naar links en rechts) Hiermee verplaatst u de cursor bij diverse taken, zoals het invoeren van een **Naam Instelling** of **IP-Adres** in het instelmenu.

#### **<sup>●</sup>** Knoppen ▲/▼ (knoppen voor het invoeren van **afdrukmateriaal)**

- ❏ Wanneer er afdrukmateriaal is geladen, kunt u het afdrukmateriaal verder invoeren met de knop  $\blacktriangledown$  en terugdraaien met de knop ▲. Houd de knop ▼ ingedrukt om het afdrukmateriaal in te voeren (maximaal 103 cm). Houd de knop  $\blacktriangle$  ingedrukt om het materiaal terug te draaien (maximaal 25 cm). Wanneer u het afdrukmateriaal terugdraait met de knop  $\blacktriangle$ , stopt het afdrukmateriaal zodra de rand de beginpositie voor het afdrukken bereikt. Verder terugdraaien is mogelijk door de knop los te laten en opnieuw in te drukken.
- ❏ Wanneer de menu's worden weergegeven, kunt u met deze knoppen de verschillende menu-items en opties selecteren.  $\mathscr{D}$  ["Mogelijkheden van het](#page-109-0) [menu" op pagina 110](#page-109-0)

#### **O** Knop OK

- <span id="page-19-0"></span>❏ Wanneer de menu's worden weergegeven, kunt u met deze knoppen de verschillende menu-items en opties selecteren.
- ❏ Wanneer u op deze knop drukt wanneer een optie is gemarkeerd, selecteert u het gemarkeerde item of voert u de geselecteerde bewerking uit.
- ❏ Als u hierop drukt wanneer de waarschuwingszoemer afgaat, dan stopt het geluid.

### J **-knop**

#### **Voor de SC-F7200-/SC-F7100-serie**

Wanneer u op deze knop drukt, wordt het menu Verwarmen En Drogen weergegeven, waarin u de **Verwarmingstemperatuur** kunt regelen.

 $\mathscr{D}$  ["Het menu Media-instelling" op pagina 116](#page-115-0)

#### **SC-F7000-serie**

Wanneer u op deze knop drukt terwijl menu's worden weergegeven, worden die menu's gesloten en keert de printer terug naar de stand Gereed.

#### **①** Knop  $\exists$  (onderhoudsknop)

Wanneer u op deze knop drukt, geeft u het menu Onderhoud weer met daarin items als **Spuikanaaltjescontr**, **Schoonmaken**, **Onderhoud printkop** en **Teller afvalinkt**. Tijdens het afdrukken kan deze knop niet worden gebruikt.

#### U["Het menu Onderhoud" op pagina 125](#page-124-0)

#### L **Knop** W **(pauze-/annuleerknop)**

- ❏ Als u tijdens het afdrukken op deze knop drukt, gaat de printer in de pauzestand. U beëindigt de pauze door opnieuw op de knop  $\mathbf{u} \cdot \mathbf{w}$  te drukken of door **Pauze Annuleren** te selecteren op het display en vervolgens op de knop OK te drukken. Als u de afdruktaken die worden verwerkt wilt annuleren, selecteert u **Taak Annuleren** op het display en drukt u vervolgens op de knop OK.
- ❏ Wanneer u op deze knop drukt terwijl menu's worden weergegeven, worden die menu's gesloten en keert de printer terug naar de stand Gereed.

#### M **Knoppen (knop voor het invoeren van afdrukmateriaal)**

- ❏ Wanneer de printer gereed is, kunt u het afdrukmateriaal naar de snijpositie brengen door eerst op deze knop en vervolgens op OK te drukken. U["Afdrukmateriaal afsnijden" op pagina 48](#page-47-0)
- ❏ Tijdens het afdrukken kunt u deze knop gebruiken om de invoer van afdrukmateriaal bij te regelen.  $\mathscr{D}$  ["Aanpassing invoer" op pagina 73](#page-72-0)

# **Het display**

In de afbeelding ziet u het scherm van de SC-F7200-serie.

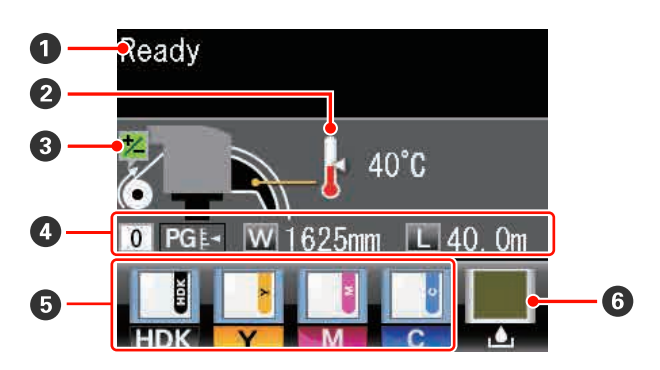

#### A **Meldingen**

Geeft de printerstatus, de werking en foutmeldingen weer.

U["Wanneer een melding wordt weergegeven"](#page-128-0) [op pagina 129](#page-128-0)

#### B **Verwarmingstemperatuur**

Weergegeven voor de SC-F7200- en de SC-F7100-serie.

Deze geeft de temperatuurinstellingen aan voor de naverwarming. De thermometerpictogrammen geven een grove indicatie van de huidige temperaturen van de verwarmingselementen.

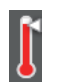

: De verwarming heeft de geselecteerde temperatuur bereikt.

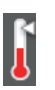

: De verwarming heeft de geselecteerde temperatuur niet bereikt.

#### C **Informatie over invoer aanpassen tijdens het afdrukken**

Wordt weergegeven wanneer er tijdens het afdrukken een aanpassingswaarde is ingevoerd.

#### D **Informatie over het afdrukmateriaal**

- ❏ Van links naar rechts ziet u hier het geselecteerde afdrukmateriaal, de degelruimte (afstand tussen printkop en plaat), de breedte van het afdrukmateriaal en de resterende hoeveelheid afdrukmateriaal.
- ❏ Als een in deze printer opslagen instelling voor het afdrukmateriaal is geselecteerd, wordt het nummer van de geheugenpositie (van 1 t/m 30) weergegeven. Wanneer **RIP-instellingen** is geselecteerd, wordt 0 weergegeven.
- ❏ De geselecteerde degelruimte wordt aangegeven als volgt.

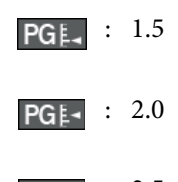

- : 2.5 PGE<sup>+</sup>
- ❏ De resterende hoeveelheid afdrukmateriaal wordt niet weergegeven als **Uit** is geselecteerd bij **Instellingen Resterend** in het menu **Resterende Media**.

U["Het menu Media-instelling" op pagina 116](#page-115-0)

#### E **Status van chip-eenheid**

Wanneer er in de geïnstalleerde chip-eenheid een fout wordt gedetecteerd, verandert het display zoals hieronder wordt getoond.

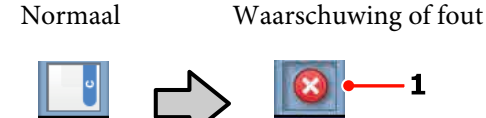

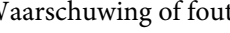

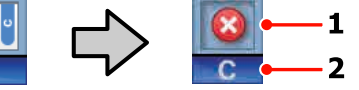

#### **1 Statusindicators**

De status van de chip-eenheid wordt als volgt aangegeven.

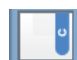

: Geen fout. Gereed om af te drukken.

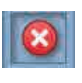

: Er is een fout opgetreden. Lees de foutmelding op het display en los het probleem op.

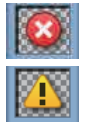

: De chip-eenheid kan niet worden herkend of is niet compatibel met de printer. Het is ook mogelijk dat de slede niet is vergrendeld.

Lees de foutmelding op het display.

: Controleer het inktniveau van de inkt-

tank, vervang zo nodig de chip-eenheid en vul de inkt correct bij.

Naarmate het tijdstip dichterbij komt dat de chip-eenheid moet worden vervangen, begint  $\bigcup$  te knipperen.

U["Vervangen van de chip-eenheid](#page-91-0) [en bijvullen van inkt" op pagina 92](#page-91-0)

#### **2 Codes van inktkleuren**

- HDK\* : High Density Black (High Density Zwart)
- $BK^*$  : Black (Zwart)
- Y : Yellow (Geel)
- M : Magenta
- C : Cyan (Cyaan)

\* Eén van deze wordt weergegeven, afhankelijk van de gebruiksomgeving.

#### <span id="page-21-0"></span>**G** Status van Inktfles

Geeft bij benadering aan hoeveel ruimte er nog beschikbaar is in deInktfles. Wanneer de inktfles bijna vol is of er een fout optreedt, verandert het display zoals hieronder wordt getoond.

Normaal Waarschuwing of fout

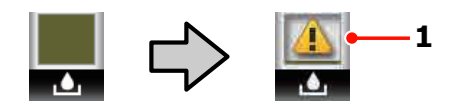

#### **1 Statusindicators**

De status van de Inktfles wordt als volgt weergegeven.

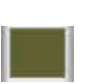

: Geen fout. De indicator verandert en geeft aan hoeveel ruimte er nog is.

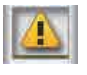

: De Inktfles is bijna vol. Houd een nieuwe Inktfles gereed.

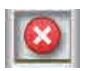

: De Inktfles is vol. Plaats een nieuwe Inktfles.

# **Functies**

Deze grootformaat inkjetkleurenprinter ondersteunt afdrukmateriaal op een rol van 1626 mm (64 inch) breed. Onderstaand worden de voornaamste functies van deze printer beschreven.

# **Hoge productiviteit**

#### **Droogkenmerken verbeteren**

De SC-F7200- en de SC-F7100-serie zijn voorzien van een naverwarming, waarmee inkt na het afdrukken snel kan worden gedroogd.

#### **Mediadoorvoer eenheid voor rollen met hoge capaciteit**

De Mediadoorvoer eenheid is geschikt voor rollen met een hoge capaciteit met een buitendiameter van maximaal 250 mm en een gewicht van maximaal 40 kg. Op deze manier hoeft u het afdrukmateriaal minder vaak te vervangen.

#### **Automatische oproleenheid standaard meegeleverd**

De automatische oproleenheid dient om het bedrukte materiaal netjes op te wikkelen, zonder kreukels. Dat is handig bij het afdrukken van grote hoeveelheden of bij afdruktaken die 's nachts doorlopen. De SC-F7200 en de SC-F7100-serie kunnen afdrukmateriaal uiterst nauwkeurig oppakken, wat nodig is ter ondersteuning van continue sublimatietransferprinters.

#### **Inkttank met hoge capaciteit inbegrepen**

De printer is voorzien van een inkttank met hoge capaciteit voor hoge productiviteit. Wij leveren ook 1000 ml inktpakken met hoge capaciteit voor het bijvullen van inkt. Daardoor hoeft u niet telkens opnieuw de inktcartridges te vervangen.

# **Superieur gebruiksgemak**

#### **Eenvoudig installeren en oprollen van afdrukmateriaal**

De rol- en rolkernhouders hebben geen as nodig. U hoeft dus ook geen as aan te brengen voordat u afdrukmateriaal installeert. U brengt het afdrukmateriaal naar de printer en kunt het meteen installeren. Dus geen gedoe meer met die lange assen. Als uw ruimte beperkt is, maakt dit het installeren van afdrukmateriaal een stuk gemakkelijker.

<span id="page-22-0"></span>Naast rolsteunen waarop u het afdrukmateriaal kunt neerleggen tijdens de installatie heeft de printer ook tilhendels om zwaar afdrukmateriaal heel gemakkelijk naar de rolhouders te tillen.

#### **Eenvoudig onderhoud**

Voor het behoud van een goede afdrukkwaliteit is dagelijks onderhoud nodig. Deze printer is zo ontworpen dat u overal genoeg ruimte hebt voor onderhoud. Onderhoud is daardoor heel eenvoudig.

#### **Fouten/waarschuwingen per e-mail**

EpsonNet Config, dat in de printer is ingebouwd en werkt met een webbrowser, biedt de mogelijkheid om meldingen door te geven per e-mail. Nadat de meldingen per e-mail zijn geconfigureerd, zal de printer fouten en waarschuwingen verzenden naar geselecteerde e-mailadressen. Op deze manier kan de printer met een gerust hart onbemand achterblijven bij nachtelijke werking en in andere vergelijkbare situaties.

EpsonNet Config starten (met webbrowser) U*Netwerkhandleiding (PDF)*

#### **Foutmeldingen via lamp en zoemer**

Wanneer er een fout optreedt, hoort u een zoemer en begint de waarschuwingslamp te branden. De grote waarschuwingslamp is goed te zien, zelfs op grotere afstand.

Tegelijk gaat een zoemer af. Zo gaan fouten niet onopgemerkt voorbij en voorkomt u veel tijdverlies.

#### **High-Speed USB/Gigabit Ethernet**

De printer heeft een High-Speed USB-aansluiting en een 100Base-TX/1000Base-T-netwerkaansluiting.

### **Hoge afdrukkwaliteit**

#### **Met nieuw ontwikkelde Black (Zwart) inkt**

De ontwikkeling van High Density Black (High Density Zwart) inkt heeft de dichtheid van de zwarte kleur verbeterd in vergelijking met Black (Zwart) inkt, wat een rijkere, diepere zwarttint biedt. Bovendien is het kleurenspectrum verbreed, wat levendiger kleuren realiseert voor een duidelijker contrast.

Selecteer High Density Black (High Density Zwart) of Black (Zwart) voor het Black (Zwart) inkttype bij het aanschaffen van de printer. Wanneer het type Black (Zwart) inkt dat wordt gebruikt, wordt gewijzigd, mag de inkttank alleen door een onderhoudsmonteur worden vervangen. Aan het wijzigen van het type Black (Zwart) inkt zijn kosten verbonden.

Neem contact op met uw leverancier of Epson.

# <span id="page-23-0"></span>**Gebruik en opslag**

# **Installatieruimte**

Maak de hieronder aangegeven ruimte helemaal vrij. Er moet voldoende ruimte zijn voor het papier dat uit de printer komt en er moet voldoende ruimte zijn om de cartridges te kunnen vervangen.

Zie de tabel met specificaties voor de buitenmaten van de printer.

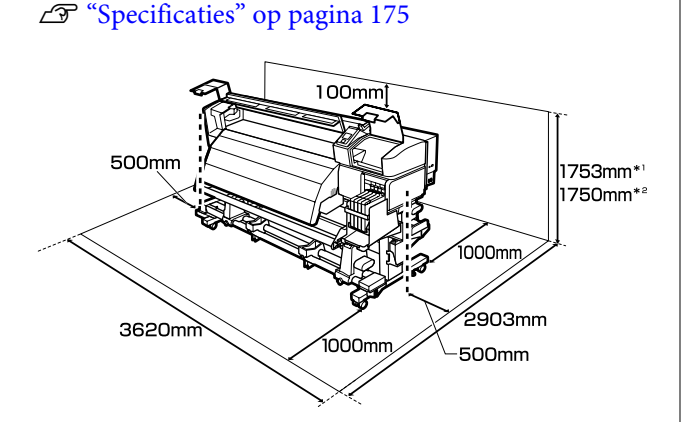

- \*1 Bij gebruik van de SC-F7200-serie
- \*2 Bij gebruik van de SC-F7100-/SC-F7000-serie

# **Opmerkingen bij het gebruik van de printer**

Houd tijdens het gebruik van deze printer rekening met de volgende punten om storingen, defecten en een mindere afdrukkwaliteit te voorkomen.

❏ Houd u tijdens het gebruik van de printer aan de gebruikstemperatuur en luchtvochtigheid die in de tabel met specificaties staan. U["Specificaties" op pagina 175](#page-174-0)

Houd er rekening mee dat de gewenste resultaten mogelijk niet worden bereikt als de temperatuur en luchtvochtigheid wel binnen de limieten voor de printer maar niet binnen die voor het afdrukmateriaal vallen. Zorg ervoor dat de gebruiksomstandigheden geschikt zijn voor het

afdrukmateriaal. Zie de documentatie die bij het afdrukmateriaal zit voor meer informatie.

Zorg ook voor de correcte luchtvochtigheid wanneer u de printer gebruikt in een erg droge omgeving, een omgeving met airconditioning of in de volle zon.

- ❏ Zorg ervoor dat de werkruimte schoon blijft. Als stof of pluisjes in de printer terechtkomen, kan deze beschadigd raken en kunnen de spuitkanaaltjes van de printkop verstopt raken.
- ❏ Gebruik de printer bij voorkeur niet op een locatie met een warmtebron of in een ruimte met een rechtstreekse luchtstroming van een ventilator of airconditioner. De spuitkanaaltjes van de printkop kunnen uitdrogen en verstopt raken.
- ❏ Gebruik de printer op een goed geventileerde locatie.
- ❏ Buig de buis voor afvalinkt niet om en trek er niet aan. U zou inkt kunnen morsen in of rond de printer.
- ❏ Onderhoud zoals reiniging en vervanging moeten worden uitgevoerd in overeenstemming met de gebruiksfrequentie of op aanbevolen intervallen. Het niet uitvoeren van regulier onderhoud kan ervoor zorgen dat de afdrukkwaliteit achteruitgaat. Bij het ontbreken van juist onderhoud kan de printkop beschadigd raken bij langdurig gebruik.

U["Wanneer moeten de verschillende](#page-79-0) [onderhoudsbewerkingen worden uitgevoerd" op](#page-79-0) [pagina 80](#page-79-0)

❏ Mogelijk wordt de printkop niet afgedekt met de kappen (printkop gaat niet naar rechts) als de printer wordt uitgezet wanneer het afdrukmateriaal is vastgelopen of er een fout is opgetreden. Printkoppen afdekken is een functie voor het automatisch afdekken van de printkoppen met een kap (deksel) om te voorkomen dat de printkop uitdroogt. Zet het apparaat in dit geval aan en wacht tot de printkoppen automatisch worden afgedekt.

- <span id="page-24-0"></span>❏ Trek de stekker van de printer niet los wanneer de printer is ingeschakeld en schakel de groep niet uit waar de printer op is aangesloten. De printkop wordt dan mogelijk niet goed afgedekt. Zet het apparaat in dit geval aan en wacht tot de printkoppen automatisch worden afgedekt.
- ❏ De printkop wordt na het afdrukken automatisch gereinigd. Dit gebeurt met een vaste regelmaat om te voorkomen dat de spuitkanaaltjes verstopt raken.

Zorg dat de Inktfles is geplaatst wanneer de printer is ingeschakeld.

 $\mathscr{D}$  ["Het menu Printerinstelling" op pagina 123](#page-122-0)

- ❏ Niet alleen tijdens het afdrukken wordt inkt gebruikt, maar ook tijdens het reinigen van de kop en ander onderhoud dat nodig is om de printkop goed te laten werken.
- ❏ Voor afdrukken met stabiele kleuren moet er een constante kamertemperatuur van 15 tot 25 °C zijn.

# **Opmerkingen wanneer de printer niet in gebruik is**

Als u de printer niet gebruikt, houd dan rekening met het volgende. Als u de printer niet goed opbergt, kunt u de volgende keer problemen ondervinden bij het afdrukken.

❏ Als u de printer lange tijd niet gebruikt, kunnen de spuitkanaaltjes verstopt raken. Zet de printer minstens eenmaal per twee weken aan om te voorkomen dat de printkop verstopt raakt.

Wanneer de printer is ingeschakeld, wordt printkopreiniging automatisch uitgevoerd. Zet de printer pas uit wanneer de reiniging is voltooid.

Als de printer gedurende te lange tijd niet wordt ingeschakeld, kan dat leiden tot storingen. In dergelijke gevallen worden reparatiewerkzaamheden eveneens in rekening gebracht.

❏ Als u de printer meer dan twee weken niet gaat gebruiken, moet onderhoud worden uitgevoerd door een onderhoudstechnicus, zowel voor als na deze periode. Deze onderhoudswerkzaamheden worden in rekening gebracht.

Zelfs als het juiste onderhoud is uitgevoerd voordat de printer lange tijd niet gebruikt gaat worden, kan reparatie noodzakelijk zijn bij het uitvoeren van onderhoud om de printer weer in gebruik te nemen, afhankelijk van de periode en de wijze van opslag. In dergelijke gevallen worden reparatiewerkzaamheden eveneens in rekening gebracht.

Neem contact op met uw leverancier of Epson.

- ❏ De aandrukrollen kunnen het afdrukmateriaal dat nog in de printer zit kreuken. Het afdrukmateriaal kan ook gaan golven of omkrullen, wat papierstoringen kan veroorzaken of ertoe kan leiden dat het afdrukmateriaal tegen de printkop komt. Verwijder het afdrukmateriaal voordat u de printer voor langere tijd opbergt.
- ❏ Berg de printer pas op wanneer u zeker weet dat de printkop goed is afgedekt (printkop staat uiterst rechts). Als de printkop lange tijd niet is afgedekt, kan de afdrukkwaliteit achteruit gaan.

#### *Opmerking:*

*Zet de printer aan en weer uit als de printkop niet is afgedekt.*

- ❏ Sluit alle kappen voordat u de printer voor langere tijd opbergt. Als u de printer langere tijd niet gebruikt, legt u een antistatische doek op de printer tegen het stof. De spuitkanaaltjes van de printkop zijn zeer klein en kunnen daarom gemakkelijk verstopt raken als er stof op de printkop komt. Mogelijk kunt u dan niet meer goed afdrukken.
- ❏ Als u de printer lange tijd niet hebt gebruikt, controleer de printkop dan eerst op verstopping voordat u iets afdrukt. Reinig de printkop als die verstopt is.

U["Controleren of er spuitkanaaltjes verstopt](#page-105-0) [zijn" op pagina 106](#page-105-0)

❏ Berg de printer goed horizontaal op: niet schuin, op zijn kant of ondersteboven.

# <span id="page-25-0"></span>**Opmerkingen bij het omgaan met inktpakken en inkttanks**

Let op de volgende punten bij het omgaan met inktpakken en inkttanks.

❏ Verwijder de inkttanks niet.

Inkttanks worden gekalibreerd tijdens de installatie. Het verwijderen ervan kan nadelige gevolgen hebben voor kwaliteit en functionaliteit.

- ❏ Bewaar inktpakken bij kamertemperatuur (niet in de volle zon).
- ❏ Voor het behoud van de afdrukkwaliteit moet u alle inkt van het inktpak volledig opgebruikt hebben vóór de datum die van de volgende twee het eerste komt:
	- ❏ De op het inktpak afgedrukte datum
	- ❏ 25 dagen vanaf de dag dat de inkttank werd bijgevuld met het inktpak
- ❏ Als het inktpak lange tijd is opgeslagen op een koele locatie, laat het inktpak dan eerst 4 uur wennen aan kamertemperatuur voordat u het gaat gebruiken.
- ❏ Zorg er tijdens het bijvullen van de inkt in een inkttank voor dat u onmiddellijk alle inkt in het inktpak gebruikt.
- ❏ Vul de inkttank na opening van het inktpak zo snel mogelijk bij.
- ❏ Plaats geen items op de inkttank en stel de inkttank niet bloot aan heftige stoten. De inkttank kan dan losraken.

Als de inkttank losraakt, neem dan contact op met uw dealer of de klantenservice van Epson.

❏ Niet gebruiken als de High Density Black (High Density Zwart) en de Black (Zwart) inkt vermengd zijn. Wanneer het type Black (Zwart) inkt dat wordt gebruikt, wordt gewijzigd, mag de inkttank alleen door een onderhoudsmonteur worden vervangen. Aan het wijzigen van het type Black (Zwart) inkt zijn kosten verbonden.

Neem contact op met uw leverancier of Epson.

# **Omgaan met afdrukmateriaal**

Houd rekening met de volgende punten bij het omgaan met en bewaren van afdrukmateriaal. Afdrukmateriaal in slechte conditie leidt tot een minder goede afdrukkwaliteit.

Lees de documentatie van het specifieke afdrukmateriaal.

# **Behandeling**

- ❏ Vouw het afdrukmateriaal niet en maak geen krassen op het oppervlak ervan.
- ❏ Raak het afdrukoppervlak niet aan. Vocht en vet van uw handen kunnen de afdrukkwaliteit beïnvloeden.
- ❏ Houd het afdrukmateriaal vast aan de rand. Katoenen handschoenen worden aanbevolen.
- ❏ Houd het afdrukmateriaal droog.
- ❏ U kunt het afdrukmateriaal opbergen in het oorspronkelijke verpakkingsmateriaal. Gooi dit daarom niet weg.
- ❏ Vermijd ruimtes waarin het papier bloot staat aan direct zonlicht, overmatige warmte of vocht.
- ❏ Afdrukmateriaal dat niet wordt gebruikt, moet uit de printer worden verwijderd, opnieuw opgerold en teruggeplaatst in de oorspronkelijke verpakking. Wanneer u het afdrukmateriaal lang in de printer laat zitten, kan de kwaliteit minder worden.

### **Omgaan met afdrukmateriaal na het afdrukken**

Houd voor een hoogwaardig afdrukresultaat dat lang mooi blijft, rekening met de volgende punten.

- ❏ Wrijf niet over de bedrukte zijde en maak er geen krassen op. Als u dit wel doet, kan de inkt loskomen.
- ❏ Raak de bedrukte zijde niet aan. De inkt kan verdwijnen.

- ❏ Laat uw afdrukken goed drogen voordat u ze opvouwt of op elkaar legt. Als u de afdrukken opstapelt of opneemt wanneer ze nog niet droog genoeg zijn, kan het afdrukoppervlak worden beschadigd.
- ❏ Vermijd direct zonlicht.
- ❏ Voorkom verkleuren: gebruik en bewaar uw afdrukken zoals aangegeven in de documentatie die bij het afdrukmateriaal zit.

# <span id="page-27-0"></span>**Gebruik van de bijgeleverde software**

# **Inhoud van de softwareschijf**

Op de meegeleverde softwareschijf staan de volgende toepassingen. Installeer naar wens.

Meer informatie over deze toepassingen vindt u in de *Netwerkhandleiding* (PDF) of de online-Help van de toepassing in kwestie.

#### *Opmerking:*

- ❏ *De bijgeleverde schijf bevat geen printerdrivers. Om te kunnen afdrukken hebt u RIP-software nodig. Software die niet op de meegeleverde softwareschijf staat (waaronder RIP-software voor deze printer) in verkrijgbaar op de website van Epson.*
- ❏ *De meest recente toepassingen kunt u downloaden van de website van Epson.*

#### **Voor Windows**

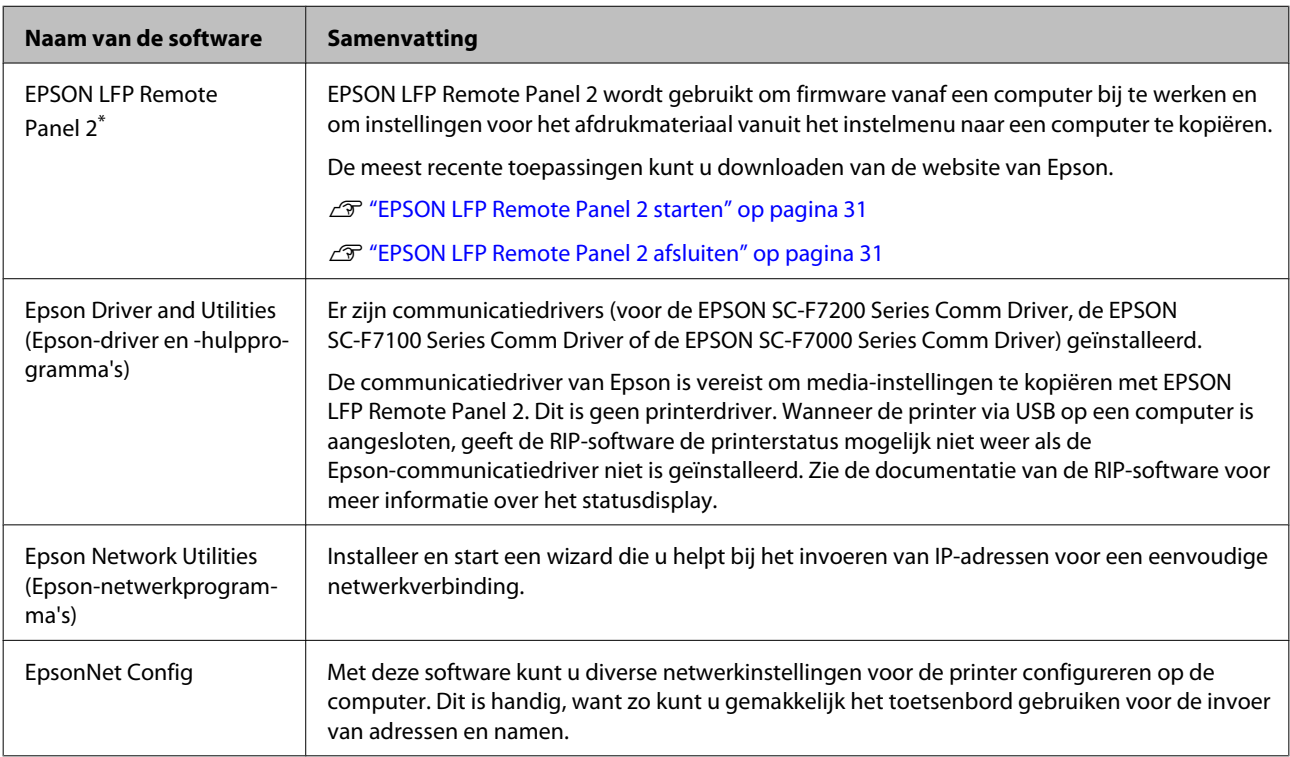

\* Alleen voor de SC-F7100- en de SC-F7000-serie.

#### **Voor Mac**

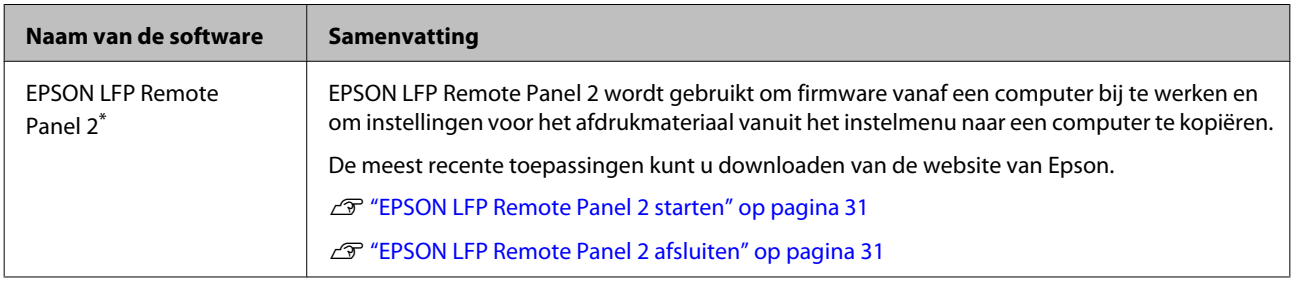

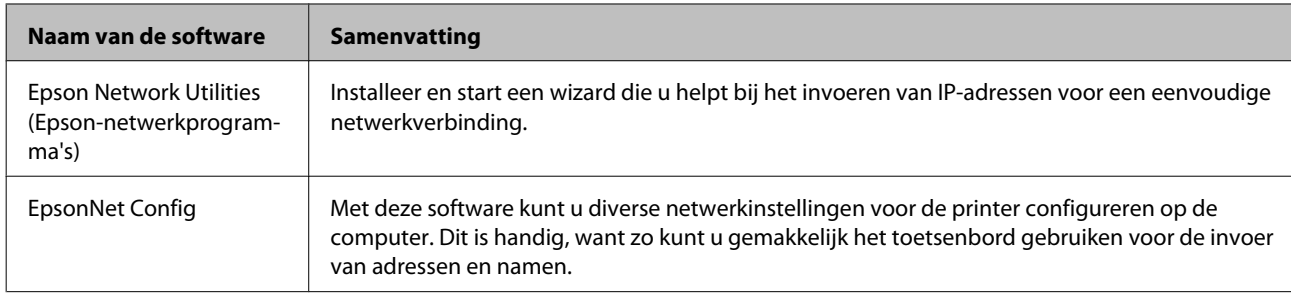

\* Alleen voor de SC-F7100- en de SC-F7000-serie.

# <span id="page-29-0"></span>**Software verwijderen**

#### c*Belangrijk:*

- ❏ *Meld u aan met een "Computer administrator (Computeradministrator)"-account (computerbeheerder) (een account uit de Administrators group (De groep Administrators) (beheerdersgroep)).*
- ❏ *Voer desgevraagd het beheerderswachtwoord in en ga door met de taak.*
- ❏ *Sluit alle andere eventueel geopende toepassingen af.*

#### **Windows**

In dit gedeelte wordt beschreven hoe u EPSON LFP Remote Panel 2 en de communicatiedriver van Epson verwijdert.

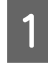

Schakel de printer uit en maak de interfacekabel los.

B Ga naar het **Control Panel (Configuratiescherm)** en klik op **Uninstall a program (Een programma verwijderen)** in de categorie **Programs (Programma's)**.

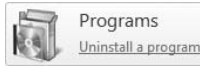

Selecteer de software die u wilt verwijderen en klik vervolgens op **Uninstall/Change (Verwijderen/Wijzigen)** (of **Change/Remove (Wijzigen/Verwijderen)**).

> Selecteer de-installeren van de printer voor de communicatiedrivers van de **EPSON SC-F7200 Series Comm Driver**/**EPSON SC-F7100 Series Comm Driver**/**EPSON SC-F7000 Series Comm Driver** om de communicatiedrivers van Epson te verwijderen.

Als u EPSON LFP Remote Panel 2 wilt verwijderen, selecteert u **EPSON LFP Remote Panel 2**.

Selecteer het pictogram van de gewenste printer en klik op **OK**.

E Volg de instructies op het scherm om door te gaan.

> Wanneer u wordt gevraagd het verwijderen te bevestigen, klikt u op **Yes (Ja)**.

Start de computer opnieuw als u de Epson-communicatiedriver opnieuw wilt installeren.

#### **Mac OS X**

Hieronder wordt beschreven hoe de EPSON LFP Remote Panel 2 wordt verwijderd.

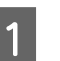

Sluit EPSON LFP Remote Panel 2 af.

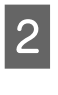

B Selecteer **Applications (Toepassingen)** — **EPSON LFP Remote Panel 2**, versleep de gehele map naar de **Prullenbak** en laat boven de prullenbak los om te verwijderen.

Gebruik de Uninstaller om andere software te de-installeren. De-installeer de betrokken toepassingen voordat een herinstallatie of update wordt uitgevoerd.

#### **Downloaden**

De Uninstaller kunt u downloaden van de website van Epson.

#### URL: <http://www.epson.com>

#### **De-installeren**

Volg de instructies die worden gegeven op de site voor het downloaden van de Uninstaller.

# **Gebruiken EPSON LFP Remote Panel 2**

EPSON LFP Remote Panel 2 wordt gebruikt om firmware vanaf een computer bij te werken en om instellingen voor het afdrukmateriaal vanuit het instelmenu naar een computer te kopiëren.

U kunt dit downloaden van de lokale Epson-website.

#### <http://www.epson.com/>

# <span id="page-30-0"></span>**EPSON LFP Remote Panel 2 starten**

Start EPSON LFP Remote Panel 2 nadat u hebt gekeken of **Gereed** wordt weergegeven op het display van de printer.

#### **Windows**

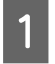

A De toepassing kan worden gestart op een van de volgende twee manieren.

- ❏ Dubbelklik op het pictogram **EPSON LFP Remote Panel 2** op het bureaublad. Het pictogram **EPSON LFP Remote Panel 2** wordt gemaakt bij het installeren van de toepassing.
- ❏ Klik op **Start** > **All Programs (Alle programma's)** (of **Programs (Programma's)**) > **EPSON LFP Remote Panel 2** > **EPSON LFP Remote Panel 2**.

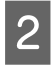

B Klik op het gewenste item in het hoofdvenster van EPSON LFP Remote Panel 2.

Raadpleeg de help van EPSON LFP Remote Panel 2 voor meer informatie.

#### **Mac OS X**

Dubbelklik op **Applications (Toepassingen)** > **Epson Software** > **EPSON LFP Remote Panel 2** > **EPSON LFP Remote Panel 2** om het hoofdvenster van de EPSON LFP Remote Panel 2 te openen.

# **EPSON LFP Remote Panel 2 afsluiten**

Klik in het hoofdvenster van EPSON LFP Remote Panel 2 op **Finish (Voltooien)**.

# <span id="page-31-0"></span>**Basishandelingen**

# **Afdrukmateriaal laden en verwisselen**

De methode voor plaatsing van het afdrukmateriaal is afhankelijk van uw printer. Kies de methode die bij uw printer past.

**Bij gebruik van de SC-F7200-/SC-F7100-serie** Raadpleeg het volgende gedeelte.

#### **Bij gebruik van de SC-F7000-serie**

U["Afdrukmateriaal plaatsen \(SC-F7000-serie\)" op](#page-38-0) [pagina 39](#page-38-0)

# **Opmerkingen over het laden van media**

Wanneer u probeert de media te laden, controleer dan eerst de volgende punten.

Voor informatie over het afdrukmateriaal dat u in de printer kunt gebruiken:

#### U["Ondersteunde media" op pagina 142](#page-141-0)

### !*Let op:*

- ❏ *De verwarmingselementen en de afdrukmateriaalplaat kunnen warm zijn; neem alle noodzakelijke voorzorgsmaatregelen in acht. Als u de noodzakelijke voorzorgsmaatregelen niet in acht neemt, kunt u zich verbranden.*
- ❏ *Pas op dat u uw handen of vingers niet klemt bij het openen of sluiten van de voorpaneel. Wanneer u deze voorzorgsmaatregel niet in acht neemt, kan dit tot letsel leiden.*
- ❏ *Wrijf niet met uw handen langs de randen van het afdrukmateriaal. De randen van het afdrukmateriaal zijn scherp en kunnen letsel veroorzaken.*
- ❏ *Afdrukmateriaal is zwaar en mag niet worden gedragen door slechts één persoon.*

#### **Laad het afdrukmateriaal net voordat u met afdrukken begint**

De aandrukrollen kunnen het afdrukmateriaal dat nog in de printer zit kreuken. Het afdrukmateriaal kan ook gaan golven of omkrullen, wat papierstoringen kan veroorzaken of ertoe kan leiden dat het afdrukmateriaal tegen de printkop komt.

#### **Neem de volgende punten in acht bij het hanteren van afdrukmateriaal**

Als u de volgende punten bij het hanteren van afdrukmateriaal niet in acht neemt, kunnen kleine hoeveelheden stof en pluisjes aan het oppervlak van het afdrukmateriaal blijven plakken, wat kan leiden tot inktdruppels op de afdrukresultaten.

❏ Plaats afdrukmateriaal nooit direct op de vloer.

Afdrukmateriaal moet worden teruggedraaid en in de originele verpakking worden bewaard.

❏ Draag afdrukmateriaal nooit met de te bedrukken zijde tegen kleding aan.

Bewaar afdrukmateriaal in de oorspronkelijke verpakking tot op het moment dat u het in de printer invoert.

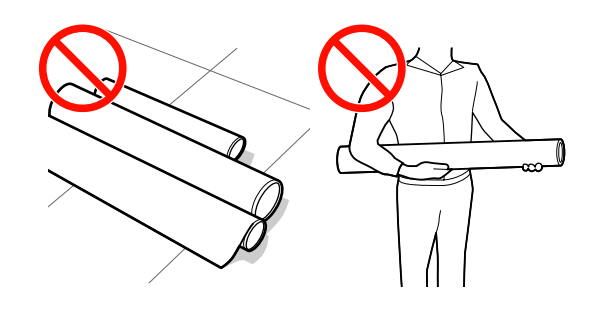

#### **Plaats het afdrukmateriaal niet als de rechter- en de linkerzijkant niet gelijk zijn**

Als afdrukmateriaal is geplaatst en de rechter- en linkerzijkanten van de rol ongelijk zijn, kunnen materiaalinvoerproblemen tot gevolg hebben dat het afdrukmateriaal tijdens het afdrukken beweegt. Draai het afdrukmateriaal terug om de zijkanten uit te lijnen of gebruik een rol die geen problemen vertoont.

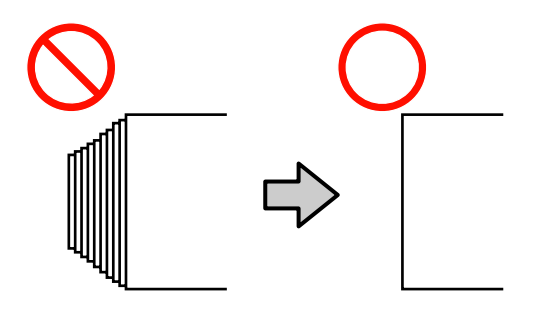

#### <span id="page-32-0"></span>*Opmerking:*

*Voor informatie over het afdrukmateriaal dat u in de printer kunt gebruiken:*

U*["Ondersteunde media" op pagina 142](#page-141-0)*

# **Afdrukmateriaal plaatsen (SC-F7200-/SC-F7100-serie)**

In dit gedeelte worden de methoden voor het laden van afdrukmateriaal beschreven.

Druk op de knop  $\circlearrowleft$  en wacht tot op het scherm **Laad media.** (afdrukmateriaal laden) wordt getoond.

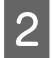

B Open de voorklep en haal de afdrukmateriaalplaten uit de weg.

#### c*Belangrijk:*

*Als de afdrukmateriaalplaten niet weg worden gehaald, kan het invoeren van afdrukmateriaal mislukken of kunnen de zijkanten van het afdrukmateriaal worden beschadigd.*

#### **Verschuivende afdrukmateriaalplaten**

Verschuif de afdrukmateriaalplaten naar de rechter- en linkerzijde van de plaat. Houd beide lipjes op de afdrukmateriaalplaten vast om de platen te verplaatsen.

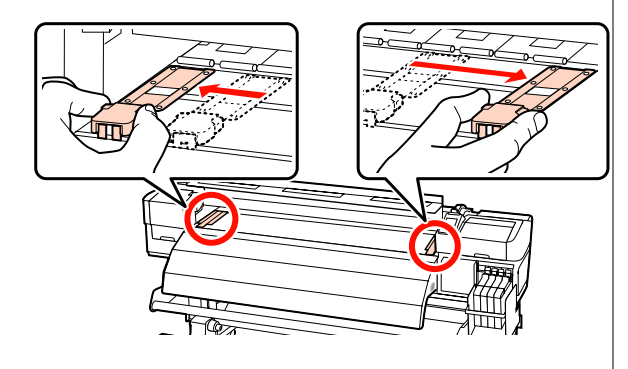

#### **Insteekbare afdrukmateriaalplaten**

Verwijder de afdrukmateriaalplaten van de beide zijkanten van het afdrukmateriaal.

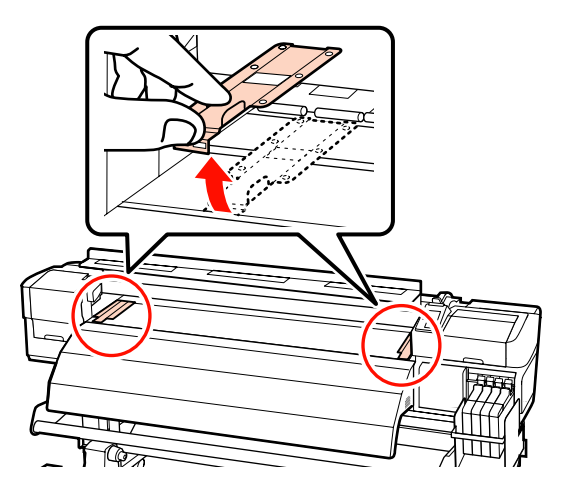

C Draai de bevestigingsschroeven van de rolhouders los en verstel de rolhouders zo dat de afstand tussen de twee houders groter is dan de breedte van het afdrukmateriaal.

Centreer de rolsteunen tussen de rolhouders.

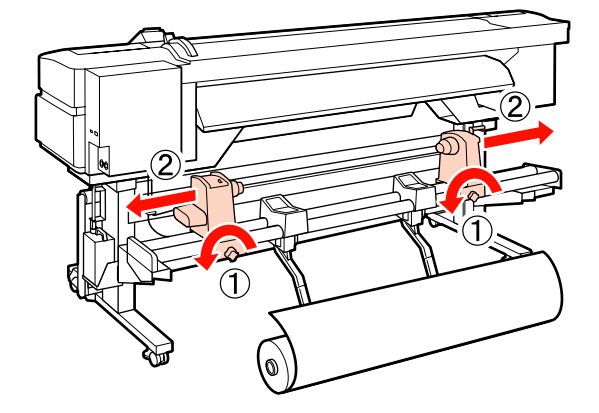

#### c*Belangrijk:*

*Als de as van de hendel van de rechterhouder niet zichtbaar is, draait u de hendel zoals in de figuur aangegeven totdat deze niet verder kan. Het afdrukmateriaal kan niet goed worden geladen als de as van de hendel niet zichtbaar is.*

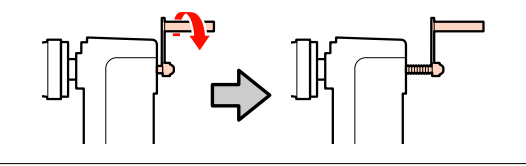

D Plaats het afdrukmateriaal tijdelijk op de *Opmerking:* rolsteunen in de richting waarin ze moeten *Zorg ervoor dat bij Type Rol in het menu* worden gerold (zie hieronder). Lijn op dit punt *Instellingen Aanpassen de juiste optie is* de linkerzijkant van het afdrukmateriaal uit *geselecteerd voor de manier waarop het* met de positie op het label. **Afdrukzijde Buiten** *[pagina 68](#page-67-0)* E Breng de tilhendel aan de linkerkant van de **Afdrukzijde Binnen** op zijn plaats aan. houder. **TITUMITITI** 

Als het label de laadpositie niet aangeeft, geef het dan zelf op het label aan zoals aangegeven in de *Installatiehandleiding*.

U*Installatiehandleiding*

*materiaal is opgerold. Type Rol staat standaard op Afdrukzijde Buiten. Selecteer Afdrukzijde Binnen na het laden van afdrukmateriaal waarbij de afdrukzijde aan de binnenkant zit.*

*Voor meer informatie:* U*["Type Rol" op](#page-67-0)*

printer omhoog om het afdrukmateriaal in positie te brengen en breng de rolhouder stevig

Als de rol een buitendiameter van minder dan 140 mm heeft, til de rol dan op met uw handen en plaats de rol op de rolhouder. Wanneer u de tilhendel gebruikt, komt de rolkern niet bij de

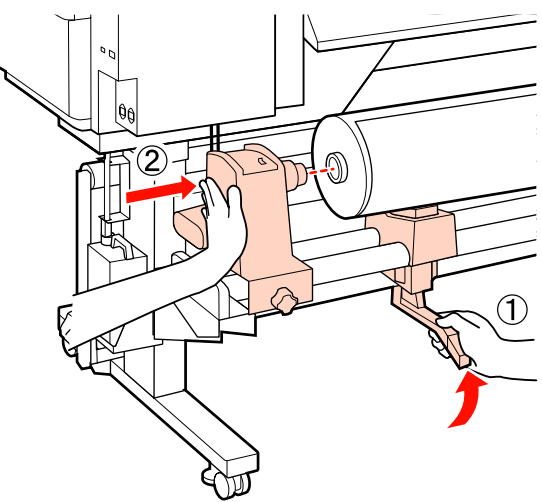

F Draai de bevestigingsschroef van de rolhouder vast tot de schroef niet meer verder draait, om de rolhouder op zijn plaats te bevestigen.

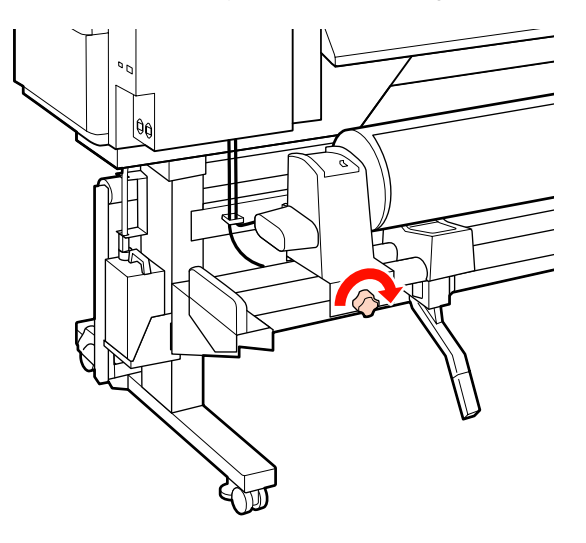

G Breng de tilhendel aan de rechterkant van de printer omhoog om het afdrukmateriaal in positie te brengen en breng de rolhouder stevig op zijn plaats aan.

Als de rol een buitendiameter van minder dan 140 mm heeft, til de rol dan op met uw handen en plaats de rol op de rolhouder zoals beschreven in stap 5.

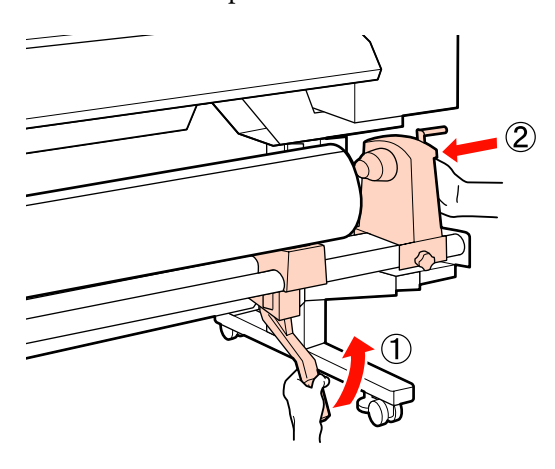

8 Als u wilt controleren of de rolhouder ver genoeg in de rolkern is geplaatst, duwt u het middelste gedeelte van de zijkant van de rolhouder tweemaal in de richting van het einde van de rol.

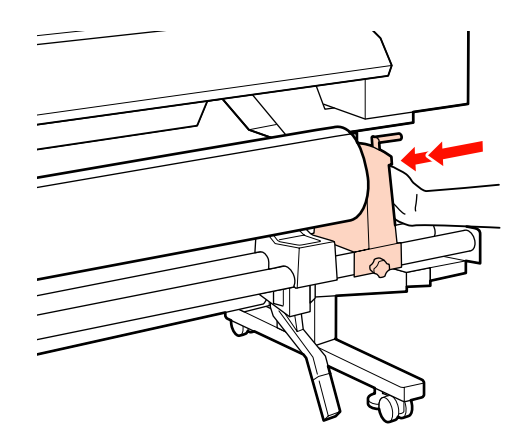

#### c*Belangrijk:*

*Als de rolhouder niet ver genoeg in de rolkern is geplaatst, wordt afdrukmateriaal tijdens het afdrukken niet correct ingevoerd omdat de rolhouder slipt tegen de rolkern.*

*Dit kan streepvorming in de afdrukresultaten veroorzaken.*

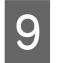

I Draai de bevestigingsschroef van de rolhouder vast tot de schroef niet meer verder draait, om de rolhouder op zijn plaats te bevestigen.

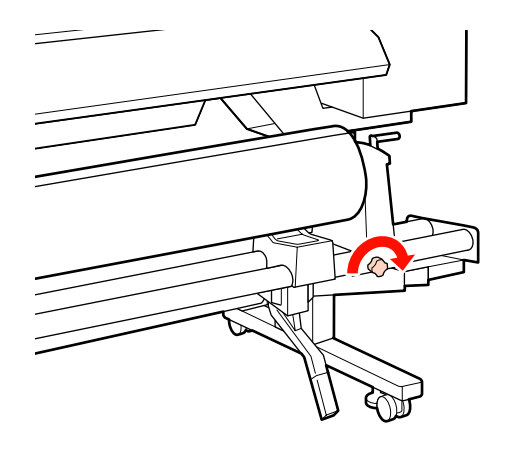

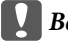

#### c*Belangrijk:*

*Als de bevestigingsschroef van de rolhouder los zit, kan de rolhouder tijdens het afdrukken bewegen. Dit kan strepen en ongelijkmatigheden in de afdrukresultaten veroorzaken.*

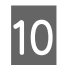

J Draai aan de hendel tot onderdeel A in de figuur hieronder volledig naar binnen zit.

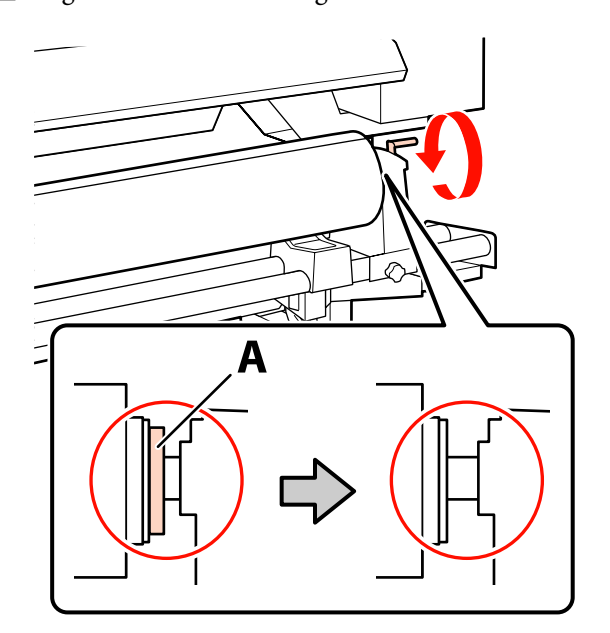

#### c*Belangrijk:*

*Zodra onderdeel A niet meer zichtbaar is, mag u de hendel niet verder draaien. Wanneer u deze voorzorgsmaatregel niet naleeft, kan dit schade aan de rolhouder veroorzaken.*

*Als onderdeel A nog zichtbaar is, zelfs nadat de hendel volledig is omgedraaid, draait u de hendel terug. Draai de bevestigingsschroef van de rolhouder aan de rechterzijde los en begin dan opnieuw bij stap 8.*

**11** Controleer of de rechter- en linkerzijden van de bevestigde rol zijn uitgelijnd.

> Als de rechter- en linkerzijden van de rol niet zijn uitgelijnd, doet u dat alsnog.

12 Breng de hendel voor het laden van het afdrukmateriaal omhoog.

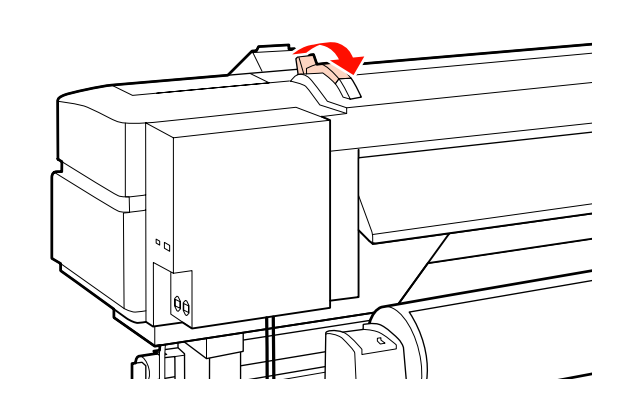

13 Trek het afdrukmateriaal naar buiten en steek het in de printer.

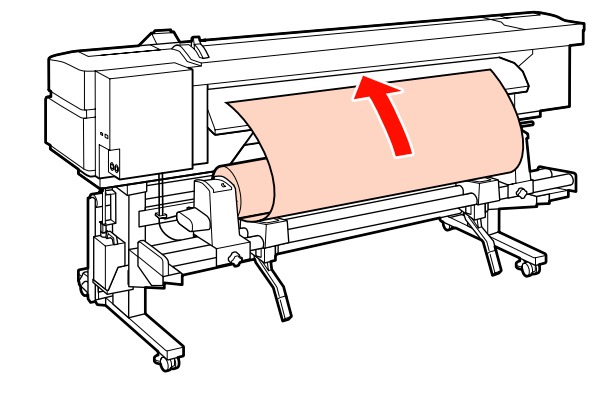

#### *Opmerking:*

*Afdrukmateriaal dat erg zwaar en moeilijk in te voeren is, kunt u invoeren met de speciale aandrijfschakelaar op de linkerrolhouder.*

*Afdrukzijde Buiten* 

*Afdrukzijde Binnen* 

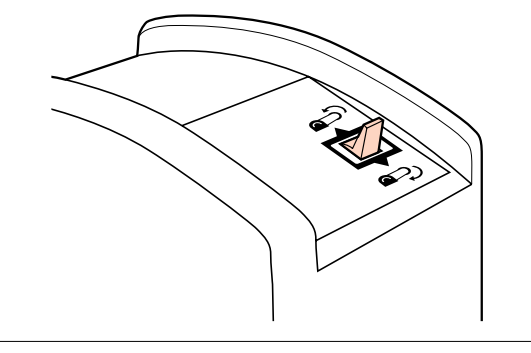
14 Laat het afdrukmateriaal voorbij de aandrukrollen komen en breng de hendel voor het laden van afdrukmateriaal omlaag om het afdrukmateriaal vast te zetten.

> Controleer of het afdrukmateriaal aan de linkerkant over het midden van het vierkantje van het label op de geleider voor laden loopt.

#### c*Belangrijk:*

*Voer stap 14 tot en met 4 in omgekeerde volgorde uit en herhaal het laadproces als de linkerkant van het afdrukmateriaal niet binnen de geleiders valt. Probeer de rolhouders niet te verplaatsen wanneer ze in het afdrukmateriaal zitten.*

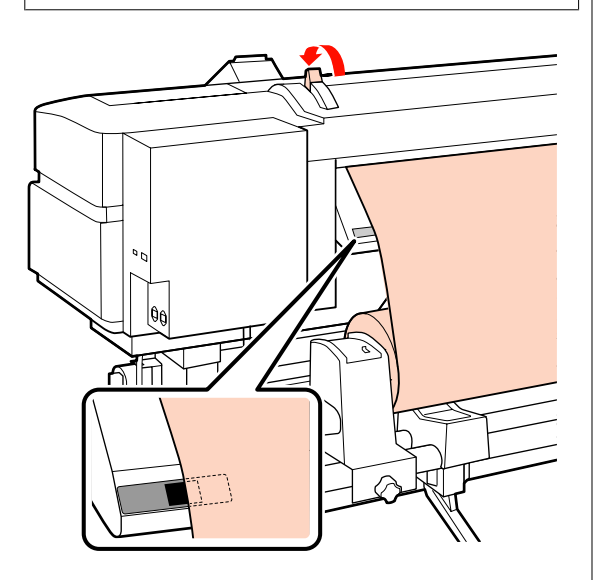

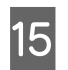

O Ga naar de voorkant van de printer en open het voorpaneel.

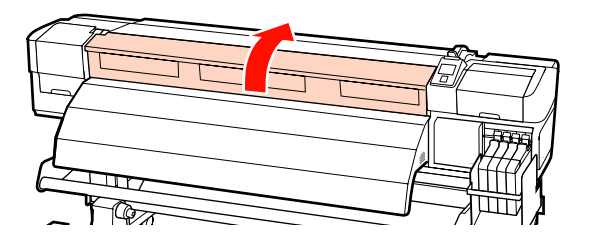

16 Houd het afdrukmateriaal vast in het midden en breng de hendel voor het laden van afdrukmateriaal omhoog.

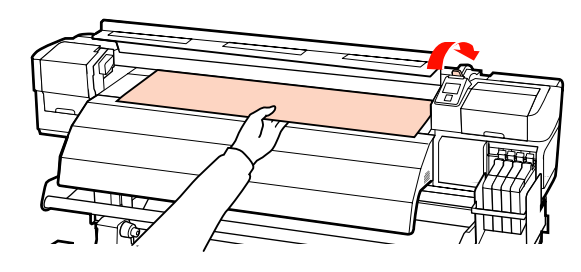

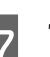

Q Trek het afdrukmateriaal recht vooruit naar de voorkant van de naverwarming.

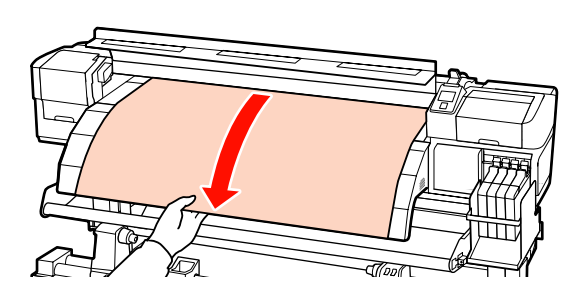

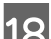

18 Sluit het voorpaneel.

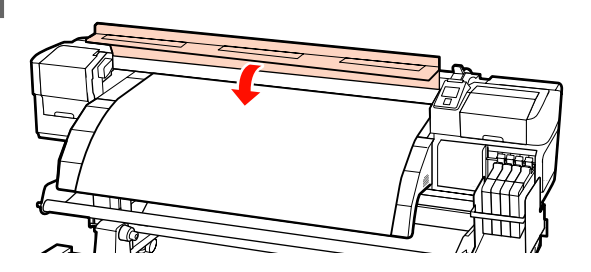

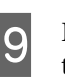

**19** Draai de invoerzijde van het afdrukmateriaal terug naar het voorpaneel.

> Voor afdrukmateriaal met de afdrukzijde aan de buitenkant drukt u op de knop  $\blacktriangle$ . Voor afdrukmateriaal met de afdrukzijde aan de binnenkant drukt u op de knop  $\nabla$ .

Controleer of het afdrukmateriaal recht is ingevoerd, met het afdrukmateriaal recht en strak.

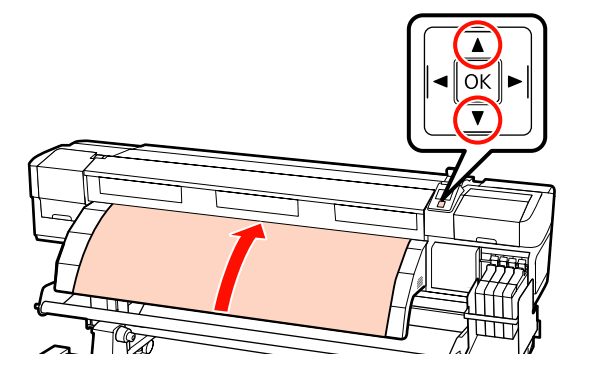

#### *Opmerking:*

*We adviseren de knop*  $\rightarrow$  *op het bedieningspaneel te gebruiken om Zuigdruk Media in te stellen op 2. Het afdrukmateriaal wordt recht teruggedraaid.*

20 Open het voorpaneel.

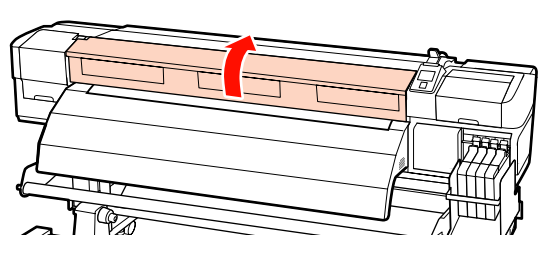

21 Breng de hendel voor het laden van afdrukmateriaal omlaag om het materiaal op zijn plaats te houden.

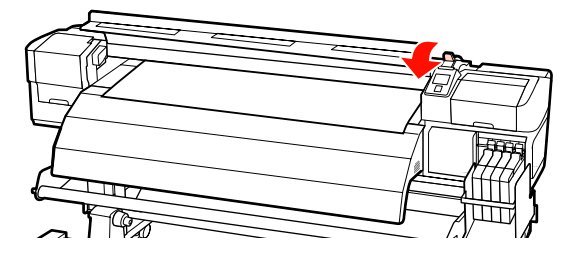

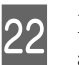

Bevestig de rolplaten voor het afdrukmateriaal aan beide uiteinden van het afdrukmateriaal.

#### **Verschuivende afdrukmateriaalplaten**

Verschuif de plaat naar de bovenste rand van het afdrukmateriaal en houd hierbij de lipjes van de plaat die afdrukmateriaal vasthoudt aan beide zijden vast. Verschuif de plaat op zodanige wijze dat de invoerzijde van het afdrukmateriaal is uitgelijnd op het midden van de ronde gaten in de afdrukmateriaalplaten.

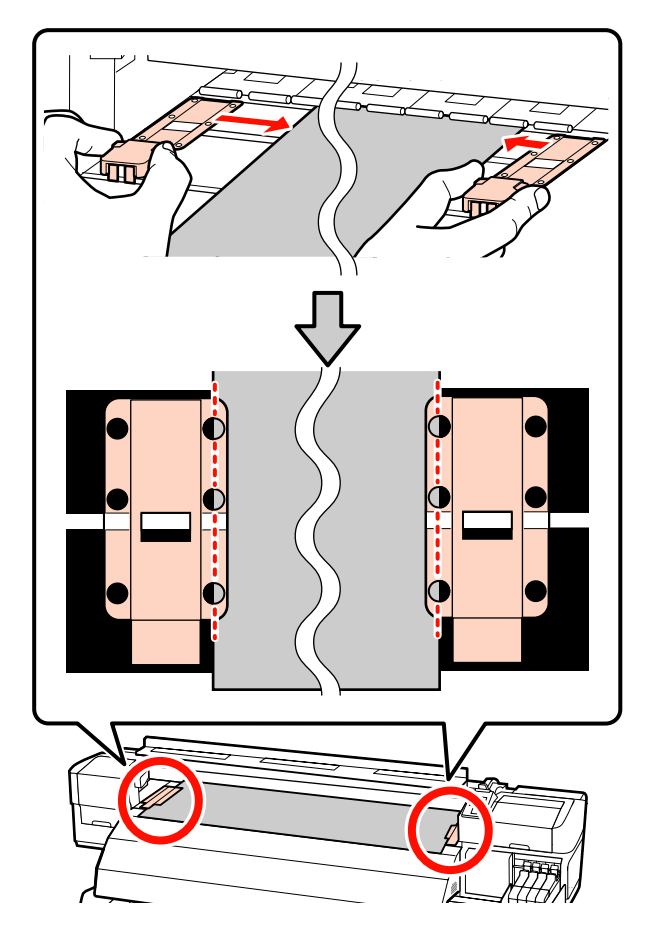

#### **Insteekbare afdrukmateriaalplaten** Positioneer de afdrukmateriaalplaten met het

afdrukmateriaal eroverheen geplaatst, zodanig dat elke rand van het afdrukmateriaal is uitgelijnd op het midden van een rij van de ronde gaten in de afdrukmateriaalplaten.

- (1) Lijn de witte lijnen van de afdrukmateriaalplaten uit met de witte lijnen van de plaat.
- (2) Om te voorkomen dat de platen omhoog komen, moeten ze naar beneden worden geduwd tot een klikgeluid te horen is.

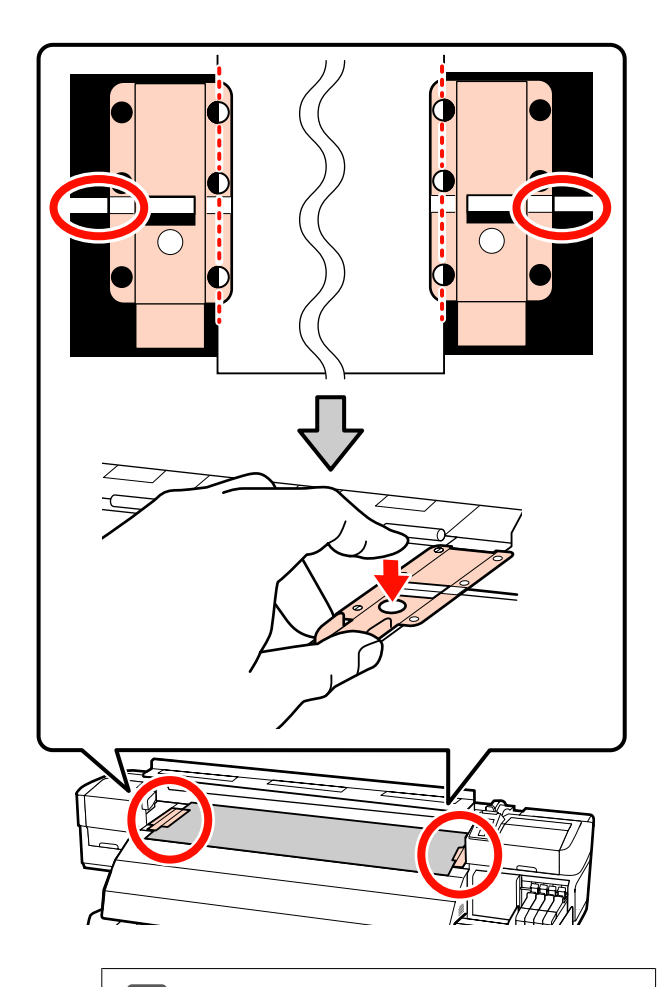

# **Belangrijk:**<br>**a** Gebrui

- ❏ *Gebruik de afdrukmateriaalplaten niet met afdrukmateriaal dat dikker is dan 0,4 mm. De platen kunnen tegen de printkop komen en schade veroorzaken.*
- ❏ *Plaats de platen altijd zo dat de randen van het afdrukmateriaal zich in het midden van de ronde openingen bevinden. Een verkeerde plaatsing kan streepvorming (horizontale strepen, ongelijkmatige kleuren of strepen) tijdens het afdrukken veroorzaken.*
- ❏ *Beweeg de afdrukmateriaalplaten helemaal naar links en rechts wanneer ze niet worden gebruikt.*
- ❏ *Gebruik de afdrukmateriaalplaten niet als de zijkanten van het bedrukte afdrukmateriaal onder de vlekken zitten of gescheurd zijn.*

23 Sluit het voorpaneel.

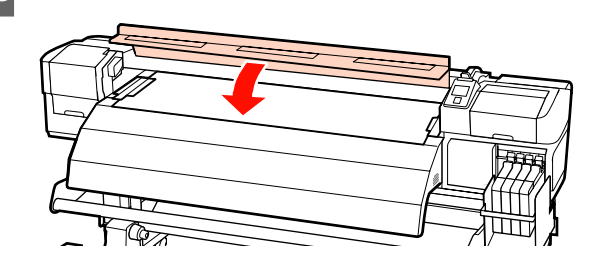

Wanneer u het afdrukmateriaal hebt geplaatst, gaat u verder met Instellingen voor het afdrukmateriaal weergeven en wijzigen.

 $\mathscr{D}$  ["Instellingen voor het afdrukmateriaal weergeven](#page-45-0) [en wijzigen" op pagina 46](#page-45-0)

## **Afdrukmateriaal plaatsen (SC-F7000-serie)**

In dit gedeelte worden de methoden voor het laden van afdrukmateriaal beschreven.

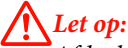

*Afdrukmateriaal is zwaar en mag niet worden gedragen door slechts één persoon. Zorg ervoor dat u met minstens twee personen bent wanneer u afdrukmateriaal wilt laden of verwijderen.*

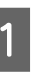

Druk op de knop  $\circlearrowleft$  en wacht tot op het scherm **Laad media.** (afdrukmateriaal laden) wordt getoond.

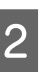

B Open de voorklep en haal de afdrukmateriaalplaten uit de weg.

#### c*Belangrijk:*

*Als de afdrukmateriaalplaten niet weg worden gehaald, kan het invoeren van afdrukmateriaal mislukken of kunnen de zijkanten van het afdrukmateriaal worden beschadigd.*

**Verschuivende afdrukmateriaalplaten** Verschuif de afdrukmateriaalplaten naar de rechter- en linkerzijde van de plaat. Houd beide lipjes op de afdrukmateriaalplaten vast om de platen te verplaatsen.

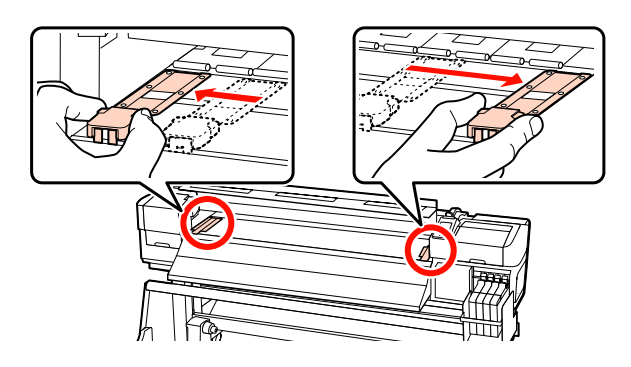

#### **Insteekbare afdrukmateriaalplaten**

Verwijder de afdrukmateriaalplaten van de beide zijkanten van het afdrukmateriaal.

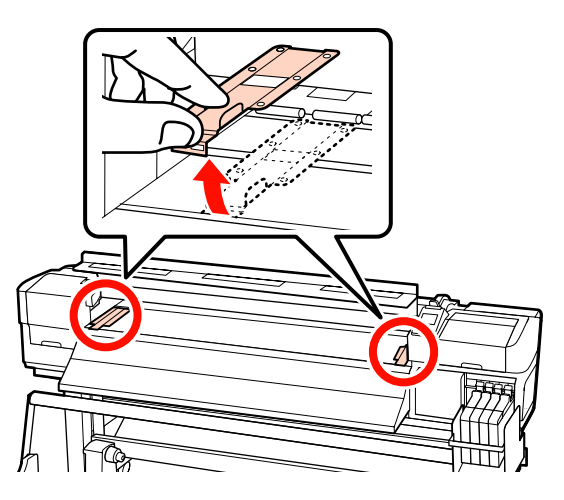

**C** Draai de bevestigingsschroeven van de<br>rolbouders los en verstel de rolbouders rolhouders los en verstel de rolhouders zo dat de afstand tussen de twee houders groter is dan de breedte van het afdrukmateriaal.

Centreer de rolsteunen tussen de rolhouders.

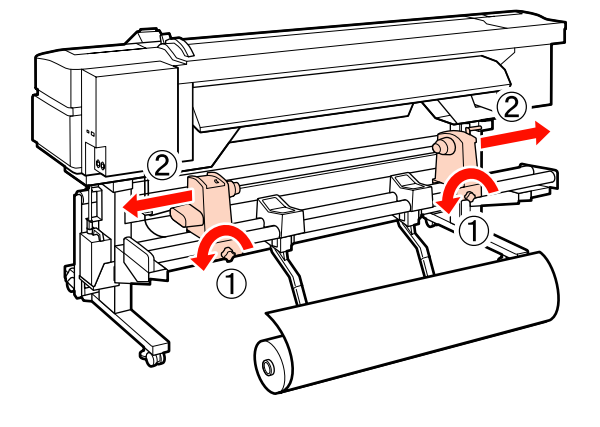

#### c*Belangrijk: Als de as van de hendel van de rechterhouder niet zichtbaar is, draait u de hendel zoals in de figuur aangegeven totdat deze niet verder kan. Het afdrukmateriaal kan niet goed worden geladen als de as van de hendel niet zichtbaar is.*

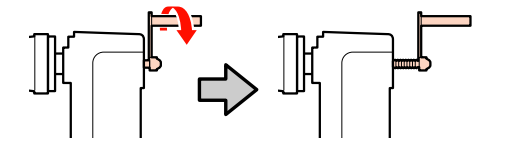

Plaats het afdrukmateriaal tijdelijk op de<br>rolsteunen in de richting waarin ze moeten worden gerold (zie hieronder). Lijn op dit punt de linkerzijkant van het afdrukmateriaal uit met de positie op het label.

#### **Afdrukzijde Buiten**

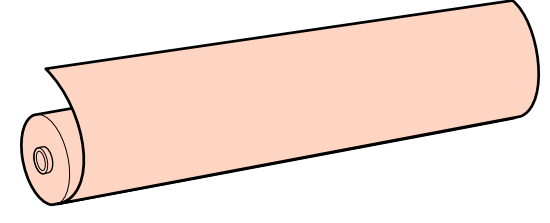

#### **Afdrukzijde Binnen**

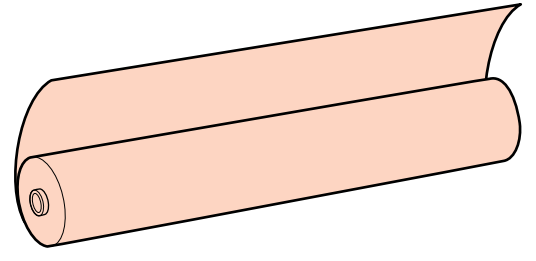

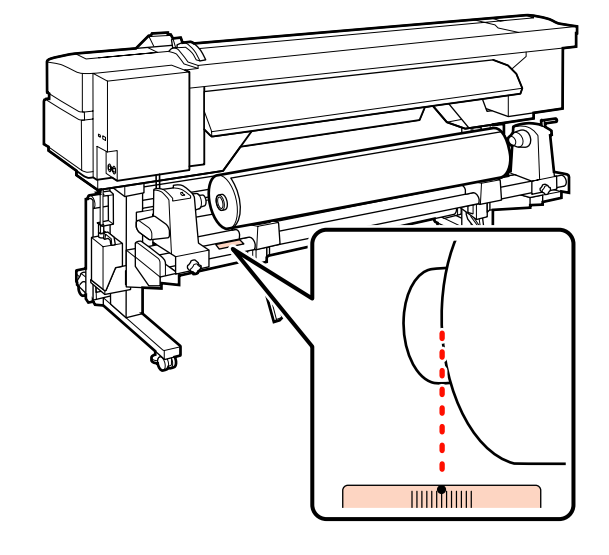

Als het label de laadpositie niet aangeeft, geef het dan zelf op het label aan zoals aangegeven in de *Installatiehandleiding*.

U*Installatiehandleiding*

#### *Opmerking:*

*Zorg ervoor dat bij Type Rol in het menu Instellingen Aanpassen de juiste optie is geselecteerd voor de manier waarop het materiaal is opgerold. Type Rol staat standaard op Afdrukzijde Buiten. Selecteer Afdrukzijde Binnen na het laden van afdrukmateriaal waarbij de afdrukzijde aan de binnenkant zit.*

*Raadpleeg voor meer informatie* U*["Type Rol"](#page-67-0) [op pagina 68](#page-67-0)*

E Breng de tilhendel aan de linkerkant van de printer omhoog om het afdrukmateriaal in positie te brengen en breng de rolhouder stevig op zijn plaats aan.

> Als de rol een buitendiameter van minder dan 140 mm heeft, til de rol dan op met uw handen en plaats de rol op de rolhouder. Wanneer u de tilhendel gebruikt, komt de rolkern niet bij de houder.

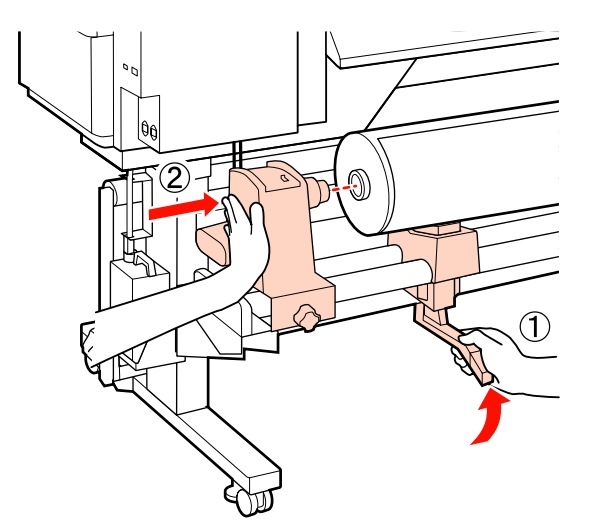

F Draai de bevestigingsschroef van de rolhouder vast tot de schroef niet meer verder draait, om de rolhouder op zijn plaats te bevestigen.

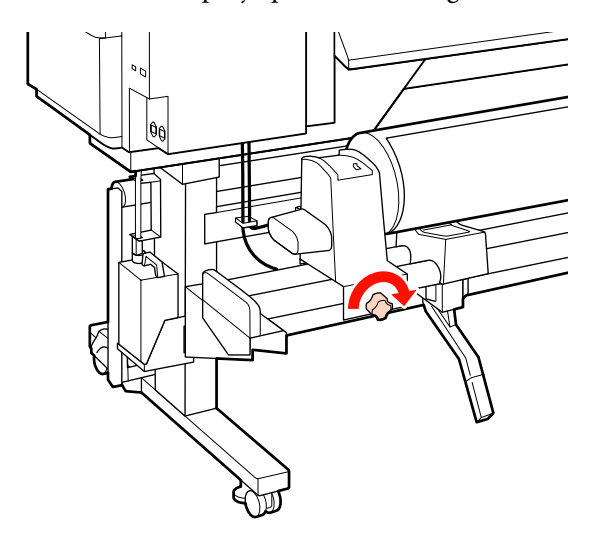

G Breng de tilhendel aan de rechterkant van de printer omhoog om het afdrukmateriaal in positie te brengen en breng de rolhouder stevig op zijn plaats aan.

> Als de rol een buitendiameter van minder dan 140 mm heeft, til de rol dan op met uw handen en plaats de rol op de rolhouder zoals beschreven in stap 5.

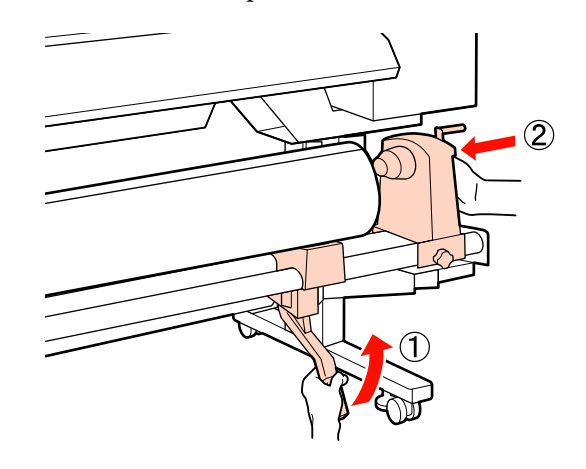

H Als u wilt controleren of de rolhouder ver genoeg in de rolkern is geplaatst, duwt u het middelste gedeelte van de zijkant van de rolhouder tweemaal in de richting van het einde van de rol.

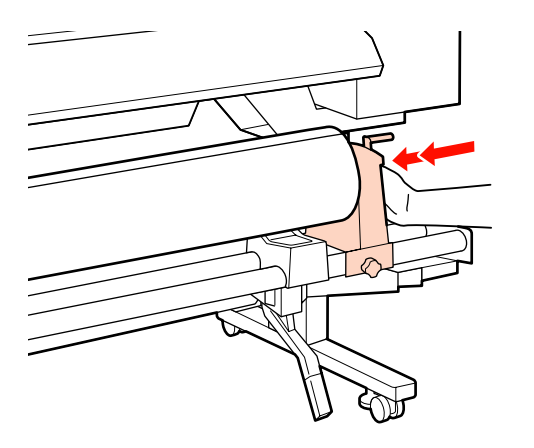

#### c*Belangrijk:*

*Als de rolhouder niet ver genoeg in de rolkern is geplaatst, wordt afdrukmateriaal tijdens het afdrukken niet correct ingevoerd omdat de rolhouder slipt tegen de rolkern.*

*Dit kan streepvorming in de afdrukresultaten veroorzaken.*

I Draai de bevestigingsschroef van de rolhouder vast tot de schroef niet meer verder draait, om de rolhouder op zijn plaats te bevestigen.

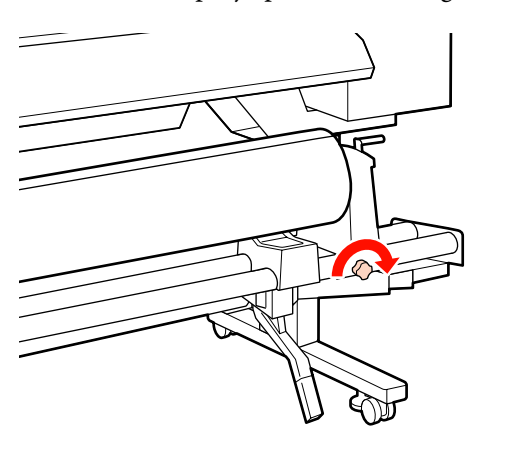

#### c*Belangrijk:*

*Als de bevestigingsschroef van de rolhouder los zit, kan de rolhouder tijdens het afdrukken bewegen. Dit kan strepen en ongelijkmatigheden in de afdrukresultaten veroorzaken.*

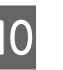

Draai aan de hendel tot onderdeel A in de figuur hieronder volledig naar binnen zit.

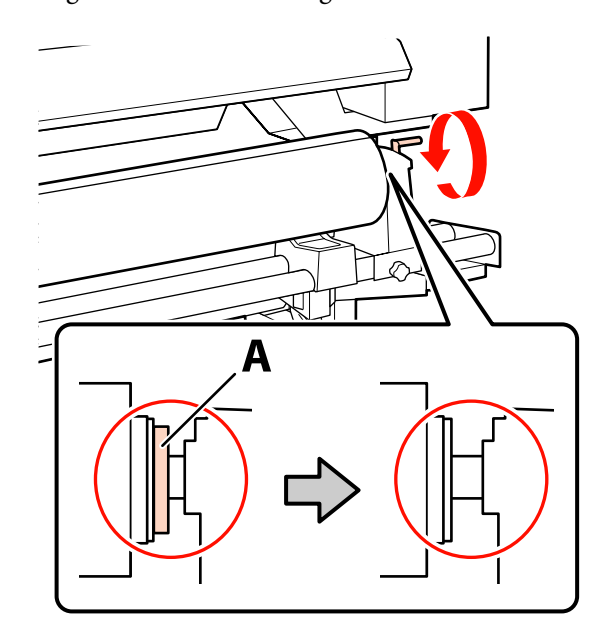

#### c*Belangrijk:*

*Zodra onderdeel A niet meer zichtbaar is, mag u de hendel niet verder draaien. Wanneer u deze voorzorgsmaatregel niet naleeft, kan dit schade aan de rolhouder veroorzaken.*

*Als onderdeel A nog zichtbaar is, zelfs nadat de hendel volledig is omgedraaid, draait u de hendel terug. Draai de bevestigingsschroef van de rolhouder aan de rechterzijde los en begin dan opnieuw bij stap 8.*

**11** Controleer of de rechter- en linkerzijden van de bevestigde rol zijn uitgelijnd.

> Als de rechter- en linkerzijden van de rol niet zijn uitgelijnd, doet u dat alsnog.

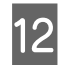

12 Breng de hendel voor het laden van het afdrukmateriaal omhoog.

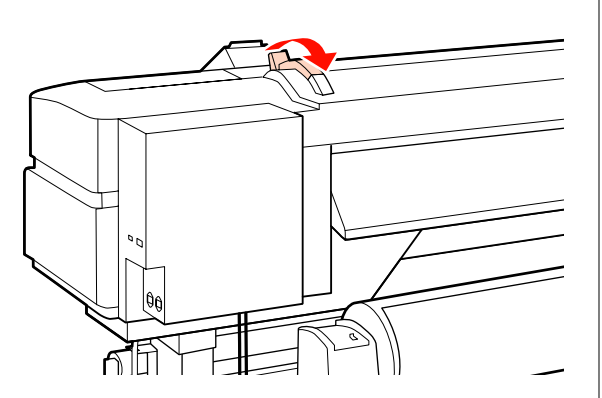

13 Trek het afdrukmateriaal naar buiten en steek het in de printer.

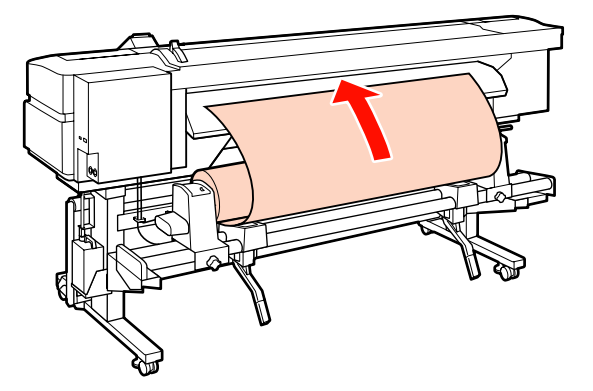

#### *Opmerking:*

*Afdrukmateriaal dat erg zwaar en moeilijk in te voeren is, kunt u invoeren met de speciale aandrijfschakelaar op de linkerrolhouder.*

*Afdrukzijde Buiten* 

*Afdrukzijde Binnen* 

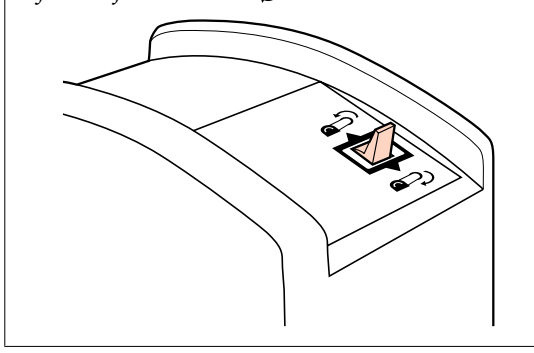

14 Laat het afdrukmateriaal voorbij de aandrukrollen komen en breng de hendel voor het laden van afdrukmateriaal omlaag om het afdrukmateriaal vast te zetten.

> Controleer of het afdrukmateriaal aan de linkerkant over het midden van het vierkantje van het label op de geleider voor laden loopt.

#### c*Belangrijk:*

*Voer stap 14 tot en met 4 in omgekeerde volgorde uit en herhaal het laadproces als de linkerkant van het afdrukmateriaal niet binnen de geleiders valt. Probeer de rolhouders niet te verplaatsen wanneer ze in het afdrukmateriaal zitten.*

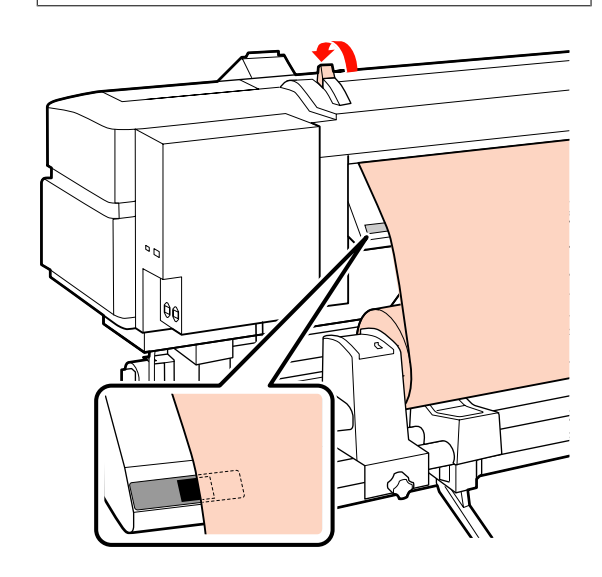

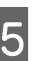

<sup>15</sup> Ga naar de voorkant van de printer en open het voorpaneel.

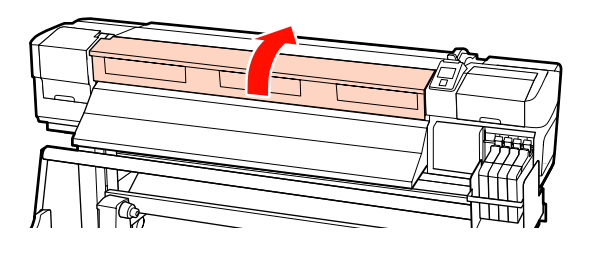

16 Houd het afdrukmateriaal vast in het midden en breng de hendel voor het laden van afdrukmateriaal omhoog.

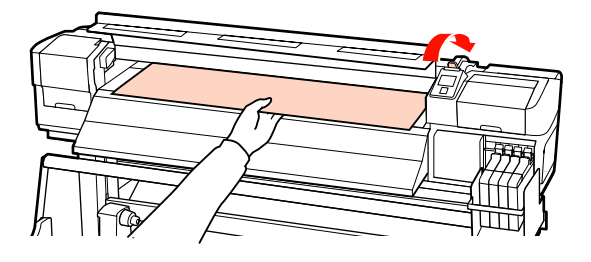

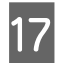

Q Trek het afdrukmateriaal recht vooruit naar de voorkant van de uitwerpgeleider.

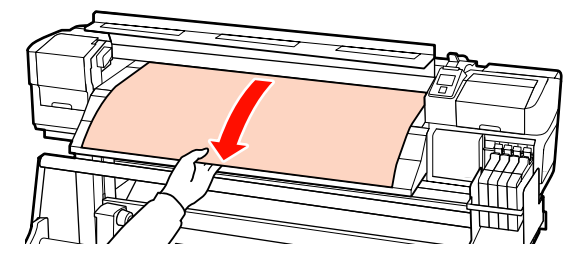

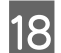

18 Sluit het voorpaneel.

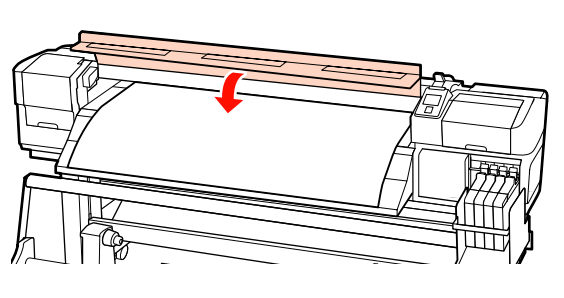

S Draai de invoerzijde van het afdrukmateriaal terug naar het voorpaneel.

> Voor afdrukmateriaal met de afdrukzijde aan de buitenkant drukt u op de knop  $\blacktriangle$ . Voor afdrukmateriaal met de afdrukzijde aan de binnenkant drukt u op de knop ▼.

Controleer of het afdrukmateriaal recht is ingevoerd, met het afdrukmateriaal recht en strak.

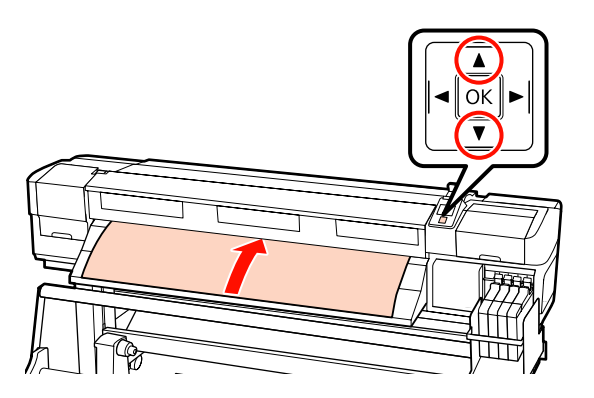

#### *Opmerking:*

*We adviseren de knop*  $\triangleright$  *op het bedieningspaneel te gebruiken om Zuigdruk Media in te stellen op 2. Het afdrukmateriaal wordt recht teruggedraaid.*

20 Open het voorpaneel.

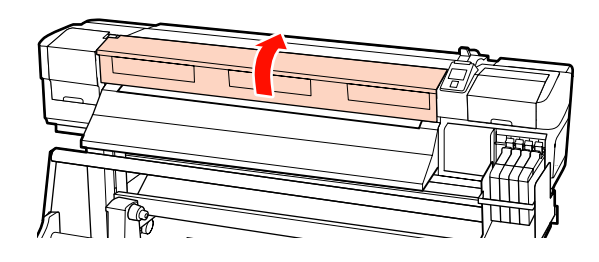

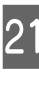

21 Breng de hendel voor het laden van afdrukmateriaal omlaag om het materiaal op zijn plaats te houden.

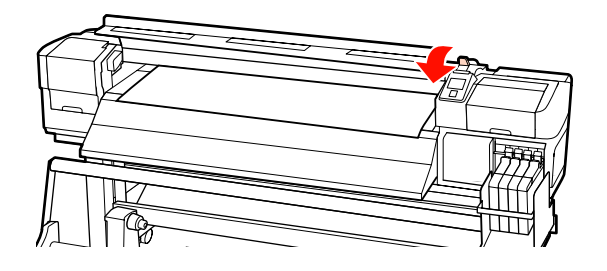

Bevestig de rolplaten voor het afdrukmateriaal aan beide uiteinden van het afdrukmateriaal.

**Verschuivende afdrukmateriaalplaten** Verschuif de plaat naar de bovenste rand van het afdrukmateriaal en houd hierbij de lipjes van de plaat die afdrukmateriaal vasthoudt aan beide zijden vast. Verschuif de plaat op zodanige wijze dat de invoerzijde van het afdrukmateriaal is uitgelijnd op het midden van de ronde gaten in de afdrukmateriaalplaten.

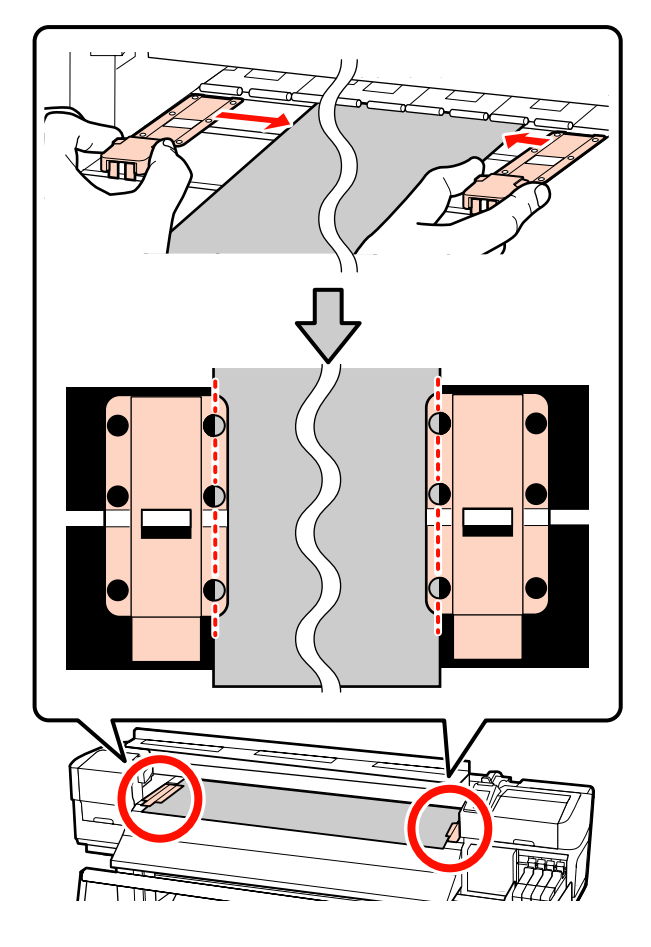

#### **Insteekbare afdrukmateriaalplaten**

Positioneer de afdrukmateriaalplaten met het afdrukmateriaal eroverheen geplaatst, zodanig dat elke rand van het afdrukmateriaal is uitgelijnd op het midden van een rij van de ronde gaten in de afdrukmateriaalplaten.

- (1) Lijn de witte lijnen van de afdrukmateriaalplaten uit met de witte lijnen van de plaat.
- (2) Om te voorkomen dat de platen omhoog komen, moeten ze naar beneden worden geduwd tot een klikgeluid te horen is.

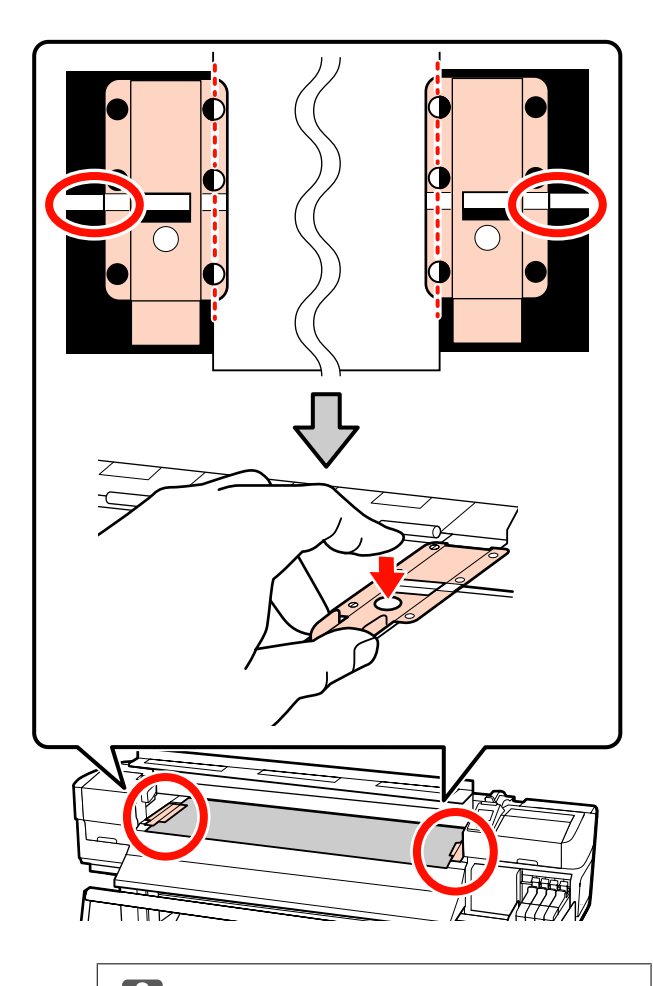

# c*Belangrijk:*

- ❏ *Gebruik de afdrukmateriaalplaten niet met afdrukmateriaal dat dikker is dan 0,4 mm. De platen kunnen tegen de printkop komen en schade veroorzaken.*
- ❏ *Plaats de platen altijd zo dat de randen van het afdrukmateriaal zich in het midden van de ronde openingen bevinden. Een verkeerde plaatsing kan streepvorming (horizontale strepen, ongelijkmatige kleuren of strepen) tijdens het afdrukken veroorzaken.*
- ❏ *Beweeg de afdrukmateriaalplaten helemaal naar links en rechts wanneer ze niet worden gebruikt.*
- ❏ *Gebruik de afdrukmateriaalplaten niet als de zijkanten van het bedrukte afdrukmateriaal onder de vlekken zitten of gescheurd zijn.*

<span id="page-45-0"></span>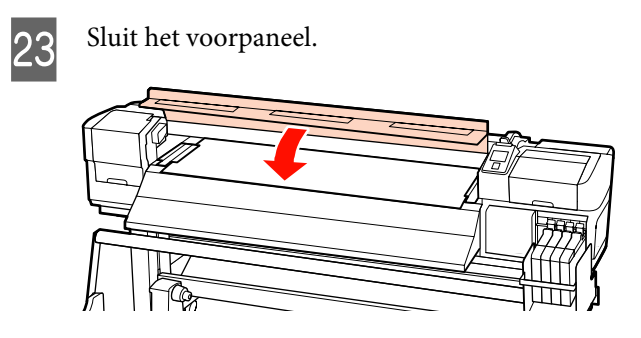

Raadpleeg het volgende gedeelte wanneer u het afdrukmateriaal hebt geplaatst.

## **Instellingen voor het afdrukmateriaal weergeven en wijzigen**

Nadat u afdrukmateriaal hebt geladen, wordt op het bedieningspaneel de volgende informatie weergegeven.

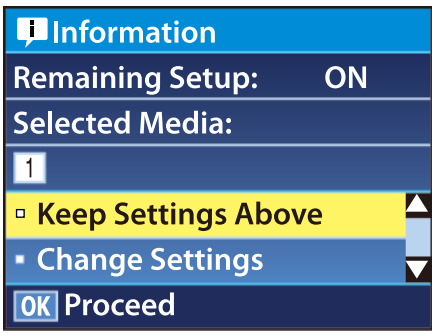

Aan de hand van dit display kunt u de volgende twee opties weergeven of wijzigen:

❏ Instellingen Resterend

**Aan**: De printer geeft aan hoeveel afdrukmateriaal er nog is.

**Uit**: De printer geeft niet aan hoeveel afdrukmateriaal er nog is.

Wanneer **Instellingen Resterend** op **Aan** staat, berekent de printer bij benadering hoeveel afdrukmateriaal er nog over is. Hiervoor wordt uitgegaan van de lengte van de rol en de hoeveelheid waarop al is afgedrukt. Het resultaat wordt weergegeven op het bedieningspaneel. Het display geeft u een algemeen idee van de hoeveelheid afdrukmateriaal die u nog hebt om

op af te drukken. Zo weet u beter wanneer u nieuw afdrukmateriaal moet plaatsen.

Bovendien krijgt u een waarschuwing wanneer het afdrukmateriaal een bepaald niveau bereikt.

❏ Geselecteerde Media

Hier worden de parameters weergegeven waarop de media-instellingen zijn gebaseerd.

#### **XXXXXXXXXXXXXXXXXX**: De

instellingen voor het afdrukmateriaal zijn gebaseerd op de instellingen die zijn opgeslagen in de printer in geheugenpositie 1.

#### De geheugenposities voor

afdrukmateriaalinstellingen kunnen diverse instellingen bevatten voor verschillende soorten afdrukmateriaal, op basis van de opties die zijn geselecteerd bij **Zuigdruk Media**, **Printkop Uitlijnen** en andere menu's. U kunt maximaal 30 combinaties van instellingen opslaan door ze toe te wijzen aan geheugenpositie 1 tot en met 30.

**RIP-instellingen**: De instellingen voor het afdrukmateriaal zijn gebaseerd op die in de RIP.

Instellingen afdrukmateriaal  $\mathscr{F}$  ["Instellingen](#page-64-0) [opslaan" op pagina 65](#page-64-0)

Knoppen die worden gebruikt voor de volgende instellingen

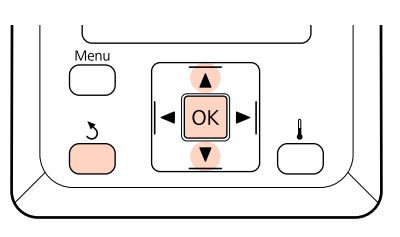

1 Selecteer een optie.

**Zo drukt u af met de huidige instellingen:** Gebruik de knoppen  $\nabla/\blacktriangle$  om **Deze Inst. Behouden** te selecteren en druk op de knop OK.

Ga verder met stap 6.

**Zo wijzigt u de instellingen:** Gebruik de knoppen  $\nabla/\blacktriangle$  om Instellingen Wijzigen te selecteren en druk op de knop OK.

- 2 Selecteer de items die u wilt wijzigen en druk op de knop OK.
	- Selecteer de gewenste optie en druk op de knop OK.
- Druk op de knop 5 om het dialoogvenster van stap 2 weer te geven en druk vervolgens nog een keer op de knop 5.
- Nadat u hebt gecontroleerd of de instellingen correct zijn, gebruikt u de knoppen  $\nabla/\Delta$  om **Deze Inst. Behouden** te selecteren en drukt u vervolgens op de knop OK.
- 6 Het roltypeselectiescherm wordt weergegeven.

Gebruik de knoppen  $\Psi/\blacktriangle$  om het roltype te selecteren dat overeenkomt met de geplaatste rol, en druk op de knop OK.

G Als **Aan** is geselecteerd bij **Instellingen Resterend**, krijgt u de vraag om de lengte van het huidige afdrukmateriaal in te voeren. Gebruik de knoppen  $\Psi/\blacktriangle$  om een lengte tussen 1,0 en 999,5 m in te voeren en druk op de knop OK. Dit kan in stappen van 0,5 m.

Na een korte pauze wordt **Gereed** weergegeven op het display ten teken dat de printer gereed is om te drukken. Verzend de gegevens die u wilt afdrukken vanaf de computer.

### **Afdrukmateriaal verwisselen**

Als u na het afdrukken van materiaal wilt veranderen, druk dan eerst af hoeveel afdrukmateriaal er nog over is, snij het materiaal af en verwijder de rol.

### **Afdrukken hoeveel afdrukmateriaal er nog is**

Op het display van de printer wordt aangegeven hoeveel afdrukmateriaal er nog is. Wanneer het afdrukmateriaal bijna op is, wordt dit gemeld op het display. Zo weet u voordat u begint met afdrukken of het afdrukmateriaal al bijna moet worden vervangen.

De resterende hoeveelheid afdrukmateriaal kan alleen worden weergegeven als u de juiste lengte opgeeft bij het laden van het afdrukmateriaal.

Voordat u de rol uit de printer haalt kunt u de resterende hoeveelheid afdrukmateriaal laten afdrukken op de rand van het materiaal. De volgende keer dat u deze rol plaatst, voert u de lengte in die op de rand is afgedrukt. Op deze manier wordt de resterende hoeveelheid altijd correct bijgehouden.

#### *Opmerking:*

*De resterende hoeveelheid afdrukmateriaal wordt niet berekend of weergegeven wanneer Uit is geselecteerd bij Instellingen Resterend in het instelmenu.*

U*["Instellingen voor het afdrukmateriaal weergeven](#page-45-0) [en wijzigen" op pagina 46](#page-45-0)*

Hierna wordt beschreven hoe u de resterende hoeveelheid afdrukmateriaal afdrukt.

Knoppen die worden gebruikt voor de volgende instellingen

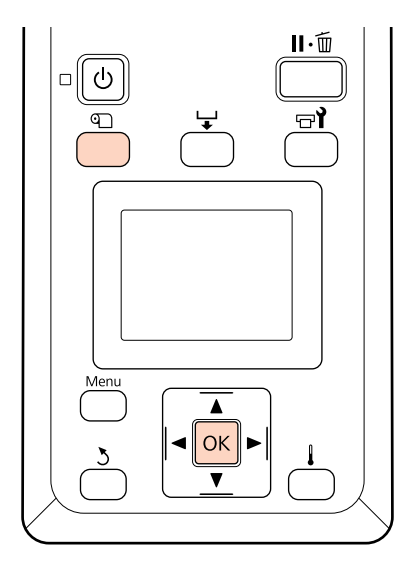

Controleer of de printer gebruiksklaar is.

- B Druk op de knop M, selecteer **Resterende** Media in het menu en druk op de knop OK.
- Selecteer Rest. Lengte Afdrukken en druk op
	- de knop OK.
	- Druk op de knop OK om de resterende hoeveelheid afdrukmateriaal af te drukken.

### <span id="page-47-0"></span>**Afdrukmateriaal afsnijden**

Snij het afdrukmateriaal na het afdrukken af met een mes (in de handel verkrijgbaar). In dit gedeelte wordt beschreven hoe u het afdrukmateriaal afsnijdt met een mes.

### !*Let op:*

- ❏ *De naverwarming kan warm zijn; neem alle noodzakelijke voorzorgsmaatregelen in acht. Als u de noodzakelijke voorzorgsmaatregelen niet in acht neemt, kunt u zich verbranden.*
- ❏ *Pas op dat u niet met het mes in uw handen of vingers snijdt bij het afsnijden van afdrukmateriaal.*

Knoppen die worden gebruikt voor de volgende instellingen

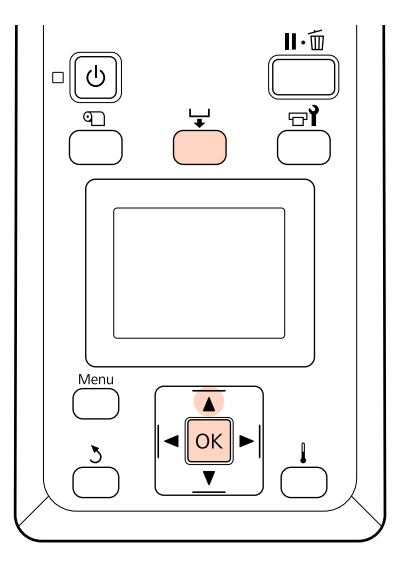

Druk na de controle of de printer gereed is op knop  $\overline{\mathbf{y}}$  en druk hierna op knop OK.

B Controleer of de achterkant van het afgedrukte materiaal naar de positie over de snijgroef wordt gebracht en open het voorpaneel.

> Als u de resterende hoeveelheid afdrukmateriaal hebt afgedrukt, druk dan op de knop  $\blacktriangle$  om het materiaal terug te draaien, zodat deze informatie na het afsnijden nog steeds op de rol staat.

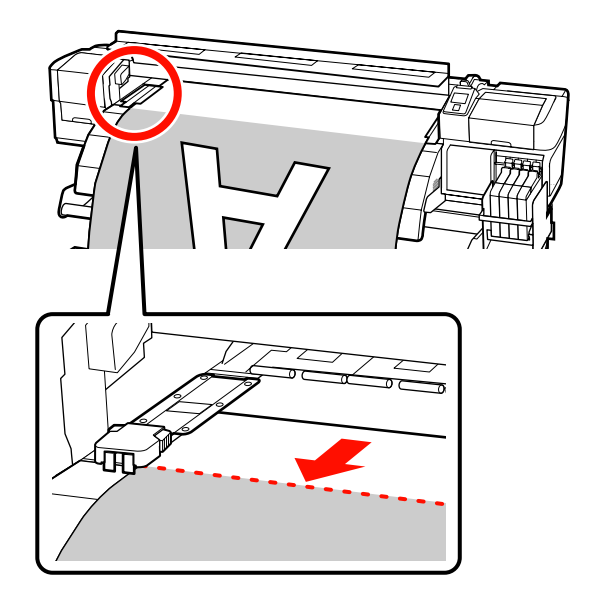

Wanneer de Automatische oproleenheid wordt gebruikt bij de SC-F7000-serie, til de spanner dan op.

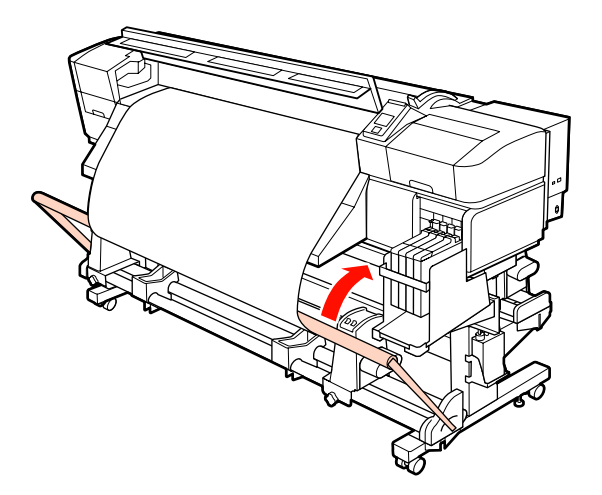

# C Open de voorklep en haal de afdrukmateriaalplaten uit de weg.

**Verschuivende afdrukmateriaalplaten** Verschuif de afdrukmateriaalplaten naar de rechter- en linkerzijde van de plaat. Houd beide lipjes op de afdrukmateriaalplaten vast om de platen te verplaatsen.

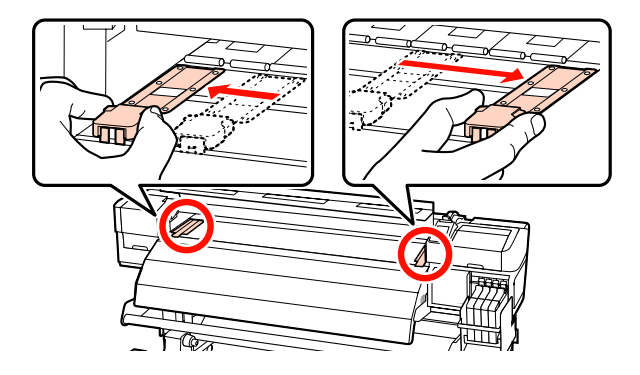

#### **Insteekbare afdrukmateriaalplaten**

Verwijder de afdrukmateriaalplaten van de beide zijkanten van het afdrukmateriaal.

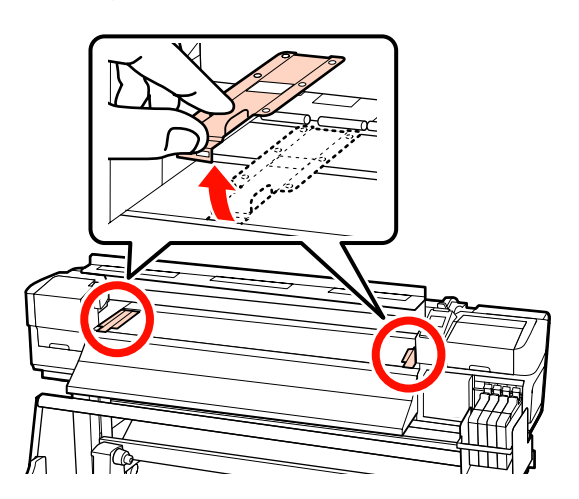

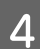

4 Snij het afdrukmateriaal af met het mes.

Laat het mes door de snijgroef gaan.

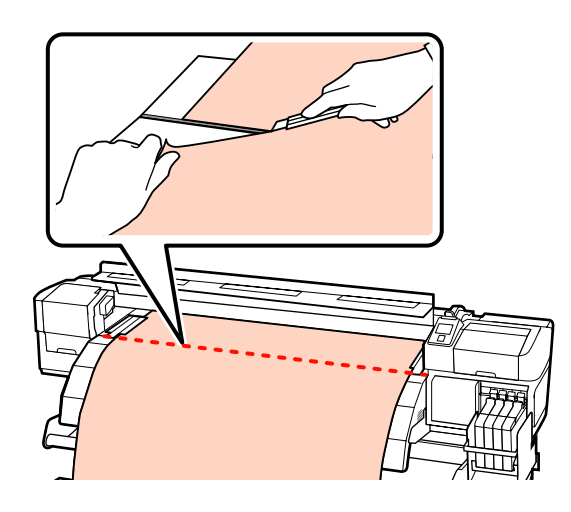

#### c*Belangrijk:*

*Om het afdrukken na het afsnijden voort te zetten, moet u het afdrukmateriaal niet tot voorbij de snijgroef (aan de kant van de aandrukrol) terugdraaien.*

*Als de rand van het afdrukmateriaal gekruld is, stopt u het terugdraaien voordat het afdrukmateriaal de binnenzijde van het voorpaneel bereikt.*

#### *Opmerking:*

*Als u de Automatische oproleenheid gebruikt, stel dan de schakelaar Auto op de Automatische oproleenheid in op Off voordat de Manual volgens de oprolrichting van het afdrukmateriaal om het afdrukmateriaal terug te rollen.*

### **Afdrukmateriaal verwijderen**

Nu kunt u het afdrukmateriaal van de rolhouders halen. U verwijdert het afdrukmateriaal door de stappen voor het laden in omgekeerde volgorde uit te voeren.

# **Werken met de Automatische oproleenheid**

Welke methode u gebruikt, is afhankelijk van uw printer. Kies de methode die bij uw printer past.

**Bij gebruik van de SC-F7200-/SC-F7100-serie** Raadpleeg het volgende gedeelte.

**Bij gebruik van de SC-F7000-serie**

U["Afdrukmateriaal plaatsen \(SC-F7000-serie\)" op](#page-57-0) [pagina 58](#page-57-0)

# **Afdrukmateriaal plaatsen (SC-F7200-/SC-F7100-serie)**

De automatische oproleenheid dient om het bedrukte materiaal netjes op te wikkelen, zonder kreukels. Dit verbetert de efficiëntie van onbemande bediening.

De Automatische oproleenheid voor deze printer kan afdrukmateriaal in de volgende richtingen oppakken.

**49**

Afgedrukte zijde naar bin-Afgedrukte zijde naar buinen ten

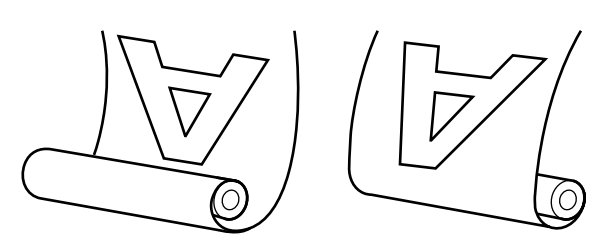

Met opnemen met de afgedrukte zijde naar binnen wordt de afdrukzijde tegen de binnenkant van de rol geplaatst. Afgedrukte zijde naar binnen is in de meeste omstandigheden de beste keuze.

Met opnemen met de afgedrukte zijde naar buiten wordt de afdrukzijde op de buitenkant van de rol geplaatst.

#### !*Let op:*

❏ *Zorg ervoor dat uw handen en haar niet klem komen te zitten in de Mediadoorvoer eenheid of de Automatische oproleenheid terwijl deze actief zijn.*

*Wanneer u deze voorzorgsmaatregel niet in acht neemt, kan dit tot letsel leiden.*

❏ *Volg de instructies uit de handleiding bij het laden van afdrukmateriaal of rolkernen en bij het verwijderen van afdrukmateriaal van de opwikkelrol.*

*Het laten vallen van materiaal, rolkernen of opwikkelrollen kan leiden tot letsel.*

### **Punten om rekening mee te houden voor correct oppakken**

Houd rekening met de volgende punten om ervoor te zorgen dat afdrukmateriaal correct wordt opgepakt.

- ❏ We adviseren een rolkern voor opvang te gebruiken die even breed is als het afdrukmateriaal. Als een opwikkelrolkern met een andere breedte wordt gebruikt, kan de rolkern worden gebogen waardoor het afdrukmateriaal verkeerd wordt opgepakt.
- ❏ Wij raden Afgedrukte zijde naar binnen aan voor het oppakken van afdrukmateriaal. Wanneer het oppakken niet correct kan worden uitgevoerd met Afgedrukte zijde naar buiten, gebruikt u de optie Afgedrukte zijde naar binnen.

❏ Afdrukmateriaal kleiner dan 76 mm wordt mogelijk niet correct opgepakt.

### **De rolkern bevestigen**

Stel de Auto-schakelaar in op Off.

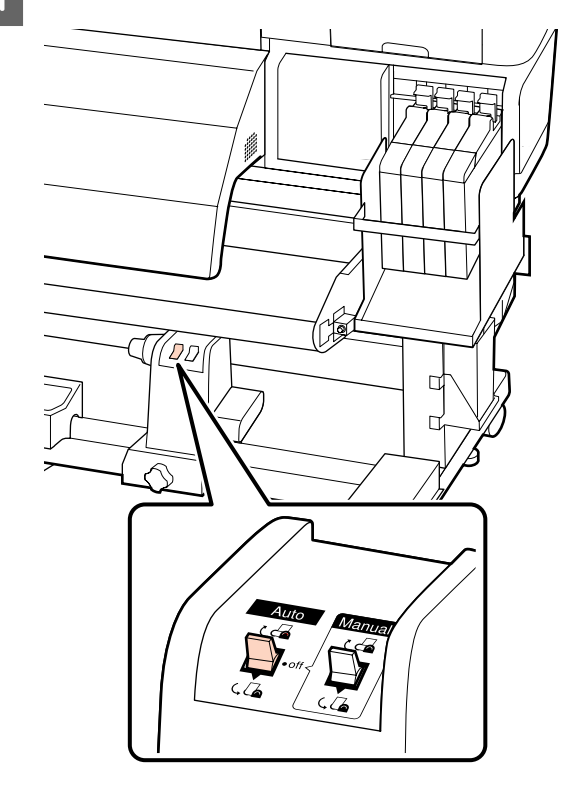

 $\sum$  Controleer of het afdrukmateriaal correct is geplaatst en druk dan op de knop ▼ om het afdrukmateriaal tot aan de rolkernhouder van de Automatische oproleenheid in te voeren.

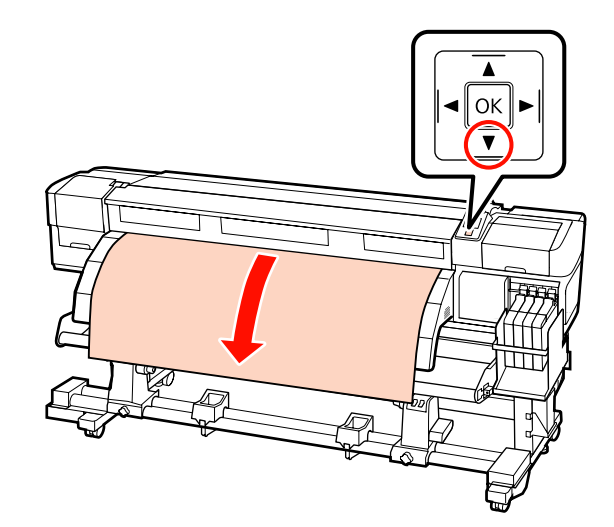

#### c*Belangrijk:*

*Druk altijd op de knop* ▼ *om het afdrukmateriaal tot aan de rolkernhouder in te voeren. Als het afdrukmateriaal met de hand wordt getrokken, kan dit tijdens het oppakken worden gebogen.*

C Draai de bevestigingsschroeven van de rolkernhouders los en verstel de rolkernhouders zodat de afstand tussen de twee houders groter is dan de breedte van het afdrukmateriaal.

Centreer de rolsteunen tussen de rolhouders.

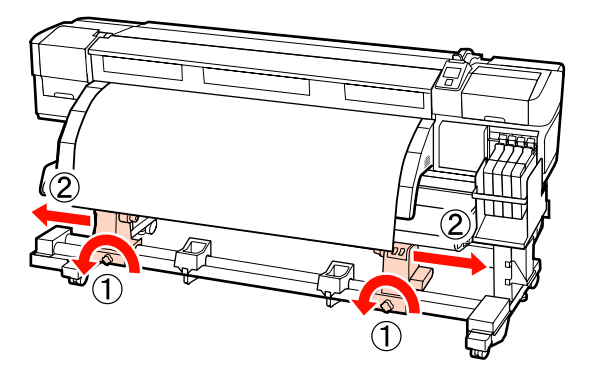

#### c*Belangrijk:*

*Als de hendel van de linkerrolhouder niet zichtbaar is, draait u de hendel zoals aangegeven in de figuur totdat deze niet verder kan. De rolkern kan niet goed worden geladen als de as van de hendel niet zichtbaar is.*

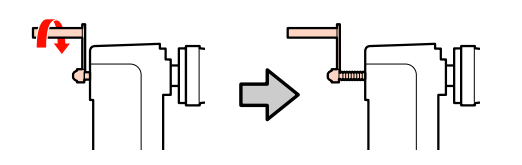

D Breng de rolkernhouder aan de rechterkant op één lijn met de rechterrand van het afdrukmateriaal en draai de schroef vast.

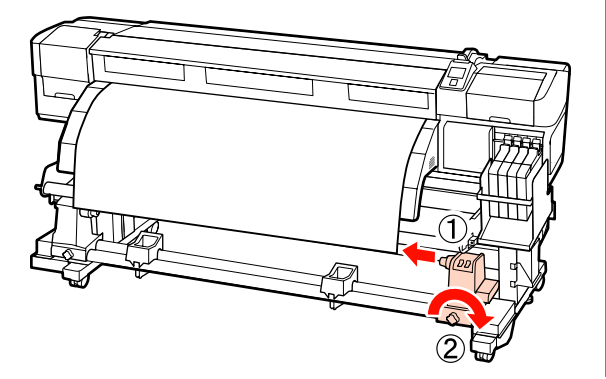

Schuif de rolkern in de rechterhouder.

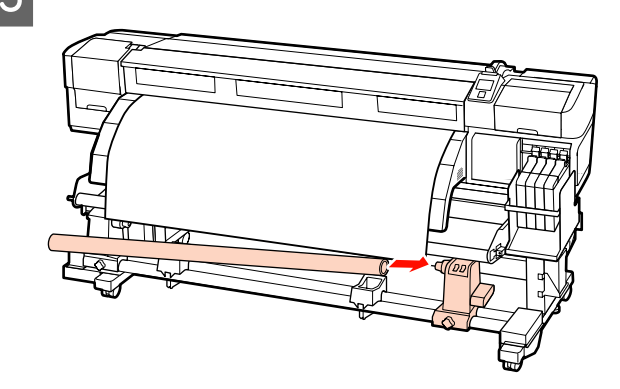

 $\begin{array}{|c|c|c|}\n\hline\n\text{Controller of de linkerrolkernhouder volledig} \\
\text{in de rolloern is canhatt en of de rolloern en}\n\end{array}$ in de rolkern is geplaatst en of de rolkern en zijkanten van het afdrukmateriaal goed met elkaar zijn uitgelijnd.

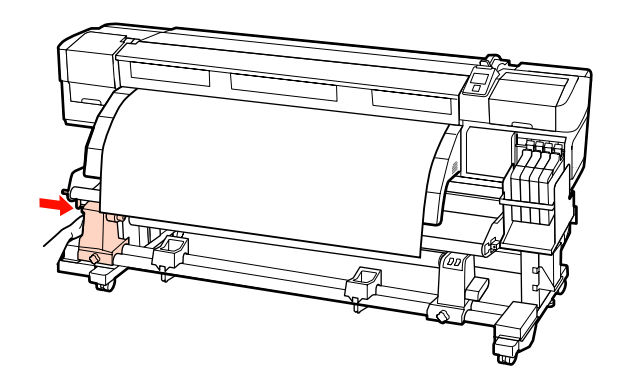

#### c*Belangrijk:*

*Als de zijkanten van het afdrukmateriaal verkeerd zijn uitgelijnd, kan het afdrukmateriaal niet correct worden opgepakt. Bij een verkeerde uitlijning draait u de vergrendelingsschroef van de rechterrolkernhouder los en begint u op nieuw bij stap 4.*

G Als u wilt controleren of de rolhouder ver genoeg is geplaatst, duwt u het middelste gedeelte van de zijkant van de rolhouder tweemaal in de richting van het einde van de rol.

> Controleer of de rolkern en de zijkanten van het afdrukmateriaal correct met elkaar zijn uitgelijnd.

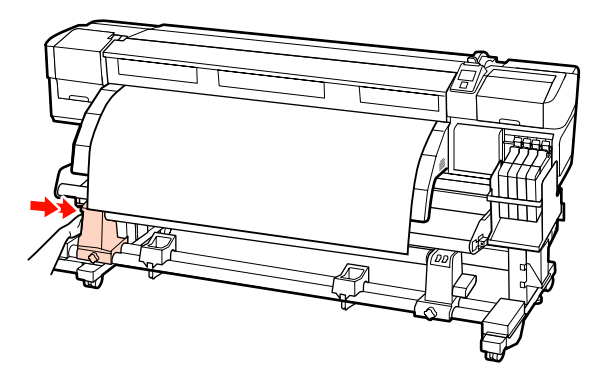

H Draai de schroef van de rolkernhouder aan om de rolkernhouder op zijn plaats vast te zetten.

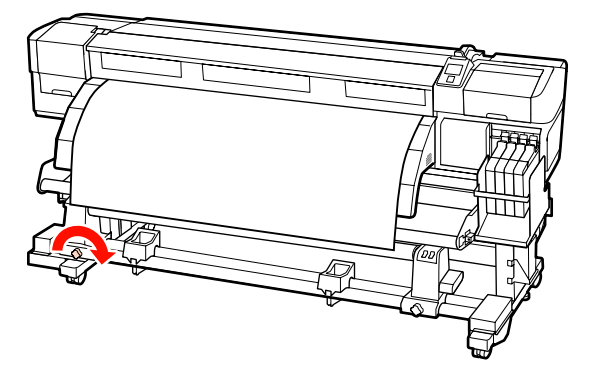

I Draai aan de hendel tot onderdeel A in de figuur hieronder volledig naar binnen zit.

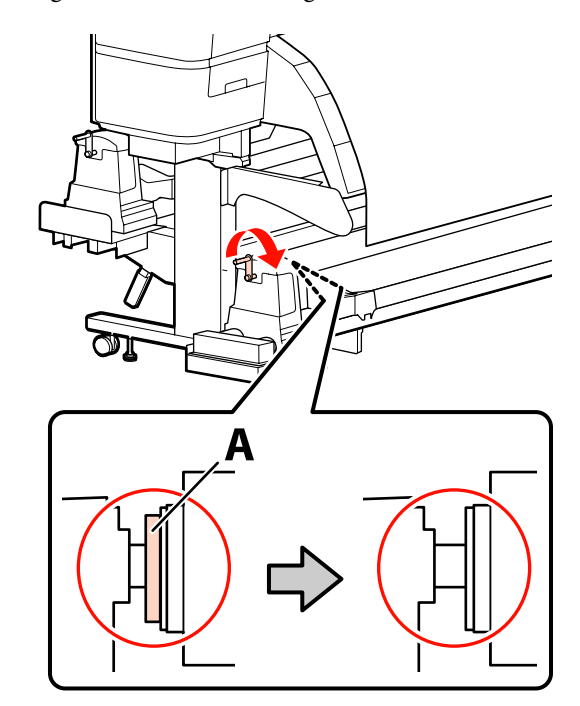

#### c*Belangrijk:*

*Zodra onderdeel A niet meer zichtbaar is, mag u de hendel niet verder draaien. Wanneer u deze voorzorgsmaatregel niet naleeft, kan dit schade aan de rolkernhouder veroorzaken.*

*Als onderdeel A nog steeds zichtbaar is nadat u de hendel zo ver mogelijk hebt aangedraaid, zit de rolkernhouder er misschien niet volledig in. Ga terug naar stap 6.*

Verdere aanwijzingen vindt u in de gedeelten hierna.

Raadpleeg het volgende gedeelte voor informatie over het oppakken met de afgedrukte zijde naar binnen.

Oppakken met de afgedrukte zijde naar buiten U["Oppakken met de afgedrukte zijde naar buiten"](#page-54-0) [op pagina 55](#page-54-0)

### **Oppakken met de afgedrukte zijde naar binnen**

A Haal het afdrukmateriaal door de voorzijde van de materiaalgeleider en bevestig het afdrukmateriaal met behulp van tape aan de opwikkelrolkern.

Plak het afdrukmateriaal aan de opwikkelrolkern vast in de volgorde die in de afbeelding wordt geïllustreerd. Wanneer u het midden bevestigt, bevestigt u de tape terwijl u het midden van het afdrukmateriaal rechttrekt. Wanneer u de linker- en rechterkant bevestigt, bevestigt u de tape terwijl u het afdrukmateriaal in horizontale richting trekt.

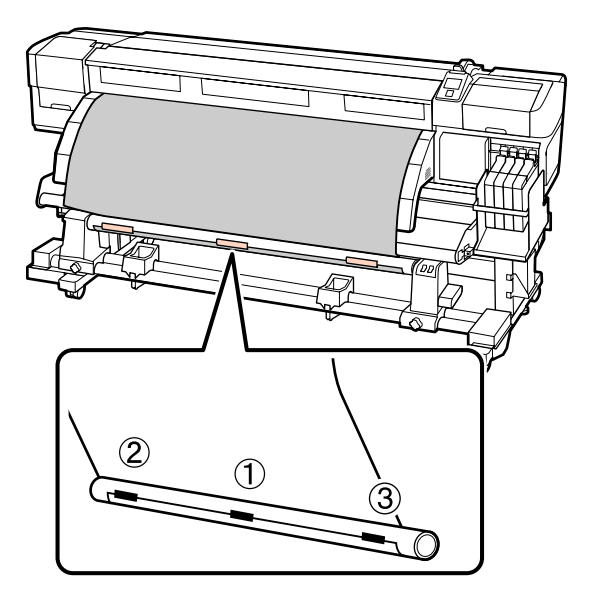

#### c*Belangrijk:*

*Als het afdrukmateriaal opbolt tussen de bevestigde stukjes tape, wordt het afdrukmateriaal niet correct opgepakt. Als het afdrukmateriaal opbolt, adviseren we u om meer tape te gebruiken en dit gelijkmatig te bevestigen of kreuken aan de voorste rand van het afdrukmateriaal glad te strijken.*

**2** Druk op het bedieningspaneel op de knop ▼ om voldoende afdrukmateriaal door te voeren voor één omwikkeling van de rolkern.

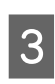

2 Zet de Manual-schakelaar op de om het afdrukmateriaal eenmaal rond de rolkern te wikkelen.

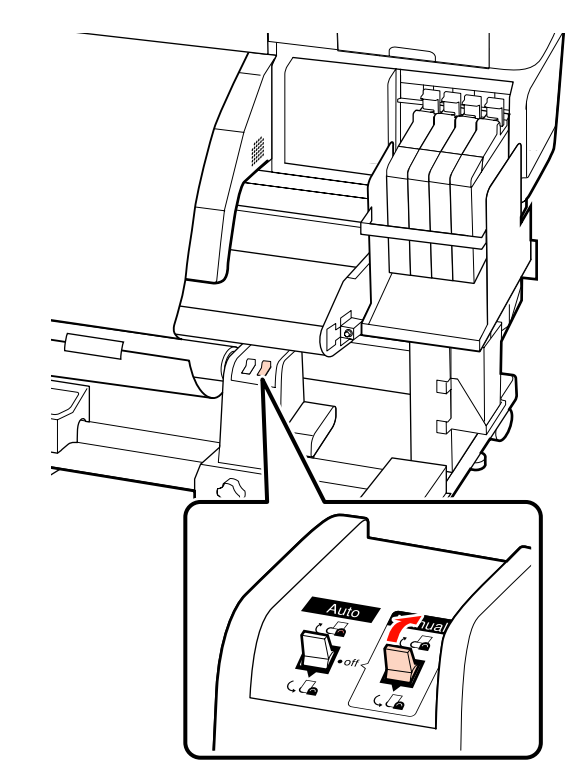

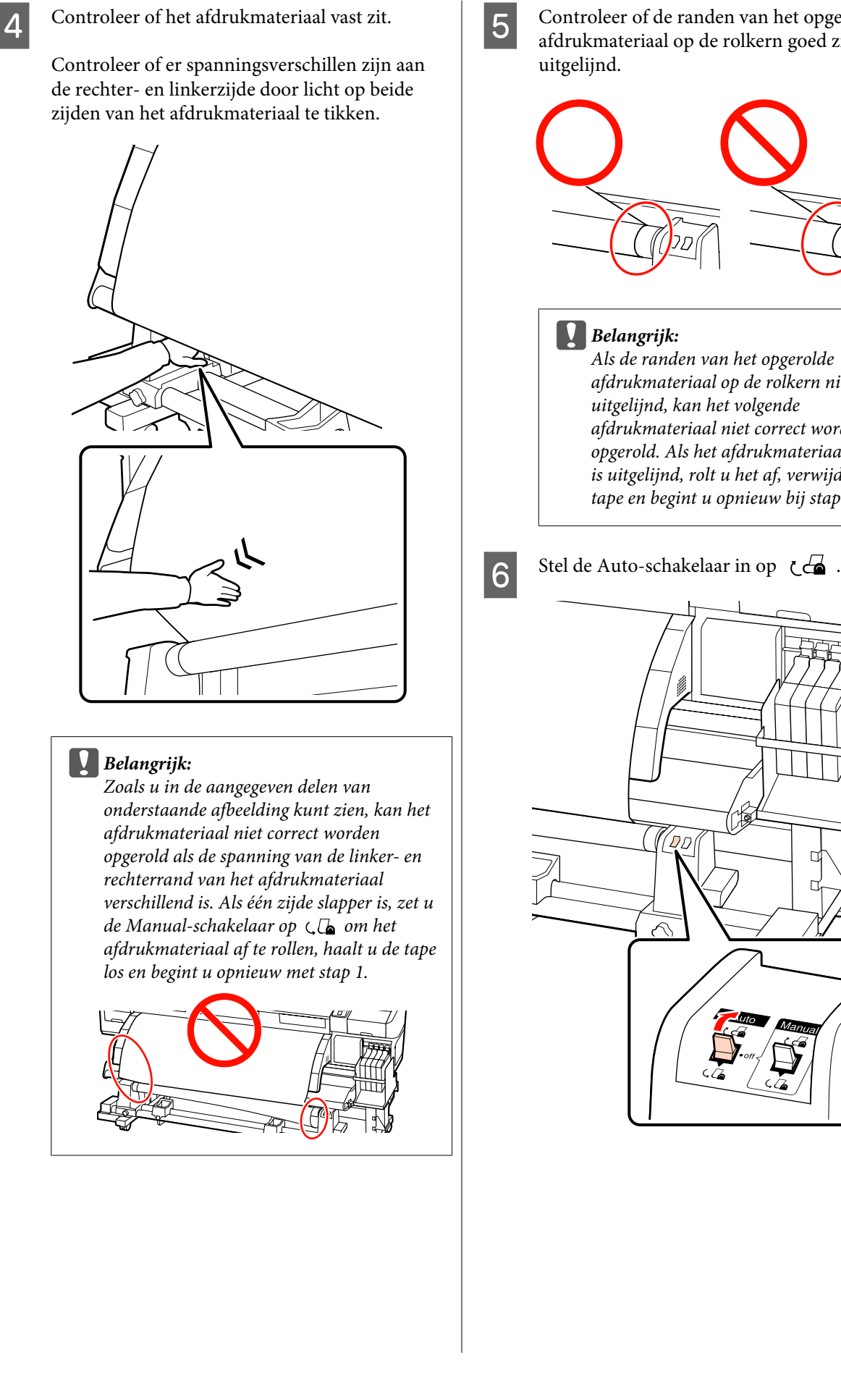

E Controleer of de randen van het opgerolde afdrukmateriaal op de rolkern goed zijn

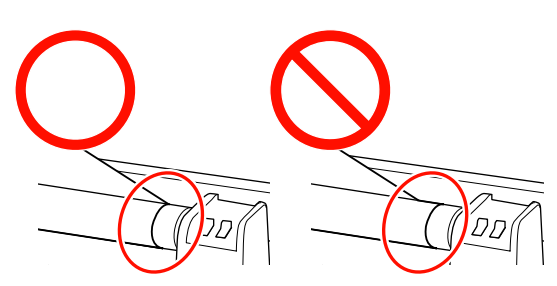

*Als de randen van het opgerolde afdrukmateriaal op de rolkern niet goed zijn uitgelijnd, kan het volgende afdrukmateriaal niet correct worden opgerold. Als het afdrukmateriaal verkeerd is uitgelijnd, rolt u het af, verwijdert u de tape en begint u opnieuw bij stap 1.*

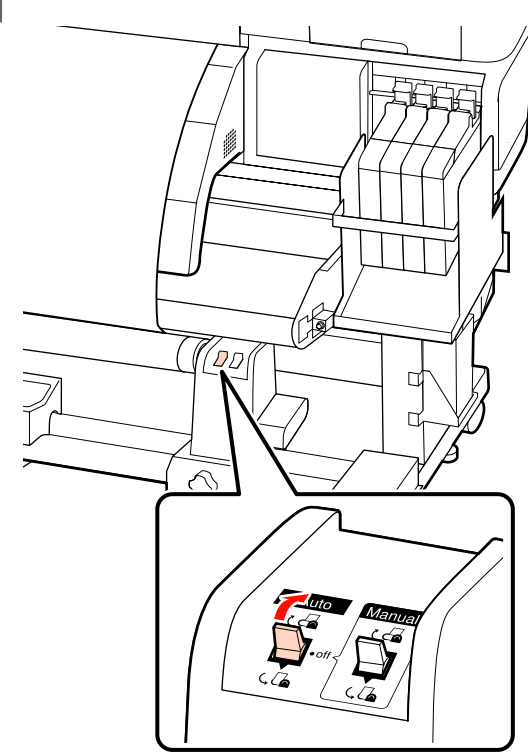

### <span id="page-54-0"></span>**Oppakken met de afgedrukte zijde naar buiten**

A Haal het afdrukmateriaal door de voorzijde van de materiaalgeleider en bevestig het afdrukmateriaal met behulp van tape aan de opwikkelrolkern.

Plak het afdrukmateriaal aan de opwikkelrolkern vast in de volgorde die in de afbeelding wordt geïllustreerd. Wanneer u het midden bevestigt, bevestigt u de tape terwijl u het midden van het afdrukmateriaal rechttrekt. Wanneer u de linker- en rechterkant bevestigt, bevestigt u de tape terwijl u het afdrukmateriaal in horizontale richting trekt.

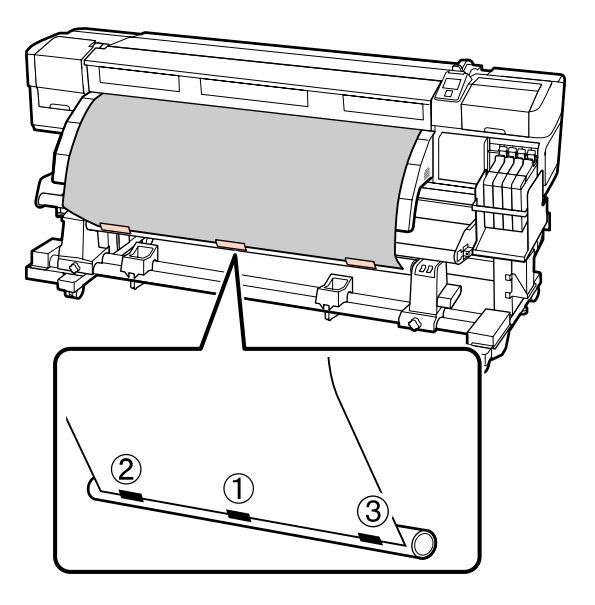

#### c*Belangrijk:*

*Als het afdrukmateriaal opbolt tussen de bevestigde stukjes tape, wordt het afdrukmateriaal niet correct opgepakt. Als het afdrukmateriaal opbolt, adviseren we u om meer tape te gebruiken en dit gelijkmatig te bevestigen of kreuken aan de voorste rand van het afdrukmateriaal glad te strijken.*

**2** Druk op het bedieningspaneel op de knop ▼ om voldoende afdrukmateriaal door te voeren voor één omwikkeling van de rolkern.

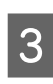

2 Zet de Manual-schakelaar op  $\overline{G}$  om het afdrukmateriaal eenmaal rond de rolkern te wikkelen.

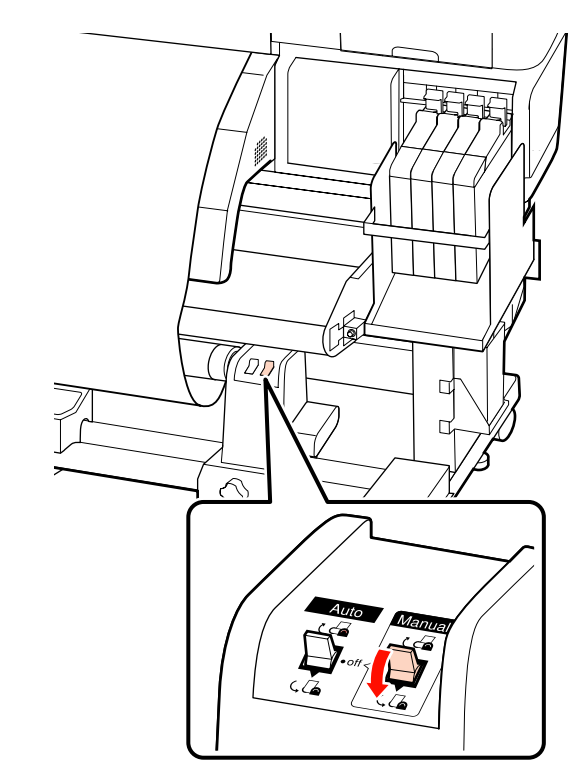

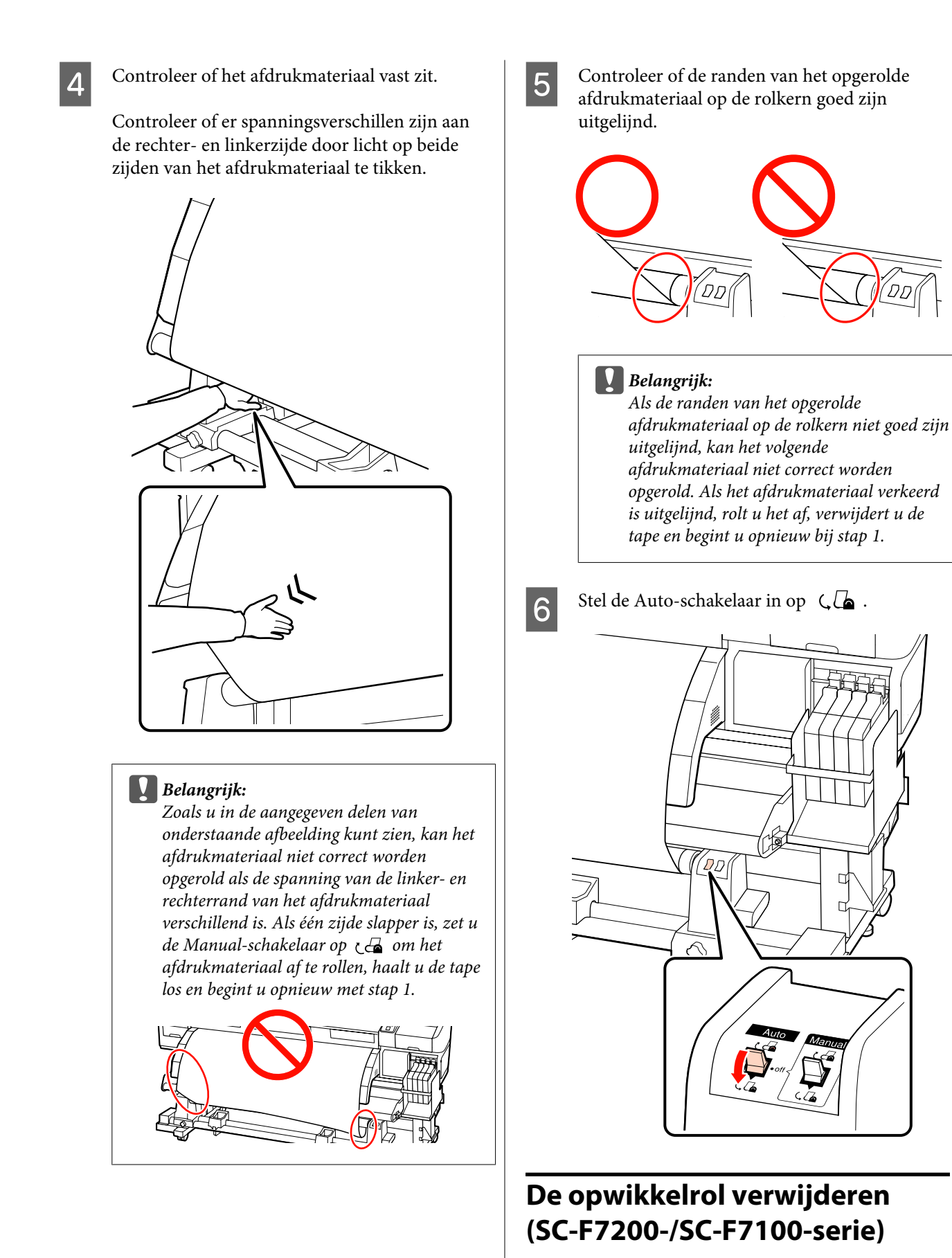

In dit gedeelte wordt beschreven hoe u het opgerolde afdrukmateriaal verwijdert.

#### !*Let op:*

- ❏ *Afdrukmateriaal is zwaar en mag niet worden gedragen door slechts één persoon. Zorg ervoor dat u met minstens twee personen bent wanneer u afdrukmateriaal wilt laden of verwijderen.*
- ❏ *Voer de volgende procedure uit om de opwikkelrol te verwijderen.*

*Als de opwikkelrol valt, kan dat lichamelijk letsel veroorzaken.*

Stel de Auto-schakelaar in op Off.

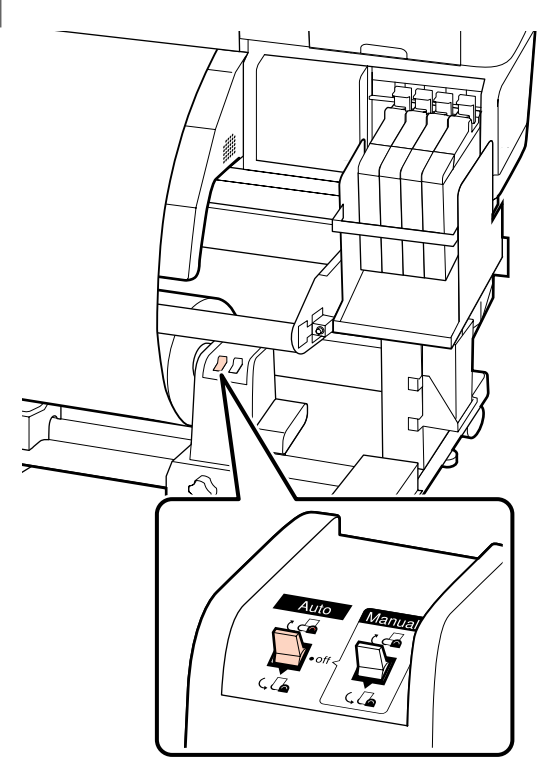

B Snij het afdrukmateriaal af en rol het afgesneden uiteinde op de opwikkelrol.

U["Afdrukmateriaal afsnijden" op pagina 48](#page-47-0)

C Draai aan de hendel van de linkerrolkernhouder.

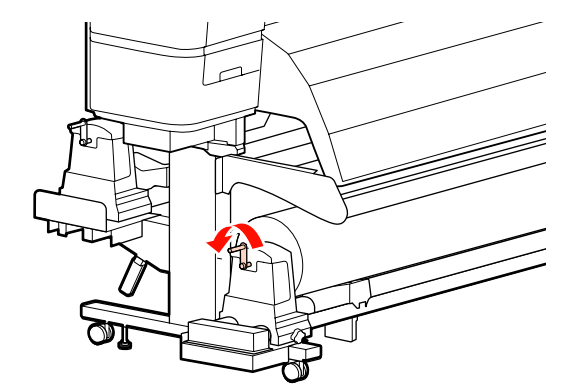

D Ondersteun de rol aan het linkeruiteinde zodat het afdrukmateriaal niet van de rol kan glijden.

E Draai de bevestigingsschroef van de rolkernhouder aan de linkerkant los en verwijder de rolkernhouder.

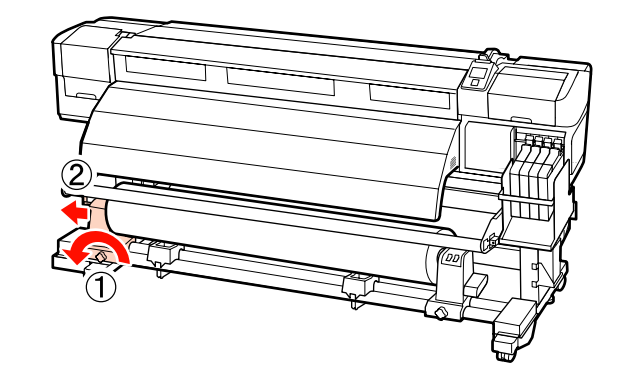

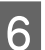

**6** Laat de rol zakken tot op de rolsteun.

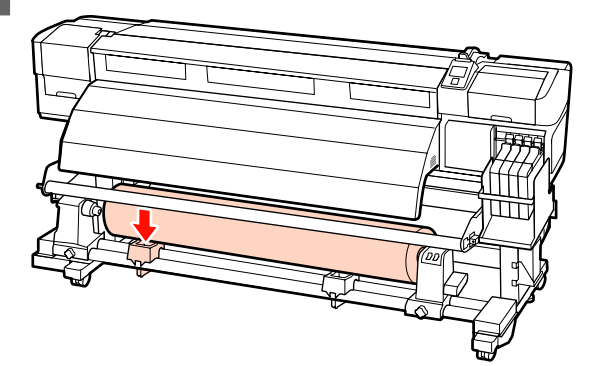

G Ondersteun de rol aan het rechteruiteinde zodat het afdrukmateriaal niet van de rol kan glijden.

<span id="page-57-0"></span>Draai de schroef van de rolkernhouder aan de rechterkant los en verwijder de rolkernhouder van de rol.

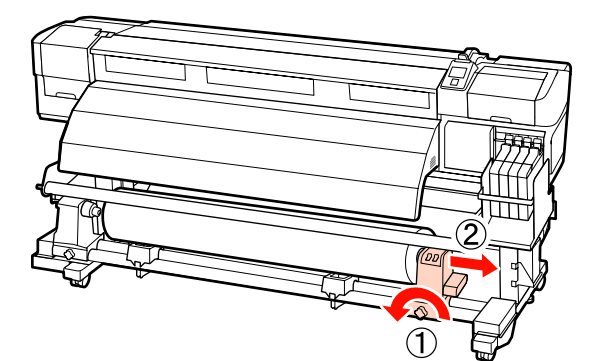

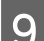

**9** Laat de rol zakken tot op de rolsteun.

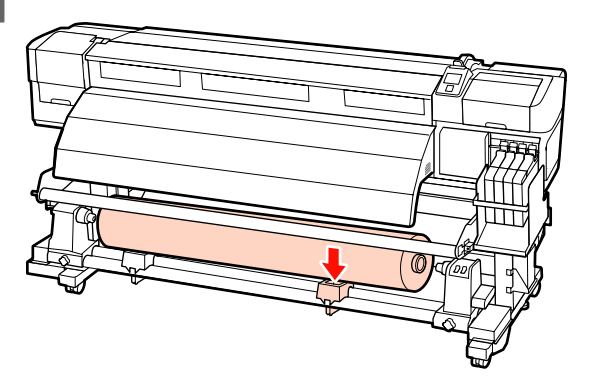

### **Afdrukmateriaal plaatsen (SC-F7000-serie)**

De automatische oproleenheid dient om het bedrukte materiaal netjes op te wikkelen, zonder kreukels. Dit verbetert de efficiëntie van onbemande bediening.

De Automatische oproleenheid voor deze printer kan afdrukmateriaal in de volgende richtingen oppakken.

Afgedrukte zijde naar bui-Afgedrukte zijde naar binten nen

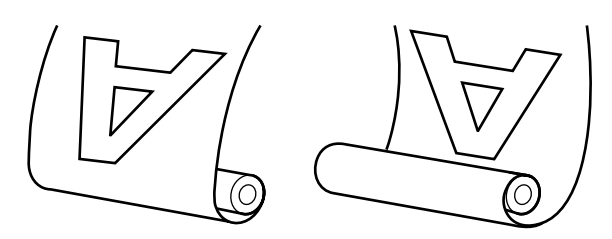

Met opnemen met de afgedrukte zijde naar buiten wordt de afdrukzijde op de buitenkant van de rol geplaatst.

Met opnemen met de afgedrukte zijde naar binnen wordt de afdrukzijde tegen de binnenkant van de rol geplaatst.

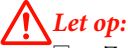

❏ *Zorg ervoor dat uw handen en haar niet klem komen te zitten in de Automatische oproleenheid terwijl deze actief is.*

*Wanneer u deze voorzorgsmaatregel niet in acht neemt, kan dit tot letsel leiden.*

❏ *Voer de volgende procedure uit om de rolkern voor de Automatische oproleenheid stevig op zijn plaats vast te zetten.*

> *Als de opwikkelrol valt, kan dat lichamelijk letsel veroorzaken.*

# **CBelangrijk:**<br>□ Gebrui

- ❏ *Gebruik geen rolkern met een vervormde binnenkant. Als de rolkernhouder slipt, wordt het afdrukmateriaal mogelijk verkeerd opgepakt.*
- ❏ *We adviseren een rolkern voor opvang te gebruiken die even breed is als het afdrukmateriaal. Als een opwikkelrolkern met een andere breedte wordt gebruikt, kan de rolkern worden gebogen waardoor het afdrukmateriaal verkeerd wordt opgepakt.*

### **De rolkern bevestigen**

Controleer of het afdrukmateriaal correct is geplaatst en druk dan op de knop ▼ om het afdrukmateriaal tot aan de rolkernhouder van de Automatische oproleenheid in te voeren.

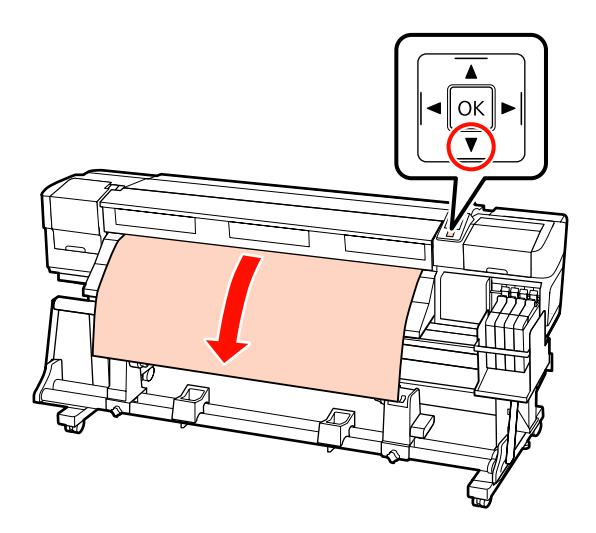

#### c*Belangrijk:*

*Druk altijd op de knop* ▼ *om het afdrukmateriaal tot aan de rolkernhouder in te voeren. Als het afdrukmateriaal met de hand wordt getrokken, kan dit tijdens het oppakken worden gebogen.*

B Draai de bevestigingsschroeven van de rolkernhouders los en verstel de rolkernhouders zodat de afstand tussen de twee houders groter is dan de breedte van het afdrukmateriaal.

Centreer de rolsteunen tussen de rolhouders.

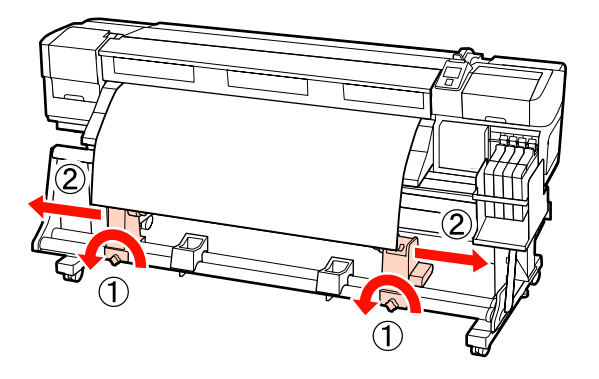

C Breng de rolkernhouder aan de rechterkant op één lijn met de rechterrand van het afdrukmateriaal en draai de schroef vast.

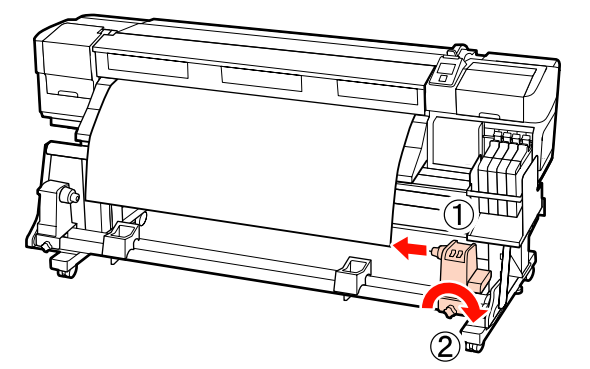

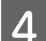

Schuif de rolkern in de rechterhouder.

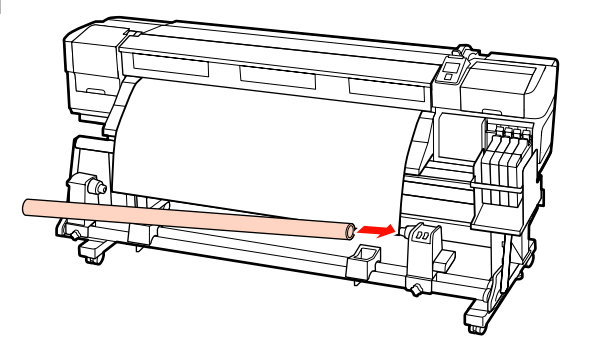

S<br>S<br>S<br>S<br><br/>Steek de linkerhouder in de rolkern.

Schuif de houder naar binnen tot onderdeel A in de figuur hieronder volledig naar binnen zit.

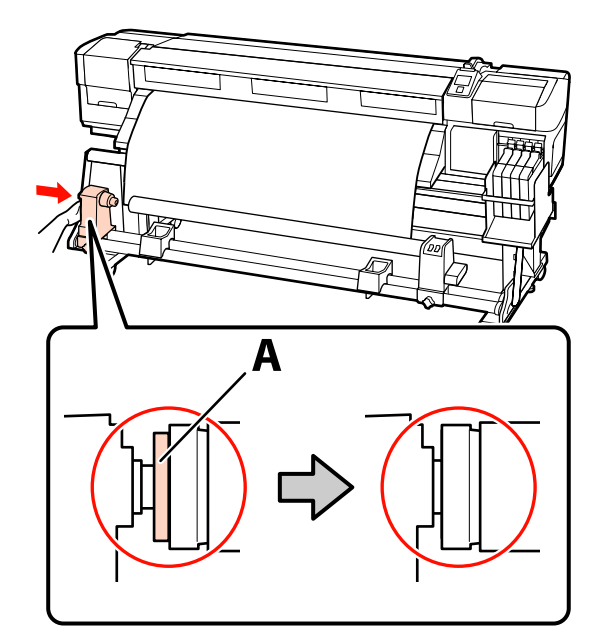

c*Belangrijk: Stop zodra u onderdeel A niet meer ziet. Als de houder te ver naar binnen zit, werkt de oproleenheid mogelijk niet op de juiste manier.*

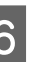

 $\overline{6}$  Draai de schroef van de rolkernhouder aan om de rollenhouder op zijn plaats vast te zetten. de rolkernhouder op zijn plaats vast te zetten.

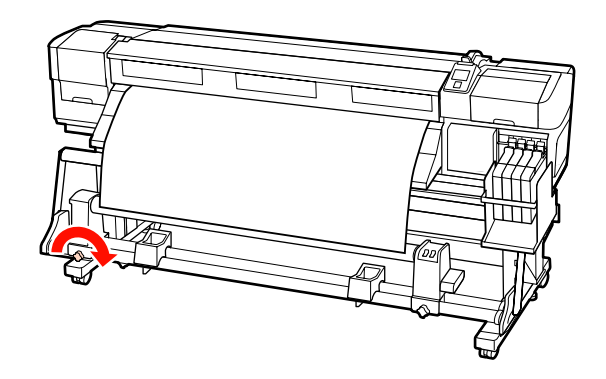

Verdere aanwijzingen vindt u in de gedeelten hierna.

Raadpleeg het volgende gedeelte voor informatie over het oppakken met de afgedrukte zijde naar buiten.

Oppakken met de afgedrukte zijde naar binnen U["Oppakken met de afgedrukte zijde naar binnen"](#page-61-0) [op pagina 62](#page-61-0)

### **Oppakken met de afgedrukte zijde naar buiten**

A Bevestig het afdrukmateriaal met behulp van tape aan de rolkern.

Plak het afdrukmateriaal aan de

opwikkelrolkern vast in de volgorde die in de afbeelding wordt geïllustreerd. Wanneer u het midden bevestigt, bevestigt u de tape terwijl u het midden van het afdrukmateriaal rechttrekt. Wanneer u de linker- en rechterkant bevestigt, bevestigt u de tape terwijl u het afdrukmateriaal in horizontale richting trekt.

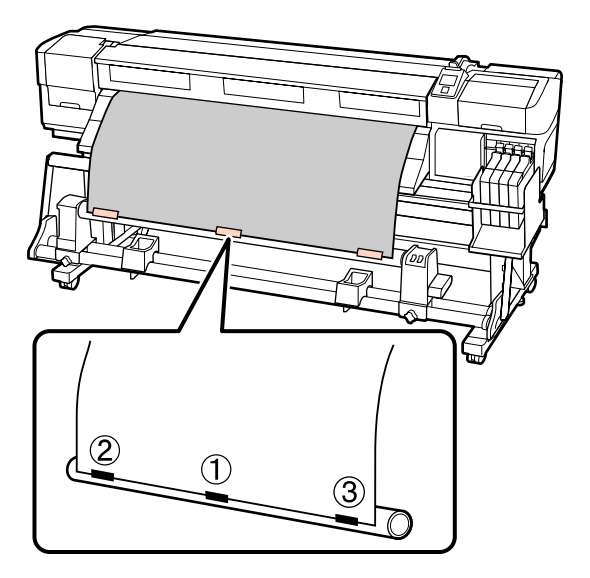

#### c*Belangrijk:*

*Als het afdrukmateriaal opbolt tussen de bevestigde stukjes tape, wordt het afdrukmateriaal niet correct opgepakt. Als het afdrukmateriaal opbolt, adviseren we u om meer tape te gebruiken en dit gelijkmatig te bevestigen of kreuken aan de voorste rand van het afdrukmateriaal glad te strijken.*

2 Druk op het bedieningspaneel op de knop ▼ om voldoende afdrukmateriaal door te voeren voor één omwikkeling van de rolkern.

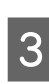

3 Zet de Auto-schakelaar op Off en houd de Manual-schakelaar vast op  $\overline{C}$  om het afdrukmateriaal één keer rond de rolkern te wikkelen.

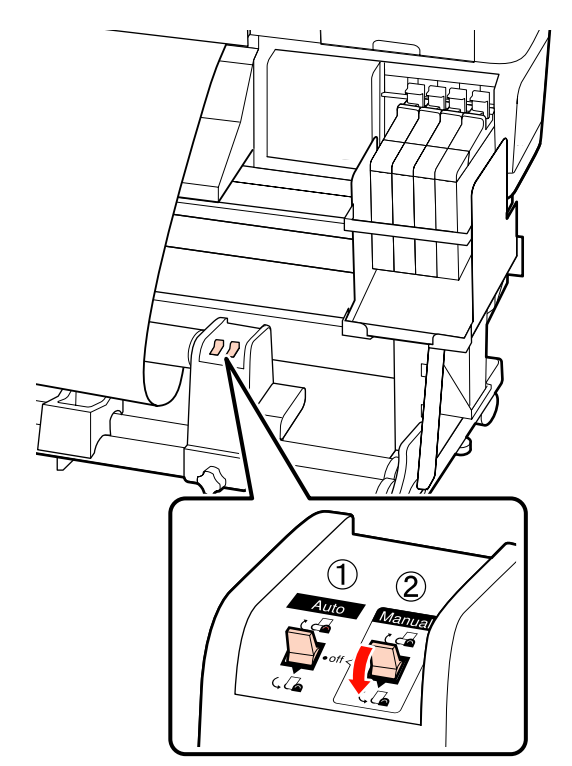

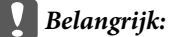

*Controleer of de randen van het afdrukmateriaal op de rolkern goed zijn uitgelijnd. Als de randen niet goed zijn uitgelijnd, kan het afdrukmateriaal niet goed worden opgerold. Als één zijde slapper is, zet u de Manual-schakelaar op*  $\overline{G}$  *om het afdrukmateriaal af te rollen, haalt u de tape los en begint u opnieuw met stap 1.*

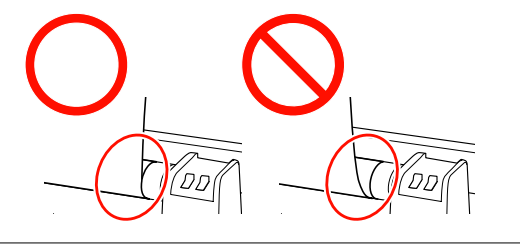

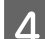

 $\Delta$  Stel de Auto-schakelaar in op  $\zeta$ 

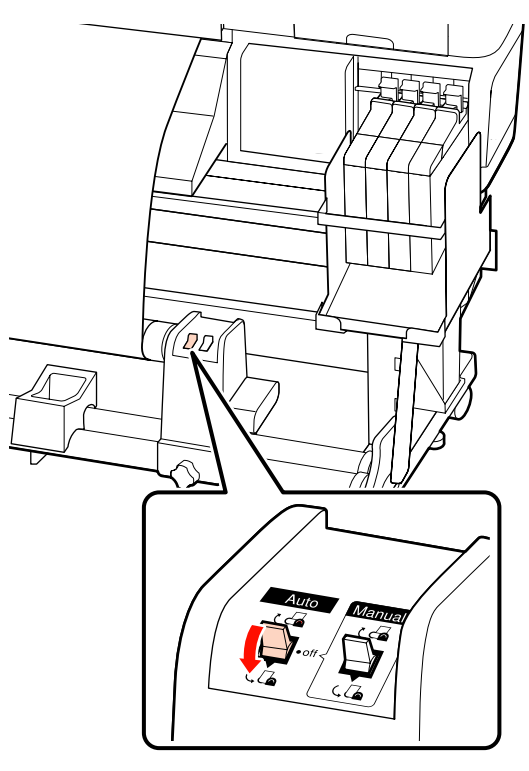

Breng de spanner omlaag.

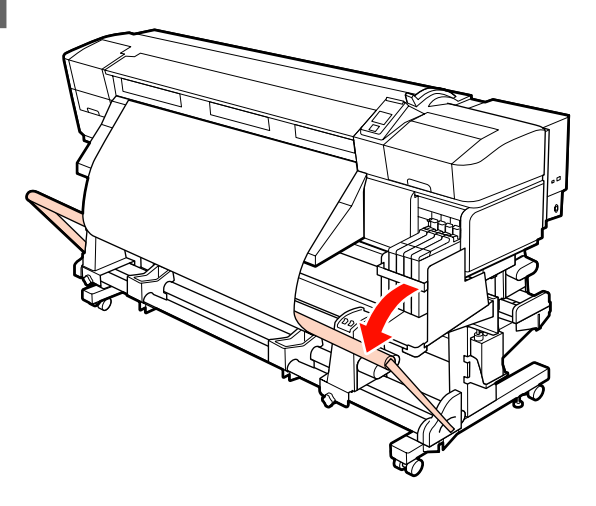

 $\begin{matrix} 6 \\ \end{matrix}$  Controleer of het afdrukmateriaal zonder vervorming is bevestigd.

> Zoals getoond in de geïdentificeerde hoofdstukken in onderstaande afbeelding, kan het afdrukmateriaal niet correct worden opgerold als de spanning van de linker- en rechterrand van het afdrukmateriaal verschillend is. Als het afdrukmateriaal aan een zijde niet mooi strak blijft, herhaal dan vanaf Stap 1.

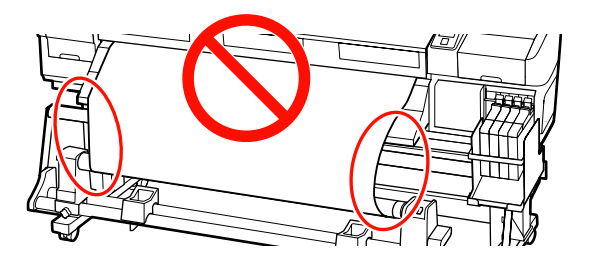

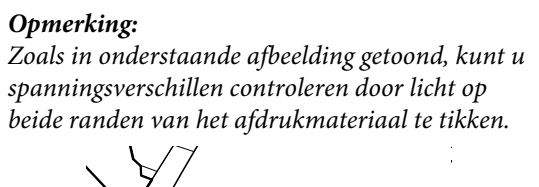

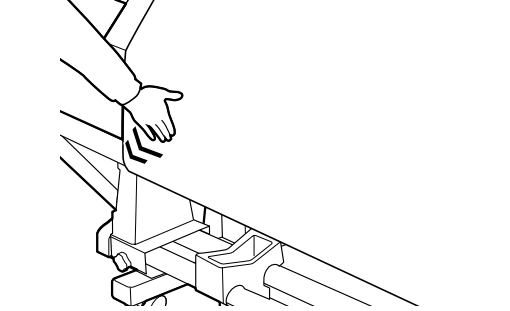

The Druk op de knop  $\blacktriangledown$  om afdrukmateriaal door te voeren totdat de rolkern die het papier moet oprollen begint te draaien.

#### c*Belangrijk:*

*De Automatische oproleenheid werkt niet als de spanner is opgeheven.*

### <span id="page-61-0"></span>**Oppakken met de afgedrukte zijde naar binnen**

A Bevestig het afdrukmateriaal met behulp van tape aan de rolkern.

Plak het afdrukmateriaal aan de

opwikkelrolkern vast in de volgorde die in de afbeelding wordt geïllustreerd. Wanneer u het midden bevestigt, bevestigt u de tape terwijl u het midden van het afdrukmateriaal rechttrekt. Wanneer u de linker- en rechterkant bevestigt, bevestigt u de tape terwijl u het afdrukmateriaal in horizontale richting trekt.

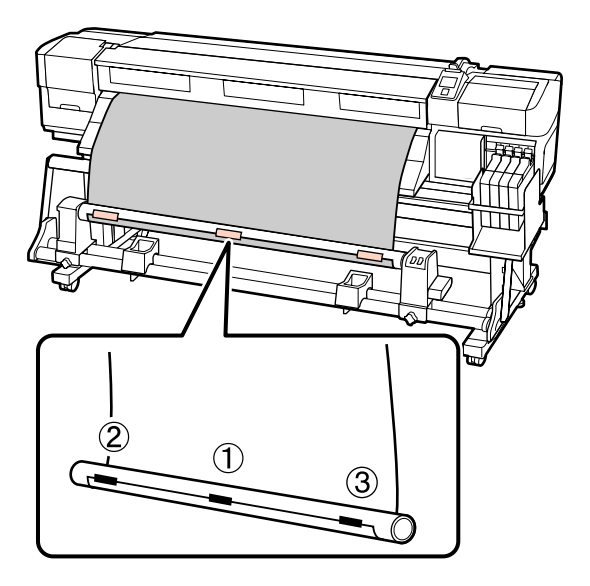

#### c*Belangrijk:*

*Als het afdrukmateriaal opbolt tussen de bevestigde stukjes tape, wordt het afdrukmateriaal niet correct opgepakt. Als het afdrukmateriaal opbolt, adviseren we u om meer tape te gebruiken en dit gelijkmatig te bevestigen of kreuken aan de voorste rand van het afdrukmateriaal glad te strijken.*

**2** Druk op het bedieningspaneel op de knop ▼ om voldoende afdrukmateriaal door te voeren voor één omwikkeling van de rolkern.

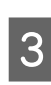

3 Zet de Auto-schakelaar op Off en houd de Manual-schakelaar vast op  $\overline{G}$  om het afdrukmateriaal één keer rond de rolkern te wikkelen.

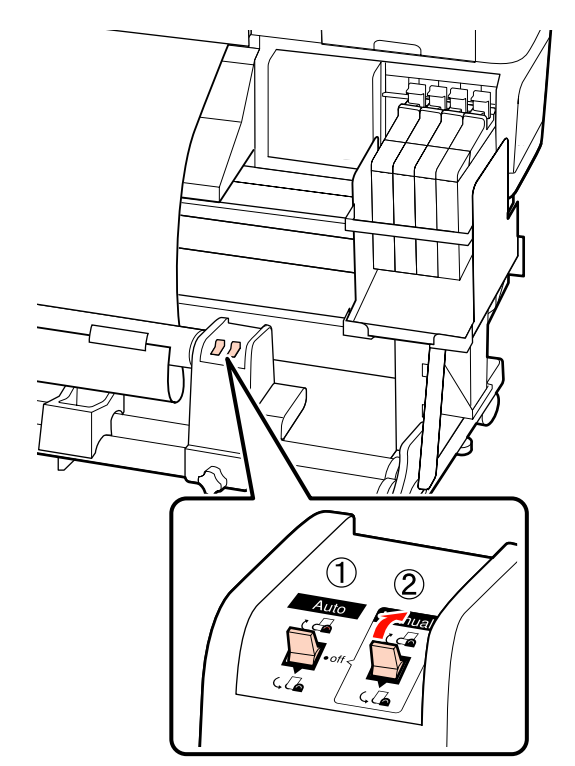

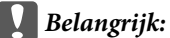

*Controleer of de randen van het afdrukmateriaal op de rolkern goed zijn uitgelijnd. Als de randen niet goed zijn uitgelijnd, kan het afdrukmateriaal niet goed worden opgerold. Als één zijde slapper is, zet u de Manual-schakelaar op*  $\Box$  *om het afdrukmateriaal af te rollen, haalt u de tape los en begint u opnieuw met stap 1.*

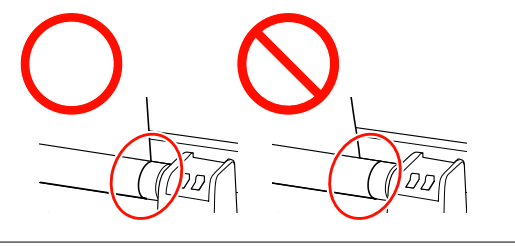

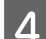

Stel de Auto-schakelaar in op  $\mathcal{C}$ a.

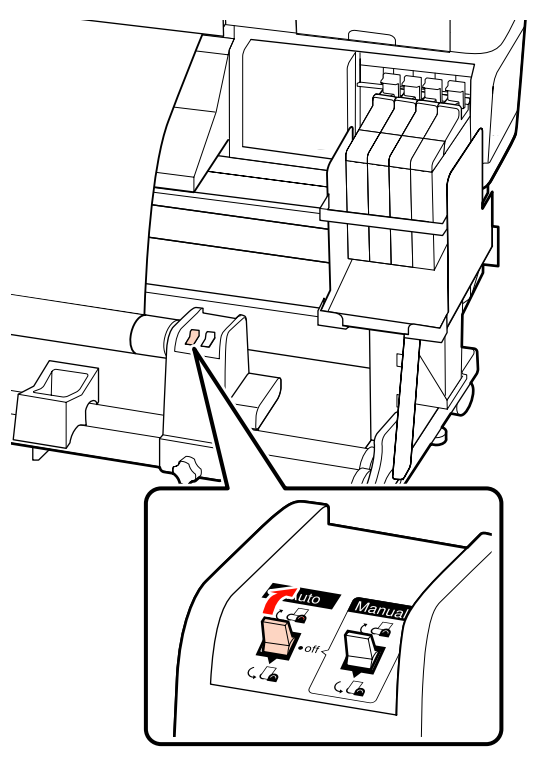

E Breng de spanner omlaag.

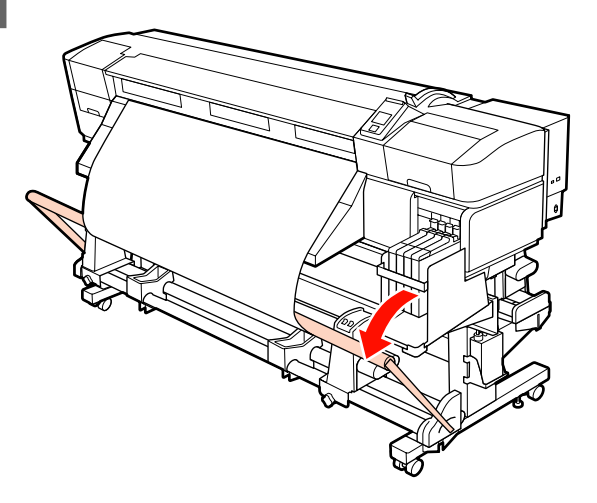

F Controleer of het afdrukmateriaal zonder vervorming is bevestigd.

> Zoals getoond in de geïdentificeerde hoofdstukken in onderstaande afbeelding, kan het afdrukmateriaal niet correct worden opgerold als de spanning van de linker- en rechterrand van het afdrukmateriaal verschillend is. Als het afdrukmateriaal aan een zijde niet mooi strak blijft, herhaal dan vanaf Stap 1.

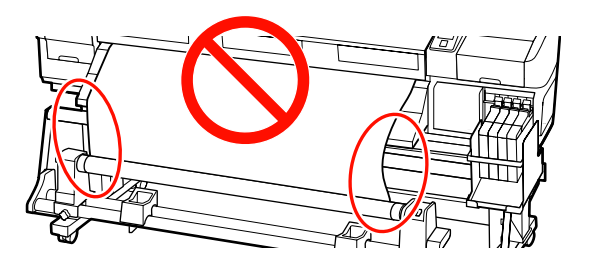

### *Opmerking: Zoals in onderstaande afbeelding getoond, kunt u*

*spanningsverschillen controleren door licht op beide randen van het afdrukmateriaal te tikken.*

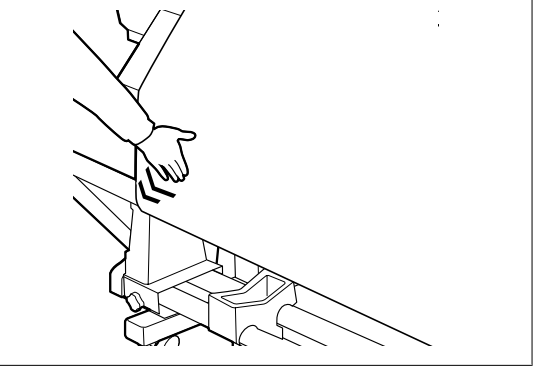

 $\overline{Z}$  Druk op de knop  $\overline{\triangledown}$  om afdrukmateriaal door te voeren totdat de rolkern die het papier moet oprollen begint te draaien.

#### c*Belangrijk:*

*De Automatische oproleenheid werkt niet als de spanner is opgeheven.*

# **De opwikkelrol verwijderen (SC-F7000-serie)**

In dit gedeelte wordt beschreven hoe u het opgerolde afdrukmateriaal verwijdert.

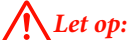

- ❏ *Afdrukmateriaal is zwaar en mag niet worden gedragen door slechts één persoon. Zorg ervoor dat u met minstens twee personen bent wanneer u afdrukmateriaal wilt laden of verwijderen.*
- ❏ *Voer de volgende procedure uit om de opwikkelrol te verwijderen.*

*Als de opwikkelrol valt, kan dat lichamelijk letsel veroorzaken.*

A Snij het afdrukmateriaal af en rol het afgesneden uiteinde op de opwikkelrol.

U["Afdrukmateriaal afsnijden" op pagina 48](#page-47-0)

B Ondersteun de rol aan het linkeruiteinde zodat het afdrukmateriaal niet van de rol kan glijden.

C Draai de bevestigingsschroef van de rolkernhouder aan de linkerkant los en verwijder de rolkernhouder.

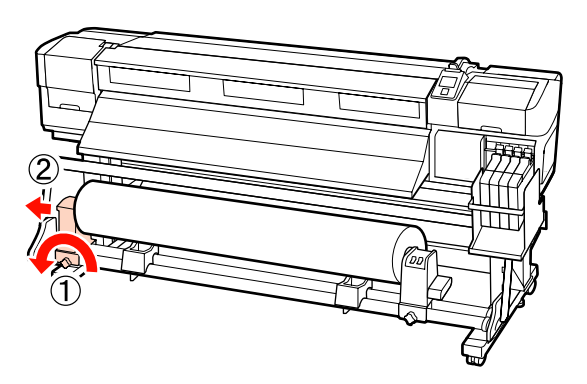

4 Laat de rol zakken tot op de rolsteun.

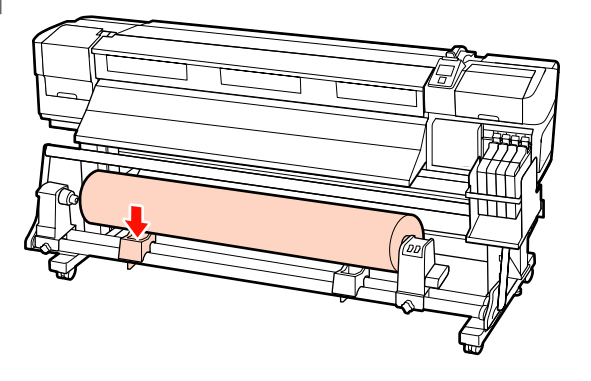

E Ondersteun de rol aan het rechteruiteinde zodat het afdrukmateriaal niet van de rol kan glijden.

F Draai de schroef van de rolkernhouder aan de rechterkant los en verwijder de rolkernhouder van de rol.

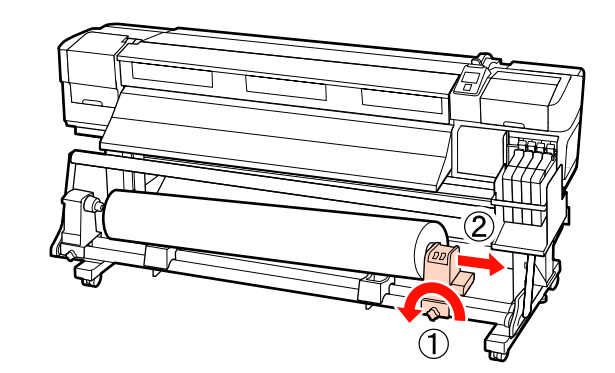

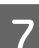

7 Laat de rol zakken tot op de rolsteun.

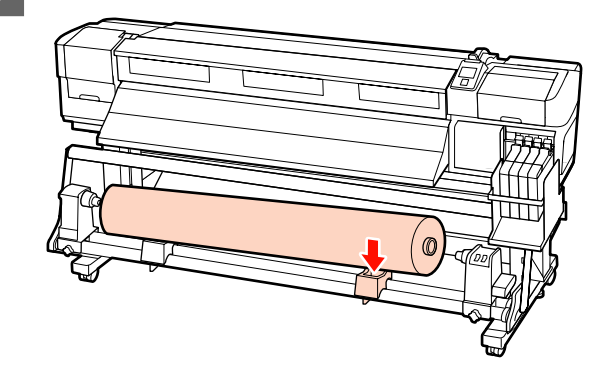

# **Vóór het afdrukken**

Voor het behoud van een goede afdrukkwaliteit moet u dagelijks de volgende inspectie uitvoeren voordat u aan het werk gaat.

Controlepatroon afdrukken

Druk een controlepatroon af om na te gaan of er verstopte spuitkanaaltjes zijn.

Voer een printkopreiniging uit als er delen van het patroon vaag zijn of ontbreken.

Controlepatroon afdrukken  $\mathscr{F}$  ["Controleren of er](#page-105-0) [spuitkanaaltjes verstopt zijn" op pagina 106](#page-105-0)

Printkop reinigen  $\mathscr{D}$  ["Printkop reinigen" op](#page-106-0) [pagina 107](#page-106-0)

# <span id="page-64-0"></span>**Optimale instellingen voor het huidige afdrukmateriaal (instellingen voor afdrukmateriaal)**

U kunt diverse instellingen optimaliseren voor het afdrukmateriaal dat u gebruikt en vervolgens opslaan in de printer.

Wanneer u de instellingen die u het meest gebruikt opslaat, kunt u die later weer gemakkelijk oproepen en zo in één keer allerlei verschillende parameters optimaliseren.

De printer heeft in totaal 30 geheugenposities voor afdrukmateriaalinstellingen.

In dit gedeelte wordt beschreven hoe u geheugenposities maakt en instellingen opslaat.

## **Parameters die worden opgeslagen in een geheugenpositie**

De volgende instellingen worden opgeslagen:

- ❏ Naam Instelling
- ❏ Aanpassing Invoer
- ❏ Degelruimte
- ❏ Printkop Uitlijnen
- ❏ Verwarmen En Drogen\*1
- $\Box$  Drogen<sup>\*2</sup>
- ❏ Zuigdruk Media
- ❏ Beweging Printkop
- ❏ Meer Lagen Afdrukken
- ❏ Type Rol
- ❏ Spanningsmeting
- $\Box$  Invoerspanning<sup>\*1</sup>
- $\Box$  Oprolspanning<sup>\*1</sup>
- ❏ Mediaspanning\*2
- ❏ Invoersnelheid
- ❏ Vastplakken Voorkomen\*3

\*1 wordt alleen weergegeven voor de SC-F7200- en de SC-F7100-serie, \*2 wordt alleen weergegeven voor de SC-F7000-serie en \*3 wordt alleen weergegeven voor de SC-F7200-serie.

Voor meer informatie over deze items raadpleegt u  $\mathscr{D}$  ["Het menu Media-instelling" op pagina 116](#page-115-0)

## **Instellingen opslaan**

Volg de onderstaande stappen om instellingen voor het afdrukmateriaal op te slaan.

Knoppen die worden gebruikt voor de volgende instellingen

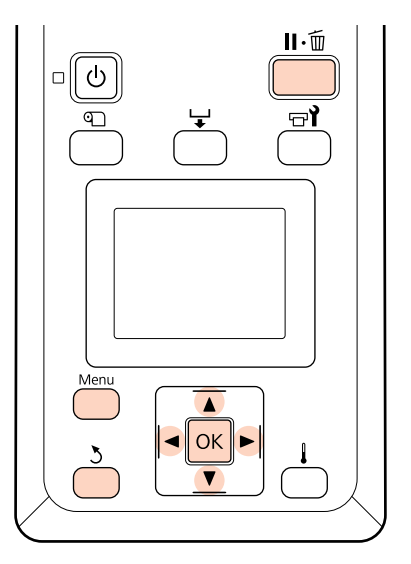

### **Een geheugenpositie kiezen**

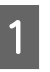

Controleer of de printer gebruiksklaar is en druk vervolgens op de knop **Menu**.

Het menu met instellingen wordt weergegeven.

<span id="page-65-0"></span>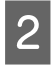

B Selecteer **Media-instelling** en druk op de knop OK.

Gebruik de knoppen  $\nabla/\blacktriangle$  om **Instellingen Aanpassen** te selecteren en druk op de knop OK.

Gebruik de knoppen  $\nabla/\blacktriangle$  om een geheugenpositie tussen 1 en 30 te kiezen en druk vervolgens op de knop OK.

Houd er rekening mee dat instellingen die al in de printer zijn opgeslagen, worden overschreven.

### **Naam Instelling**

Geef de geheugenpositie een naam. Een duidelijke naam maakt het achteraf gemakkelijker om de geheugenpositie te herkennen.

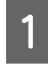

A Selecteer **Naam Instelling** en druk op de knop OK

Gebruik de knoppen ▼/▲ om letters en symbolen weer te geven. Wanneer het gewenste teken wordt weergegeven, drukt u op de  $k$ nop  $\triangleright$  om de volgende positie te selecteren.

Vergissingen kunt u ongedaan maken met  $\triangleleft$ . Druk op deze knop om het laatste teken te verwijderen en de cursor één positie achteruit te plaatsen.

Druk op de knop OK nadat u de naam hebt ingevoerd.

### **Aanpassing Invoer**

**Aanpassing Invoer** wordt gebruikt om streepvorming op te lossen (horizontale strepen, lijnen of stroken met ongelijkmatige kleuren).

Voor Aanpassing Invoer bekijkt de gebruiker zelf het afdrukresultaat en wordt met de hand een aanpassingswaarde ingevoerd.

Hieronder vindt u meer informatie hierover.

 $\mathscr{D}$  ["Aanpassing invoer" op pagina 73](#page-72-0)

### **Degelruimte**

Regel de degelruimte (dit is de opening tussen de printkop en het afdrukmateriaal) bij als u vlekken op uw afdrukken krijgt.

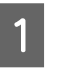

Gebruik de knoppen  $\nabla/\blacktriangle$  om **Degelruimte** te selecteren en druk op de knop OK.

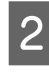

2 Gebruik de knoppen ▼/▲ om de gewenste instelling te selecteren en druk op de knop OK.

C Druk op de knop y om terug te keren naar het menu voor het aanpassen van de instellingen.

### c*Belangrijk:*

*Selecteer 2.5 alleen als u in de stand 2.0 nog steeds vlekken op uw afdrukken krijgt. Een grotere afstand dan strikt noodzakelijk kan tot inktvlekken binnen in de printer leiden met een lagere afdrukkwaliteit of kortere levensduur van het apparaat tot gevolg.*

### **Printkop Uitlijnen**

Wanneer het afdrukresultaat er erg korrelig of onscherp uitziet, selecteer dan **Printkop Uitlijnen** om de printkop opnieuw uit te lijnen.

Voor Printkop Uitlijnen controleert u het patroon en voert u de optimale waarde in voor uitlijning.

Hieronder vindt u meer informatie hierover.

 $\mathcal{F}$  ["Verkeerde uitlijning van de printkop corrigeren](#page-70-0) [\(Printkop Uitlijnen\)" op pagina 71](#page-70-0)

### **Verwarmen En Drogen (alleen SC-F7200- en SC-F7100-serie)**

Stel de temperatuur van de naverwarming of de Droogtijd Per Passage in.

#### *Opmerking:*

*Stel de Verwarmingstemperatuur als volgt in:*

- ❏ *Stel de verwarming in op de temperaturen die worden aanbevolen in de documentatie bij het afdrukmateriaal (indien voorhanden).*
- ❏ *Verhoog de temperatuur als de afdrukresultaten wazig of vlekkerig zijn. Door een te hoge temperatuur kan het afdrukmateriaal echter krimpen, kreuken of in kwaliteit afnemen.*
- Gebruik de knoppen  $\nabla/\blacktriangle$  om **Verwarmen En** Drogen te selecteren, en druk op de knop OK.
- 

Gebruik de knoppen  $\Psi/\blacktriangle$  om het item te selecteren dat u wilt wijzigen.

#### **Verwarmingstemperatuur**

- (1) Selecteer **Verwarmingstemperatuur** en druk op de knop OK.
- (2) Gebruik de knoppen  $\nabla/\blacktriangle$  om de temperatuur van de naverwarming in te stellen.

#### **Droogtijd Per Passage**

- (1) Gebruik de knoppen d/u om **Droogtijd Per Pas**sage te selecteren, en druk op de knop OK.
- (2) Gebruik de knoppen  $\nabla/\blacktriangle$  om de droogtijd in te stellen.

Wanneer u een constante droogtijd wilt aanhouden, zelfs als de afdrukbreedte verandert, stelt u de volgende waarde in op basis van de breedte van het afdrukmateriaal.

#### **Richtlijnen voor droogtijd volgens breedte van afdrukmateriaal**

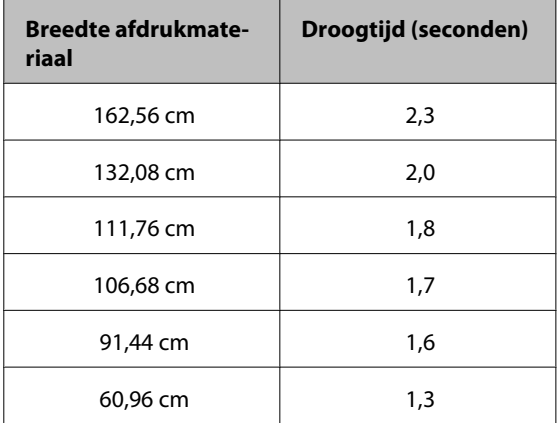

#### **Doorvoer blanco deel**

- (1) Gebruik de knoppen d/u om **Doorvoer blanco** deel te selecteren, en druk op de knop OK.
- (2) Gebruik de knoppen  $\nabla/\blacktriangle$  om de gewenste instelling te selecteren.

**Aanbevolen waarden voor de instelling**

**Doorvoer blanco deel**

Het volgende gedeelte toont de aanbevolen waarden voor de instelling **Doorvoer blanco deel** volgens het aantal passages.

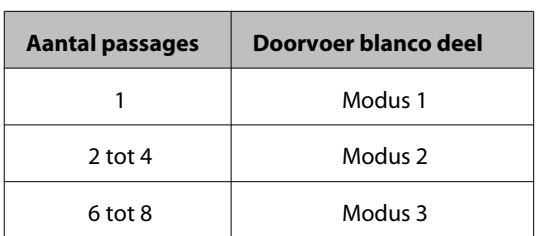

#### **Invoer Na Drogen**

- (1) Gebruik de knoppen d/u om **Invoer Na Dro**gen te selecteren, en druk op de knop OK.
- (2) Gebruik de knoppen  $\nabla/\blacktriangle$  om te selecteren of het afdrukmateriaal in de naverwarming moet worden ingevoerd nadat het is afgedrukt (**Aan**/**Uit**).
- 3 Druk op de knop OK na het voltooien van de configuratie.
- A Druk tweemaal op de knop 5 om terug te keren naar het menu voor het aanpassen van de instellingen.

### **Drogen (alleen SC-F7000-serie)**

Hiermee stelt u de droogtijd per passage in.

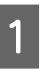

Gebruik de knoppen ▼/▲ om **Drogen** te selecteren en druk op de knop OK.

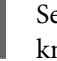

B Selecteer **Droogtijd Per Passage** en druk op de knop OK.

> Wanneer u een constante droogtijd wilt aanhouden, zelfs als de afdrukbreedte verandert, stelt u de volgende waarde in op basis van de breedte van het afdrukmateriaal.

#### <span id="page-67-0"></span>**Richtlijnen voor droogtijd volgens breedte van afdrukmateriaal**

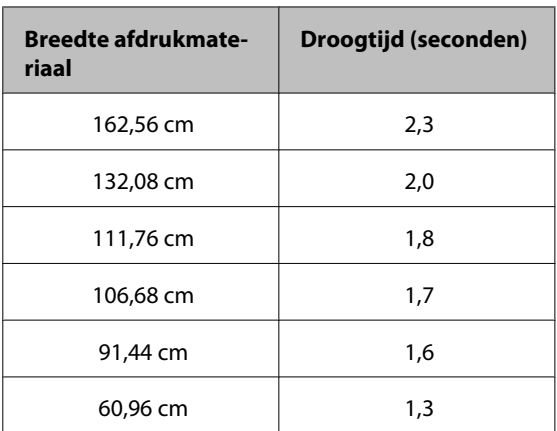

Gebruik de knoppen  $\Psi/\blacktriangle$  om de tijd te wijzigen in stappen van 0,1 seconde.

- Druk op de knop OK na het voltooien van de configuratie.
- Druk tweemaal op de knop 5 om terug te keren naar het menu voor het aanpassen van de instellingen.

## **Zuigdruk Media**

De printer houdt de juiste afstand tussen het afdrukmateriaal en de printkop aan met een speciaal druksysteem. De hoeveelheid druk verschilt per type afdrukmateriaal. Voor dun afdrukmateriaal kan worden volstaan met een lagere druk. Met een te hoge druk kan dun materiaal niet goed worden bedrukt of ingevoerd.

Een lagere waarde betekent minder kracht.

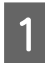

Gebruik de knoppen  $\nabla/\blacktriangle$  om Zuigdruk Media te selecteren en druk op de knop OK.

Gebruik de knoppen  $\Psi/\blacktriangle$  om een waarde te kiezen.

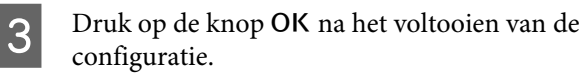

Druk op de knop 5 om terug te keren naar het menu voor het aanpassen van de instellingen.

## **Beweging Printkop**

Kies het bereik voor de beweging van de printkop tijdens het afdrukken.

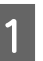

- Gebruik de knoppen **▼/▲** om **Beweging** Printkop te selecteren en druk op de knop OK.
- 2 Gebruik de knoppen ▼/▲ om de gewenste instelling te selecteren en druk op de knop OK.

Selecteer **Gegevensbreedte** als u sneller wilt afdrukken.

Selecteer **Voll. Breedte Pr.** voor een gelijkmatig, hoogwaardig afdrukresultaat.

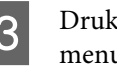

C Druk op de knop y om terug te keren naar het menu voor het aanpassen van de instellingen.

### **Meer Lagen Afdrukken**

Kies het aantal keren dat elke regel wordt afgedrukt.

- - Gebruik de knoppen  $\nabla/\blacktriangle$  om Meer Lagen **Afdrukken** te selecteren en druk op de knop OK.
	- - Gebruik de knoppen  $\Psi/\blacktriangle$  om een waarde te kiezen.

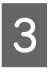

S Druk op de knop OK na het voltooien van de configuratie.

Druk op de knop 5 om terug te keren naar het menu voor het aanpassen van de instellingen.

# **Type Rol**

Kies **Afdrukzijde Buiten** of **Afdrukzijde Binnen**, afhankelijk van hoe het afdrukmateriaal wordt opgerold.

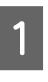

Gebruik de knoppen  $\nabla/\blacktriangle$  om Type Rol te selecteren en druk op de knop OK.

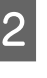

 $\sum$  Gebruik de knoppen  $\nabla/\Delta$  om de gewenste instelling te selecteren en druk op de knop OK.

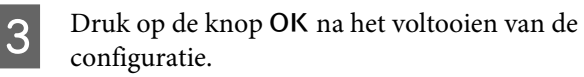

Druk op de knop 5 om terug te keren naar het menu voor het aanpassen van de instellingen.

### **Spanningsmeting**

**Regelmatig** is in de meeste omstandigheden de beste keuze. Uit wordt alleen weergegeven voor de SC-F7000-serie. Kies **Uit** als het afdrukmateriaal niet mooi strak blijft of als er andere afdrukproblemen optreden.

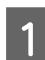

Gebruik de knoppen  $\Psi/\blacktriangle$  om **Spanningsmeting** te selecteren en druk op de knop OK.

Gebruik de knoppen  $\nabla/\blacktriangle$  om de gewenste instelling te selecteren en druk op de knop OK.

Druk op de knop OK na het voltooien van de configuratie.

Druk op de knop 5 om terug te keren naar het menu voor het aanpassen van de instellingen.

### **Invoerspanning (alleen SC-F7200- en SC-F7100-serie)**

**Invoerspanning** heeft 2 instellingen: **Automatisch** en **Handmatig**. De standaardinstelling **Automatisch** wordt in de meeste situaties aanbevolen. In de volgende situaties wordt aanbevolen de instelling **Handmatig** te gebruiken en hierna de waarde voor de instelling te wijzigen.

#### **Wanneer het afdrukmateriaal kreukelt tijdens het afdrukken**

Stel een grotere waarde in dan de in de volgende tabel aangegeven aanbevolen waarden, afhankelijk van de breedte van het geladen afdrukmateriaal.

#### **Wanneer op onregelmatige intervallen streepvorming (horizontale strepen, ongelijkmatige kleuren of strepen) verschijnt op de afdrukresultaten**

Stel een kleinere waarde in dan de in de volgende tabel aangegeven aanbevolen waarden, afhankelijk van de breedte van het geladen afdrukmateriaal.

#### **Wanneer de Controle Mediaformaat is ingesteld op Uit**

Stel de waarde voor Invoerspanning in zoals in de volgende tabel aangegeven, afhankelijk van de breedte van het geladen afdrukmateriaal.

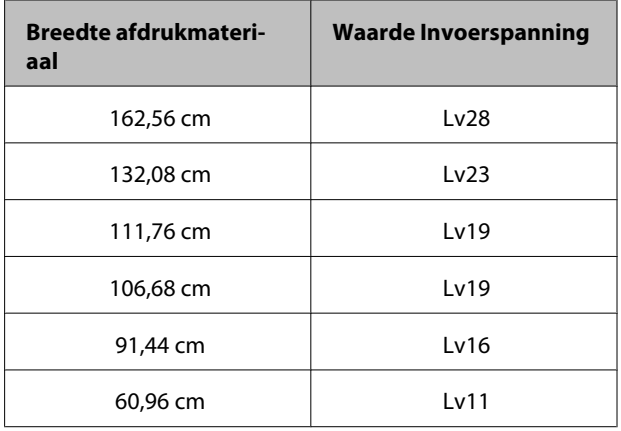

Als u Aanpassing Invoer al hebt gebruikt, moet u dit opnieuw doen na aanpassing van Invoerspanning.

#### U["Aanpassing Invoer" op pagina 66](#page-65-0)

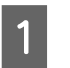

Gebruik de knoppen  $\nabla/\blacktriangle$  om **Invoerspanning** te selecteren, en druk op de knop OK.

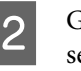

2 Gebruik de knoppen ▼/▲ om het item te selecteren dat u wilt wijzigen.

#### **Automatisch selecteren**

- (1) Selecteer **Automatisch** en druk op de knop OK.
- (2) Controleer of het selectievakje is ingeschakeld, en druk op de knop OK.
- (3) Druk op de knop 5 om terug te keren naar het menu voor het aanpassen van de instellingen.

#### **Handmatig selecteren**

- (1) Selecteer **Handmatig** en druk op de knop OK.
- (2) Gebruik de knoppen  $\nabla/\blacktriangle$  om de aanbevolen waarde in te stellen.
- (3) Druk op de knop OK na het voltooien van de configuratie.
- (4) Druk tweemaal op de knop 5 om terug te keren naar het menu voor het aanpassen van de instellingen.

### **Oprolspanning (alleen SC-F7200- en SC-F7100-serie)**

Oprolspanning heeft 2 instellingen: Automatisch en Handmatig.

De standaardinstelling **Automatisch** wordt in de meeste situaties aanbevolen. Als het afdrukmateriaal tijdens het afdrukken kreukelt of wanneer streepvorming (witte of lichte lijnen) optreedt in de afdrukresultaten, wordt het aanbevolen **Handmatig** te gebruiken en de waarde lager in te stellen dan Lv3. Stel dezelfde instellingen in als er inkt aan de achterzijde van de opwikkelrol blijft zitten. Als dikke afdrukmaterialen niet juist kunnen worden opgewikkeld, wordt het aanbevolen **Handmatig** te gebruiken en de waarde hoger in te stellen dan Lv3.

Als u eerder Aanpassing Invoer hebt uitgevoerd, moet u dit opnieuw doen nadat u Oprolspanning hebt aangepast.

#### $\mathscr{D}$  ["Aanpassing Invoer" op pagina 66](#page-65-0)

- Gebruik de knoppen  $\nabla/\blacktriangle$  om **Oprolspanning** te selecteren, en druk op de knop OK.
- Gebruik de knoppen  $\nabla/\blacktriangle$  om het item te selecteren dat u wilt wijzigen.

#### **Automatisch selecteren**

- (1) Selecteer **Automatisch** en druk op de knop OK.
- (2) Controleer of het selectievakje is ingeschakeld, en druk op de knop OK.
- (3) Druk op de knop y om terug te keren naar het menu voor het aanpassen van de instellingen.

#### **Handmatig selecteren**

- (1) Selecteer **Handmatig** en druk op de knop OK.
- (2) Gebruik de knoppen  $\nabla/\blacktriangle$  om de aanbevolen waarde in te stellen.
- (3) Druk op de knop OK na het voltooien van de configuratie.

(4) Druk tweemaal op de knop 5 om terug te keren naar het menu voor het aanpassen van de instellingen.

### **Mediaspanning (alleen SC-F7000-serie)**

We adviseren om **Mediaspanning** in te stellen op een waarde die lager is dan de waarde voor de breedte van het geplaatste afdrukmateriaal. De waarde is afhankelijk van de instelling van **Spanningsmeting**.

A: waarde van Mediaspanning (wanneer Spanningsmeting is ingesteld op Regelmatig/Elke Pagina)

B: waarde van Mediaspanning (wanneer Spanningsmeting is ingesteld op Uit)

**Aanbevolen waarden voor Mediaspanning op breedte van het afdrukmateriaal**

|   | 64   | 52   | 44   | 42                | 36   | 24   |
|---|------|------|------|-------------------|------|------|
| A | Lv28 | Lv23 | Lv19 | $ $ Lv19 $ $ Lv16 |      | Lv11 |
| B | Lv39 | Lv32 | Lv27 | Lv26              | Lv22 | Lv15 |

Als u Aanpassing Invoer al hebt gebruikt, moet u dit opnieuw doen na aanpassing van Mediaspanning.

#### U["Aanpassing Invoer" op pagina 66](#page-65-0)

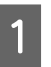

Gebruik de knoppen  $\nabla/\blacktriangle$  om **Mediaspanning** te selecteren en druk op de knop OK.

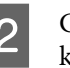

**B** Gebruik de knoppen ▼/▲ om een waarde te kiezen.

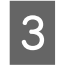

3 Druk op de knop OK na het voltooien van de configuratie.

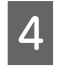

Druk op de knop 5 om terug te keren naar het menu voor het aanpassen van de instellingen.

### <span id="page-70-0"></span>**Invoersnelheid**

Automatisch wordt alleen weergegeven voor de SC-F7200- en de SC-F7100-serie. De standaardinstelling voor de SC-F7200- en de SC-F7100-serie is Automatisch. De standaardinstelling voor de SC-F7000-serie is Lv2. De door de fabrikant standaard ingestelde waarde is in de meeste omstandigheden de beste keuze. Stel **Lv1** in als dun afdrukmateriaal kreukt, scheurt of aan elkaar plakt tijdens het afdrukken of als er tijdens het afdrukken horizontale lijnen verschijnen. Stel **Lv2** in als u de afdruksnelheid wilt verhogen. De snelheid verandert overigens niet wanneer er een groot aantal (passages) is geselecteerd.

Gebruik de knoppen  $\nabla/\blacktriangle$  om **Invoersnelheid** te selecteren en druk op de knop OK.

- Gebruik de knoppen  $\Psi/\blacktriangle$  om de gewenste instelling te selecteren en druk op de knop OK.
- Druk op de knop OK na het voltooien van de configuratie.
- **4** Druk op de knop 5 om terug te keren naar het menu voor het aanpassen van de instellingen.

### **Vastplakken Voorkomen (alleen voor de SC-F7200-serie)**

We raden in het algemeen aan deze instelling op **Uit** te laten staan. Als de printer is ingeschakeld of wanneer het afdrukken begint wanneer het afdrukmateriaal vastzit op de plaat, wordt het materiaal niet juist ingevoerd en kan het vast komen te zitten in de printer. Stel in dat geval de instelling op **Aan** in, hoewel het dan langer duurt voordat er wordt afgedrukt of de printer opnieuw wordt geactiveerd.

- Gebruik de knoppen **▼/▲** om **Vastplakken Voorkomen** te selecteren en druk daarna op de knop OK.
- B Gebruik de knoppen d/u om **Aan** of **Uit** te selecteren.
- Druk op de knop OK na het voltooien van de configuratie.

### **De menu's verlaten**

Druk op II· mom de menu's te verlaten.

# **Verkeerde uitlijning van de printkop corrigeren (Printkop Uitlijnen)**

Er zit een kleine afstand tussen de printkop en het afdrukmateriaal. De verschillende kleuren inkt kunnen daardoor verschillend reageren op de luchtvochtigheid, temperatuur, interne krachten binnen de printkop of de beweging van de printkop (van rechts naar links of van links naar rechts). Hierdoor kunnen afdrukken er korrelig of onscherp uitzien. Gebruik wanneer dit gebeurt de functie **Printkop Uitlijnen** om de printkop opnieuw uit te lijnen.

De dikte van het afdrukmateriaal bepaalt de afstand tussen het afdrukmateriaal en de printkop. De waarden voor **Printkop Uitlijnen** kunnen voor elk type afdrukmateriaal apart worden opgeslagen. De volgende keer dat u het afdrukmateriaal gebruikt, kunnen de opgeslagen waarden meteen worden opgeroepen.

Printkop Uitlijnen kan de volgende twee soorten aanpassingen uitvoeren.

#### **Voor afdrukken in twee richtingen**

Selecteer **Handmatig (Bi-D)**. Als de korreligheid of verkeerde uitlijning niet verbetert na het uitvoeren van **Handmatig (Bi-D)**, voer dan **Handmatig (Uni-D)** uit.

**Voor afdrukken in één richting** Voer **Handmatig (Uni-D)** uit.

Voor Printkop Uitlijnen controleert u het patroon en voert u de optimale waarde in voor uitlijning.

#### **Opmerkingen bij juiste aanpassing**

De kwaliteit van het afdrukmateriaal is belangrijk voor een juiste printkopuitlijning.

Let op de volgende zaken wanneer u afdrukmateriaal plaatst.

❏ Printkop Uitlijnen is afhankelijk van het gebruikte afdrukmateriaal. Plaats het afdrukmateriaal dat voor de betreffende afdruktaak wordt gebruikt, en stel het in.

❏ Trek het afdrukmateriaal tot aan de voorgeschreven positie voordat u Printkop Uitlijnen uitvoert. Een juiste aanpassing is misschien niet mogelijk als het afdrukmateriaal niet tot aan de voorgeschreven positie is getrokken, omdat de kwaliteit van de voorste rand van het afdrukmateriaal kan verslechteren door golven of andere problemen.

Afdrukmateriaal plaatsen U["Afdrukmateriaal laden en verwisselen" op](#page-31-0) [pagina 32](#page-31-0)

Knoppen die worden gebruikt voor de volgende instellingen

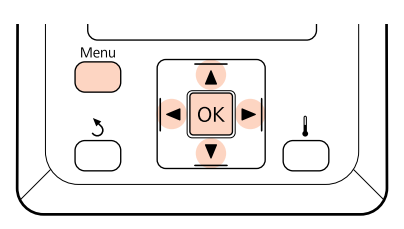

Controleer of het afdrukmateriaal tot aan de voorgeschreven positie is getrokken.

Een juiste aanpassing is misschien niet mogelijk als het afdrukmateriaal niet tot aan de voorgeschreven positie is getrokken.

### Afdrukmateriaal plaatsen

U["Afdrukmateriaal laden en verwisselen" op](#page-31-0) [pagina 32](#page-31-0)

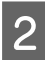

2 Controleer of de printer gebruiksklaar is en druk vervolgens op de knop **Menu**.

Het menu met instellingen wordt weergegeven.

- C Selecteer **Media-instelling** en druk op de knop OK.
- Gebruik de knoppen **▼/▲** om **Instellingen Aanpassen** te selecteren en druk op de knop OK.
- Gebruik de knoppen  $\Psi/\blacktriangle$  om een geheugenpositie tussen 1 en 30 te kiezen en druk vervolgens op de knop OK.

Houd er rekening mee dat instellingen die al in de printer zijn opgeslagen, worden overschreven.

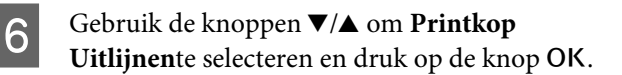

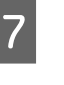

Gebruik de knoppen  $\nabla/\blacktriangle$  om **Handmatig (Uni-D)** of **Handmatig (Bi-D)** te selecteren en druk op de knop OK.

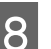

B De printer drukt een proefpatroon af.

Na het afdrukken schuift het afdrukmateriaal automatisch op zodat u het patroon duidelijk kunt zien.

Snij het afdrukmateriaal eventueel af.

U["Afdrukmateriaal afsnijden" op pagina 48](#page-47-0)

#### *Opmerking:*

*Druk op de knop* ▲ *als u het afdrukmateriaal terug wilt draaien. Stop met terugdraaien voordat het afdrukmateriaal voorbij de snijgroef komt (aan de kant van de aandrukrol).*

*Als de rand van het afdrukmateriaal gekruld is, stopt u het terugdraaien voordat het afdrukmateriaal de binnenzijde van het voorpaneel bereikt.*

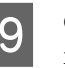

I Controleer het patroon en selecteer het nummer met de kleinste tussenruimtes.

In het volgende voorbeeld is dit patroon 2.

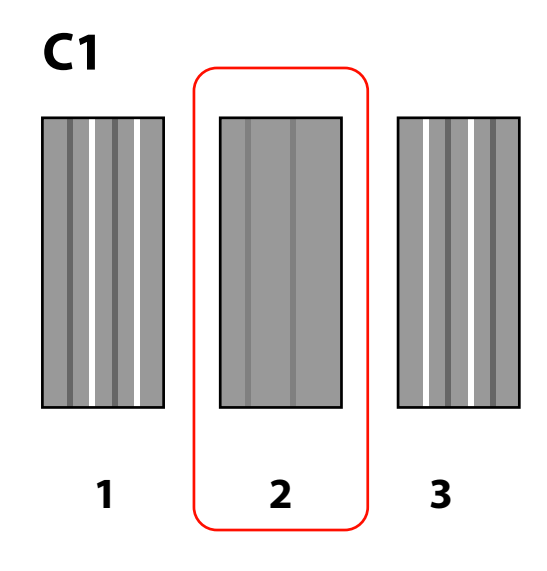
Wanneer C1 op het bedieningspaneel wordt weergegeven, selecteert u het nummer dat is stap 9 is geregistreerd.

**Voor de SC-F7200-/SC-F7100-serie** Gebruik de knoppen  $\blacktriangleleft$  om het nummer te selecteren, en druk op de knop OK.

### **SC-F7000-serie**

Gebruik de knoppen  $\Psi/\blacktriangle$  om het nummer te selecteren, en druk op de knop OK.

Selecteer de nummers voor alle kleuren en druk op de knop OK.

### *Opmerking:*

*Druk op de knop* ▲ *om het afdrukmateriaal af te rollen. Stop met terugdraaien voordat het afdrukmateriaal voorbij de snijgroef komt (aan de kant van de aandrukrol).*

*Als de rand van het afdrukmateriaal gekruld is, stopt u het terugdraaien voordat het afdrukmateriaal de binnenzijde van het voorpaneel bereikt.*

12 Als de laatste kleur is geconfigureerd, wordt de printer weer in de status Gereed gezet.

## **Aanpassing invoer**

**Aanpassing Invoer** wordt gebruikt om streepvorming op te lossen (horizontale strepen, lijnen of stroken met ongelijkmatige kleuren).

Er zijn twee methoden beschikbaar voor Aanpassing Invoer:

- ❏ Voer een visuele inspectie van het afdrukresultaat uit en voer een correctie uit met de hand.
- ❏ Voer een correctie uit tijdens het afdrukken en inspecteer de resultaten.

### **Opmerkingen bij juiste aanpassing**

De kwaliteit van het afdrukmateriaal is belangrijk voor een juiste Aanpassing Invoer.

Let op de volgende zaken wanneer u afdrukmateriaal plaatst.

- ❏ **Aanpassing Invoer** hangt af van het gebruikte afdrukmateriaal. Laad het afdrukmateriaal waarvoor u de invoer wilt aanpassen in dezelfde omstandigheden als die van de eigenlijke afdruktaak. Als u bijvoorbeeld de Automatische oproleenheid voor afdrukken gebruikt, moet de Automatische oproleenheid ook worden gebruikt voor de invoeraanpassing.
- ❏ We adviseren om de aanpassing in de volgende gevallen opnieuw uit te voeren, zelfs als het afdrukmateriaal is aangepast.
	- ❏ Wanneer het type afdrukmateriaal hetzelfde is, maar de breedte verschillend.
	- ❏ Wanneer de volgende instellingen zijn gewijzigd: Invoerspanning\*1, Oprolspanning\*1, Mediaspanning.\*2
	- ❏ Wanneer Zuigdruk Media is gewijzigd.

\*1: alleen voor de SC-F7200- en de SC-F7100-serie; \*2: alleen voor de SC-F7000-serie:

❏ Trek het afdrukmateriaal tot aan de voorgeschreven positie voordat u Aanpassing Invoer uitvoert. Een juiste aanpassing is misschien niet mogelijk als het afdrukmateriaal niet tot aan de voorgeschreven positie is getrokken, omdat de kwaliteit van de voorste rand van het afdrukmateriaal kan verslechteren door golven of andere problemen.

Afdrukmateriaal plaatsen  $\mathscr{F}$  ["Afdrukmateriaal](#page-31-0) [laden en verwisselen" op pagina 32](#page-31-0)

## **Proefpatroon afdrukken**

Knoppen die worden gebruikt voor de volgende instellingen

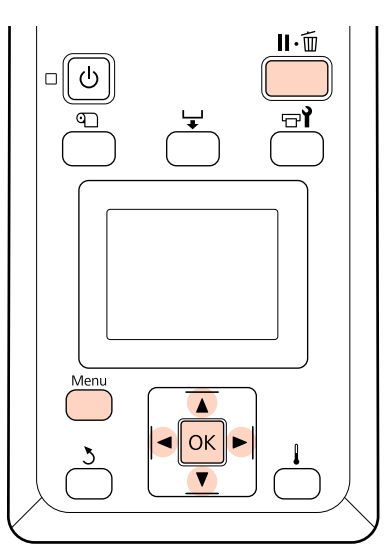

Controleer of het afdrukmateriaal tot aan de voorgeschreven positie is getrokken.

> Een juiste aanpassing is misschien niet mogelijk als het afdrukmateriaal niet tot aan de voorgeschreven positie is getrokken.

Media laden  $\mathscr{D}$  ["Afdrukmateriaal laden en](#page-31-0) [verwisselen" op pagina 32](#page-31-0)

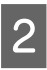

2 Controleer of de printer gebruiksklaar is en druk vervolgens op de knop **Menu**.

Het menu met instellingen wordt weergegeven.

- Selecteer **Media-instelling** en druk op de knop OK.
- Gebruik de knoppen **▼/▲** om **Instellingen Aanpassen** te selecteren en druk op de knop OK.
- $\begin{bmatrix} 1 & 1 \\ 1 & 0 \end{bmatrix}$  Gebruik de knoppen  $\blacktriangledown/\blacktriangle$  om een geheugenpositie tussen 1 en 30 te kiezen en druk vervolgens op de knop OK.

Houd er rekening mee dat instellingen die al in de printer zijn opgeslagen, worden overschreven.

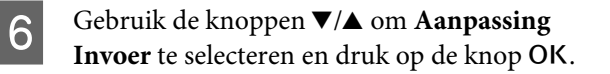

Selecteer **Handmatig** en druk op de knop OK.

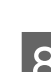

Gebruik de knoppen  $\nabla/\blacktriangle$  om een proefpatroon te selecteren en druk op de knop OK.

> Hoe langer het patroon, des te accurater de aanpassing.

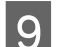

I De printer drukt een proefpatroon af.

Na het afdrukken schuift het afdrukmateriaal automatisch op zodat u het patroon duidelijk kunt zien.

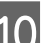

10 Meet de afstand tussen de plustekens (+).

Gebruik de waarden die zijn gemeten bij 1 en 2.

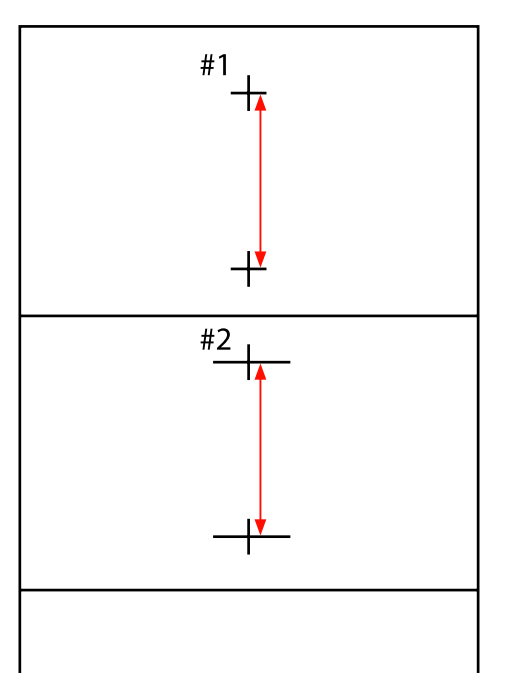

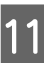

11 De patroonlengte wordt weergegeven op het bedieningspaneel. Selecteer de waarden die zijn gemeten in stap 10.

> Gebruik de knoppen  $\blacktriangleleft$  om het nummer van 1 te selecteren, en druk op de knop OK. Gebruik de knoppen  $\blacktriangleleft$  om het nummer van 2 te selecteren, en druk op de knop OK.

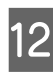

L Als de configuratie is voltooid, wordt de printer weer in de status Gereed gezet.

## **Instellingen wijzigen tijdens het afdrukken**

De instellingen Aanpassing Invoer en Verwarmen En Drogen kunnen tijdens het afdrukken worden gewijzigd met behulp van de hieronder getoonde procedures. Verwarmen En Drogen is alleen beschikbaar voor de SC-F7200- en de SC-F7100-serie.

## **Aanpassing invoer**

Knoppen die worden gebruikt voor de volgende instellingen

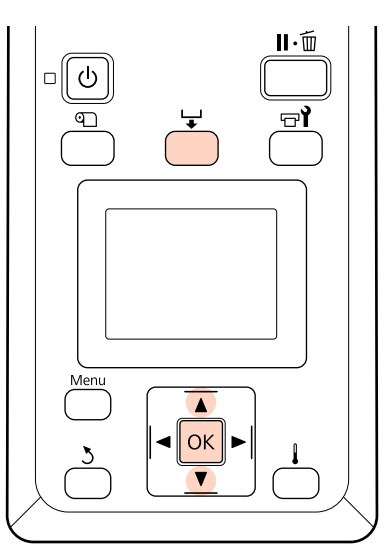

- Druk tijdens het afdrukken op de knop  $\downarrow$ .
- B Er wordt een aanpassingswaarde weergegeven. Gebruik de knoppen  $\Psi/\blacktriangle$  om een waarde te selecteren.

Als de waarde voor de invoer te laag is, worden er zwarte (donkere) strepen zichtbaar. Voer in dit geval een hogere waarde in.

Als de waarde voor de invoer daarentegen te hoog is, worden er witte (lichte) strepen zichtbaar. Voer in dit geval een lagere waarde in.

C Als het resultaat te wensen overlaat, voer dan een aanpassingswaarde in met de knoppen  $\nabla/\blacktriangle$ .

Druk op de knop OK wanneer u klaar bent met de instellingen.

### *Opmerking:*

*Als de instelling wordt gewijzigd, wordt het pictogram in het configuratiescherm weergegeven zoals hieronder getoond. Om dit pictogram te wissen, voert u de volgende bewerkingen uit.*

- ❏ *Voer Aanpassing Invoer opnieuw uit*
- ❏ *Voer Instellingen Herstel. uit*

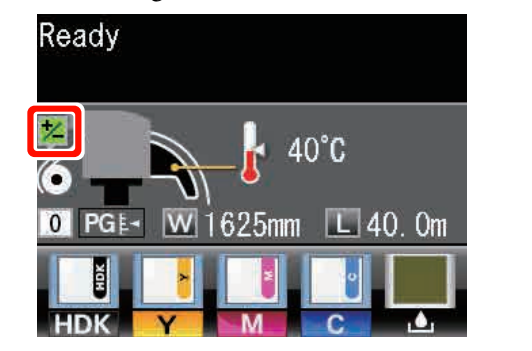

### **Verwarmen En Drogen**

De temperatuur van de naverwarming wijzigen tijdens het afdrukken.

De standaard Verwarmingstemperatuur is 55 °C.

U kunt de status van de verwarming op het bedieningspaneel bekijken.  $\mathscr{F}$  ["Het display" op](#page-19-0) [pagina 20](#page-19-0)

### *Opmerking:*

- ❏ *Temperatuurinstellingen kunnen per type afdrukmateriaal worden opgeslagen.*  U*["Optimale instellingen voor het huidige](#page-64-0) [afdrukmateriaal \(instellingen voor](#page-64-0) [afdrukmateriaal\)" op pagina 65](#page-64-0)*
- ❏ *De tijd die verwarmingselementen nodig hebben om de opgegeven temperaturen te bereiken, is afhankelijk van de omgevingstemperatuur.*

Knoppen die worden gebruikt voor de volgende instellingen

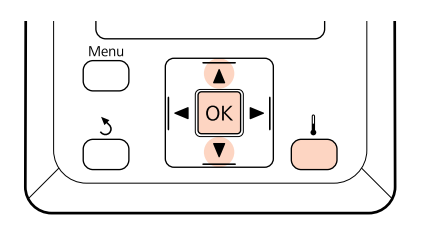

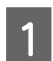

**A** Druk tijdens het afdrukken op de knop  $\Box$ .

 $\begin{array}{|c|c|} \hline \mathbf{2} & \text{Gebruik de knoppen }\nabla/\mathbf{\Delta} \text{ om de temperatuur} \\ \hline \hline \end{array}$ te wijzigen.

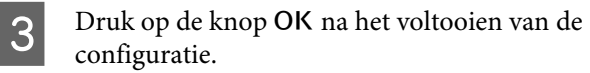

## **Afdrukgebied**

Het afdrukgebied is in de figuur grijs aangegeven. De pijl geeft de invoerrichting aan.

**De linker- en rechterrand van het afdrukmateriaal die door de printer worden herkend, variëren, zoals hieronder getoond volgens de instelling voor Controle Mediaformaat.**

**Aan** : de printer detecteert de linker- en rechterrand van het geladen afdrukmateriaal automatisch.

Wanneer de afdrukmateriaalplaten zijn bevestigd, wordt het gebied binnen 5 mm van de linker- en rechterrand van het afdrukmateriaal als de mediarand beschouwd.

De randen van het afdrukmateriaal worden niet juist gedetecteerd als de afdrukmateriaalplaten niet juist zijn bevestigd.

U["Afdrukmateriaal plaatsen \(SC-F7200-/SC-F7100-serie\)" op pagina 33](#page-32-0)

U["Afdrukmateriaal plaatsen \(SC-F7000-serie\)" op pagina 39](#page-38-0)

**Uit** : de laagste schaal op het label van de naverwarming (in de onderstaande illustratie) wordt gebruikt als standaardpositie voor de rechterrand van het afdrukmateriaal. Ongeacht de breedte van het geladen afdrukmateriaal wordt de linkerrand van het afdrukmateriaal vastgesteld op 1.626 mm (64 inch) van de standaardpositie voor de rechterrand.

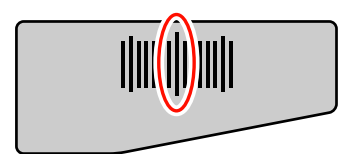

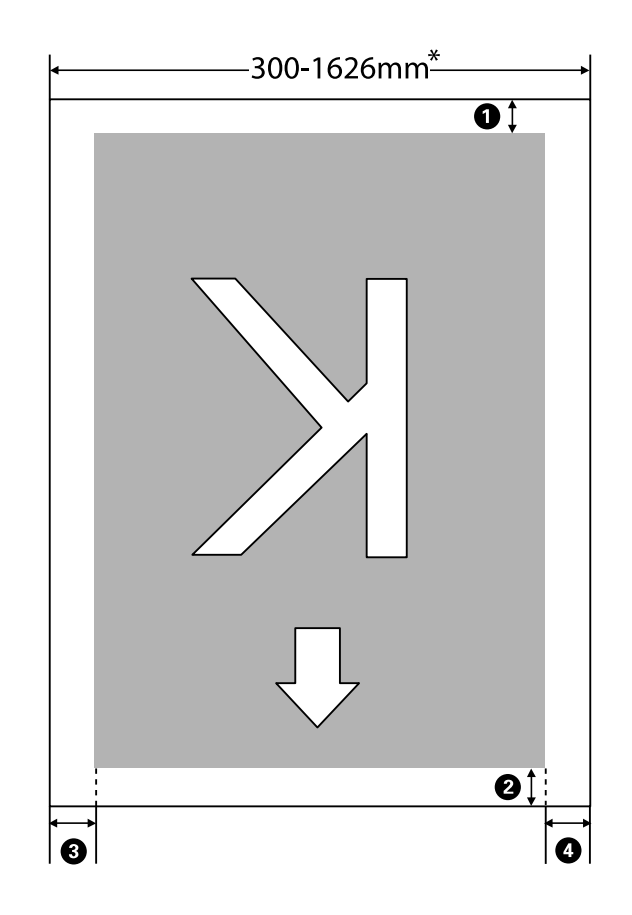

\* Wanneer Controle Mediaformaat is ingesteld op **Uit**, is dit 1.626 mm (64 inch), ongeacht de breedte van het geladen afdrukmateriaal.

### A **om** D **geeft de marges aan alle vier de zijden aan. Raadpleeg de volgende informatie voor meer gegevens.**

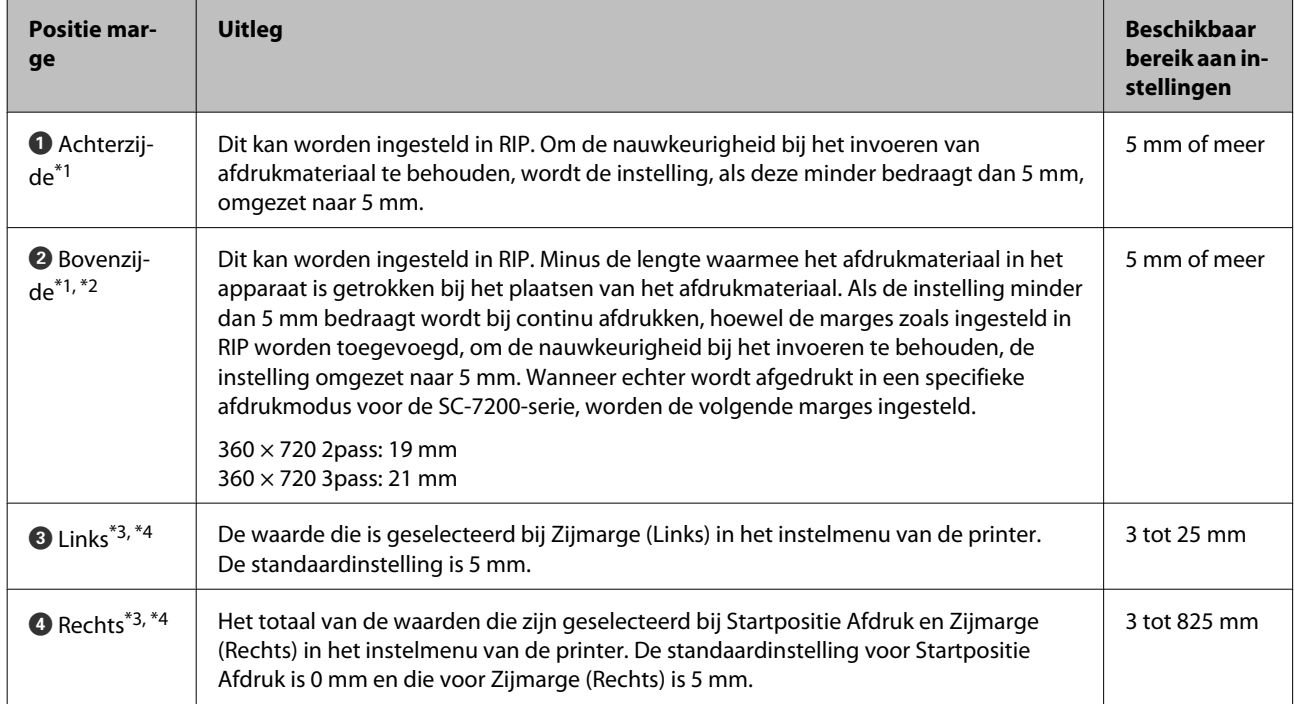

- \*1 De ingestelde marge en de daadwerkelijke afdrukresultaten kunnen verschillen, afhankelijk van de gebruikte RIP. Neem contact op met de fabrikant van de RIP voor meer informatie.
- \*2 Wanneer in het instellingenmenu van de printer **Geen marge** is geselecteerd in **Marge Tussen Pagina's** kunt u de marge aanpassen binnen een bereik van -10 tot 10 mm. **Marge Tussen Pagina's** is alleen beschikbaar voor de SC-F7200-serie.
- \*3 Dit kan beschikbaar zijn in de RIP, afhankelijk van de gebruikte RIP-software. Neem contact op met de fabrikant van de RIP voor meer informatie.
- \*4 Let op de volgende punten bij het instellen van marges.
	- ❏ Laat links en rechts een marge van minimaal 10 mm vrij bij gebruik van de afdrukmateriaalplaten. Met kleinere marges is het mogelijk dat over de platen heen wordt afgedrukt.
	- ❏ Als het totaal van de breedte van de afdrukgegevens en de ingestelde linker- en rechtermarge groter is dan het afdrukgebied, wordt een gedeelte van de gegevens niet afgedrukt.

#### *Opmerking:*

*Neem de volgende zaken in acht wanneer Controle Mediaformaat is ingesteld op Uit, anders wordt er buiten de linkeren rechterranden van het afdrukmateriaal afgedrukt. Inkt buiten de randen van het afdrukmateriaal geeft vlekken binnen in de printer.*

❏ *Controleer of de breedte van de afdrukgegevens niet groter is dan de breedte van het geplaatste afdrukmateriaal.*

❏ *Wanneer afdrukmateriaal tegen de referentiepositie aan de linker- of rechterkant is geplaatst, stemt u de instelling van Startpositie Afdruk af op de positie waarop het afdrukmateriaal is geplaatst.*

U*["Het menu Printerinstelling" op pagina 123](#page-122-0)*

# **Onderhoud**

## **Wanneer moeten de verschillende onderhoudsbewerkingen worden uitgevoerd**

Om de afdrukkwaliteit te behouden, moet juist onderhoud worden uitgevoerd op specifieke tijdstippen. Het niet uitvoeren van het juiste onderhoud gaat ten koste van de levensduur van het apparaat. Lees deze paragraaf door en voer onderhoud uit op de hiervoor vastgestelde tijdstippen.

## **Reiniging**

Als de afdrukkwaliteit afneemt, moet de printer worden gereinigd. Als er geen reiniging plaatsvindt, en de printer wordt gebruikt met inktvlekken, pluisjes en vocht, kunnen de volgende problemen optreden.

❏ Inkt van pluisjes of stof kan op het oppervlak van de spuitkanaaltjes van de printkop druppelen.

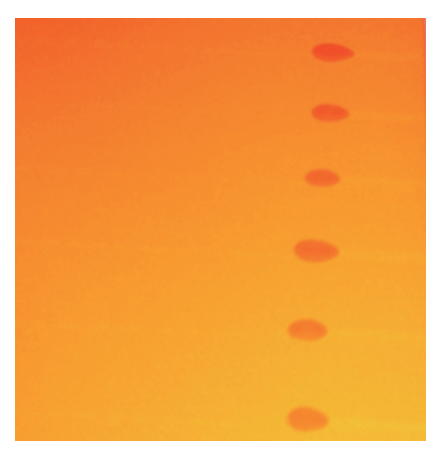

- ❏ De spuitkanaaltjes kunnen verstopt raken tijdens het afdrukken.
- ❏ De verstopping van spuitkanaaltjes wordt zelfs na herhaaldelijk reinigen van de printkop niet verholpen.
- ❏ Beschadiging van de printkop.

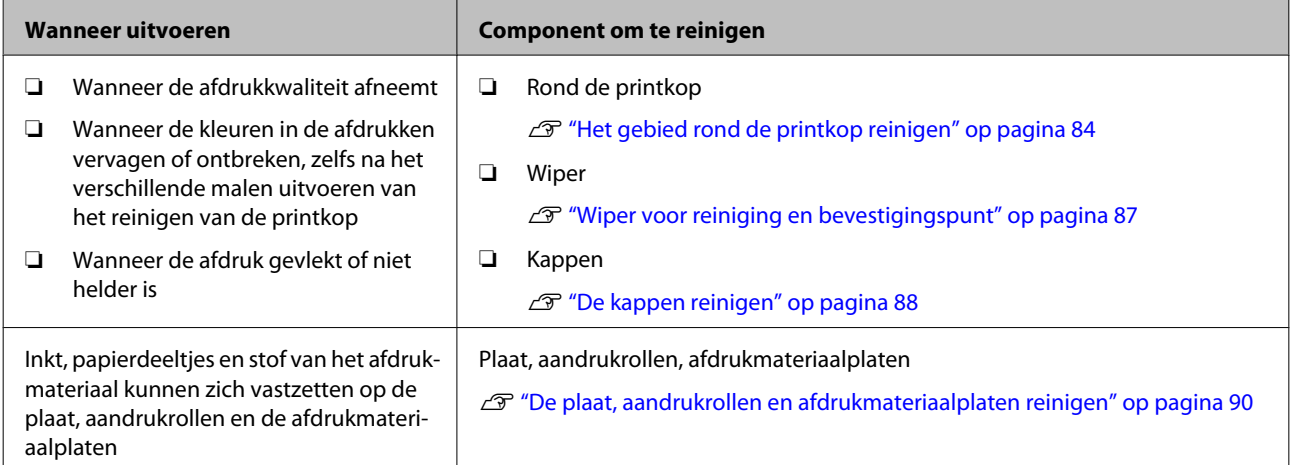

## **Verbruiksartikelen vervangen en bijvullen**

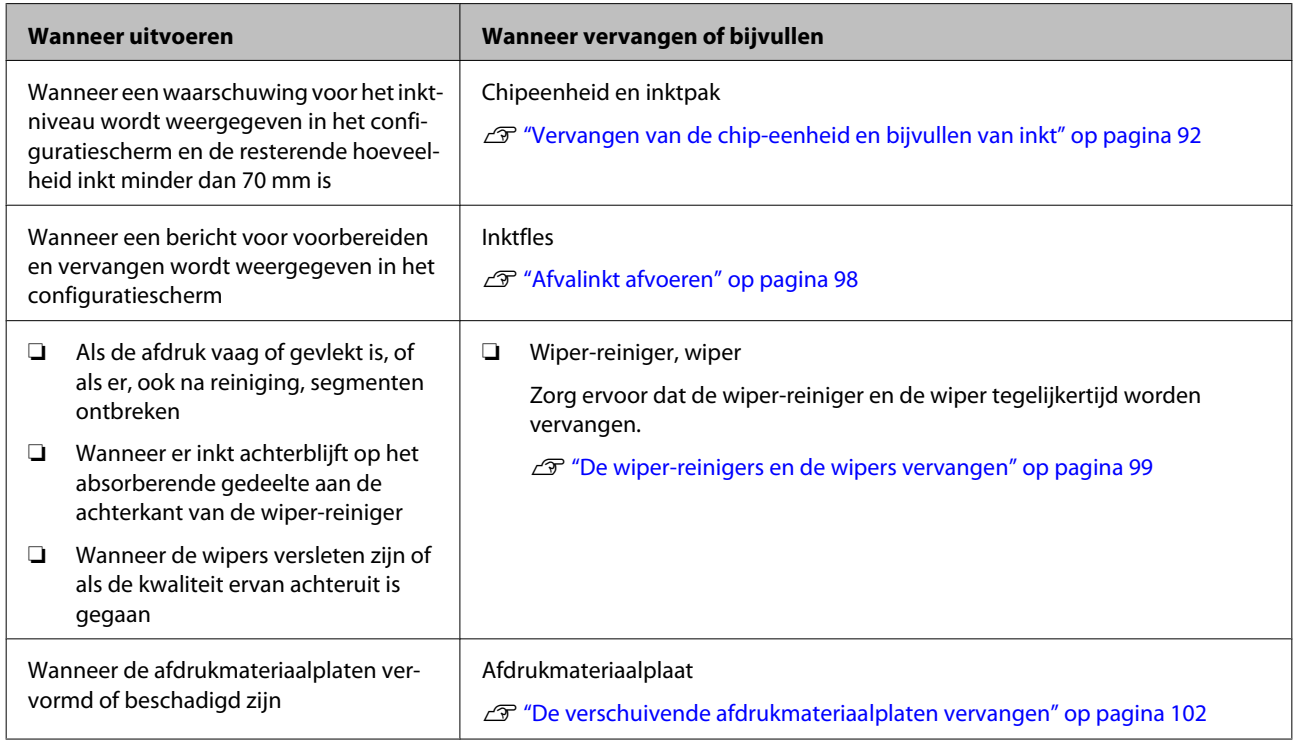

## **Overig onderhoud**

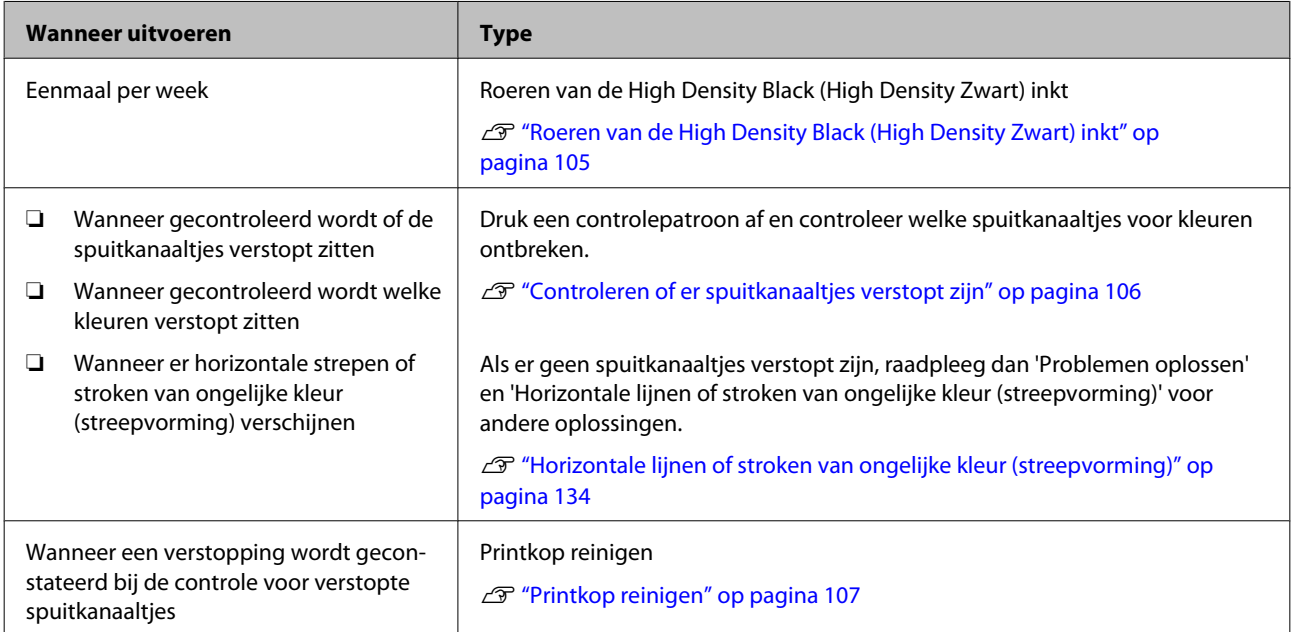

## <span id="page-81-0"></span>**Voorbereiding en opmerkingen**

### **Wat u nodig hebt**

Leg de volgende items klaar voordat u met het reinigen en vervangen begint.

### **Oogbescherming (in de handel verkrijgbaar)**

Beschermt uw ogen tegen inkt en inktreiniger.

### **Masker (in de handel verkrijgbaar)**

Beschermt uw neus en mond tegen inkt en inktreiniger.

### **Onderhoudskit (met de printer meegeleverd)** Voor algemene reiniging.

De kit bevat de volgende items.

Wanneer de meegeleverde onderdelen allemaal zijn gebruikt, schaf dan nieuwe verbruiksartikelen aan.

### U["Opties en verbruiksartikelen" op pagina 140](#page-139-0)

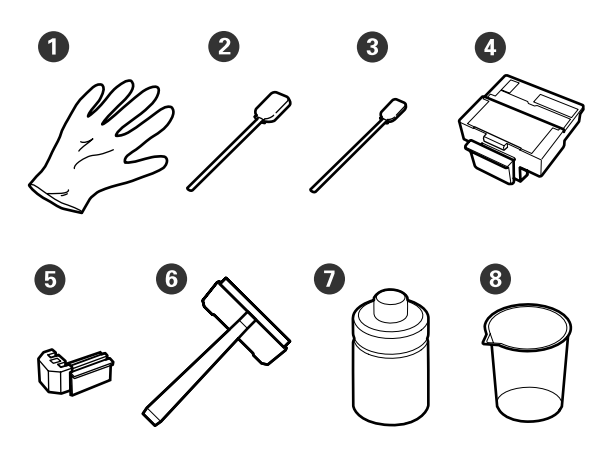

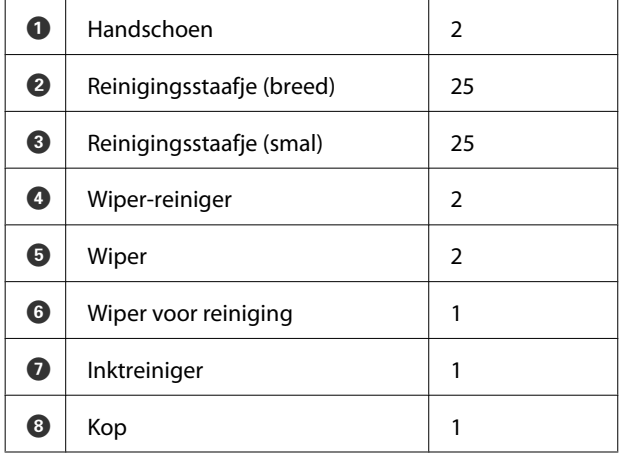

### **Bakje van metaal of plastic (polypropyleen of polyethyleen) (in de handel verkrijgbaar)**

Te gebruiken wanneer hulpmiddelen voor reiniging, verwijderde verbruiksartikelen of inktreiniger in de met de printer meegeleverde container worden geplaatst.

### **Zachte doek, borstel (in de handel verkrijgbaar)**

Te gebruiken bij het reinigen van het binnenwerk van de printer. Het wordt aanbevolen een item te gebruiken dat geen pluisjes afgeeft of statische elektriciteit genereert.

### **Voorzorgsmaatregelen voor onderhoud**

Om onderhoud out te voeren, moeten de volgende zaken in acht worden genomen. Lees het Veiligheidsinformatieblad voordat onderhoud wordt uitgevoerd.

U kunt dit downloaden van de lokale Epson-website.

### !*Let op:*

❏ *Draag tijdens onderhoud beschermende kleding, inclusief veiligheidsbril, handschoenen en een masker.*

*Als u inkt, afvalinkt of inktreiniger op uw huid of in uw ogen of mond krijgt, moet u het volgende doen:*

- ❏ Als u vloeistof op uw huid krijgt, wast u de huid af met veel water en zeep. Raadpleeg een arts als de huid geïrriteerd raakt of verkleurt.
- ❏ Als u vloeistof in uw ogen krijgt, spoelt u uw ogen onmiddellijk met water. Wanneer u deze voorzorgsmaatregel niet naleeft, kan dit leiden tot bloeddoorlopen ogen of een milde ontsteking. Raadpleeg een arts als het probleem blijft bestaan.
- ❏ Als u vloeistof in uw mond krijgt, neemt u zo snel mogelijk contact op met een arts.
- ❏ Als vloeistof wordt ingeslikt; stimuleer dan niet om over te geven. Raadpleeg zo snel mogelijk een arts. Als u overgeeft, is het mogelijk dat het braaksel in uw luchtpijp komt, wat gevaarlijk is.
- ❏ *Bewaar inktpakken, afvalinkt en inktreiniger op een plek waar kinderen niet bij kunnen.*
- ❏ *Was na het uitvoeren van onderhoud uw handen grondig en gorgel met water.*
- ❏ Verwijder het afdrukmateriaal uit de printer voordat u doorgaat.

<span id="page-82-0"></span>❏ Gebruik hiervoor niets anders dan de disposable reinigingsstaafjes.

Wanneer deze voorzorgsmaatregel niet in acht wordt genomen, kan dit leiden tot een storing of mindere afdrukkwaliteit.

- ❏ Gebruik hiervoor niets anders dan het meegeleverde of andere disposable reinigingsstaafje. Andere soorten staafjes kunnen pluizen afgeven en de printkop beschadigen.
- ❏ Gebruik altijd nieuwe reinigingsstaafjes. Hergebruik van staafjes kan ertoe leiden dat de vlekken alleen maar moeilijker te verwijderen zijn.
- ❏ Raak het uiteinde van de staafjes niet aan. Vet van uw handen kan de printkop beschadigen.
- ❏ Zorg ervoor dat er geen alcohol of water in de kappen of op het oppervlak van de spuitkanaaltjes terechtkomt. Als er water of alcohol op de spuitkanaaltjes, kap of wiper terechtkomt, kan dat leiden tot beschadiging van de printer.
- ❏ Raak voordat u begint een metalen voorwerp aan om u te ontdoen van statische elektriciteit.

## **De printkop verplaatsen**

In dit gedeelte wordt beschreven hoe u de printkop in de juiste positie brengt om de onderdelen te kunnen reinigen.

### c*Belangrijk:*

*Volg bij het positioneren van de printkop de onderstaande stappen. Wanneer u de printkop met de hand verschuift, kan dit storingen veroorzaken.*

Knoppen die worden gebruikt voor de volgende instellingen

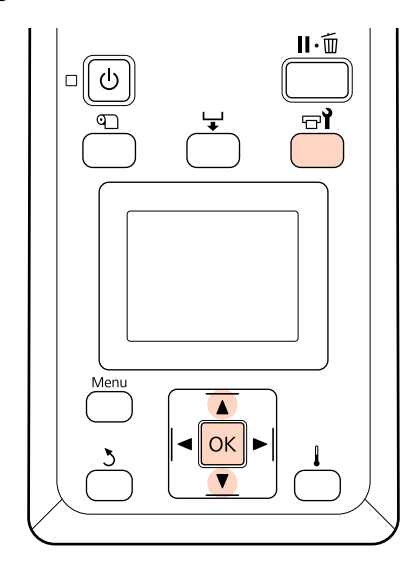

Controleer of de printer aan is en druk op  $\forall$ .

Het menu Onderhoud wordt weergegeven.

**B Gebruik de knoppen ▼/▲ om <b>Onderhoud**<br> **printkop** te selecteren en druk op de knop OK.

De printkop wordt naar de juiste positie voor reiniging verplaatst.

### *Opmerking:*

*De zoemer gaat 10 minuten na het verplaatsen van de printkop af. Druk op de knop* OK *om het reinigingsproces te vervolgen. Na nog eens 10 minuten gaat de zoemer opnieuw af.*

### **Notice**

10 minutes passed since you started maintenance. Carry out head cleaning after maintenance.

 $\boxed{OK}$  OK

## <span id="page-83-0"></span>**Gebruik van Inktreiniger**

Gebruik inktreiniger alleen om het gebied rond de printkop en de kappen te reinigen. Als de inktreiniger wordt gebruikt op andere onderdelen van de printer, kan het product beschadigd raken.

Lees voordat met de procedure wordt begonnen het volgende:

U["Voorzorgsmaatregelen voor onderhoud" op](#page-81-0) [pagina 82](#page-81-0)

Zet de bij de onderhoudspakket geleverde kop op het blad en giet ca. 10 ml inktreiniger in de kop.

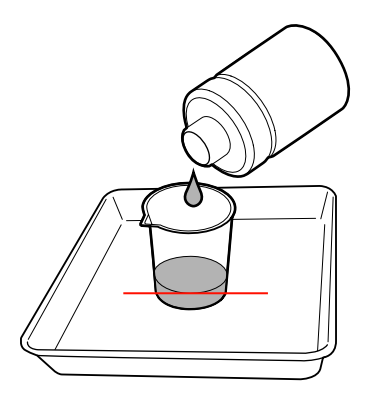

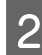

Bevochtig het reinigingsstaafje met de inktreiniger.

Zorg ervoor dat er geen inktreiniger van het reinigingsstaafje druppelt.

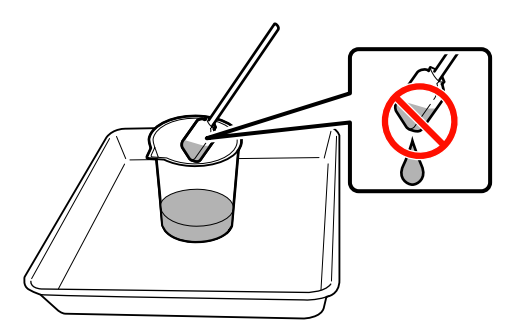

## **Belangrijk:**<br>**a**Belangrijk:

❏ *Spoel voor elke stap een reinigingsstaafje af met inktreiniger.*

- ❏ *De inktreiniger mag niet worden hergebruikt.*
- ❏ *Gebruikte inktreiniger en reinigingsstaafjes zijn industrieel afval. Voer ze op dezelfde wijze af als afvalinkt.*

U*["Afvoeren van gebruikte](#page-108-0) [verbruiksartikelen" op pagina 109](#page-108-0)*

- ❏ *Bewaar inktreiniger bij kamertemperatuur en niet in de volle zon.*
- ❏ *Zorg ervoor dat na gebruik de dop van de inktreiniger goed wordt gesloten.*

## **Reiniging**

## **Het gebied rond de printkop reinigen**

Inspecteer het gebied rond de printkop en verwijder alle inkt, pluisjes en stof zoals hierna beschreven.

Lees voordat met de procedure wordt begonnen het volgende:

U["Voorzorgsmaatregelen voor onderhoud" op](#page-81-0) [pagina 82](#page-81-0)

A Breng de printkop in de juiste positie voor onderhoud.

 $\mathscr{D}$  ["De printkop verplaatsen" op pagina 83](#page-82-0)

B Open het linkerpaneel voor onderhoud nadat de printkop naar het linker uiteinde van de printer is verplaatst.

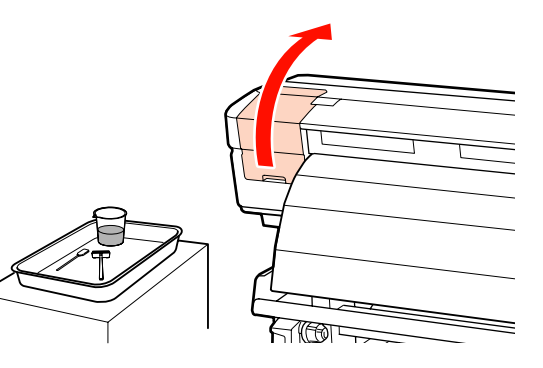

Bevochtig het reinigingsstaafje (breed) met inktreiniger.

> Gebruik een nieuw reinigingsstaafje en nieuwe inktreiniger.

### U["Gebruik van Inktreiniger" op pagina 84](#page-83-0)

D Veeg achtergebleven inkt, pluisjes en stof van de onderdelen die hieronder staan aangegeven in de  $\Box$ .

#### c*Belangrijk:*

*Raak de hieronder omkaderde onderdelen niet aan. Wanneer u deze voorzorgsmaatregel niet naleeft, kan dit nadelige gevolgen hebben voor de afdrukkwaliteit.*

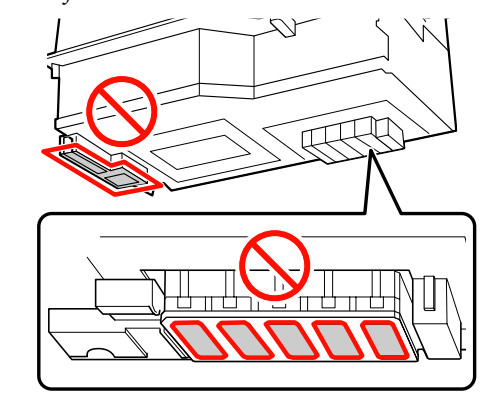

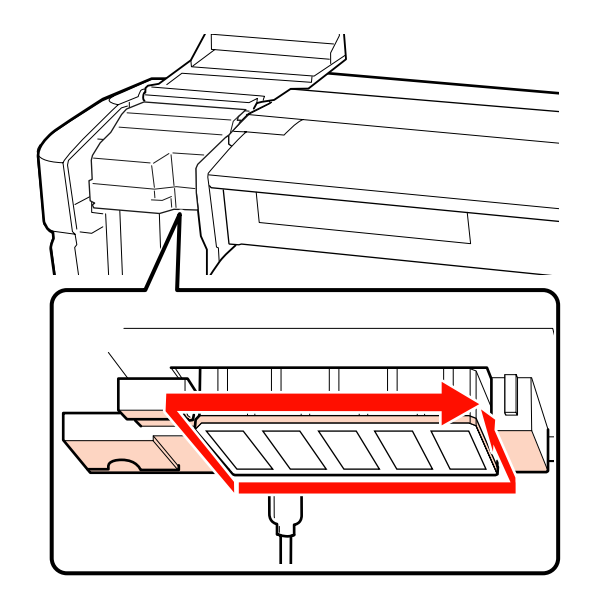

Inkt zet zich vaak af op de gebieden die met de pijlen worden aangegeven; zorg ervoor dat eventueel aanwezige inkt wordt verwijderd.

Verwijder pluisjes of stof met het uiteinde van een reinigingsstaafje.

E Pas inktreiniger aan op de door de pijlen aangegeven gebieden om vlekken van afgezette inkt op te lossen.

#### c*Belangrijk:*

*Zorg er bij het toepassen van inktreiniger voor dat er niet te hard op de spuitkanaaltjes (hieronder aangegeven door ) wordt gedrukt. Zorg er ook voor dat het reinigingsstaafje in één richting wordt bewogen; beweeg het niet heen en weer.*

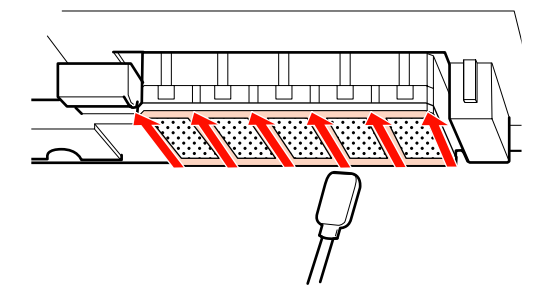

F Bevochtig het reinigingsstaafje (breed) met de inktreiniger en veeg stof en vervuiling aan de voor- en achterzijde en de zijkanten van het wiper-blad weg.

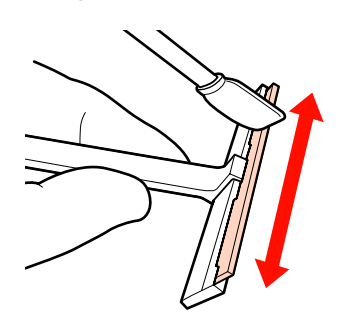

Veeg inktvlekken en dergelijke van de printkop door de wiper voor reiniging eenmaal van de binnenkant in uw richting te bewegen.

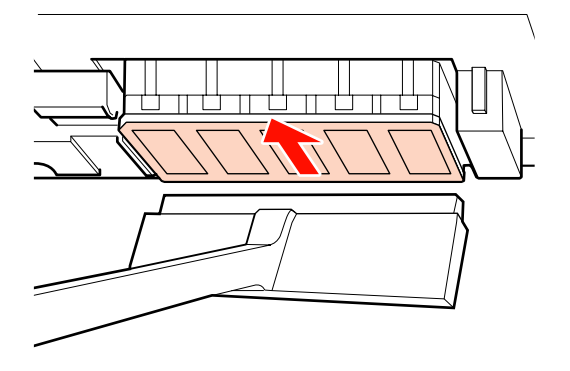

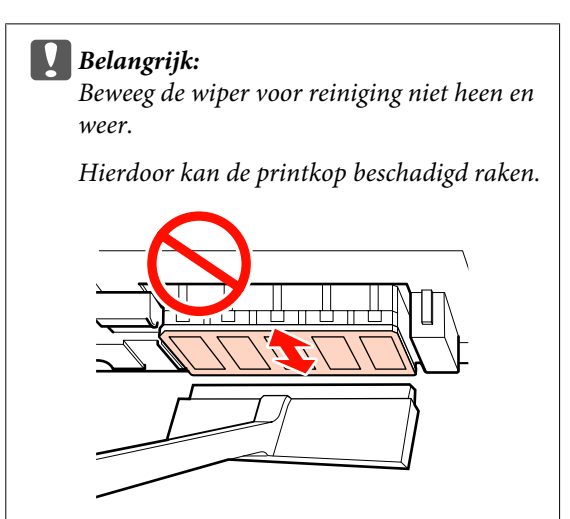

#### **Voor reiniging**

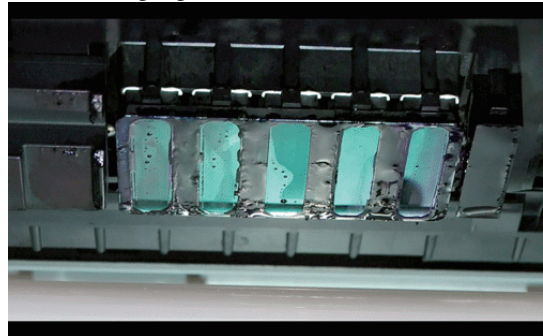

### **Na reiniging**

Opgedroogde en achtergebleven inkt, pluisjes en stof zijn netjes verwijderd.

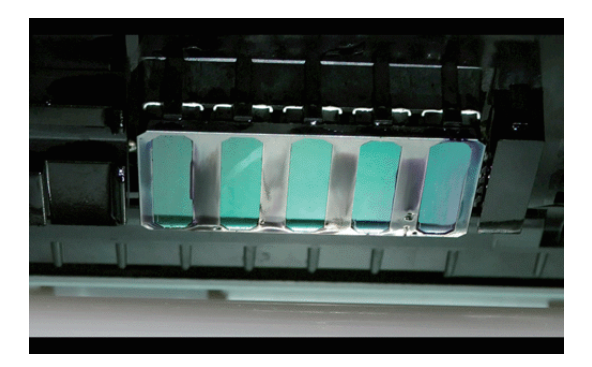

Als er nog inkt, pluisjes of stof zijn achtergebleven, herhaal dan de stappen 6 en 7.

### c*Belangrijk:*

*Als vlekken worden afgeveegd terwijl het oppervlak van de printkop uitgedroogd blijft, kan de printkop beschadigd raken. Als het oppervlak is uitgedroogd, ga dan terug naar stap 5 om inktreiniger aan te brengen.*

H Veeg vlekken van de wiper voor reiniging en bewaar de wiper op een locatie die niet wordt blootgesteld aan stof of direct zonlicht.

I Sluit het linkerpaneel voor onderhoud.

Reinig hierna de wiper en het bevestigingspunt.

## <span id="page-86-0"></span>**Wiper voor reiniging en bevestigingspunt**

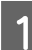

A Open de onderhoudskap aan de rechterkant.

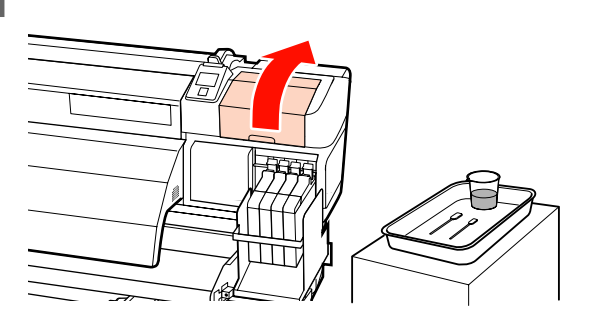

2 Verwijder de wiper.

Houd de wiper vast aan het bevestigingspunt, kantel de wiper naar links en trek hem naar buiten.

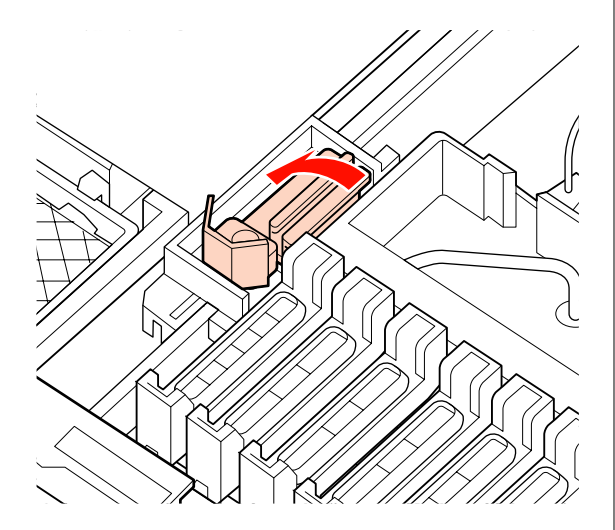

C Bevochtig een nieuw reinigingsstaafje (breed) met inktreiniger.

U["Gebruik van Inktreiniger" op pagina 84](#page-83-0)

Reinig de voor- en achterzijde van de wiper met het (brede) reinigingsstaafje.

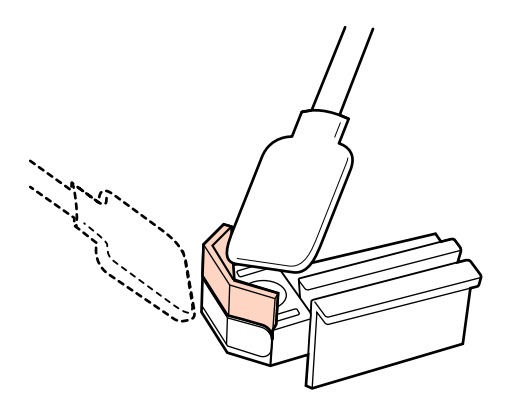

Als het wiper-gedeelte gespleten of gebroken is, wordt aanbevolen het te vervangen door een nieuw exemplaar.

 $\mathscr{D}$  ["De wiper-reinigers en de wipers](#page-98-0) [vervangen" op pagina 99](#page-98-0)

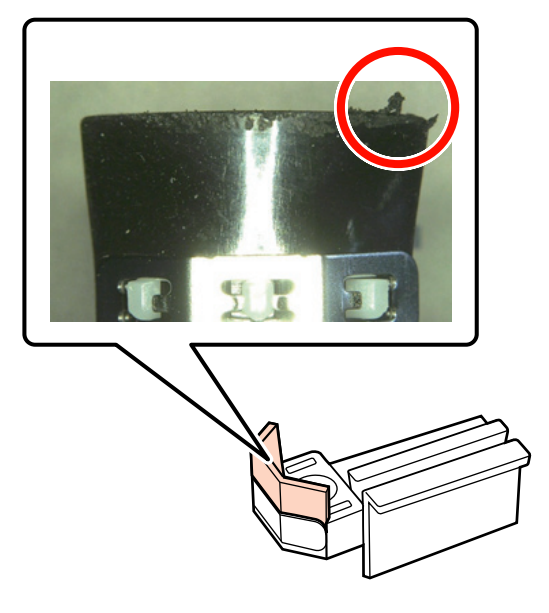

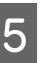

E Reinig de onderzijde van de wiper met het (brede) reinigingsstaafje.

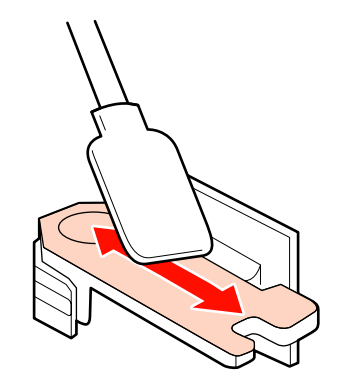

<span id="page-87-0"></span>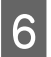

F Reinig de bevestigingspunten met het (brede) reinigingsstaafje.

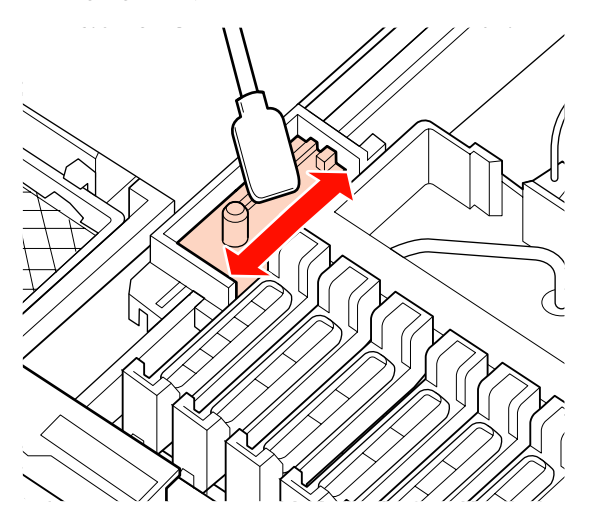

G Breng de gereinigde wiper weer op zijn plaats aan.

Plaats de wiper-reiniger op het

bevestigingspunt en druk op de reiniger (moet vastklikken).

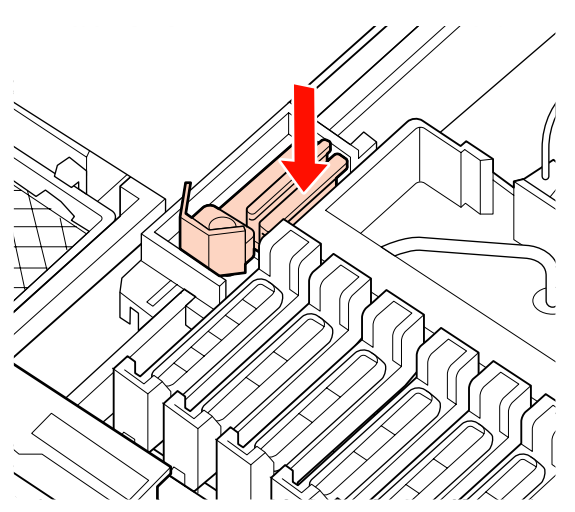

Reinig hierna de kappen.

## **De kappen reinigen**

- A Bevochtig een nieuw (smal) reinigingsstaafje met inktreiniger.
	- U["Gebruik van Inktreiniger" op pagina 84](#page-83-0)

B Houd het (smalle) reinigingsstaafje in loodrechte richting en veeg inkt die aan de binnenkant van de kappen tegen uitdroging is afgezet, weg.

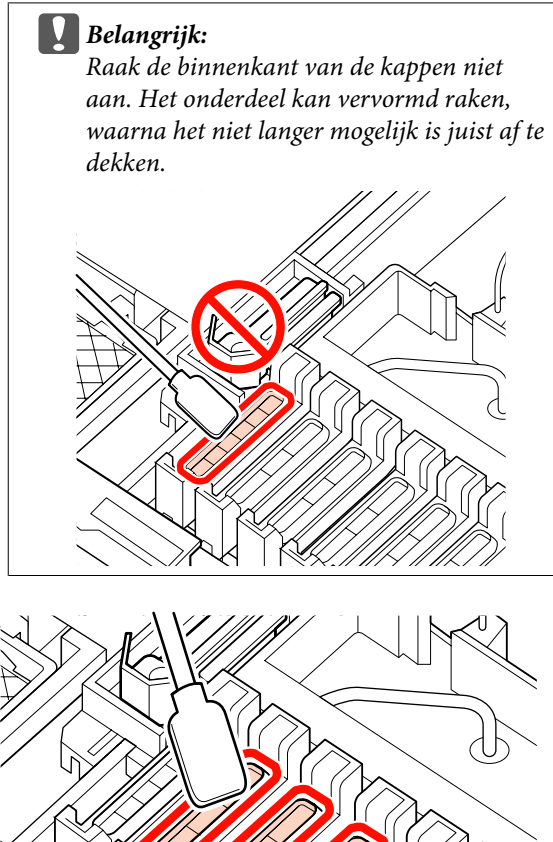

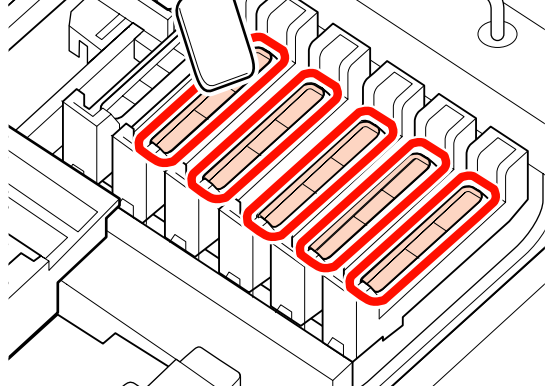

C Houd het (smalle) reinigingsstaafje in loodrechte richting en veeg de buitengebieden van alle kappen schoon.

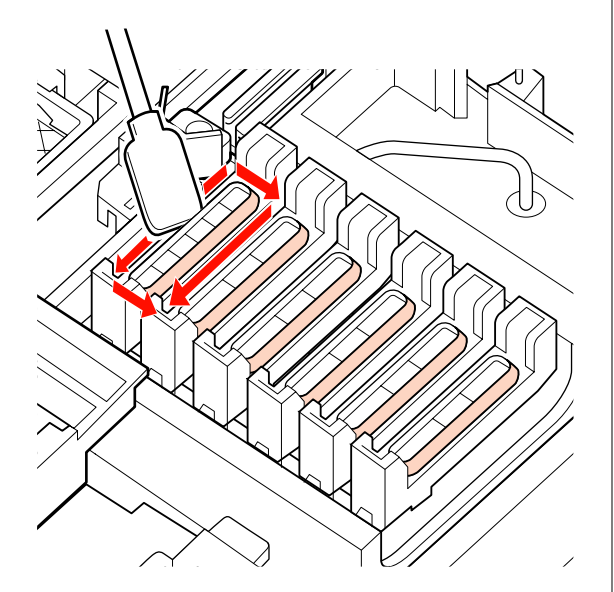

D Veeg inkt weg die op het gedeelte met de geleiders is achtergebleven.

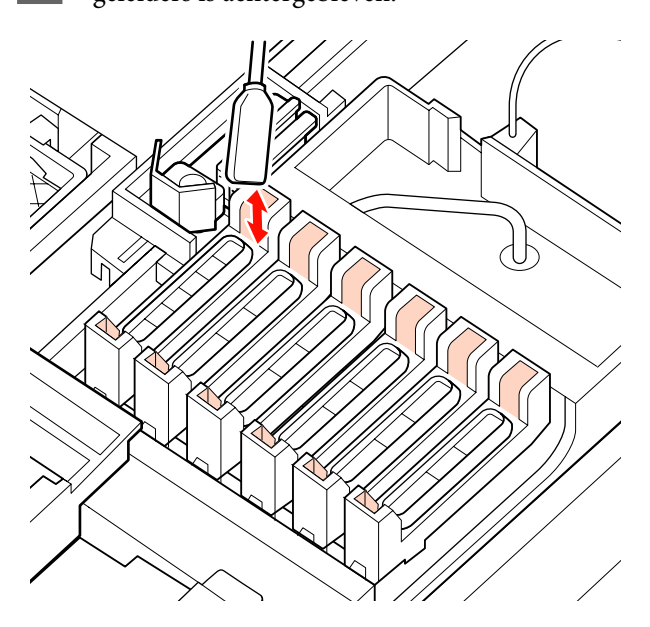

E Houd een nieuw reinigingsstaafje in loodrechte richting en veeg inktreiniger die aan de binnenkant van de kappen tegen uitdroging is achtergebleven, weg.

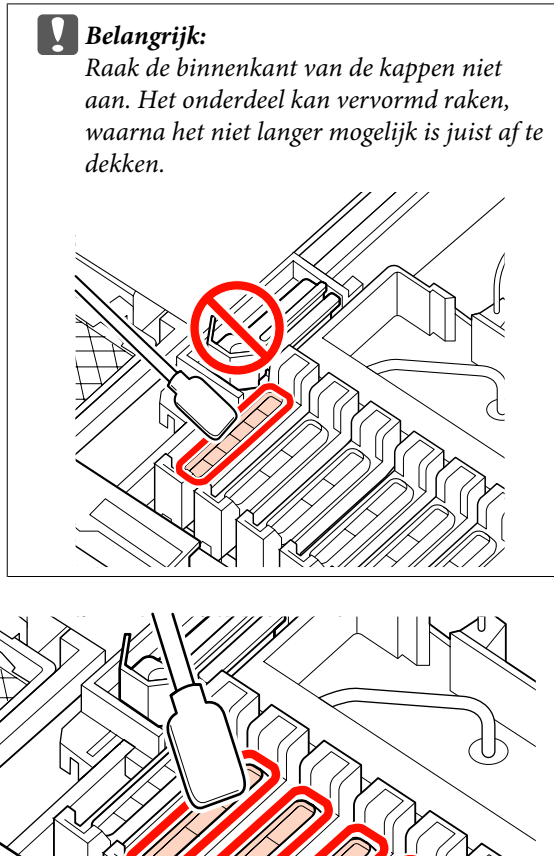

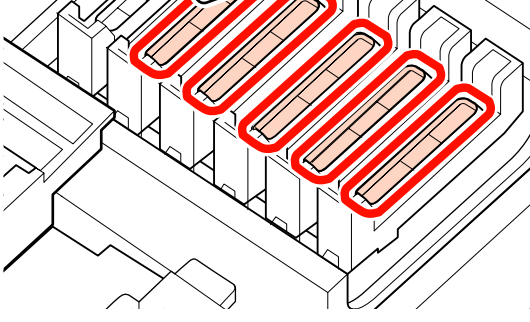

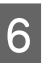

F Sluit na het reinigen het rechterpaneel voor onderhoud en druk tweemaal op de knop OK.

De menu's worden gesloten wanneer de printkop terugkeert naar zijn normale positie.

Om ononderbroken af te drukken, voert u de **Spuikanaaltjescontr** uit.

U["Controleren of er spuitkanaaltjes verstopt zijn"](#page-105-0) [op pagina 106](#page-105-0)

Gebruik een nieuw reinigingsstaafje en nieuwe inktreiniger  $\mathscr{D}$  ["Afvoeren van gebruikte](#page-108-0) [verbruiksartikelen" op pagina 109](#page-108-0)

## <span id="page-89-0"></span>**De plaat, aandrukrollen en afdrukmateriaalplaten reinigen**

Inkt, papierdeeltjes en stof van het afdrukmateriaal kunnen zich vastzetten op de plaat, de aandrukrollen en de afdrukmateriaalplaten. Van deze oppervlakken kan er inkt worden overdragen op het afdrukmateriaal. Maak deze onderdelen goed schoon.

- !*Let op:* ❏ *De naverwarming kan warm zijn; neem alle noodzakelijke voorzorgsmaatregelen in acht. Als u de noodzakelijke voorzorgsmaatregelen niet in acht neemt, kunt u zich verbranden.*
- ❏ *Pas op dat u uw handen of vingers niet klemt bij het openen of sluiten van de voorpaneel. Wanneer u deze voorzorgsmaatregel niet in acht neemt, kan dit tot letsel leiden.*

### c*Belangrijk:*

*Gebruik geen inktreiniger bij het reinigen van de plaat, hogedrukrollen en de afdrukmateriaalplaten.*

Lees voordat met de procedure wordt begonnen het volgende:

U["Voorzorgsmaatregelen voor onderhoud" op](#page-81-0) [pagina 82](#page-81-0)

> Zorg ervoor dat de printer en het beeldscherm zijn uitgeschakeld en haal vervolgens het netsnoer uit het stopcontact.

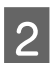

Laat de printer een minuut zo staan.

- C Open het voorpaneel.
	- D Breng de hendel voor het laden van het afdrukmateriaal omhoog.
- E Verwijder vlekken op de aandrukrollen met een droge, zachte doek.

Schuif een droge doek tussen de aandrukrollen en de plaat en over het bovenste deel van de aandrukrollen om het gebied schoon te maken.

### c*Belangrijk:*

*druk niet te hard op de rollen bij het schoonvegen. Hierdoor kunnen de rollen losraken.*

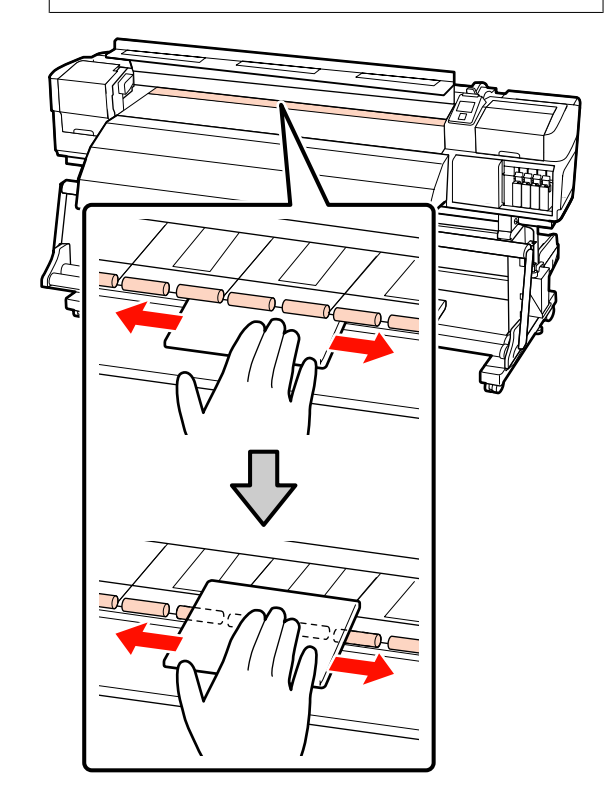

F Veeg pluisjes, stof en afgezette inkt van de plaat met een borstel of zachte doek die in water is bevochtigd en daarna goed is uitgewrongen.

> Verwijder voorzichtig pluisjes die en stof dat in de groef van de plaat zijn/is achtergebleven.

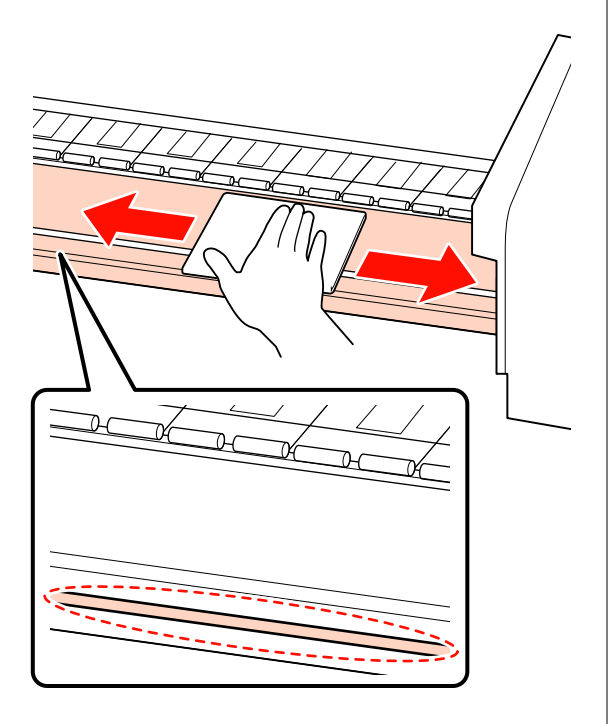

G Veeg de afdrukmateriaalplaten schoon met een zachte doek die in water is ondergedompeld.

#### **Verschuivende afdrukmateriaalplaten**

Normaliter kunnen pluisjes en stof dat zich op het oppervlak heeft afgezet, worden afgeveegd zonder dat de afdrukmateriaalplaten worden verwijderd.

Wanneer afdrukmateriaal met lijm wordt gebruikt, of als er inkt op het oppervlak van de afdrukmateriaalplaten zit, verwijder dan de platen en veeg de vlekken van de oppervlakken van de voor- en achterkant.

Zorg er bij het verwijderen van vlekken voor dat de platen op hun originele posities worden teruggeplaatst.

De afdrukmateriaalplaten verwijderen en bevestigen  $\mathscr{F}$  ["De verschuivende](#page-101-0) [afdrukmateriaalplaten vervangen" op](#page-101-0) [pagina 102](#page-101-0)

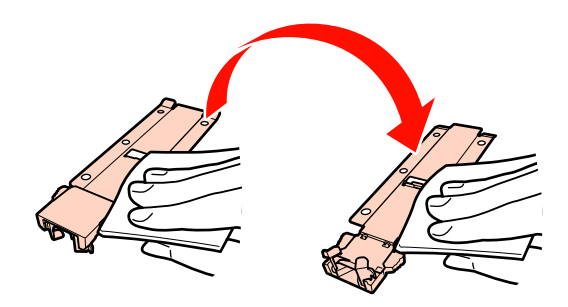

### **Insteekbare afdrukmateriaalplaten**

Verwijder de afdrukmateriaalplaten en veeg vlekken van de oppervlakken van de voor- en achterkant.

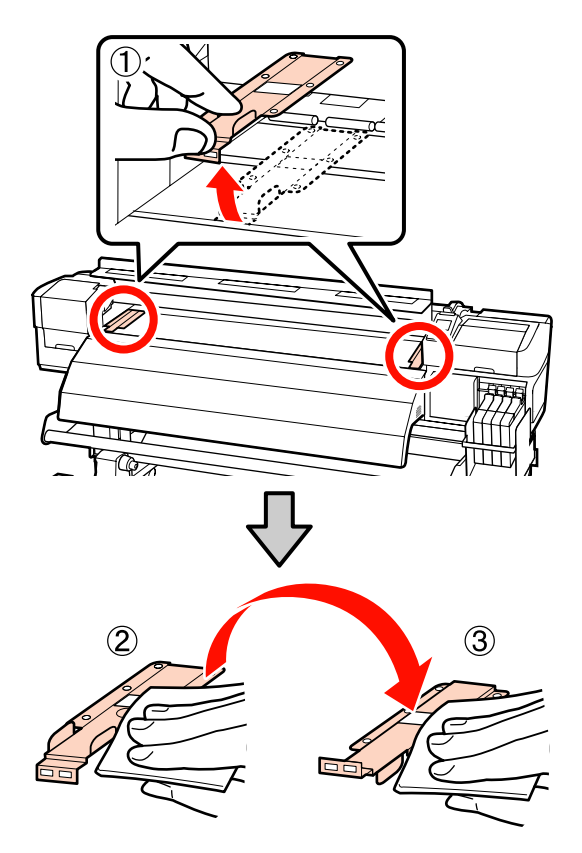

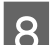

8 Sluit na het reinigen het voorpaneel.

## <span id="page-91-0"></span>**Verbruiksartikelen vervangen en bijvullen**

## **Vervangen van de chip-eenheid en bijvullen van inkt**

### **Tijd voor vervangen van chip-eenheid en bijvullen van inkt**

Als de melding **Inktniveau controleren** wordt weergegeven op het bedieningspaneel, moet de chip-eenheid spoedig worden vervangen. Zorg dat u zo snel mogelijk een inktpak voor de desbetreffende kleur hebt.

U kunt niet meer afdrukken als ook maar voor één kleur de chip-eenheid moet worden vervangen. Als de melding **Inktniveau controleren** wordt weergegeven tijdens een afdruktaak, kunt u de chip-eenheid vervangen en de inkt bijvullen terwijl het afdrukken doorgaat.

Inktverpakkingen die compatibel zijn met deze printer  $\mathscr{F}$  ["Opties en verbruiksartikelen" op](#page-139-0) [pagina 140](#page-139-0)

### c*Belangrijk:*

*Deze printer heeft een waarschuwingssysteem voor de resterende hoeveelheid inkt. Gebruik de volgende procedure voor het vervangen en bijvullen van inkt om de chip-eenheid te vervangen en de inkt correct bij te vullen.*

*Het systeem detecteert niet onmiddellijk de hoeveelheid resterende inkt in de inkttank. In plaats daarvan wordt de hoeveelheid resterende inkt geschat op het inktgebruik, waarover een melding wordt weergegeven. Om de nauwkeurigheid van dit systeem te behouden, moet u de chip-eenheid vervangen en de inkt zo snel mogelijk bijvullen zodra het niveau van de resterende inkt minder dan 70 mm tot de bodem van de inkttank bedraagt.*

### **Procedure voor vervangen en bijvullen van inkt**

De methode voor hervullen verschilt, afhankelijk van het type inkt. Gebruik de methode voor hervullen die overeenkomt met het type inkt.

Controleer het "Veiligheidsinformatieblad" en de volgende opmerkingen voordat er bewerkingen worden uitgevoerd.

U kunt dit downloaden van de lokale Epson-website.

## !*Let op:*

❏ *Bewaar inktpakken op een plek waar kinderen niet bij kunnen.*

❏ *Draag tijdens onderhoud beschermende kleding, inclusief veiligheidsbril, handschoenen en een masker.*

> *Als u inkt op uw huid of in uw ogen of mond krijgt, moet u het volgende doen:*

- ❏ Als u vloeistof op uw huid krijgt, wast u de huid af met veel water en zeep. Raadpleeg een arts als de huid geïrriteerd raakt of verkleurt.
- ❏ Als u vloeistof in uw ogen krijgt, spoelt u uw ogen onmiddellijk met water. Wanneer u deze voorzorgsmaatregel niet naleeft, kan dit leiden tot bloeddoorlopen ogen of een milde ontsteking. Raadpleeg een arts als het probleem blijft bestaan.
- ❏ Als u vloeistof in uw mond krijgt, neemt u zo snel mogelijk contact op met een arts.
- ❏ Als vloeistof wordt ingeslikt; stimuleer dan niet om over te geven. Raadpleeg zo snel mogelijk een arts. Als u overgeeft, is het mogelijk dat het braaksel in uw luchtpijp komt, wat gevaarlijk is.
- ❏ *Let op de volgende punten wanneer u inkt bijvult.*
- ❏ Maak voorzichtig tuitje van het inktpak open.

Als u het tuitje te snel opent, kan inkt worden geknoeid.

- ❏ Druk geopende inktpakken niet in om morsen van inkt te voorkomen.
- ❏ Kantel het inktpak voorzichtig wanneer u inkt in de inkttank schenkt.

### c*Belangrijk:*

❏ *Epson raadt het gebruik van originele Epson-inktpakken aan.*

> *De kwaliteit of betrouwbaarheid van niet-originele inkt kan niet door Epson worden gegarandeerd. Het gebruik van niet-originele cartridges kan leiden tot schade die niet onder de garantie van Epson valt. Bovendien kan het gebruik van dergelijke producten er in bepaalde omstandigheden toe leiden dat het apparaat niet correct functioneert.*

> *Mogelijk wordt er geen informatie over de status van een niet-originele chip-eenheid weergegeven. Het gebruik van niet-originele inkt wordt geregistreerd voor eventueel gebruik bij service en ondersteuning.*

❏ *Het gebruik van originele Epson-inkt, anders dan hier is vermeld, kan leiden tot schade die niet onder de garantie van Epson valt.*

U*["Opties en verbruiksartikelen" op](#page-139-0) [pagina 140](#page-139-0)*

❏ *Plaats geen items op de inkttank en stel de inkttank niet bloot aan heftige stoten. De inkttank kan dan losraken.*

*Neem contact op met uw leverancier of Epson.*

A Als de melding **Inktniveau controleren** wordt weergegeven op het bedieningspaneel, controleert u het niveau van de inkt in de inkttank via de schaal op het inktpak.

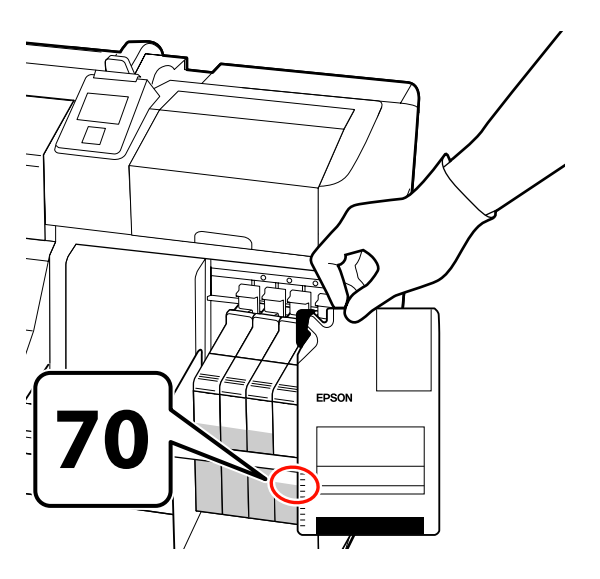

### **Als het niveau van de resterende hoeveelheid inkt meer is dan 70 mm vanaf de onderkant van de inkttank:**

Wij raden u aan de printer te blijven gebruiken totdat het inktniveau 70 mm tot de bodem van de inkttank bedraagt zodat u alle inkt van een nieuw inktpak kunt gebruiken om de inkttank bij te vullen.

### **Als het niveau van de resterende hoeveelheid inkt 70 mm of minder bedraagt:** Ga verder met stap 2.

### c*Belangrijk:*

*Wanneer het niveau van de resterende inkt meer dan 70 mm tot de bodem van de inkttank bedraagt en het bericht Inkttank Bijvullen verschijnt, is het tijd om de inkttank te vervangen. We bevelen aan om de inkttank op dit moment te vervangen. Vervangingen en herstellingen worden tegen een vergoeding uitgevoerd.*

*Tijdens vervangingen en herstellingen wordt de inkt in de inkttank weggegooid. Dit is noodzakelijke omdat fijn vuil, stof en ander vreemd materiaal met de inkt in de inkttank is gemengd en dit tot een storing van de inkttank kan leiden.*

*Het vervangingsinterval van de inkttank hangt af van de gebruiksomgeving en -omstandigheden.*

*Neem contact op met uw leverancier of Epson.*

2 Zet de hendel van de vergrendeling omhoog voor de slede van de chip-eenheid die u wilt vervangen.

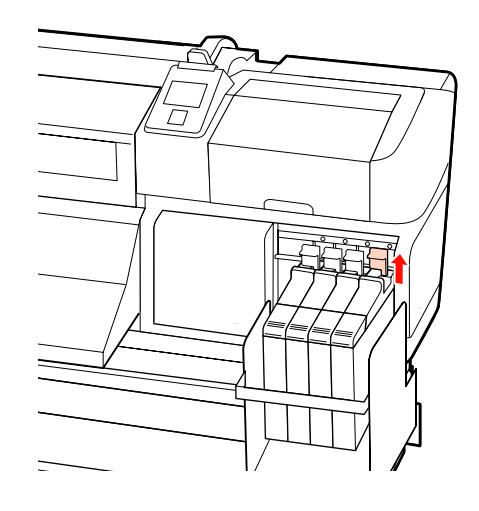

- Steek uw vinger in de uitsparing aan de bovenkant van de slede en trek de slede recht naar u toe. c*Belangrijk: Kantel de slede niet. Als de chip-eenheid valt, kan deze breken.* D Verwijder de chip-eenheid van de slede.
- 

E Bevestig de bij het nieuwe inktpak geleverde chip-eenheid aan de slede.

> Controleer tijdens het installeren of de kleur op het label van de slede overeenkomt met de kleur op het label van de chip-eenheid.

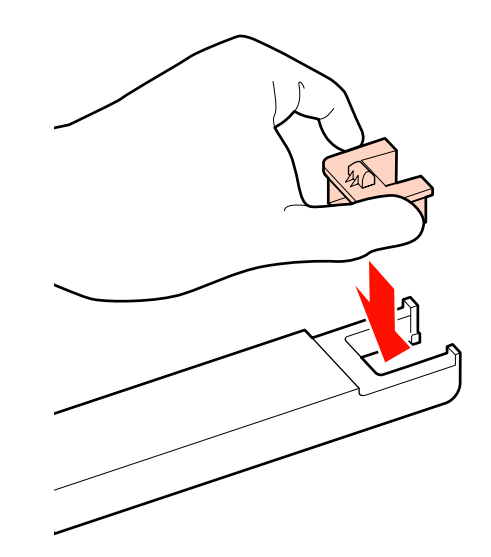

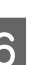

 $\overline{6}$  Houd de slede recht, schuif deze naar binnen<br>en zet de bendel van de vergrendeling omlaag en zet de hendel van de vergrendeling omlaag.

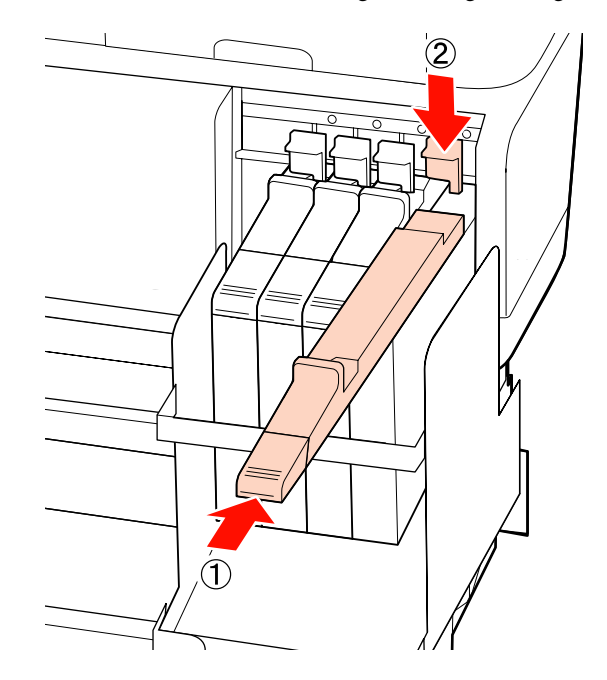

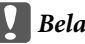

### c*Belangrijk:*

*Forceer niet wanneer u de slede naar binnen schuift. Wanneer u deze voorzorgsmaatregel niet naleeft, kan dit schade aan de printer veroorzaken.*

7 Schud het nieuwe inktpak zoals hieronder weergegeven in horizontale richting, circa 5 cm naar links en rechts. Doe dat zo'n 15 keer, 5 seconden lang.

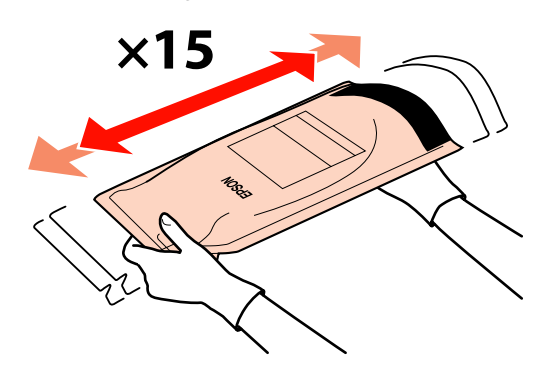

Open het inktklepje van de slede.

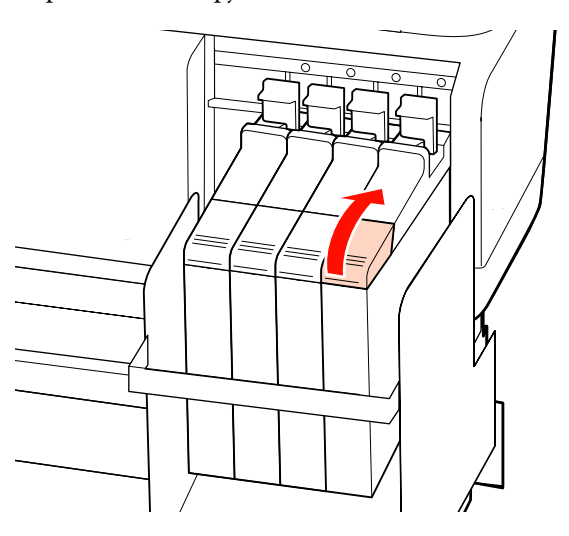

I Verwijder het kapje van de inkttank.

De methode voor het verwijderen van het inktkapje verschilt, afhankelijk van het type inkt dat wordt bijgevuld.

### c*Belangrijk:*

*Verwijder het inktkapje langzaam. Als het kapje te snel wordt verwijderd, kan de inkt spetteren.*

**Behalve bij High Density Black (High Density Zwart) inkt**

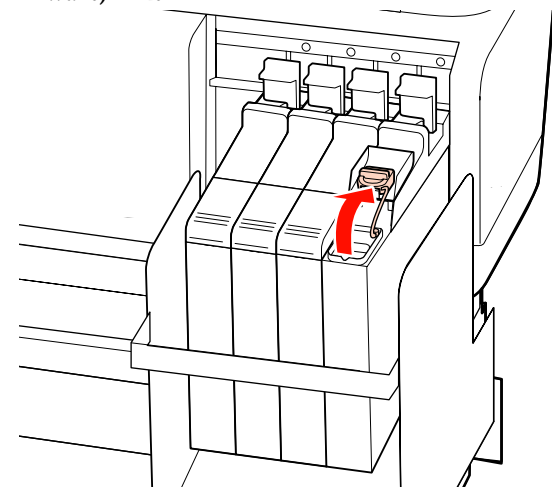

### **Voor High Density Black (High Density Zwart) inkt**

(1) Houd het onderdeel in het omcirkelde gebied van de illustratie vast om het inktkapje te verwijderen. Als het inktkapje wordt verwijderd met een ander onderdeel, kan er inkt achterblijven.

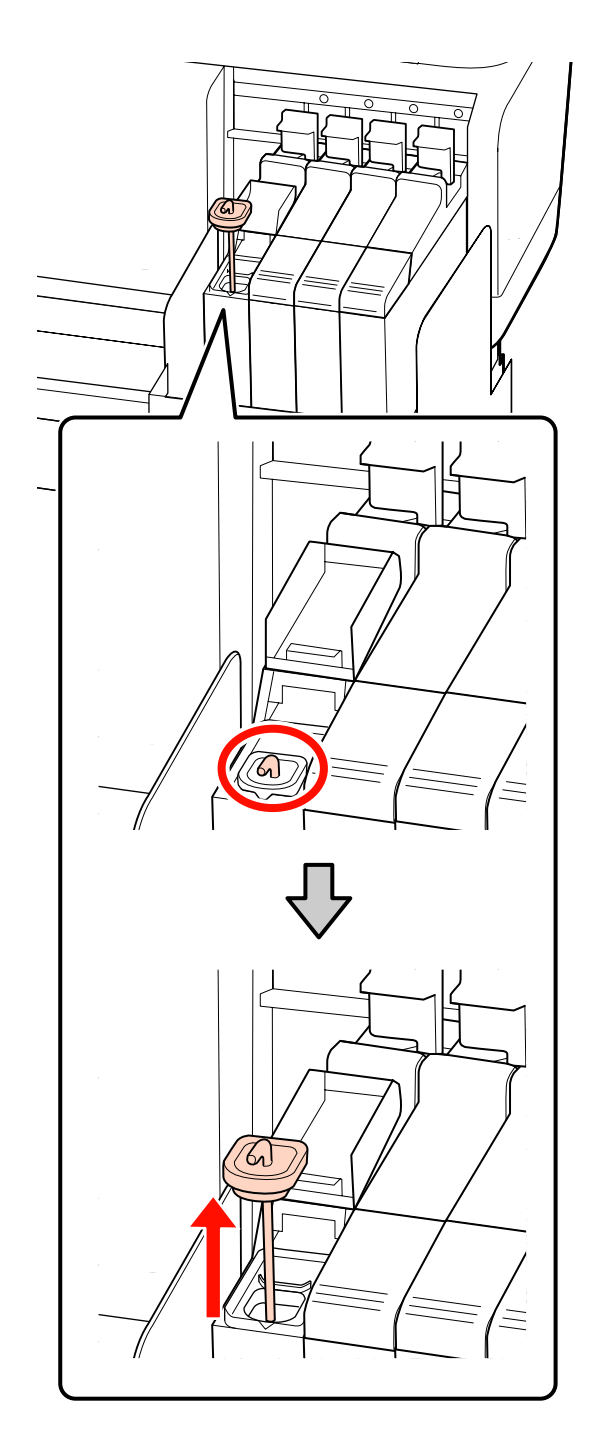

(2) Haak het roerstaafje over de projectie op de inkttank.

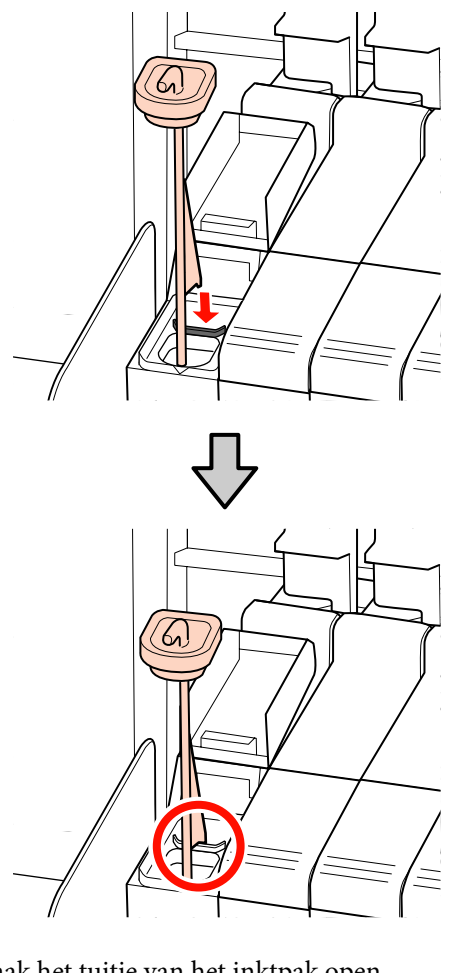

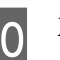

10 Maak het tuitje van het inktpak open.

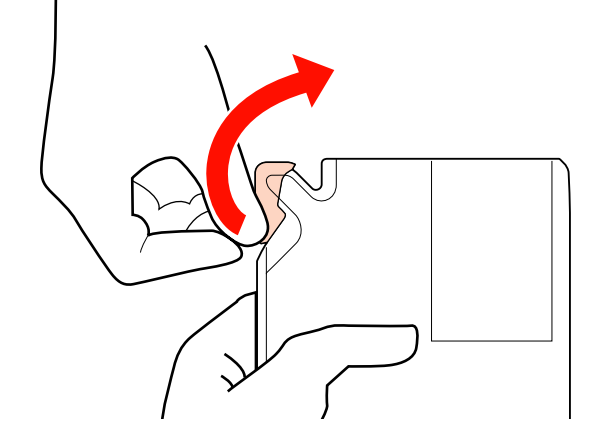

11 Vul de inkttank met de inkt uit het inktpak.

Plaats de tuit van het inktpak in de daarvoor bestemde opening van de inkttank en kantel het inktpak voorzichtig om de inkt te schenken.

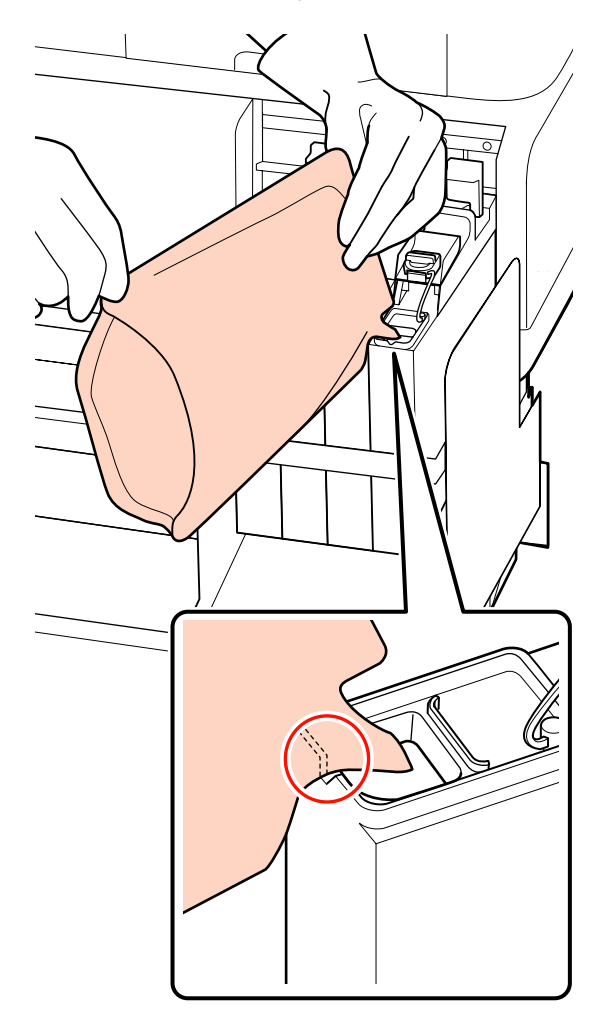

### c*Belangrijk:*

*Giet alle inkt uit het inktpak zodat er niets achterblijft.*

*Gebruikt de inkt in een inktpakket niet om meerdere verschillende inkttanks bij te vullen.*

*Dit kan ervoor zorgen dat berichten van het waarschuwingssysteem voor resterende inkt niet goed worden weergegeven.*

12 Plaats het kapje terug op de inkttank.

De methode voor het verwijderen van het inktkapje verschilt, afhankelijk van het type inkt dat wordt bijgevuld.

**Behalve bij High Density Black (High Density Zwart) inkt**

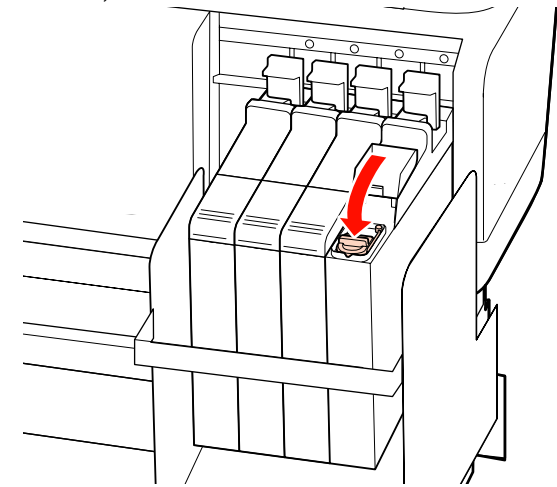

### **Voor High Density Black (High Density Zwart) inkt**

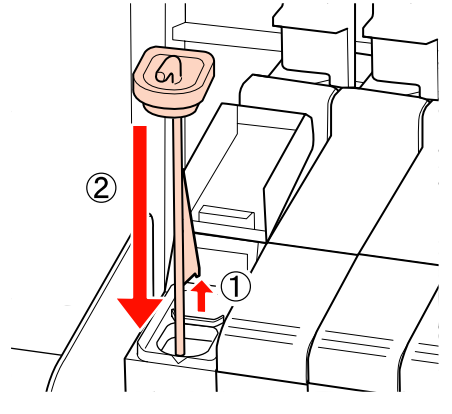

### c*Belangrijk:*

*Druk het inktklepje stevig naar beneden zodat het niet loskomt. Als de schuifknop in contact komt met het inktkapje bij het naar buiten trekken, kan het kapje beschadigd raken.*

<span id="page-97-0"></span>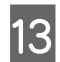

13 Sluit het inktklepje van de slede.

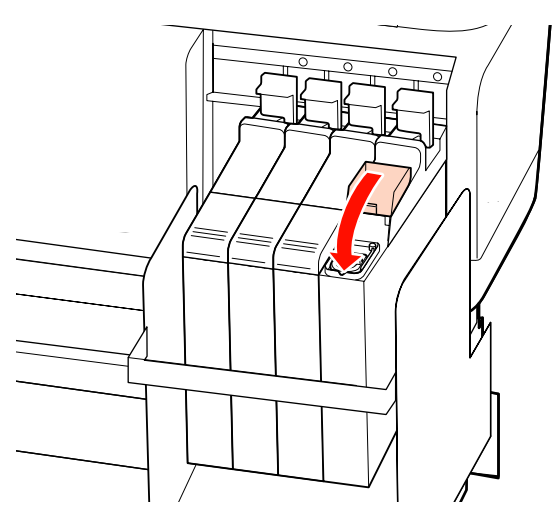

## **Afvalinkt afvoeren**

Vervang de Inktfles wanneer de volgende melding wordt weergegeven op het bedieningspaneel.

- ❏ Houd een lege inktfles klaar.
- ❏ Vervang fles afvalinkt en druk op Z.

Laat de afvalinkt in de Inktfles zitten voor afvoer; giet de inkt niet over in een andere container.

### c*Belangrijk:*

*Verwijder de Inktfles nooit terwijl de printkop wordt gereinigd of de printer aan het afdrukken is. Wanneer u deze voorzorgsmaatregel niet naleeft, kan er afvalinkt lekken.*

### **Teller afvalinkt**

De printer gebruikt de teller voor afvalinkt om de hoeveelheid afvalinkt te volgen en geeft een melding wanneer de teller het waarschuwingsniveau bereikt. Als u de instructies in het bericht volgt en de Inktfles vervangt, wordt de afvalinktteller automatisch gereset.

Als u de Inktfles vervangt voordat dit in een bericht wordt gevraagd, kiest u de optie Teller afvalinkt in het menu Onderhoud nadat u de inktfles hebt vervangen.

U["Het menu Onderhoud" op pagina 125](#page-124-0)

### c*Belangrijk:*

*Als u de Inktfles vervangt voor dit in een bericht wordt gevraagd, moet u de afvalinktteller altijd resetten. Anders zal het vervangingsinterval voor de Inktfles in het volgende bericht niet meer kloppen.*

### **De Inktfles met afvalinkt vervangen**

Volg de onderstaande procedure om de onderdelen te vervangen.

Lees voordat met de procedure wordt begonnen het volgende:

### U["Voorzorgsmaatregelen voor onderhoud" op](#page-81-0) [pagina 82](#page-81-0)

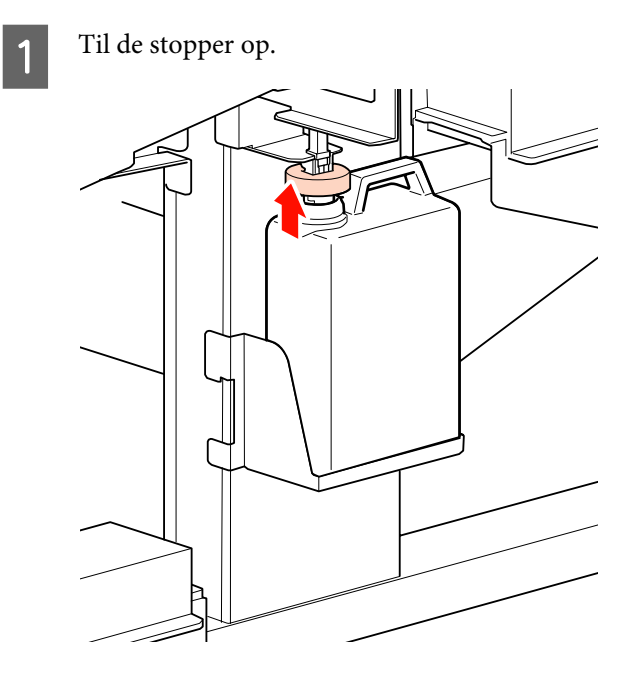

<span id="page-98-0"></span>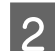

Verwijder de Inktfles uit de Inktfles houder.

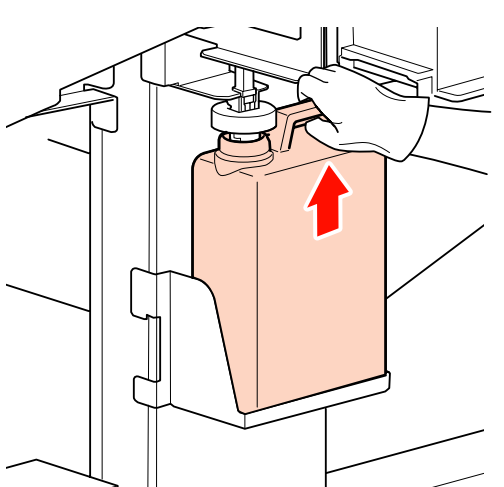

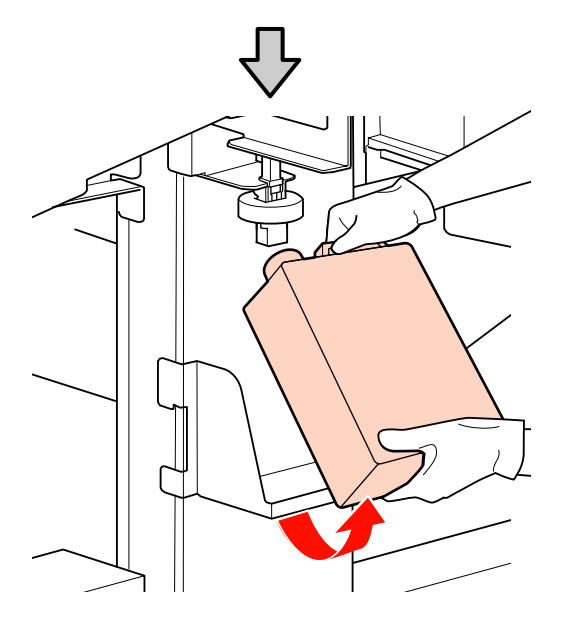

### *Opmerking:*

*Veeg de achterkant van de stopper schoon als dat nodig is.*

C Steek de buis voor afvalinkt in de nieuwe Inktfles en plaats de Inktfles in de houder.

Draai de dop van de volle Inktfles stevig dicht.

### c*Belangrijk:*

- ❏ *Kijk goed of de buis voor afvalinkt goed in de inktfles zit. Als de buis niet in de fles zit, lekt de inkt op het omringende gebied.*
- ❏ *Wanneer u de afvalinkt afvoert, hebt u de dop van de Inktfles weer nodig. Bewaar de dop goed. Niet weggooien.*

Laat de stopper zakken.

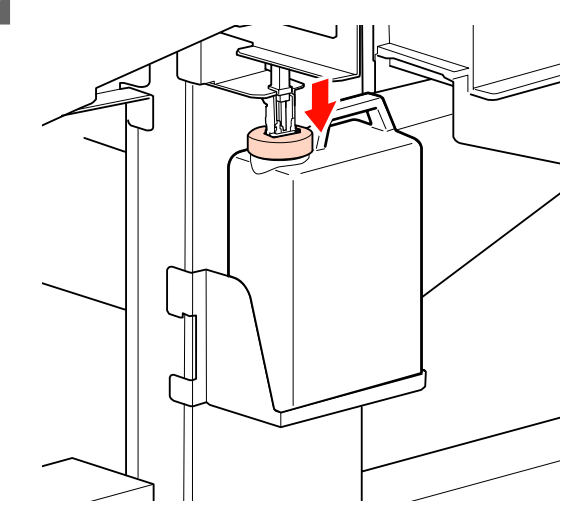

#### c*Belangrijk:*

*Controleer of de stopper goed op de opening van de fles aansluit. Als er een opening is, kan inkt spetteren en het omliggende gebied vuil maken.*

5 Druk op de knop OK.

 $\begin{array}{|c|c|c|c|c|}\n\hline\n\text{Controller opinion of the Inkftles correct is} \n\end{array}$ aangebracht en druk op de knop OK om de teller voor de afvalinkt te resetten.

> U["Afvoeren van gebruikte](#page-108-0) [verbruiksartikelen" op pagina 109](#page-108-0)

## **De wiper-reinigers en de wipers vervangen**

Als de spuitkanaaltjes verstopt blijven na het verschillende malen reinigen van de printkop of na reinigen, kan het zo zijn dat de wiper-reinigers of de wipers versleten zijn of slechter werken. Vervang in de volgende situaties de wiper-reinigers en de wipers.

❏ Wiper: de rand van de wiper blijft ruw, zelfs nadat vlekken zijn weggeveegd met het reinigingsstaafje. Anders is de wiper gebarsten.

❏ Wiper-reiniger: er zit een laagje inkt aan het achterste oppervlak van het absorberende gedeelte.

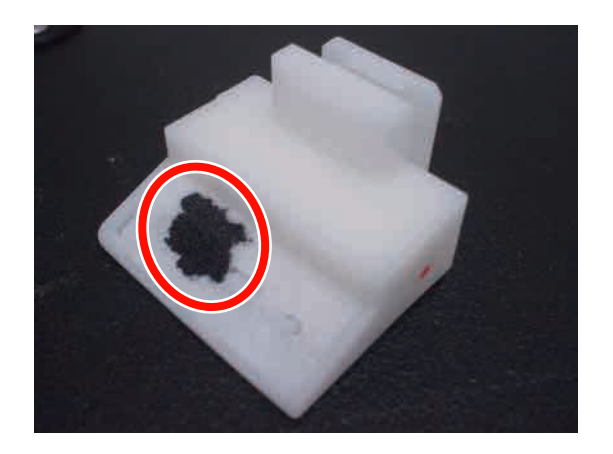

Volg de onderstaande procedure om de onderdelen te vervangen.

Lees voordat met de procedure wordt begonnen het volgende:

U["Voorzorgsmaatregelen voor onderhoud" op](#page-81-0) [pagina 82](#page-81-0)

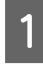

A Breng de printkop in de juiste positie voor onderhoud.

U["De printkop verplaatsen" op pagina 83](#page-82-0)

B Open het rechterpaneel voor onderhoud nadat de printkop naar het linker uiteinde van de printer is verplaatst.

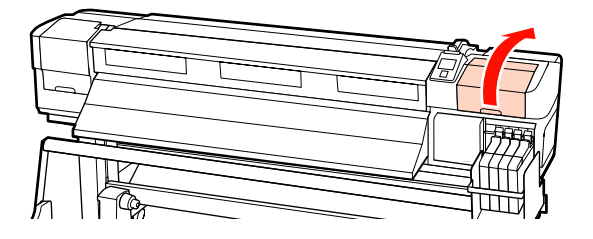

S Verwijder de wiper-reiniger.

Pak de reiniger vast zoals hier getoond en trek de reiniger zo uit de printer.

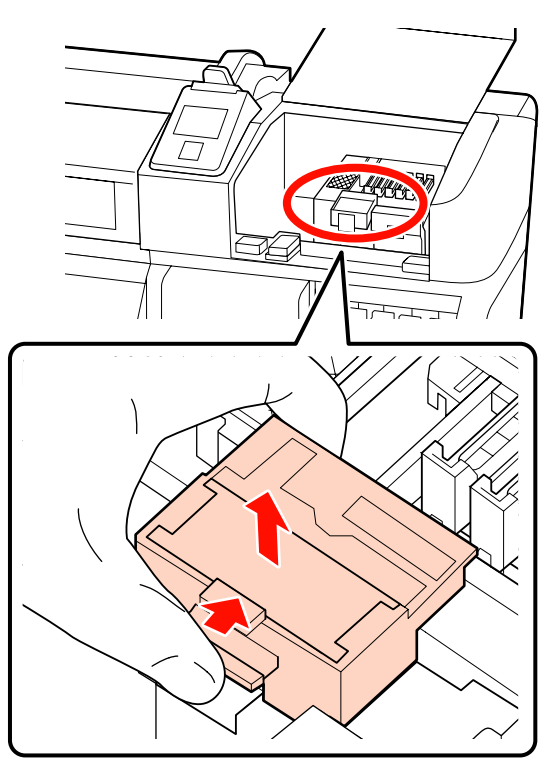

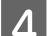

4 Plaats een nieuwe wiper-reiniger.

Plaats de wiper-reiniger op het bevestigingspunt en druk op de reiniger (moet vastklikken).

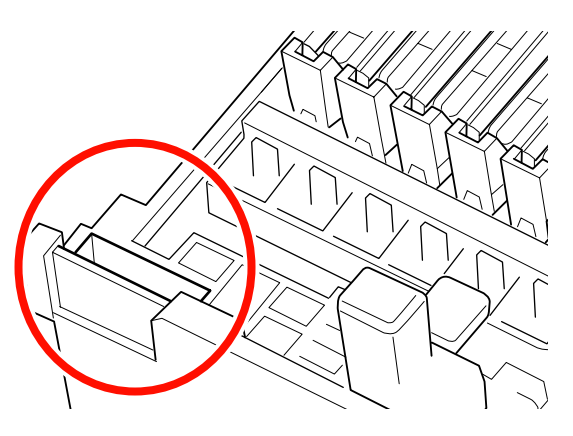

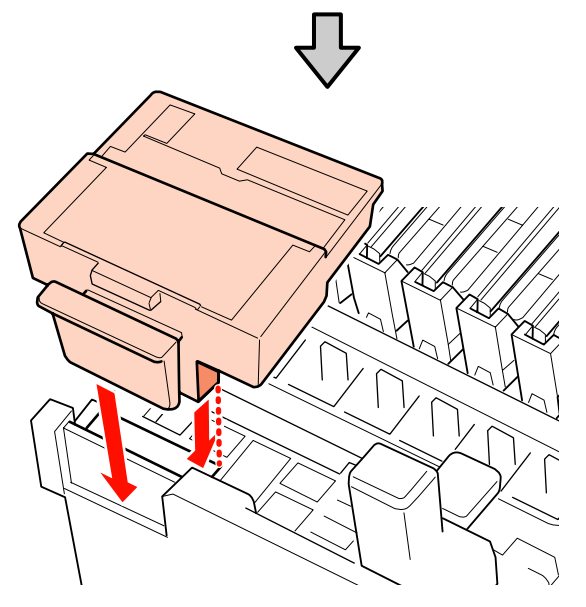

E Verwijder de wiper.

Houd de wiper vast aan het bevestigingspunt, kantel de wiper naar links en trek hem naar buiten.

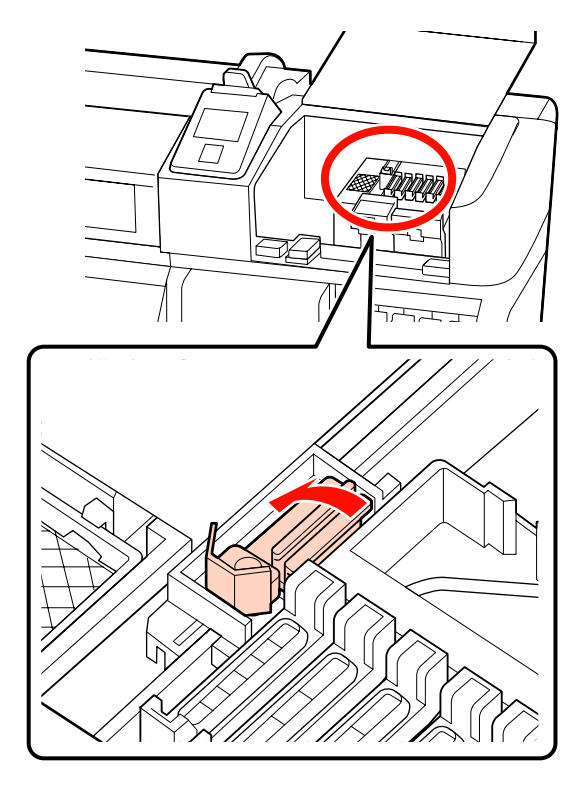

**6** Plaats een nieuwe wiper.

Verwijder de kap van het veeggedeelte van de wiper.

Plaats de wiper-reiniger op het

bevestigingspunt en druk op de reiniger (moet vastklikken).

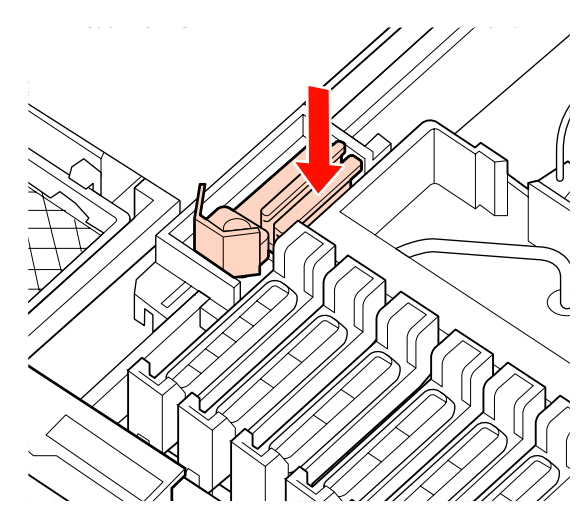

<span id="page-101-0"></span>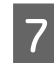

Sluit het onderhoudspaneel en sluit hierna het menu Instellingen.

Als eenmaal op de knop OK wordt gedrukt, wordt de wiper naar de binnenzijde verplaatst. Als opnieuw op de knop OK wordt gedrukt, gaat de printkop terug naar de normale positie en wordt het menu gesloten.

Afvoer van gebruikte wipers en wiper-reinigers

U["Afvoeren van gebruikte](#page-108-0) [verbruiksartikelen" op pagina 109](#page-108-0)

## **De verschuivende afdrukmateriaalplaten vervangen**

Wanneer de bij de printer geleverde afdrukmateriaalplaten vervormd of beschadigd zijn, moeten deze worden vervangen door nieuwe exemplaren.

Voor de printer beschikbare afdrukmateriaalplaten

### U["Opties en verbruiksartikelen" op pagina 140](#page-139-0)

### c*Belangrijk:*

- ❏ *Als een vervormde of beschadigde afdrukmateriaalplaat in gebruik blijft, kan dit de printkop beschadigen.*
- ❏ *Bij het vervangen van de insteekbare afdrukmateriaalplaten moeten zowel de linker- als de rechter plaat worden vervangen door verschuivende afdrukmateriaalplaten.*

### **Vervangingsprocedure**

A Verwijder het afdrukmateriaal en druk op de knop  $\circlearrowleft$  om de printer uit te schakelen.

U["Afdrukmateriaal verwisselen" op](#page-46-0) [pagina 47](#page-46-0)

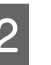

B Open het linkerpaneel voor onderhoud en het voorpaneel.

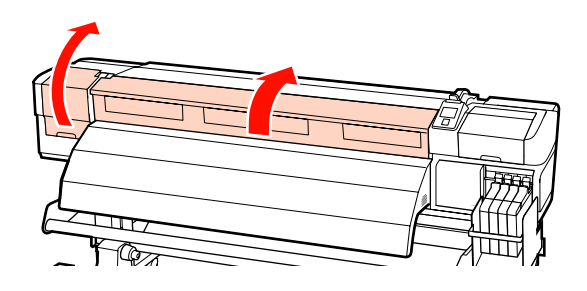

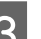

3 Verwijder de beoogde afdrukmateriaalplaten.

Verwijder de verschuivende afdrukmateriaalplaten in de stappen zoals hieronder getoond.

(1) Verschuif de plaat naar de linkerrand van de plaat en houd hierbij de lipjes van de afdrukmateriaalplaat aan beide zijden vast.

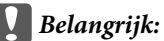

*Zorg ervoor dat de afdrukmateriaalplaat van de linkerrand van de plaat wordt verwijderd. Als de plaat van de rechterrand wordt verwijderd, zal deze in de printer vallen en een storing veroorzaken.*

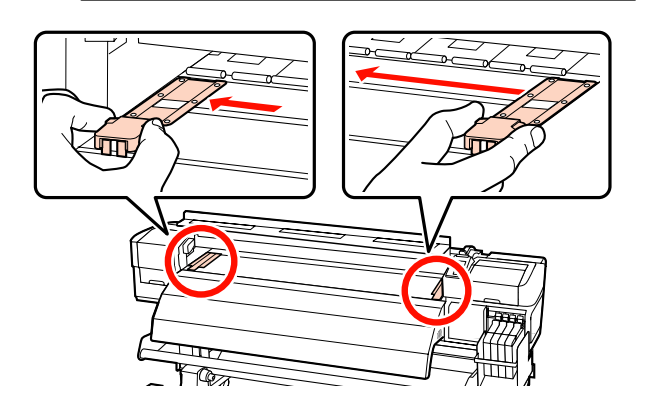

(2) Verwijder de linker afdrukmateriaalplaat en verwijder hierna de rechter afdrukmateriaalplaat.

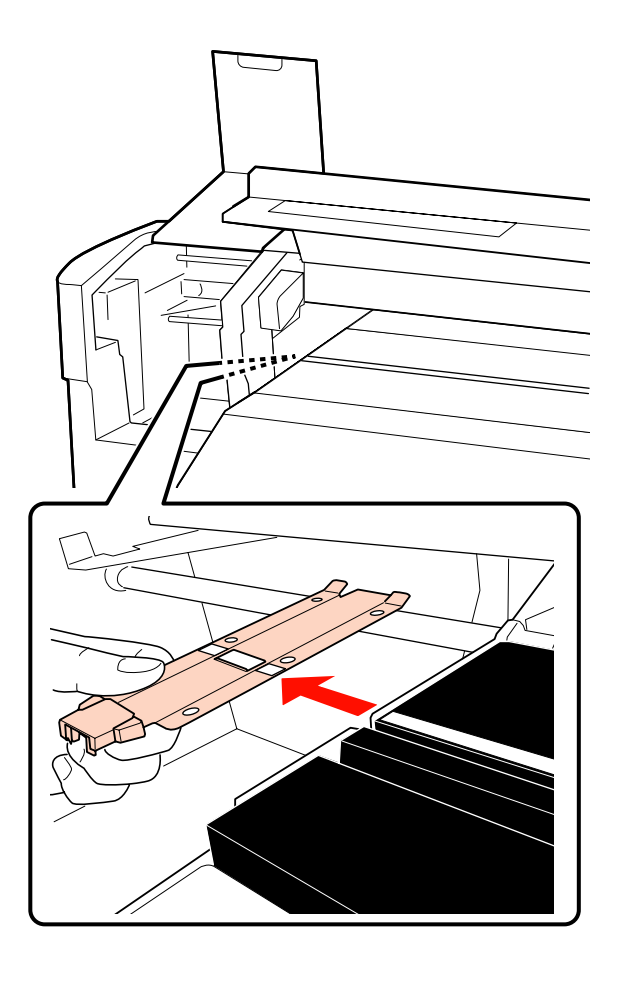

4 Plaats een nieuwe afdrukmateriaalplaat in de linkerrand van de plaat.

### c*Belangrijk:*

*Als de afdrukmateriaalplaat in de rechterrand wordt geplaatst, zal deze in de printer vallen en een storing veroorzaken.*

Controleer bij het plaatsen van de plaat de volgende twee punten.

(1) Lijn de witte lijn op de plaat uit met die van de afdrukmateriaalplaat.

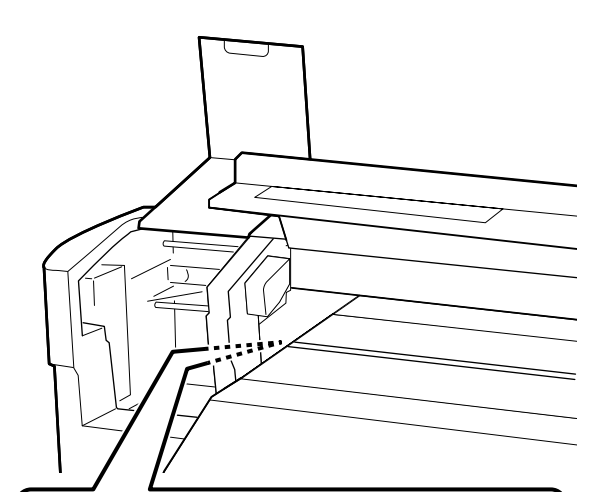

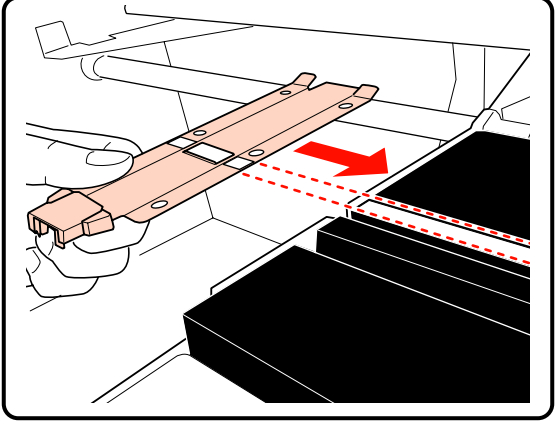

(2) Bevestig de haakse gedeelten van de voorste hoek van de plaat terwijl de punt van de metalen plaat tegen de plaat wordt gedrukt.

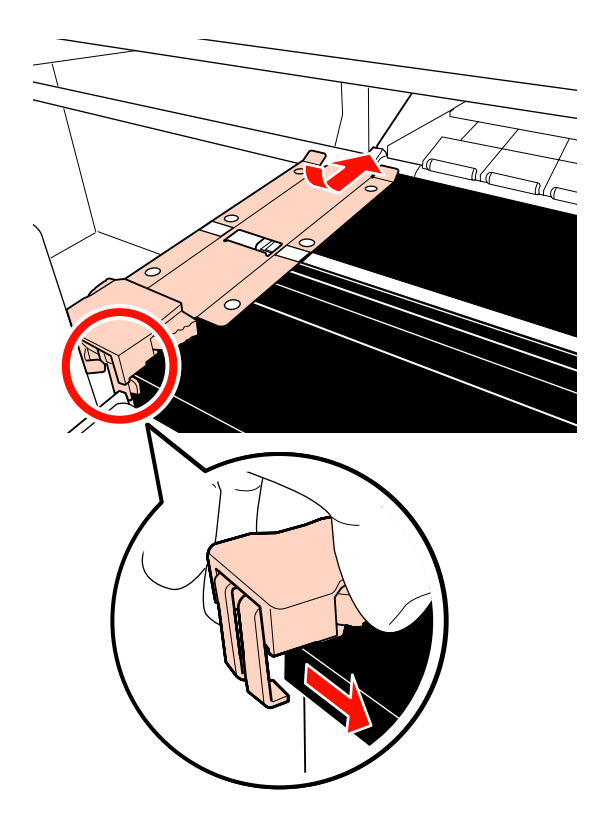

- E Controleer of twee gedeelten aan de achterzijde van de afdrukmateriaalplaat met een haak goed vastzitten, zoals hieronder getoond, en dat deze zijn bevestigd zonder ruimte tussen de plaat en de plaat.
	- (1) Vergrendelen aan de achterkant van het vierkante gat: Groef voor de witte lijn
	- (2) Vergrendelen aan de achterkant van het lipje: Voorste hoek van de plaat

 $\bigcap$ 

c*Belangrijk: Als beide haakse gedeelten niet juist zijn geplaatst, ga dan terug naar stap 3 om deze opnieuw te bevestigen. Anders kan de printkop beschadigd raken.*

F Verschuif de beide afdrukmateriaalplaten naar de linker- en de rechterrand van de plaat en houd hierbij de lipjes van elke afdrukmateriaalplaat aan beide zijden vast.

> Het loslaten van het lipje zet de afdrukmateriaalplaat vast.

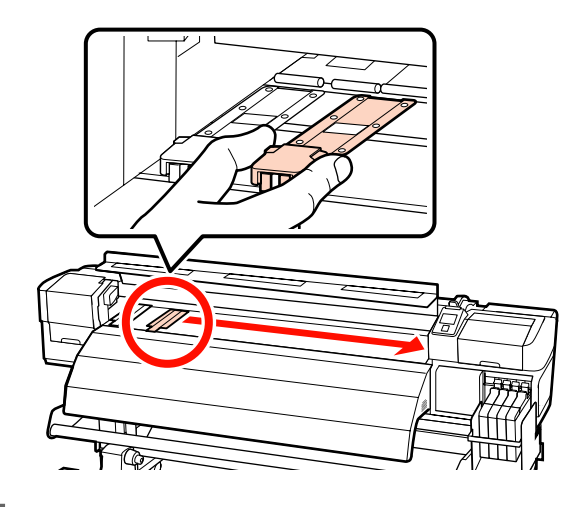

G Sluit het linkerpaneel voor onderhoud en het voorpaneel.

**104**

## <span id="page-104-0"></span>**Overig onderhoud**

## **Roeren van de High Density Black (High Density Zwart) inkt**

Gemakkelijke sedimentatie is een kenmerk van High Density Black (High Density Zwart) inkt. Roer de inkt in de inkttank eenmaal per week door. Er kunnen kleurverschillen in de afdrukken ontstaan als er wordt afgedrukt na sedimentatie.

Lees voordat met de procedure wordt begonnen het volgende:

### U["Voorzorgsmaatregelen voor onderhoud" op](#page-81-0) [pagina 82](#page-81-0)

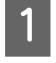

A Open het inktkapje voor de slede met het HDK-inktlabel.

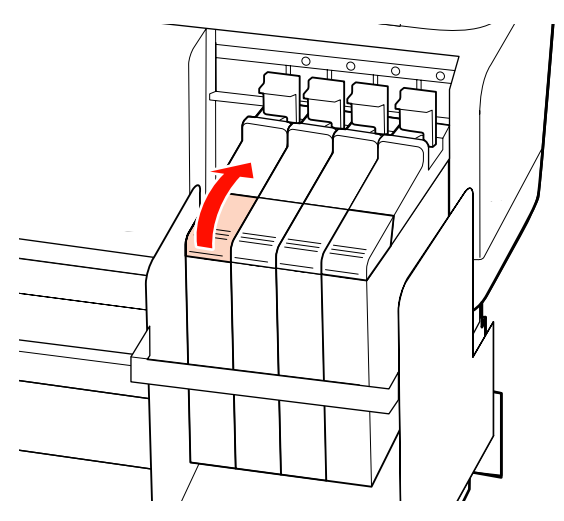

**B** Verwijder het kapje van de inkttank.

Houd het onderdeel in het omcirkelde gebied van de illustratie vast om het inktkapje te verwijderen. Als het inktkapje wordt verwijderd met een ander onderdeel, kan er inkt achterblijven.

### c*Belangrijk:*

*Verwijder het inktkapje langzaam. Als het kapje te snel wordt verwijderd, kan de inkt spetteren.*

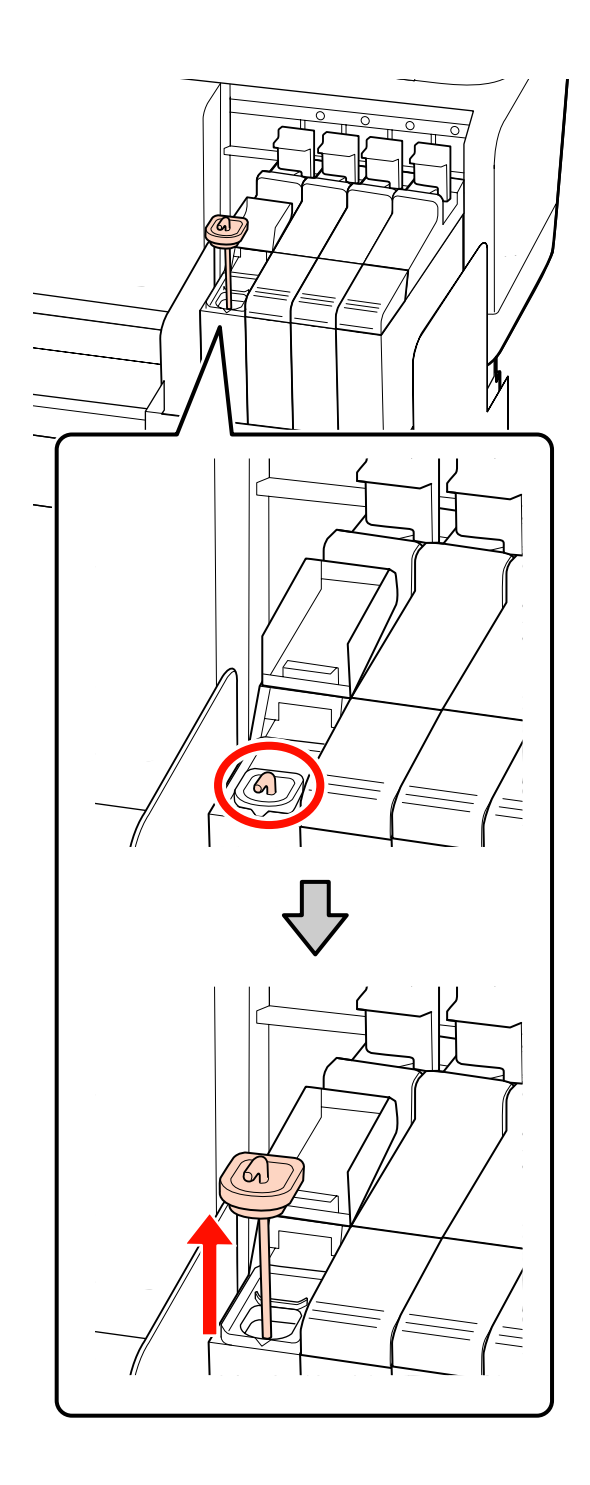

<span id="page-105-0"></span>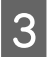

Beweeg het roerstaafje binnen een seconde naar boven en beneden, herhaal dit zo'n 15 keer.

Raak bij het bewegen van het roerstaafje het inktkapje op de lip van de inkttank aan en til het kapje op tot u de haak van het roerstaafje kunt zien.

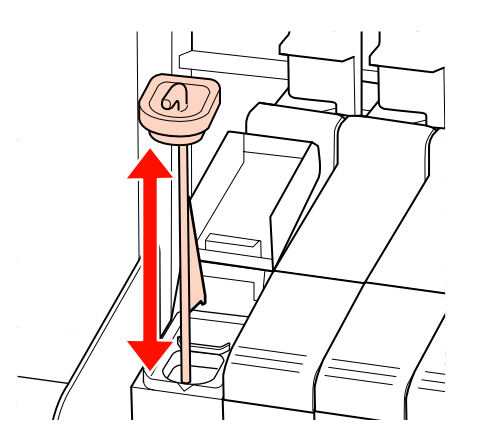

### c*Belangrijk:*

*Beweeg het roerstaafje langzaam. Als het te snel wordt bewogen, kan de inkt spetteren.*

Plaats het kapje terug op de inkttank.

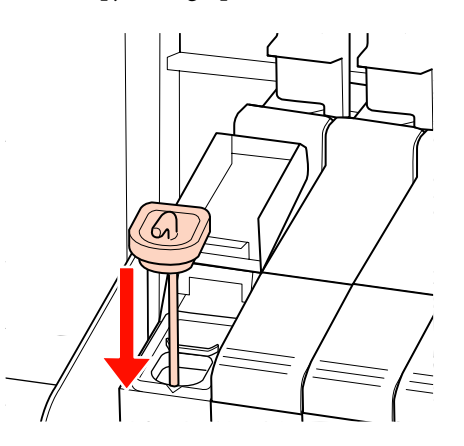

### c*Belangrijk:*

*Druk het inktklepje stevig naar beneden zodat het niet loskomt. Als de schuifknop in contact komt met het inktkapje bij het naar buiten trekken, kan het kapje beschadigd raken.*

5 Sluit het inktklepje.

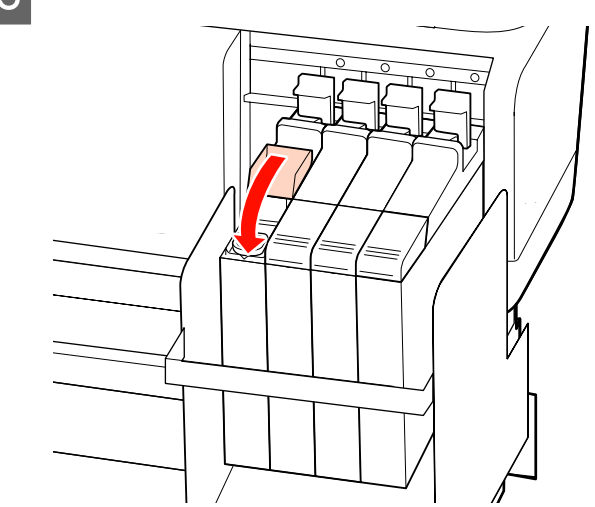

## **Controleren of er spuitkanaaltjes verstopt zijn**

Wij raden u aan bij elke afdruk te controleren of de spuitkanaaltjes niet verstopt zijn. Zo zorgt u voor een goed afdrukresultaat.

#### **Manieren om te controleren op verstopping**

Er zijn twee manieren om te controleren op verstopping.

❏ Sp.Kan.Patr. Afdrukken

Met een bepaald interval drukt de printer een proefpatroon af bij het begin van een normale afdruktaak. Na afloop van de afdruk kunt u het patroon zelf bekijken en bepalen of bepaalde kleuren niet of niet goed zijn afgedrukt in de vorige of volgende afdruk.

### U["Het menu Printerinstelling" op pagina 123](#page-122-0)

❏ Spuitkanaaltjespatroon naar behoefte

Spuitkanaaltjespatronen kunnen naar behoefte worden afgedrukt en geïnspecteerd om na te gaan of de spuitkanaaltjes verstopt zijn.

Afhankelijk van de breedte van het geplaatste afdrukmateriaal, kunt u de hoeveelheid afdrukmateriaal beperken, door patronen naast elkaar in de marges van een afgedrukt patroon af te drukken.

- <span id="page-106-0"></span>❏ Van 1295 mm tot minder dan 1626 mm: het is mogelijk om drie maal naast elkaar af te drukken, aan de rechterzijde, in het midden en aan de linkerzijde.
- ❏ Van 864 mm tot minder dan 1295 mm: het is mogelijk om twee maal naast elkaar af te drukken, aan de rechterzijde en aan de linkerzijde.

Wanneer het afdrukmateriaal niet breder is dan 864 mm en Controle Mediaformaat is ingesteld op Uit, is het niet mogelijk om naast elkaar af te drukken.

In dit gedeelte wordt uitgelegd hoe u een spuitkanaaltjespatroon afdrukt en inspecteert.

Knoppen die worden gebruikt voor de volgende instellingen

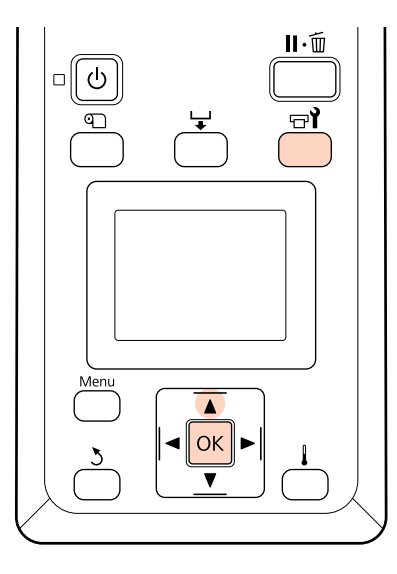

Controleer of de printer gebruiksklaar is en druk vervolgens op de knop  $\exists$ .

Het menu Onderhoud wordt weergegeven.

B Selecteer **Spuikanaaltjescontr**, selecteer afdrukpositie en druk op de knop OK.

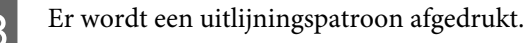

4 Inspecteer het spuitkanaaltjespatroon.

### **Voorbeeld van schone spuitkanaaltjes**

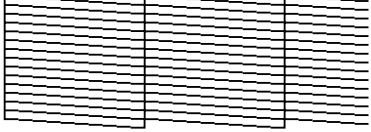

Geen gaten in het patroon.

**Voorbeeld van verstopte spuitkanaaltjes**

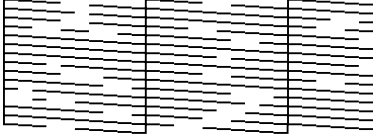

Voer een printkopreiniging uit voor alle rijen die in het patroon ontbreken.

### $\mathscr{D}$  "Printkop reinigen" op pagina 107

Verwijder altijd klontertjes uit de spuitkanaaltjes van alle kleuren, voordat u ze weer gebruikt. Als u verder gaat met afdrukken terwijl spuitkanaaltjes verstopt zijn (ook voor spuitkanaaltjes die niet worden gebruikt), kunnen de klontertjes niet meer worden verwijderd.

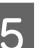

E Na het afdrukken worden de menu's gesloten.

Als u de marge van het afdrukmateriaal gaat gebruiken waarop tijdens de controle na een printkopreiniging een controlepatroon is afgedrukt, gebruikt u de knop  $\triangle$  om het afdrukmateriaal af te rollen tot de Startpositie de afdrukrol heeft bereikt.

### **Printkop reinigen**

Mocht het spuitkanaaltjespatroon vage of ontbrekende segmenten hebben, dan kunt u de spuitkanaaltjes mogelijk vrijmaken door de printkop te reinigen. Dit wordt hierna beschreven.

U hoeft de printkop niet te reinigen als het afdrukresultaat niet vaag is of geen andere problemen met kleuren vertoont.

U kunt de printkop ook reinigen wanneer het afdrukken is onderbroken. Houd er echter rekening mee dat er kleurverschil kan optreden in de afdrukken als het afdrukken wordt hervat.

### **Printkopreinigingsniveaus**

Voor de printkopreiniging kunt u kiezen uit drie niveaus.

Selecteer eerst **Uitvoeren (licht)**. Als het patroon na één printkopreiniging nog steeds vage of ontbrekende segmenten bevat, probeer het dan nog een keer maar nu met **Uitvoeren (normaal)** of **Uitvoeren (zwaar)**.

#### *Opmerking:*

*Reinig rondom de printkop als u zelfs na een printkopreiniging nog vage of ontbrekende kleuren hebt.*

U*["Het gebied rond de printkop reinigen" op](#page-83-0) [pagina 84](#page-83-0)*

### **Opties voor automatisch onderhoud**

De printer beschikt over handige automatische onderhoudsopties voor een regelmatige printkopreiniging met het interval dat u zelf selecteert, zoals hieronder beschreven.

❏ Periodieke Reiniging

De printkop wordt automatisch gereinigd met een geselecteerd interval van 1 tot 240 uur.

 $\mathscr{D}$  ["Het menu Printerinstelling" op pagina 123](#page-122-0)

❏ Reinigingscyclus

De printkop wordt automatisch gereinigd met een geselecteerd interval van 1 tot 10 pagina's.

 $\mathscr{D}$  ["Het menu Printerinstelling" op pagina 123](#page-122-0)

In dit gedeelte wordt uitgelegd hoe u de printkop reinigt als u na het afdrukken van een proefpatroon merkt dat er verstopte spuitkanaaltjes zijn.

Knoppen die worden gebruikt voor de volgende instellingen

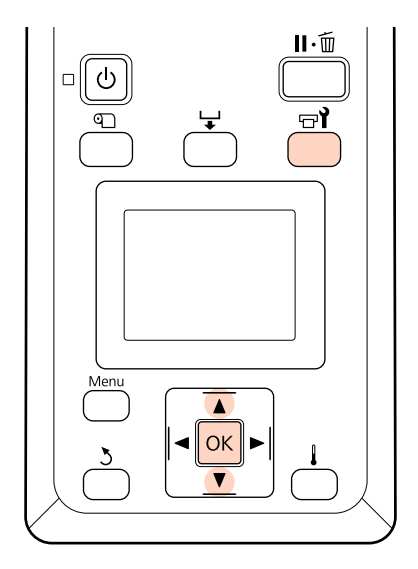

Als u op de knop  $\forall$ drukt wanneer de printer gebruiksklaar is, wordt het menu Onderhoud weergegeven.

Wanneer u op de knop  $\exists$  drukt wanneer het afdrukken is onderbroken, gaat u naar stap 3.

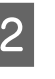

**B** Gebruik de knoppen ▼/▲ om **Schoonmaken** te selecteren en druk op de knop OK.

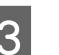

C Kies de spuitkanaaltjes die u wilt reinigen.

### **Alle spuitkanaaltjes**

Kies deze optie als alle patronen van de afdruk vage of ontbrekende segmenten hebben. Ga naar stap 5 als u **Alle spuitkanaaltjes** selecteert.

#### **Geselect. spuitkan.**

Kies deze optie als slechts enkele van de genummerde patronen (reeksen spuitkanaaltjes) vage of ontbrekende segmenten hebben. U kunt meerdere reeksen selecteren.

4 Kies de reeksen die u wilt reinigen.

- **□** Gebruik de knoppen  $\blacktriangledown/\blacktriangle$  om de reeksen spuitkanaaltjes met vage of ontbrekende segmenten te selecteren en druk vervolgens op de knop OK.
- ❏ Na selectie van de reeksen die u wilt reinigen selecteert u **Doorgaan** en drukt u op de knop OK.
#### **Onderhoud**

E Selecteer een reinigingsniveau en druk op de knop OK.

Selecteer eerst Uitvoeren (licht).

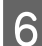

**F** De printkopreiniging wordt uitgevoerd.

Na de reiniging wordt het menu gesloten. Druk een spuitkanaaltjespatroon af en inspecteer de resultaten om te bepalen of het probleem is opgelost.

U["Controleren of er spuitkanaaltjes verstopt](#page-105-0) [zijn" op pagina 106](#page-105-0)

Als u de printer in stap 1 hebt onderbroken, wordt het afdrukken hervat zodra de printkopreiniging is voltooid. Controleer de afdruk en kijk of het probleem is opgelost.

# **Afvoeren van gebruikte verbruiksartikelen**

Voer gebruikte inktpakketten, chip-eenheden en bedrukt materiaal af in overeenstemming de voorschriften voor afval en de bepalingen van uw gemeente, bijvoorbeeld door afval te deponeren in een container voor industrieel afval.

# **Onderdelen die regelmatig worden vervangen**

De volgende onderdelen moeten regelmatig worden vervangen.

(m.i.v. april 2015)

Inktvoorraadtank: De tijd tot vervangen varieert, afhankelijk van de gebruikscondities.

De levensduur van het onderdeel is afhankelijk van de gebruiksomstandigheden. Ga voor het vervangen van de printkop uit van de kwaliteit van de afdrukken.

# **Het menu op het bedieningspaneel gebruiken**

# **Mogelijkheden van het menu**

De gebruikte menu's staan hieronder.

Menubewerkingen worden uitgelegd met behulp van het instellingenmenu voor de SC-F7200 als voorbeeld.

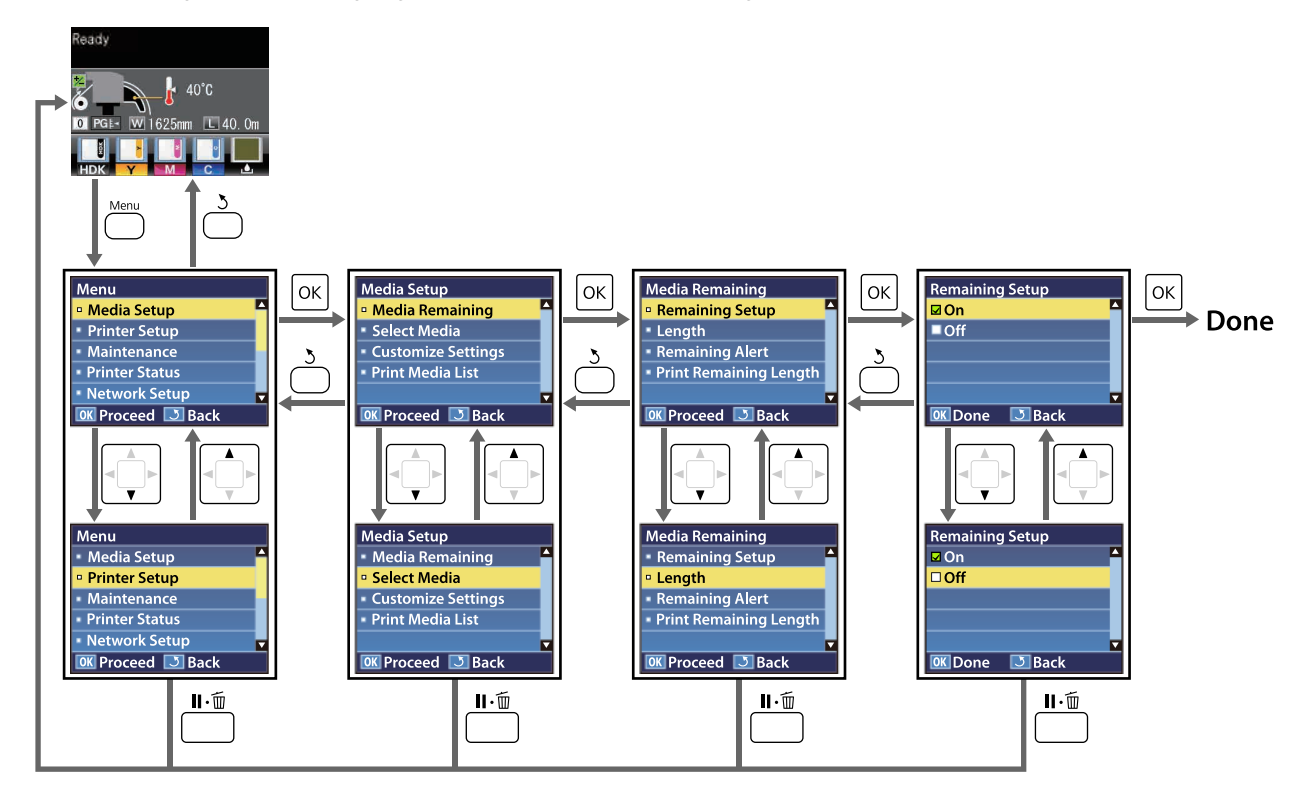

# **Menulijst**

In het menu kunnen de volgende items en parameters worden ingesteld en uitgevoerd. Zie de pagina's waarnaar wordt verwezen voor meer informatie over elk onderdeel.

Instellingen van items en waarden voor instellingen die zijn gemarkeerd met een sterretje geven de volgende printermodellen aan.

\*1: alleen voor de SC-F7200- en de SC-F7100-serie; \*2: alleen voor de SC-F7000-serie; \*3: alleen voor de SC-F7200-serie; \*4: alleen voor de SC-F7100- en de SC-F7000-serie

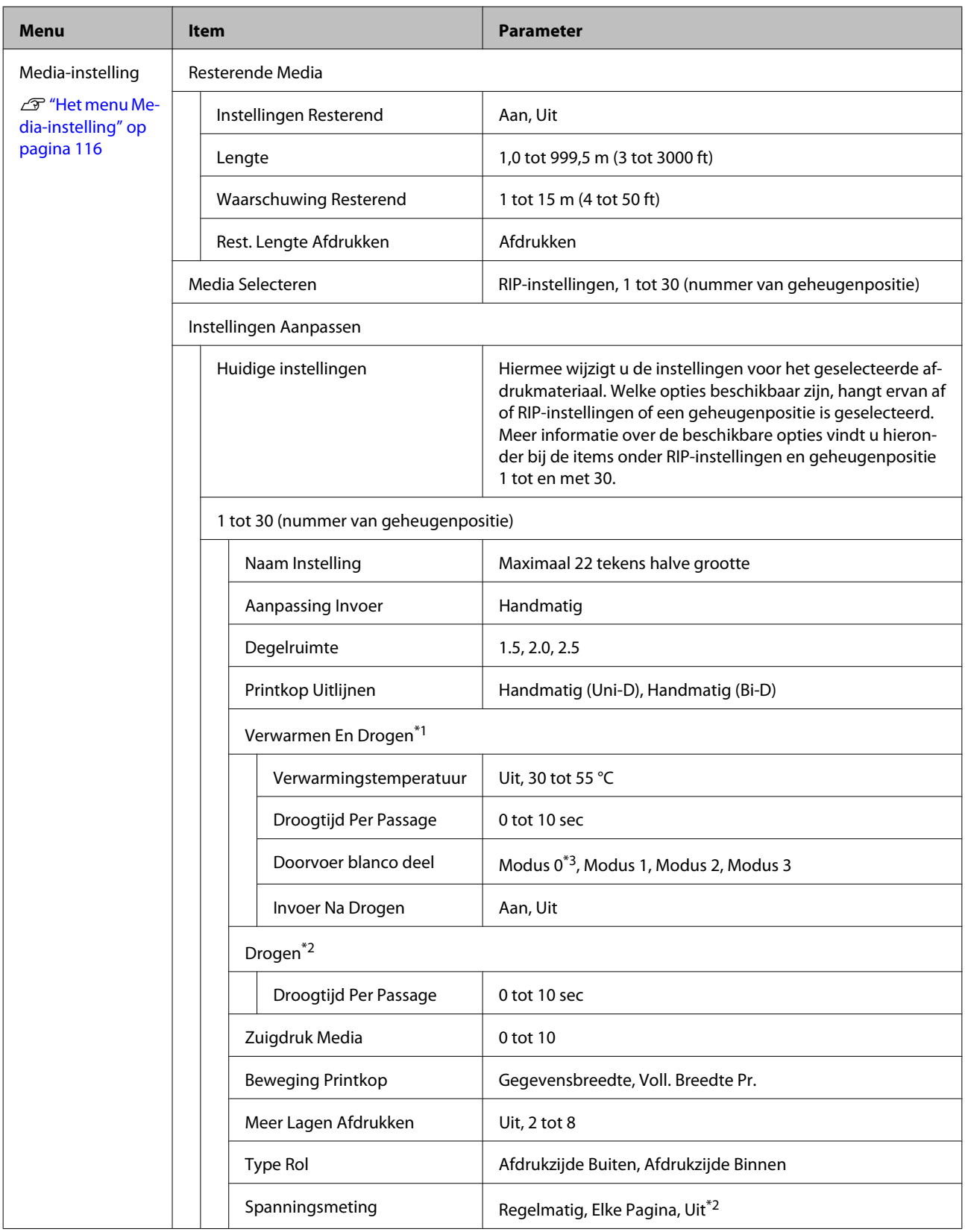

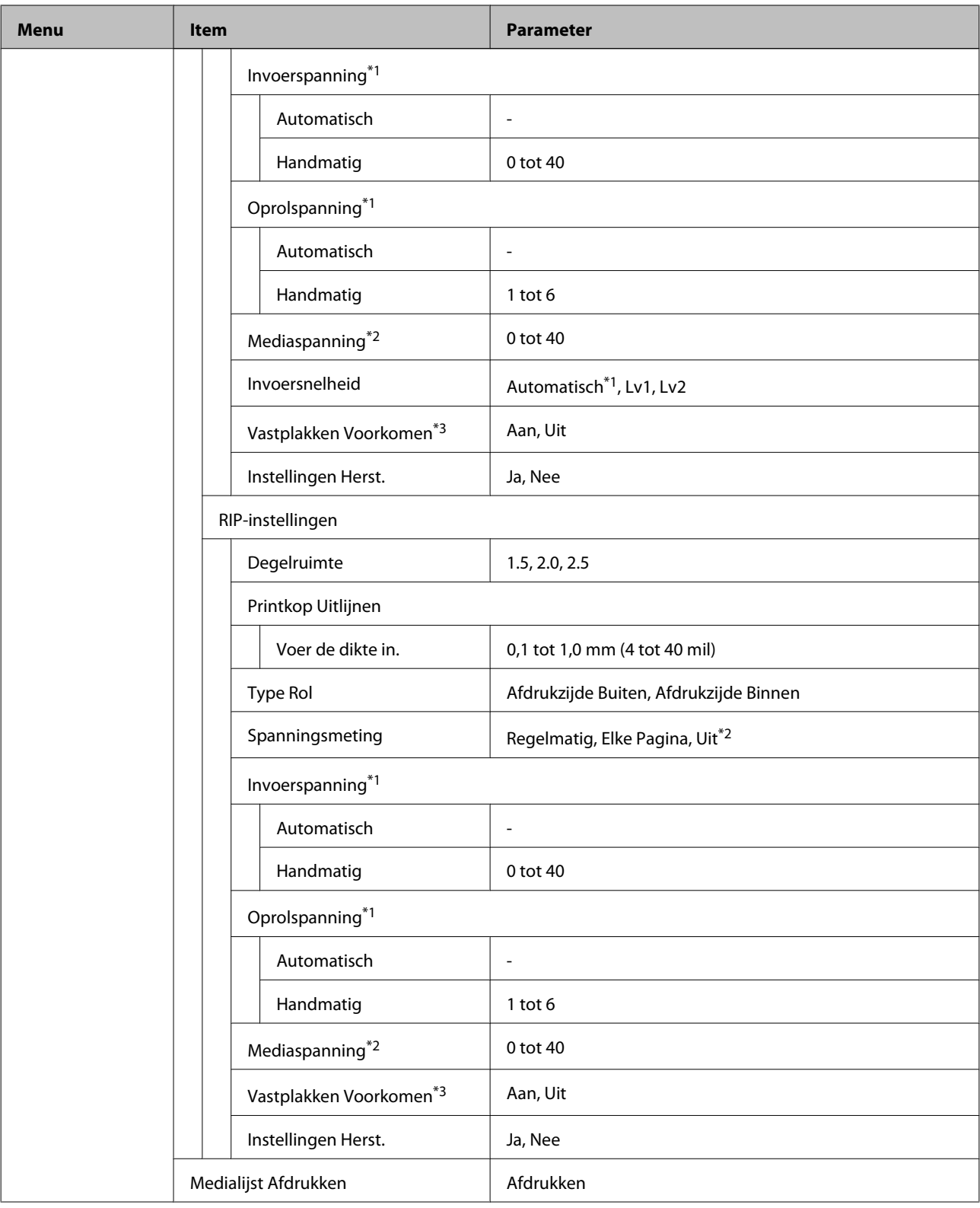

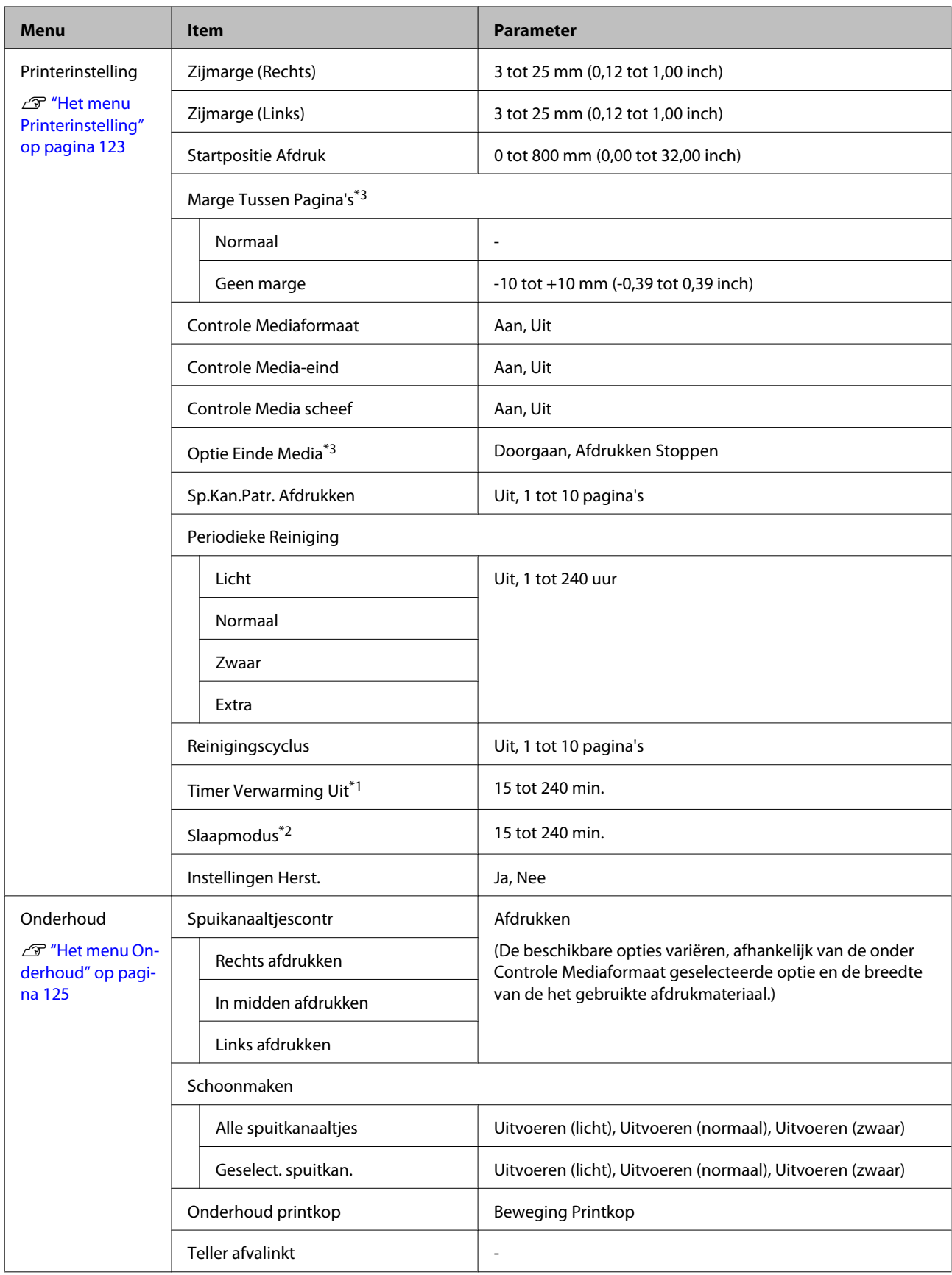

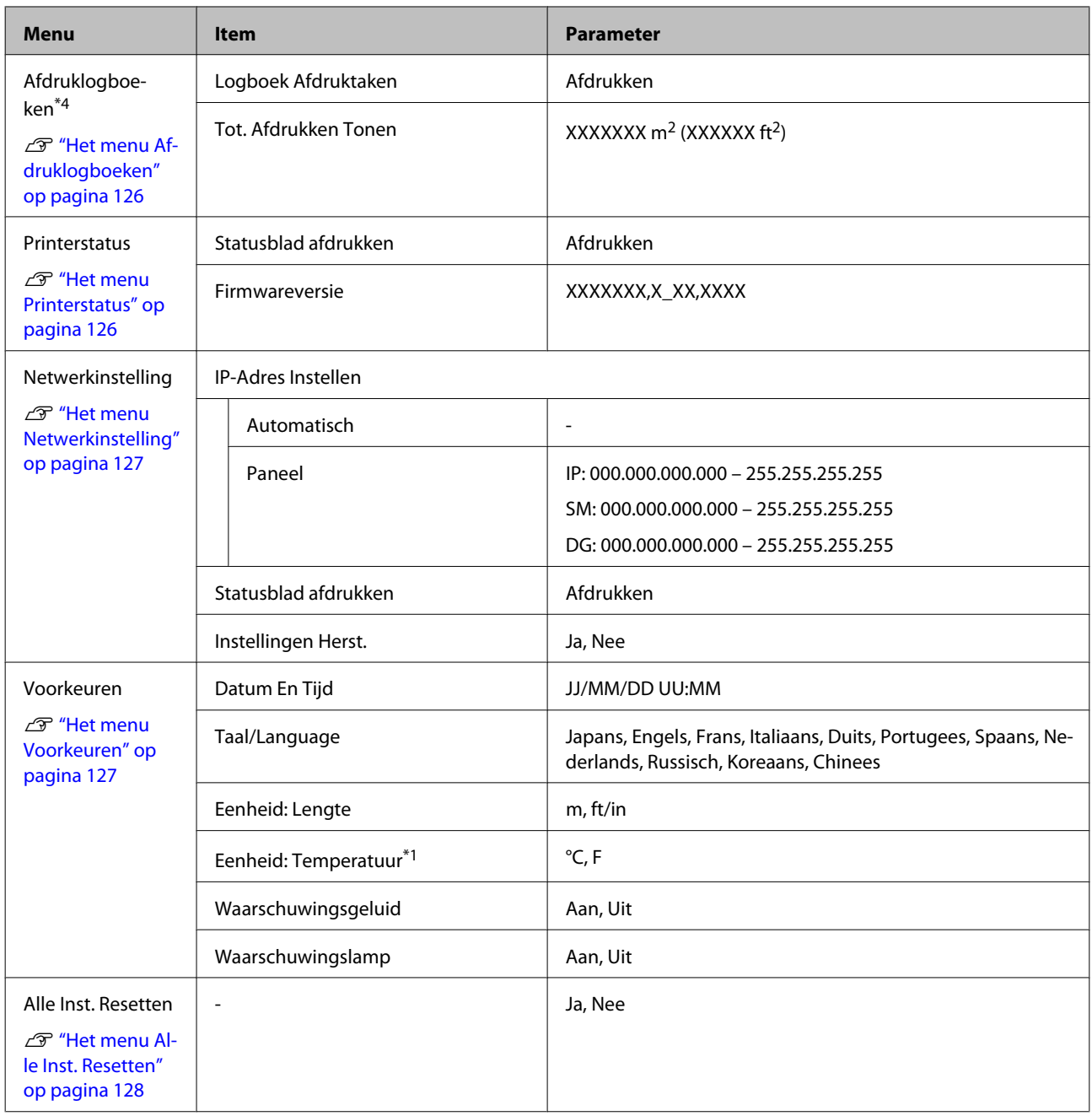

# <span id="page-115-0"></span>**Menu's in detail**

## **Het menu Media-instelling**

U kunt het menu Media-instelling rechtstreeks openen door op de knop  $\mathfrak A$  te drukken.

is de standaardinstelling.

### **Resterende Media**

 $\mathcal{L}^{\mathcal{L}}$ 

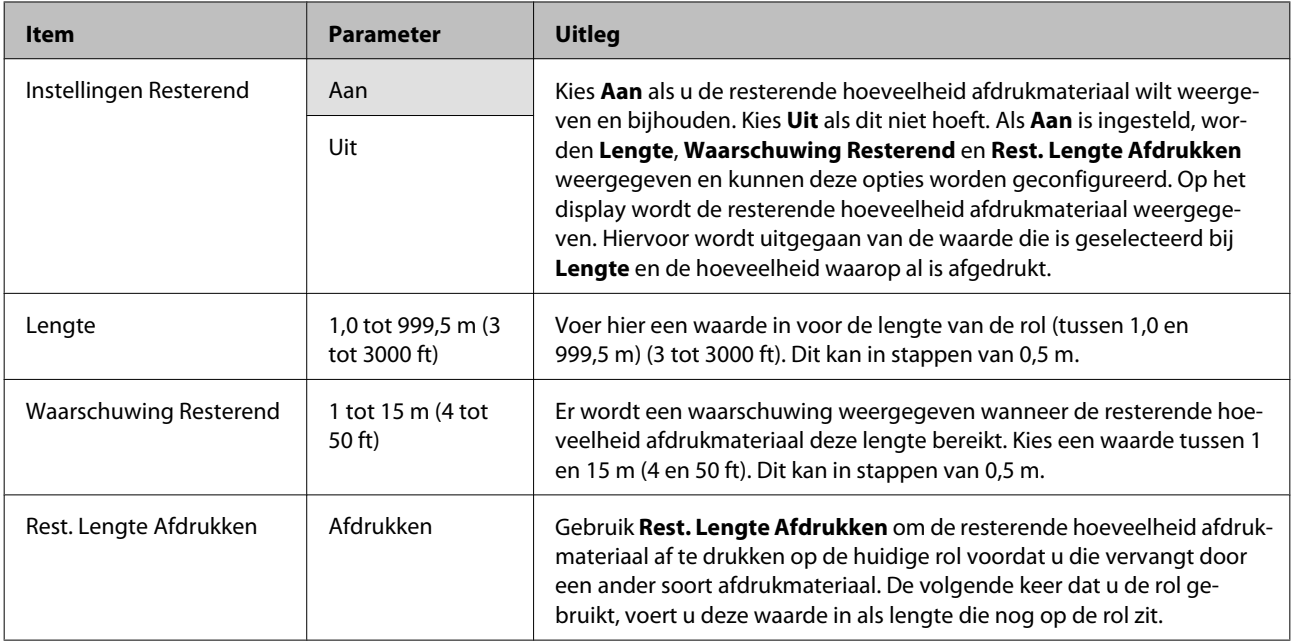

### **Media Selecteren**

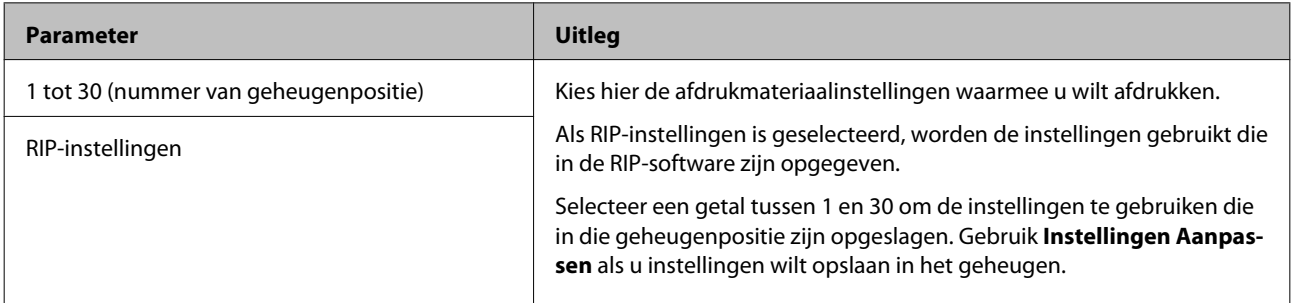

### **Instellingen Aanpassen**

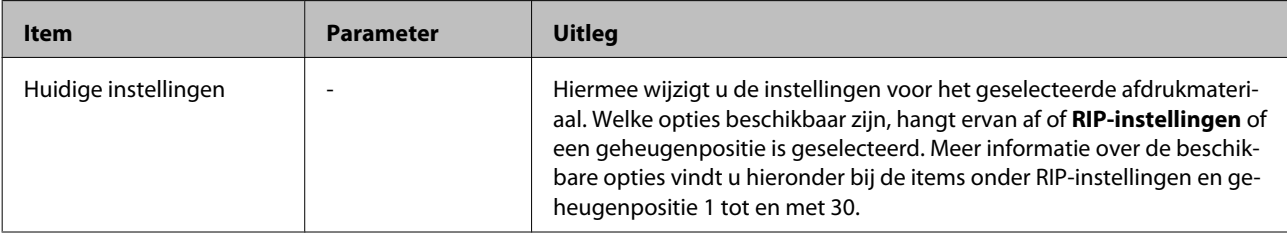

#### **1 tot 30 (nummer van geheugenpositie)**

Instellingen van items en waarden voor instellingen die zijn gemarkeerd met een sterretje geven de volgende printermodellen aan.

\*1: alleen voor de SC-F7200- en de SC-F7100-serie; \*2: alleen voor de SC-F7000-serie; \*3: alleen voor de SC-F7200-serie; \*4: alleen voor de SC-F7100- en de SC-F7000-serie

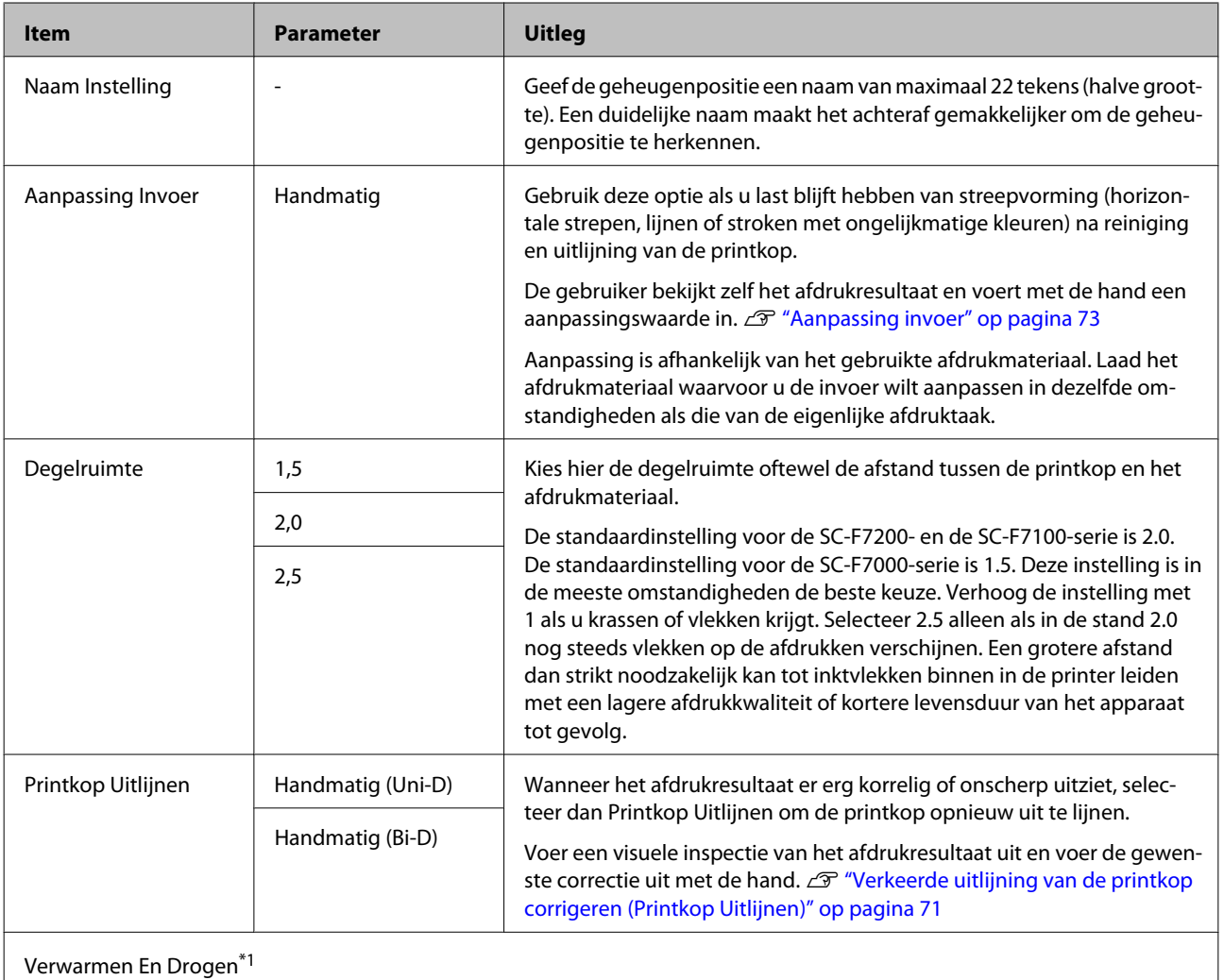

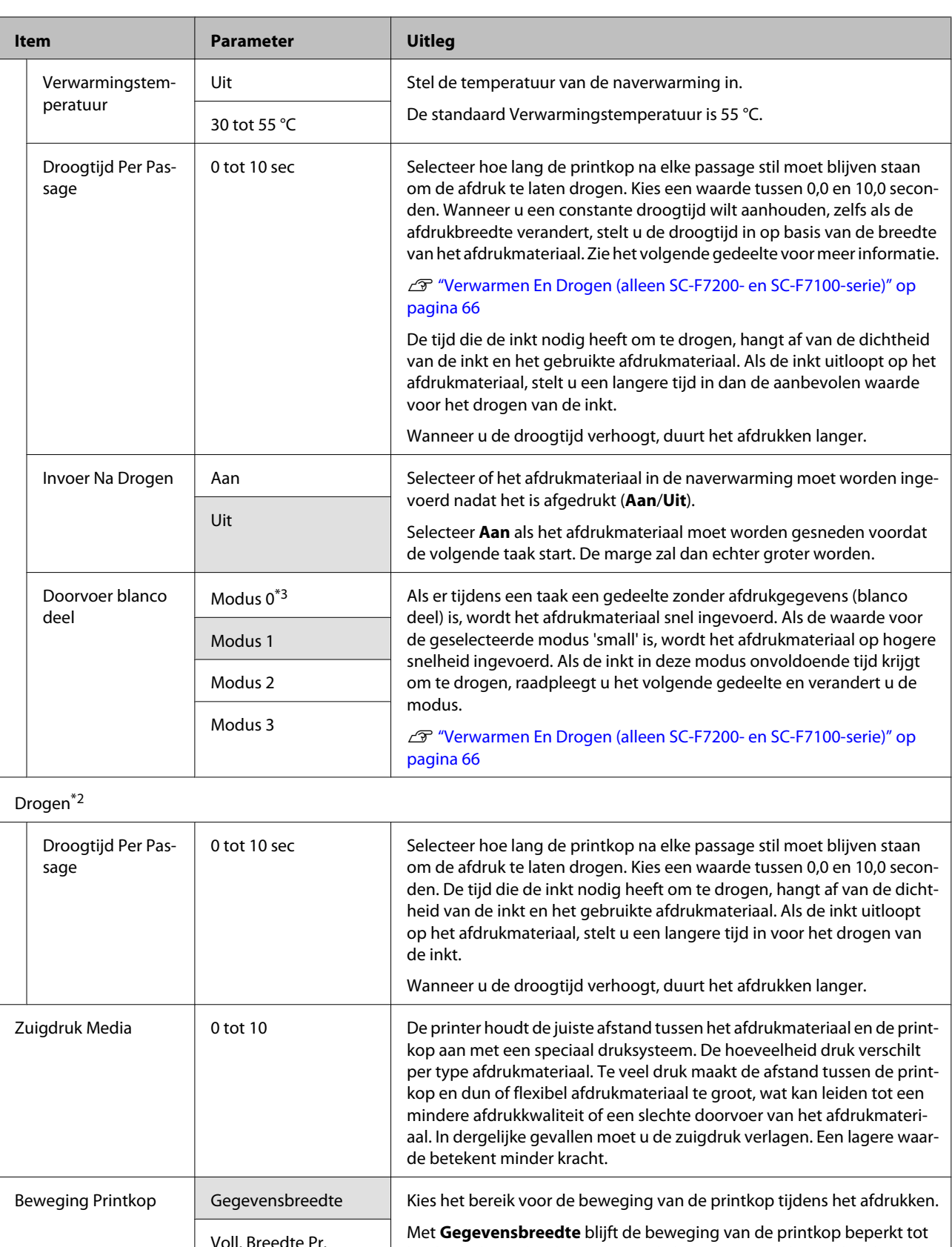

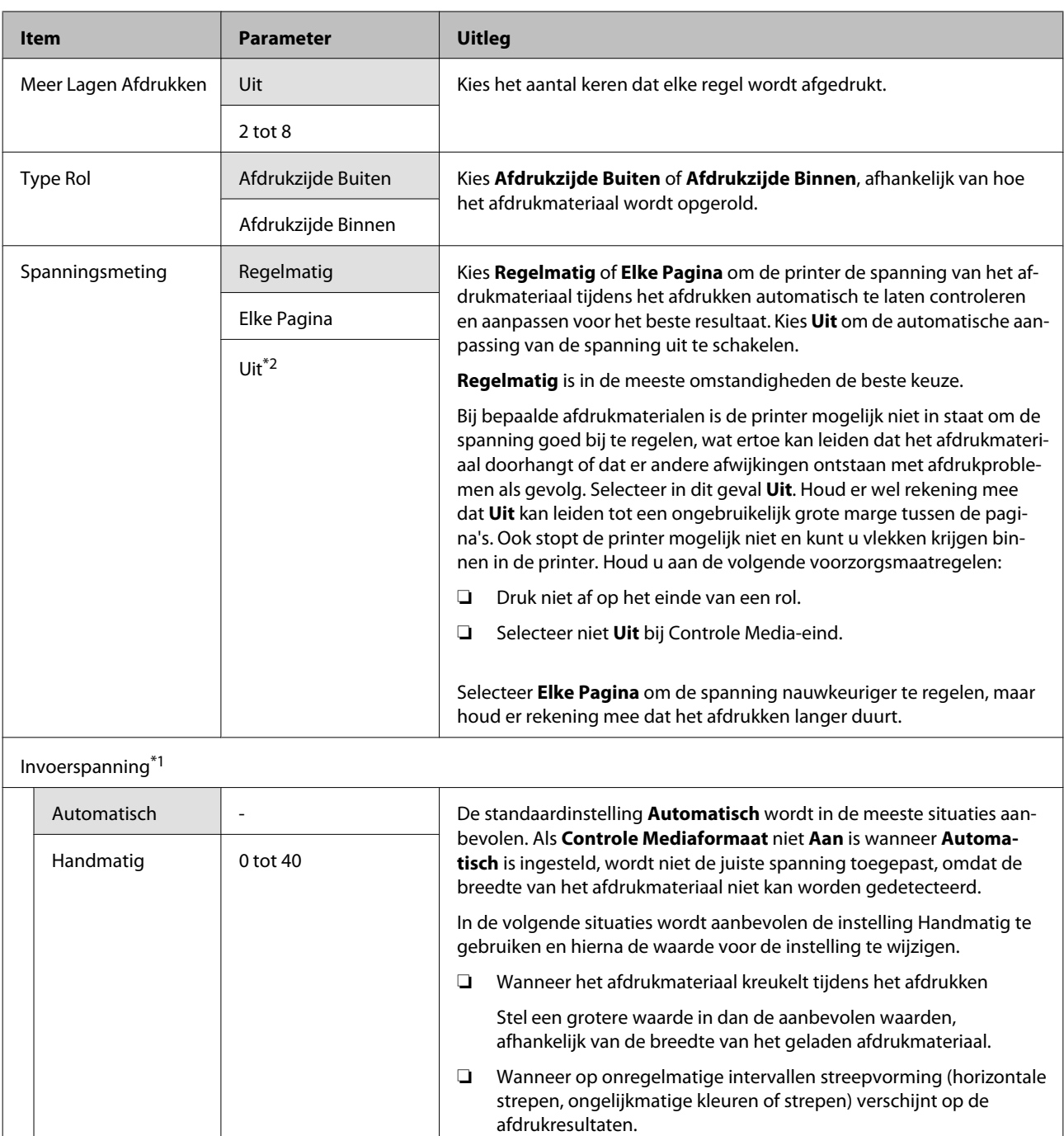

informatie:

[na 69](#page-68-0)

Oprolspanning\*1

Stel een kleinere waarde in dan de aanbevolen waarden, afhankelijk van de breedte van het geladen afdrukmateriaal.

Stel de waarde voor **Invoerspanning** in, afhankelijk van de breedte van het geladen afdrukmateriaal. Raadpleeg voor meer

U["Invoerspanning \(alleen SC-F7200- en SC-F7100-serie\)" op pagi-](#page-68-0)

❏ Wanneer de **Controle Mediaformaat** is ingesteld op **Uit**

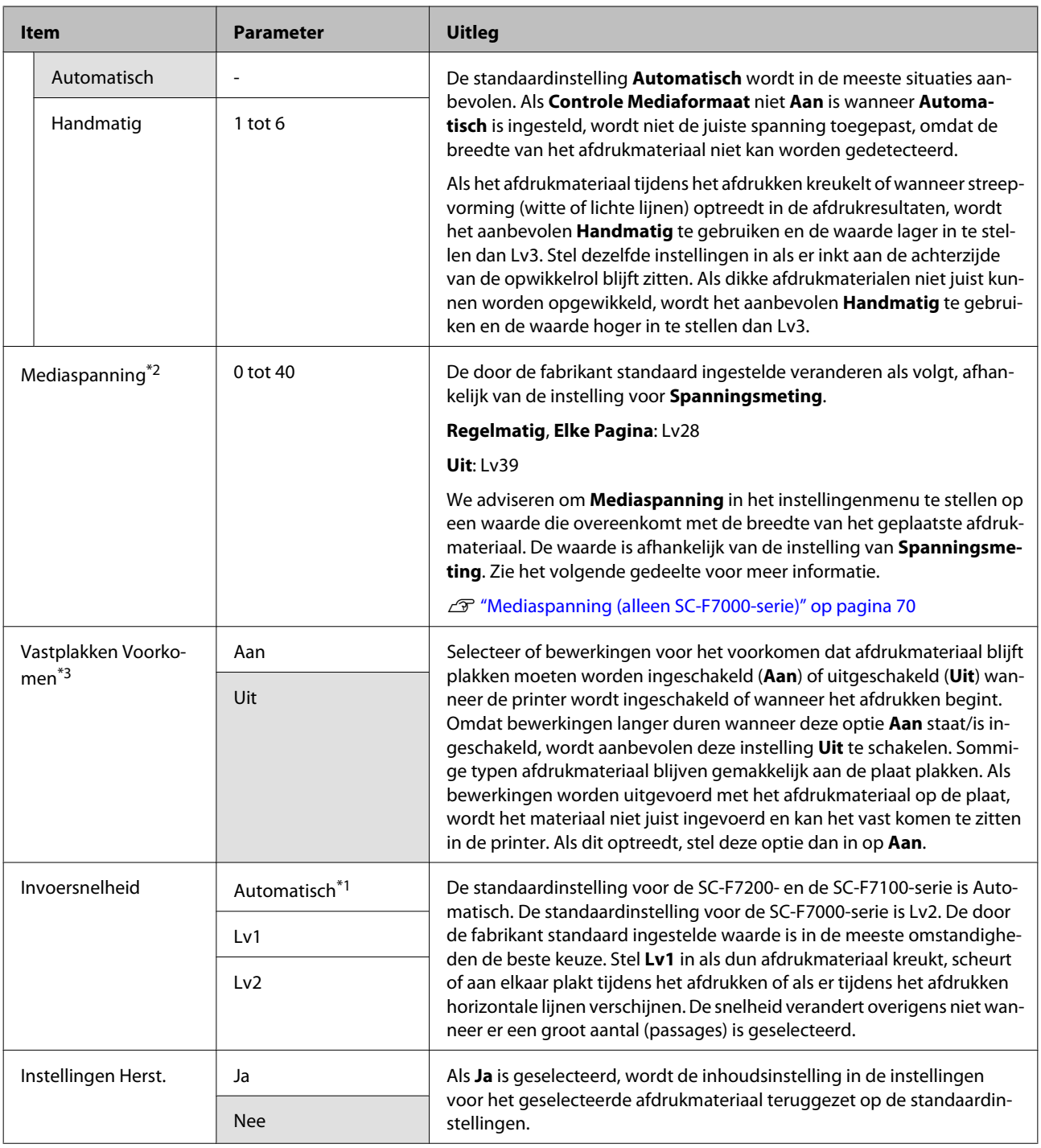

#### **RIP-instellingen**

Instellingen van items en waarden voor instellingen die zijn gemarkeerd met een sterretje geven de volgende printermodellen aan.

\*1: alleen voor de SC-F7200- en de SC-F7100-serie; \*2: alleen voor de SC-F7000-serie; \*3: alleen voor de SC-F7200-serie; \*4: alleen voor de SC-F7100- en de SC-F7000-serie

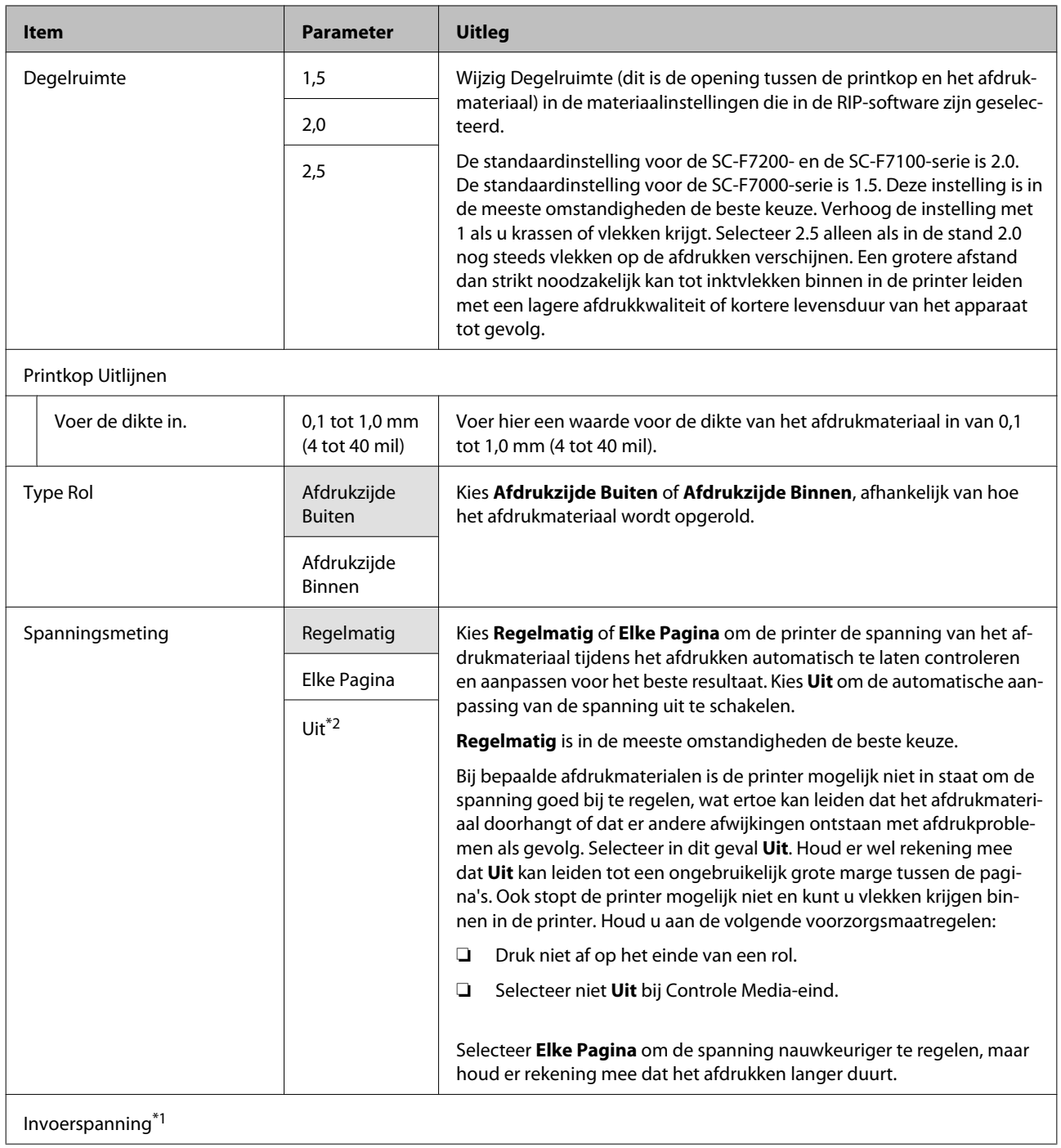

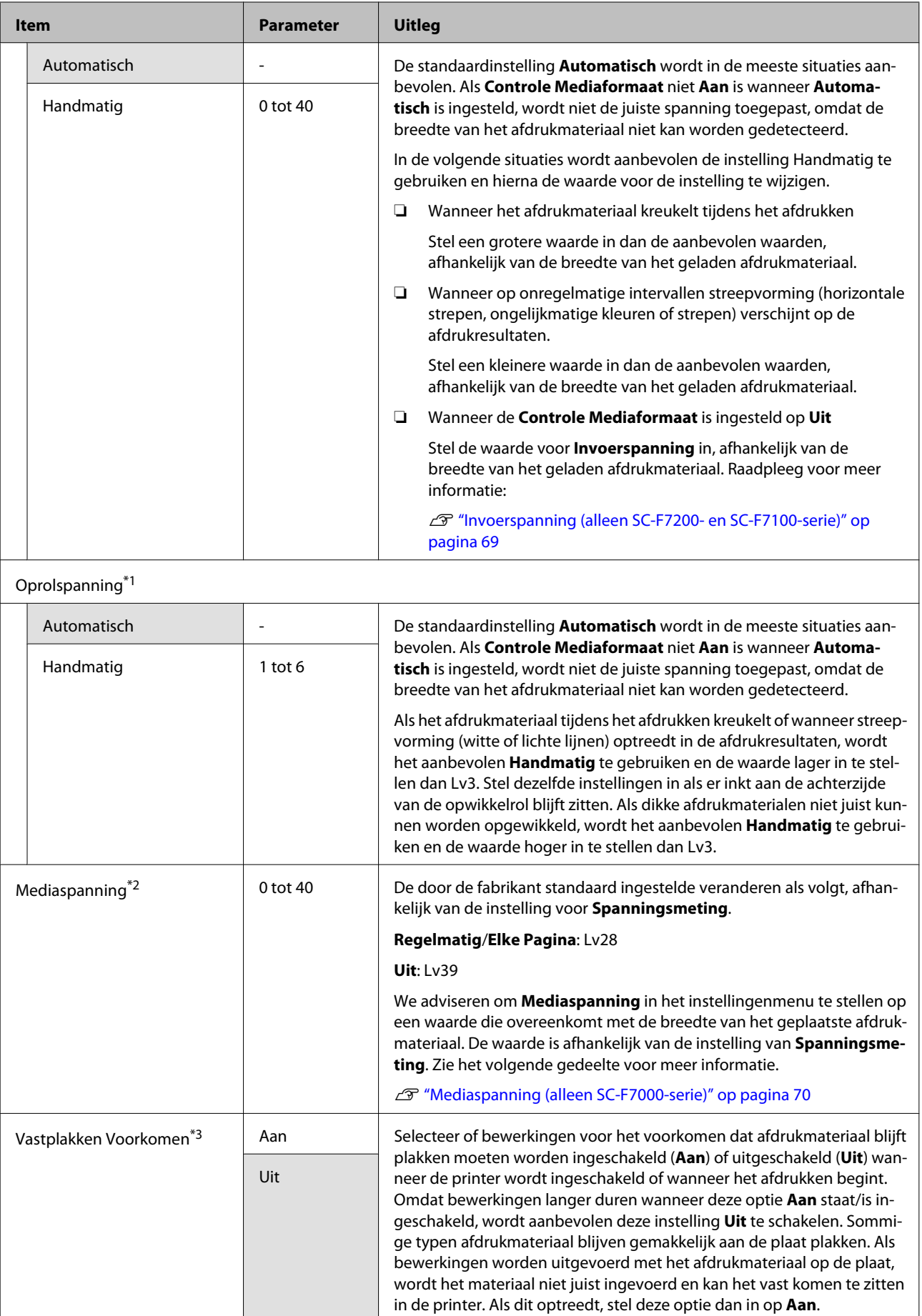

<span id="page-122-0"></span>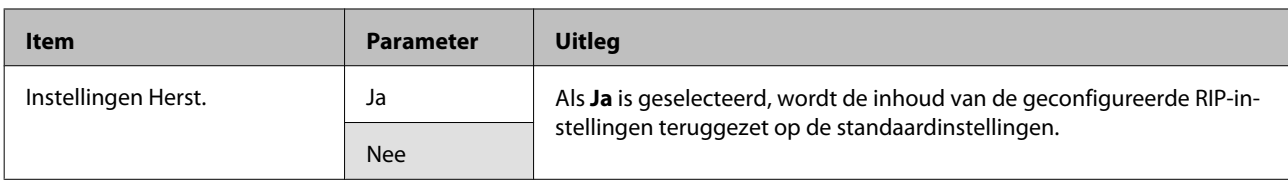

### **Medialijst Afdrukken**

**Contract** 

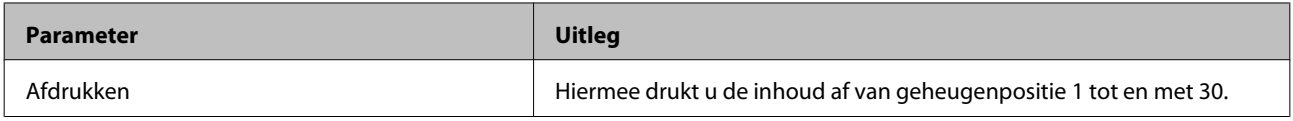

## **Het menu Printerinstelling**

is de standaardinstelling.

Instellingen van items en waarden voor instellingen die zijn gemarkeerd met een sterretje geven de volgende printermodellen aan.

\*1: alleen voor de SC-F7200- en de SC-F7100-serie; \*2: alleen voor de SC-F7000-serie; \*3: alleen voor de SC-F7200-serie; \*4: alleen voor de SC-F7100- en de SC-F7000-serie

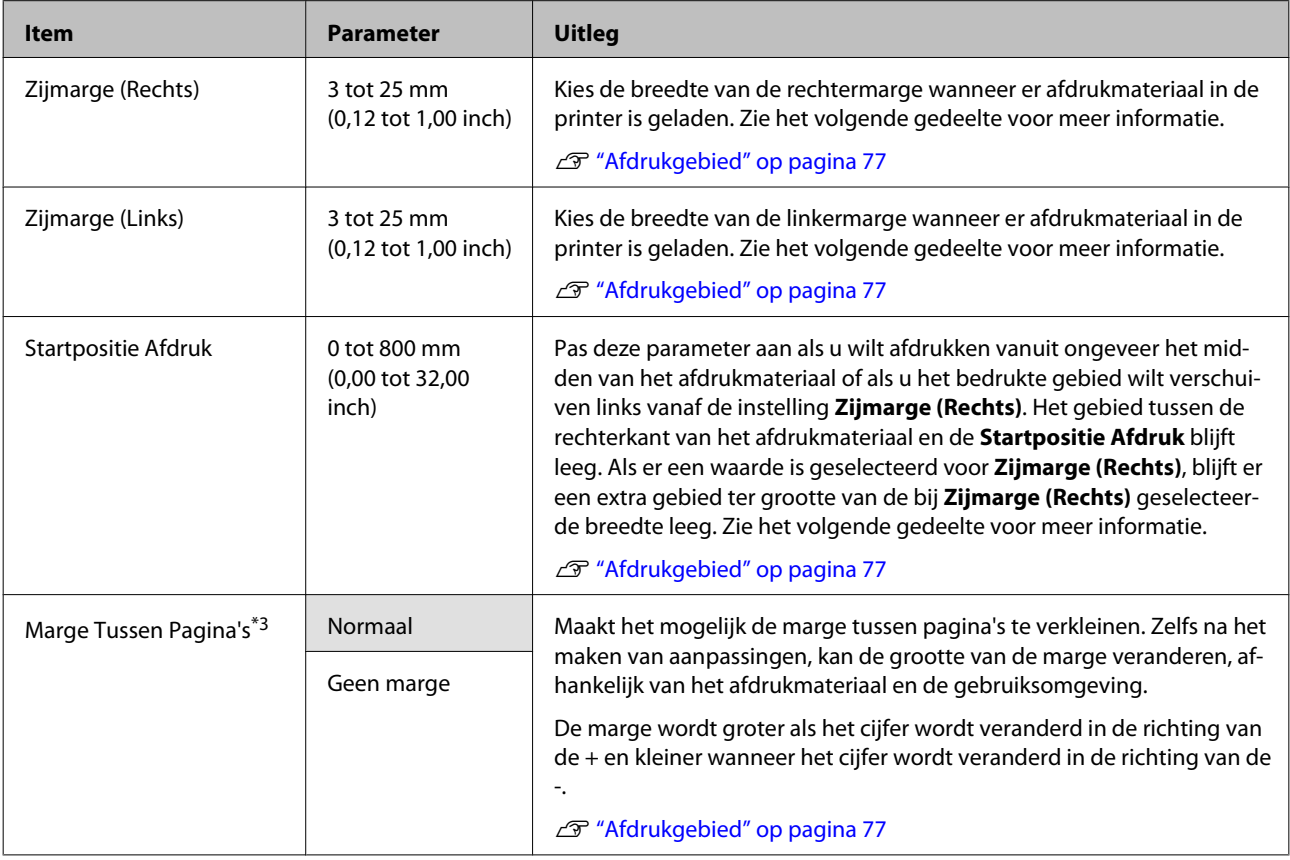

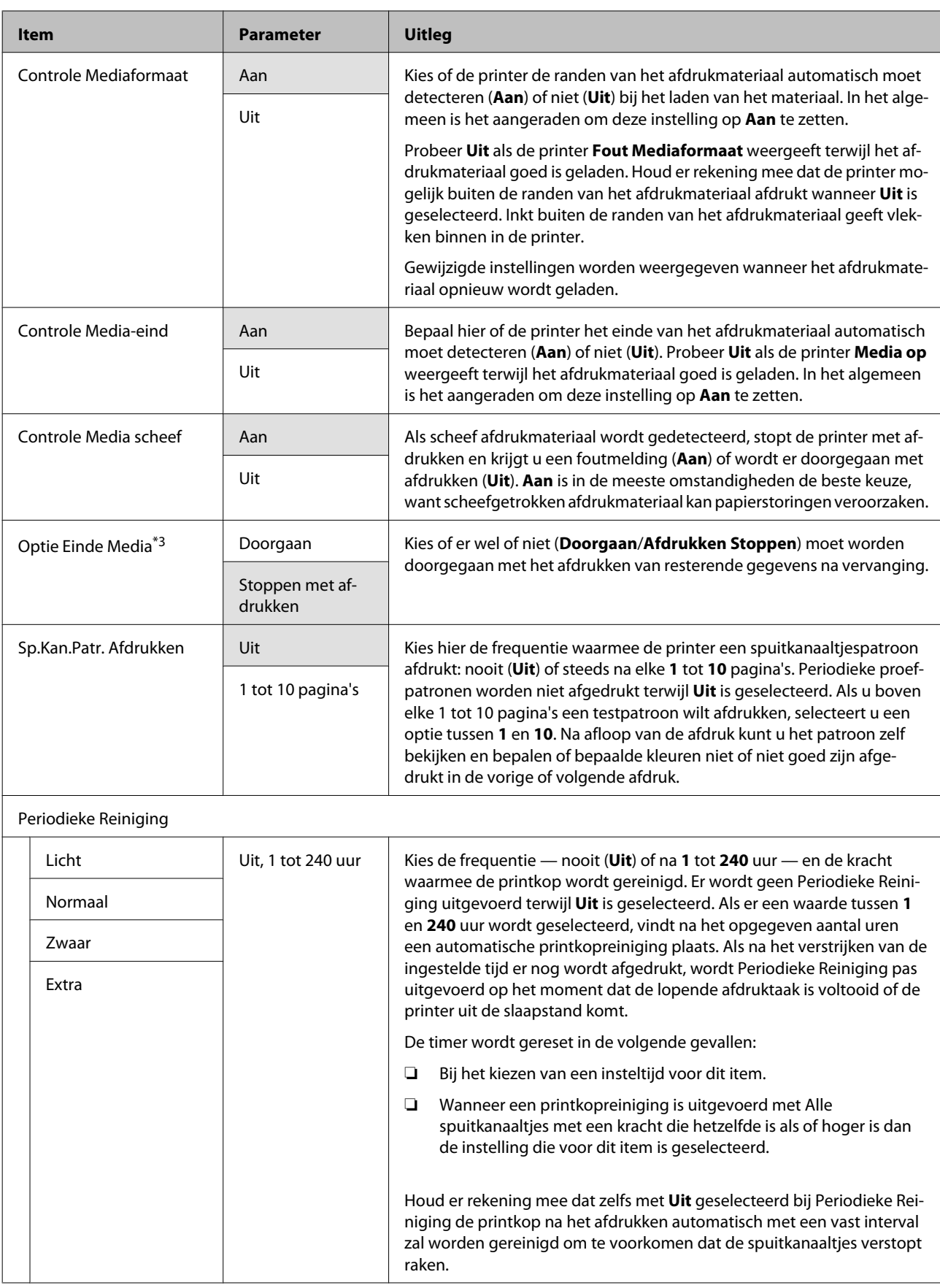

<span id="page-124-0"></span>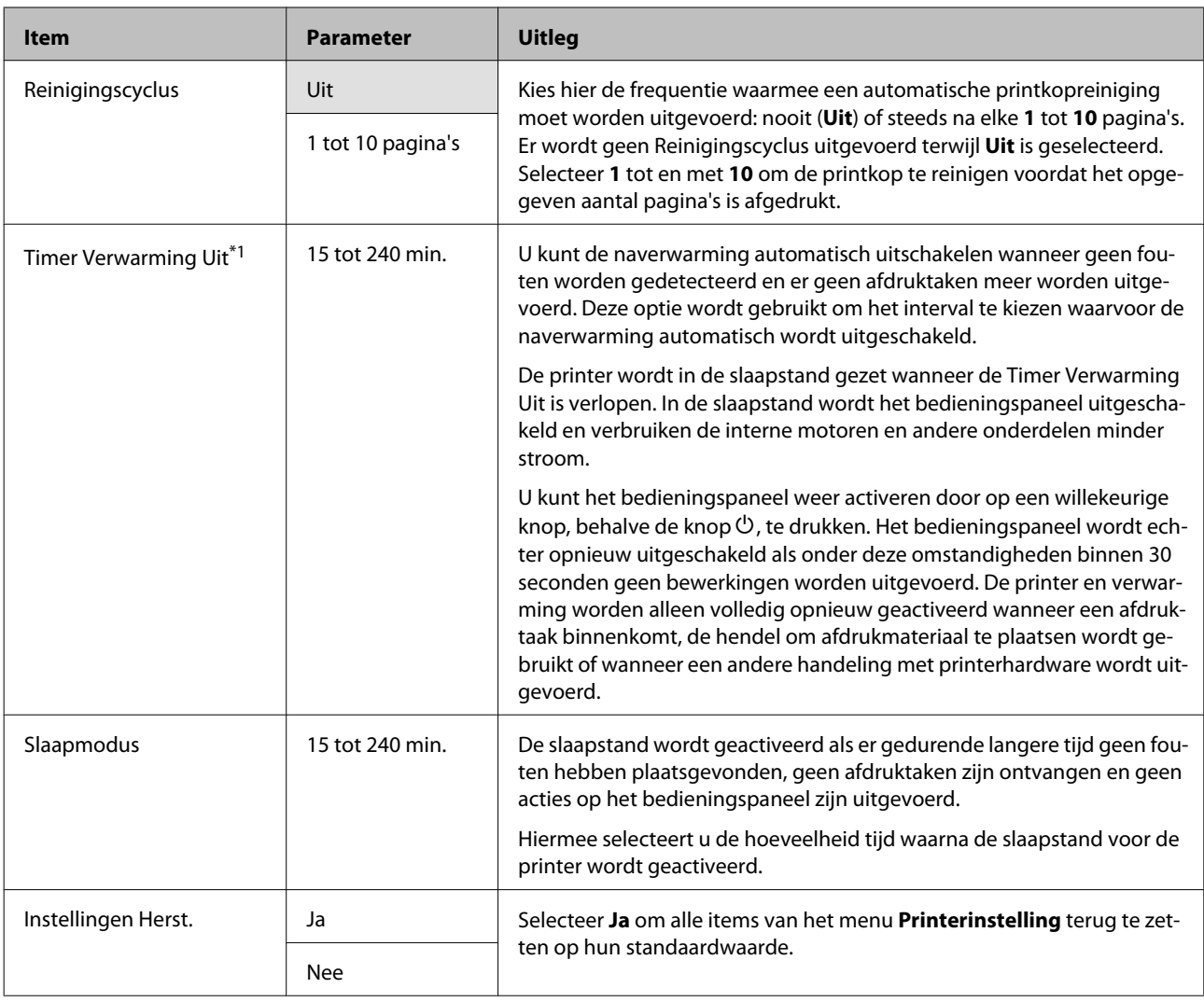

### **Het menu Onderhoud**

U kunt het menu Onderhoud rechtstreeks openen door op de knop $\boldsymbol{\Xi}$ te drukken.

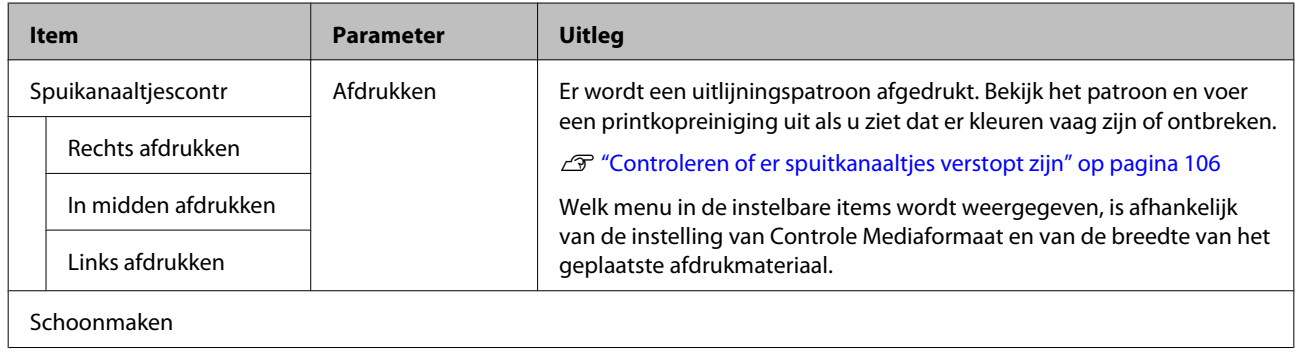

<span id="page-125-0"></span>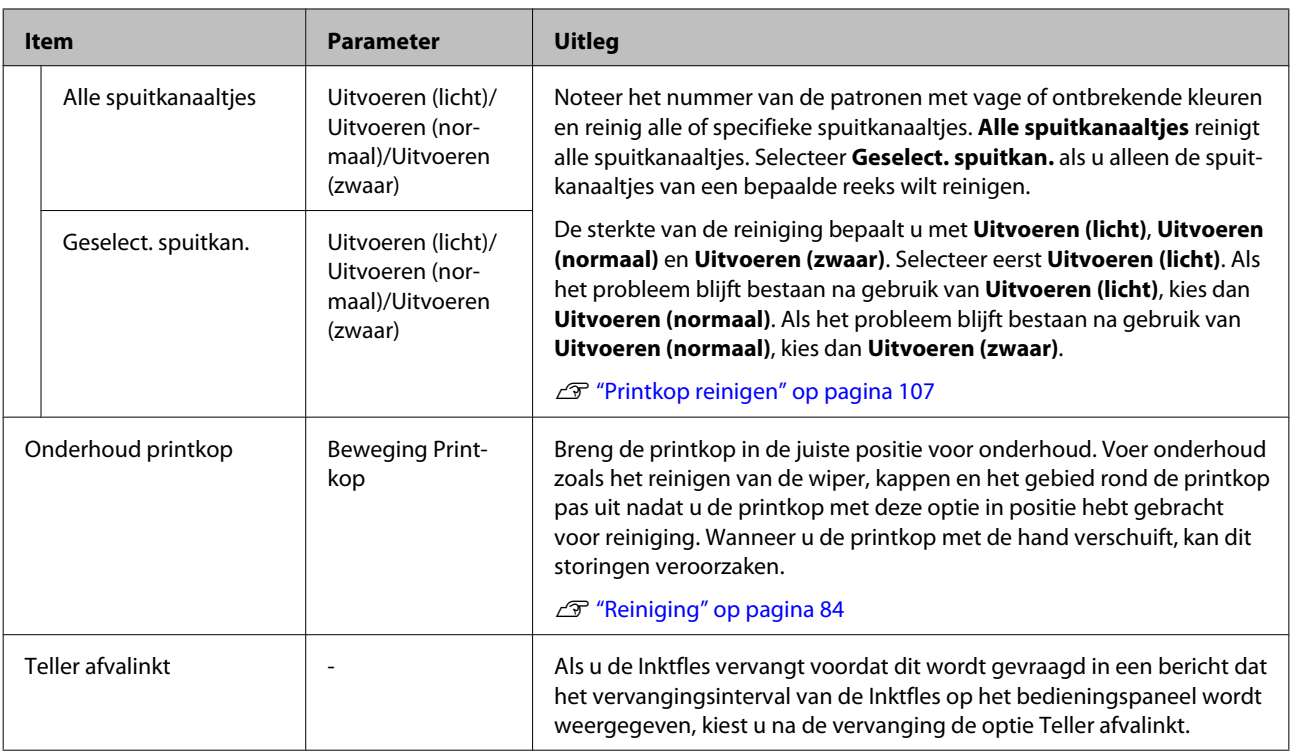

## **Het menu Afdruklogboeken**

Deze items dienen voor het bijhouden van verbruiksartikelen.

Alleen weergegeven voor de SC-F7100- en de SC-F7000-serie.

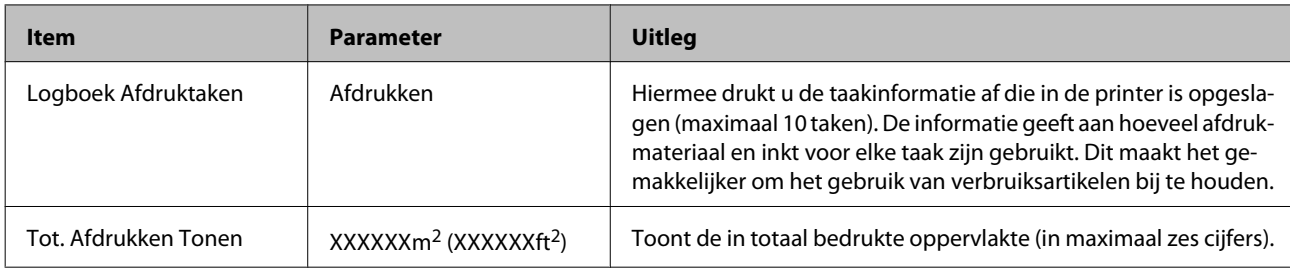

### **Het menu Printerstatus**

Deze items houden het printergebruik en de instellingen bij.

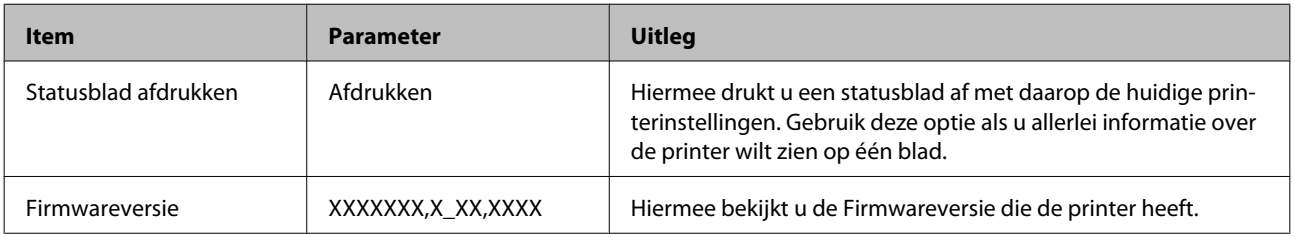

### <span id="page-126-0"></span>**Het menu Netwerkinstelling**

is de standaardinstelling.

 $\mathcal{L}^{\text{max}}_{\text{max}}$ 

**The State** 

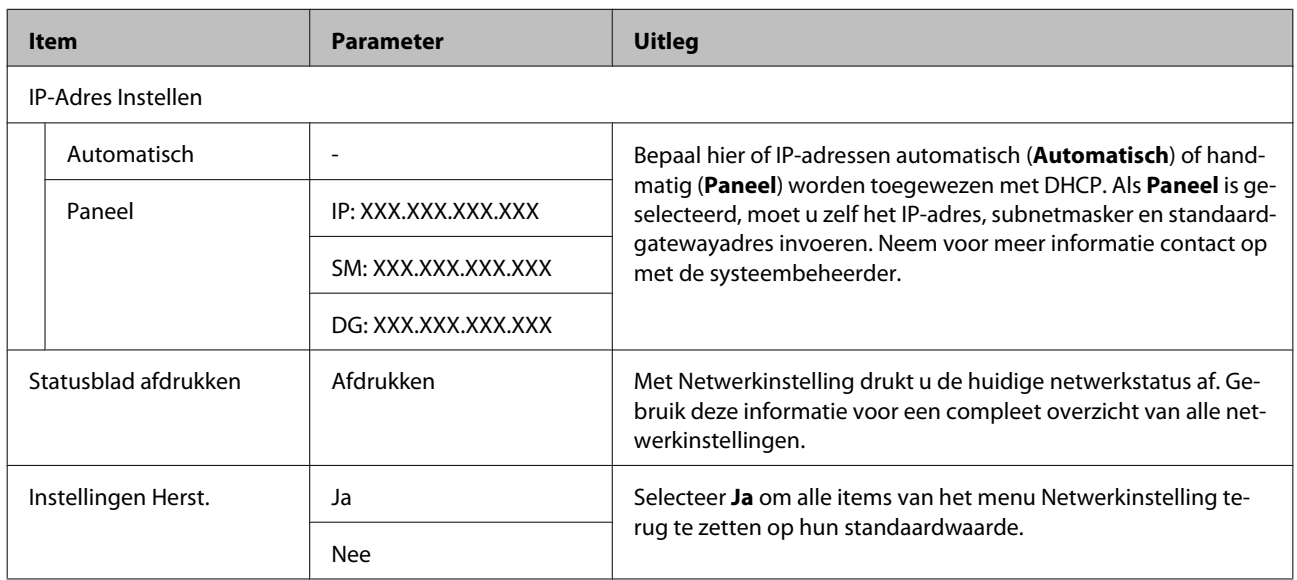

### **Het menu Voorkeuren**

is de standaardinstelling.

Instellingen van items en waarden voor instellingen die zijn gemarkeerd met een sterretje geven de volgende printermodellen aan.

\*1: alleen voor de SC-F7200- en de SC-F7100-serie; \*2: alleen voor de SC-F7000-serie; \*3: alleen voor de SC-F7200-serie; \*4: alleen voor de SC-F7100- en de SC-F7000-serie

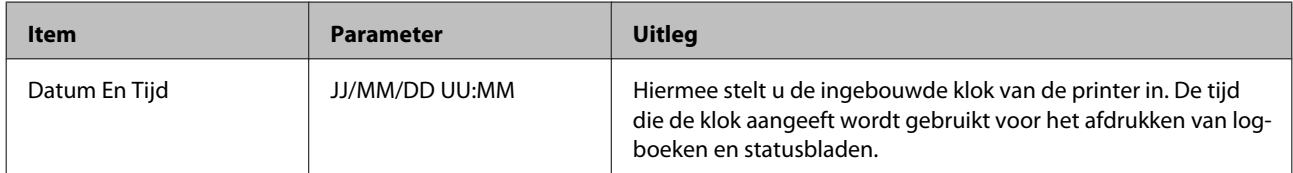

<span id="page-127-0"></span>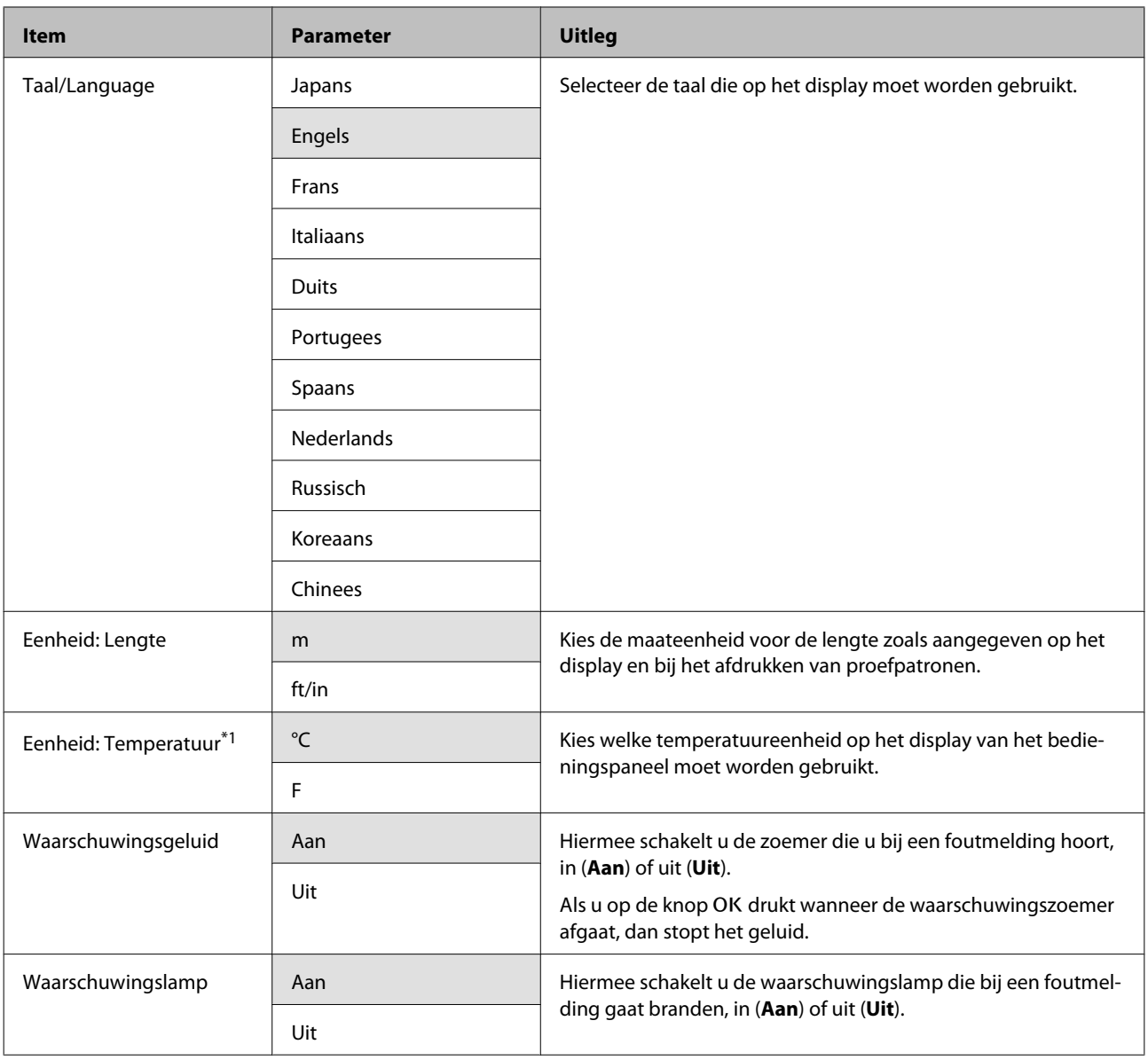

### **Het menu Alle Inst. Resetten**

Instellingen van items en waarden voor instellingen die zijn gemarkeerd met een sterretje geven de volgende printermodellen aan.

\*1: alleen voor de SC-F7200- en de SC-F7100-serie; \*2: alleen voor de SC-F7000-serie; \*3: alleen voor de SC-F7200-serie; \*4: alleen voor de SC-F7100- en de SC-F7000-serie

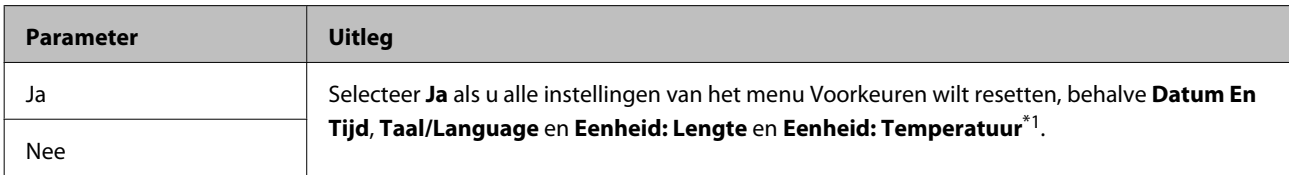

# <span id="page-128-0"></span>**Problemen oplossen**

# **Wanneer een melding wordt weergegeven**

Als een van de volgende meldingen wordt weergegeven, leest en volgt u de onderstaande aanwijzingen.

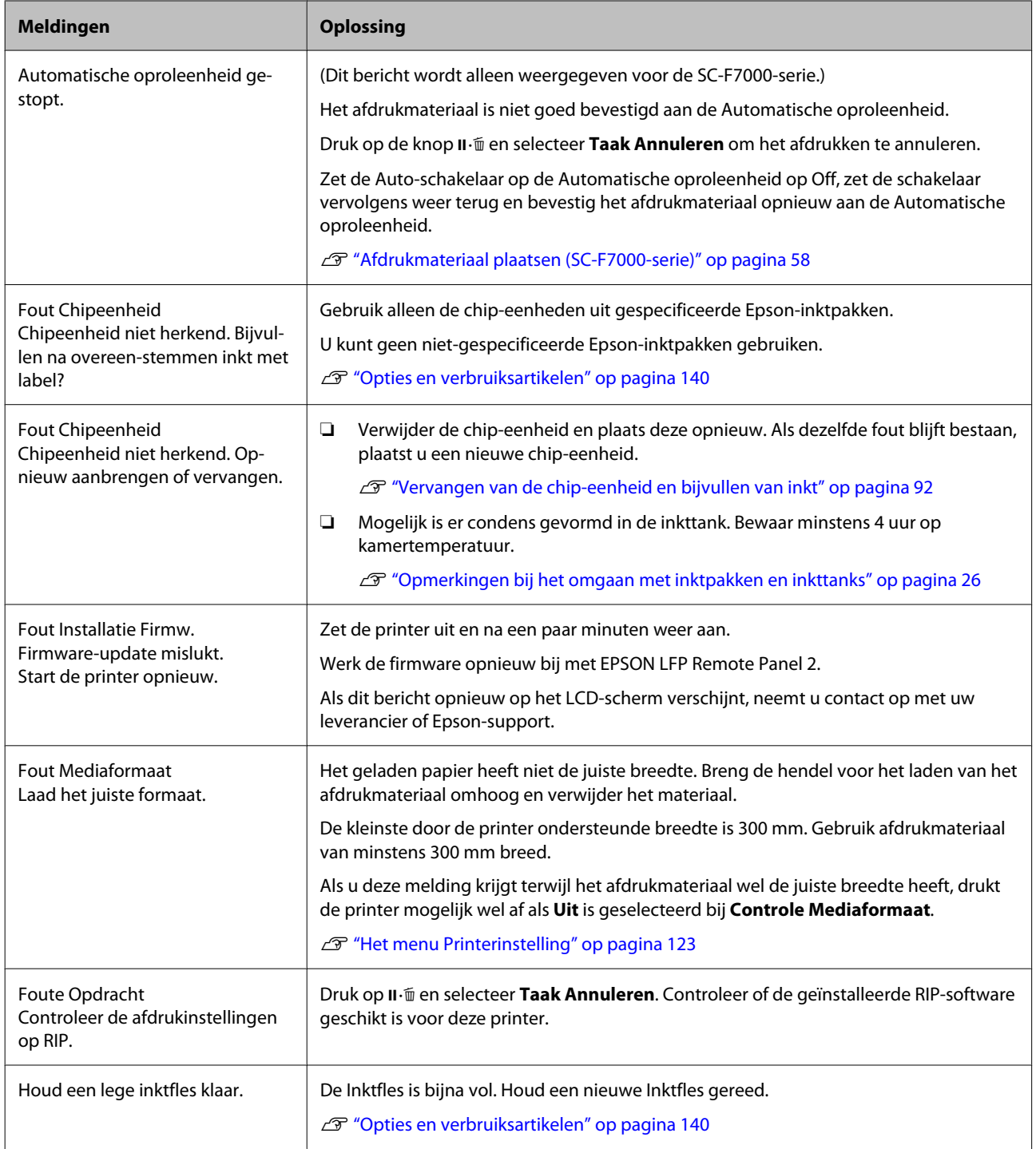

#### **Problemen oplossen**

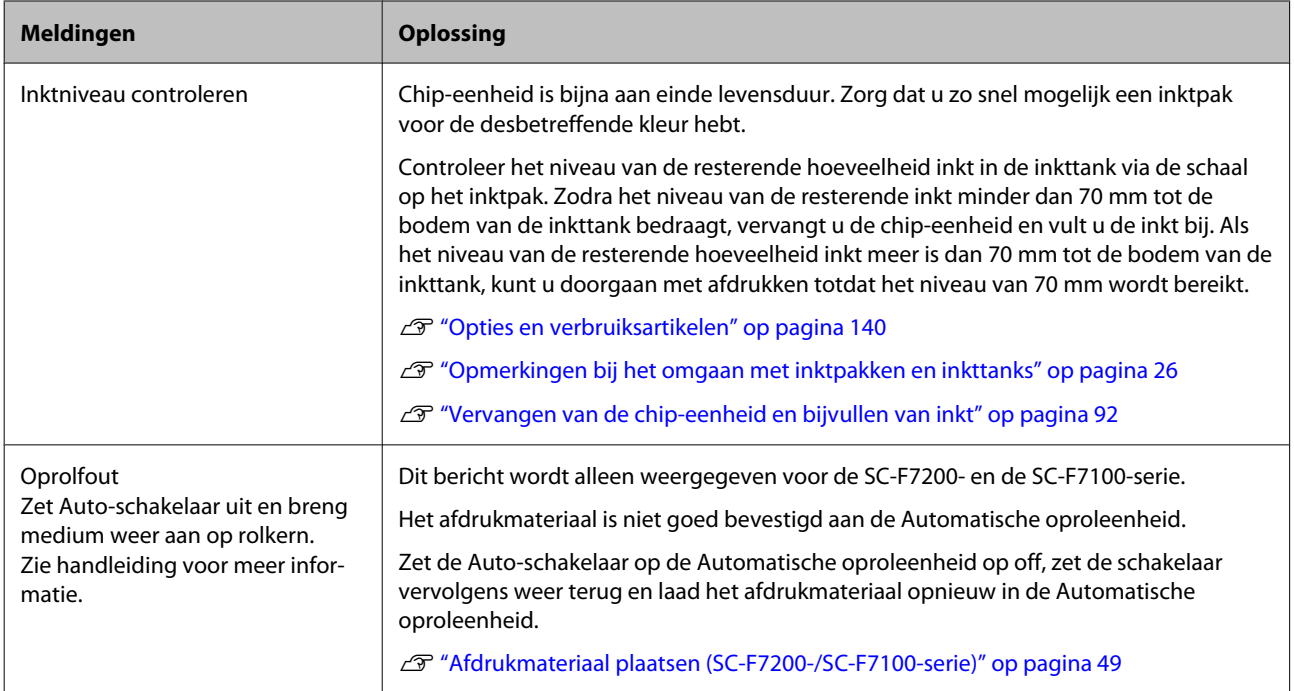

# **Wanneer een onderhoudsverzoek of bel service wordt weergegeven**

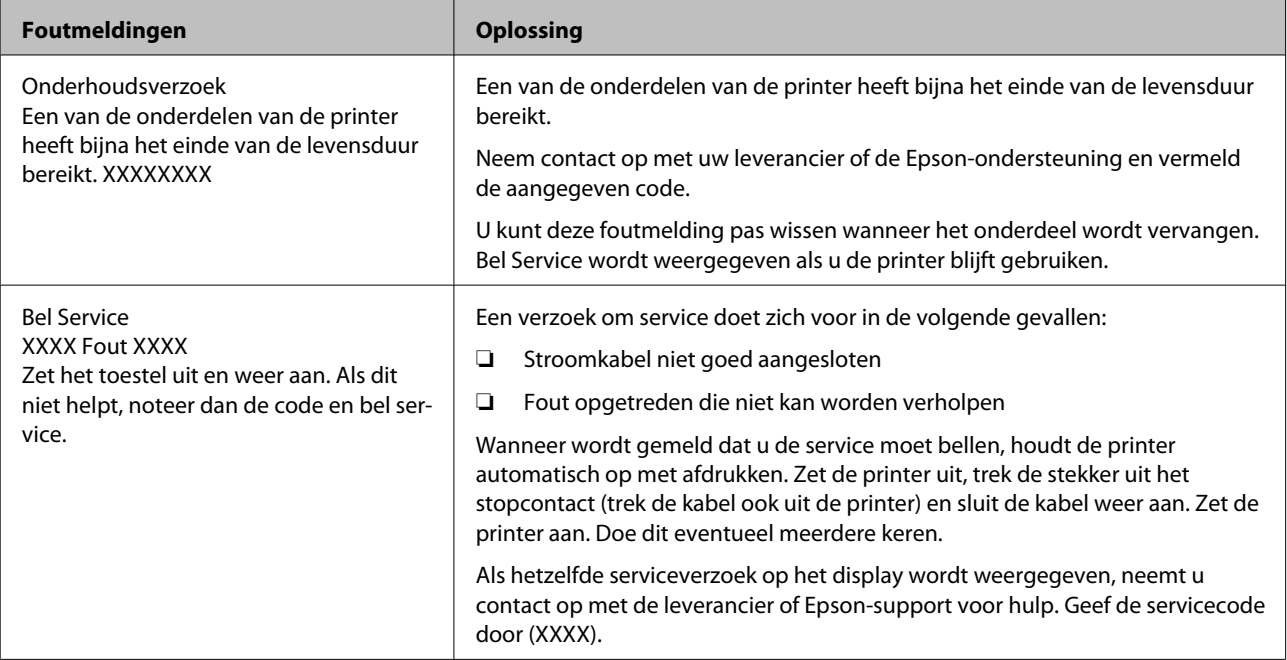

# **Probleemoplossing**

### **U kunt niet afdrukken (omdat de printer niet werkt)**

### **De printer gaat niet aan**

o **Is het netsnoer aangesloten op het stopcontact of de printer?** Controleer of het netsnoer op de juiste manier is aangesloten op de printer.

o **Is er een probleem met het stopcontact?** Controleer of het stopcontact werkt door het netsnoer van een ander elektrisch apparaat aan te sluiten.

### **De printer communiceert niet met de computer**

o **Is de kabel goed aangesloten?** Controleer of de interfacekabel van de printer goed is aangesloten op de juiste aansluiting van de computer en de printer. Controleer ook of de kabel niet gebroken of gebogen is. Gebruik een reservekabel als u daarover beschikt.

#### o **Komt de specificatie van de interfacekabel overeen met de specificaties van de computer?**

Controleer of de specificatie van de interfacekabel overeenkomt met de specificaties van de printer en de computer.

U["Specificaties" op pagina 175](#page-174-0)

o **Wanneer u gebruikmaakt van een USB-hub, wordt deze dan op de juiste manier gebruikt?** Volgens de USB-specificatie kunnen vijf in serie geschakelde USB-hubs worden gebruikt. We raden u echter aan de printer aan te sluiten op de eerste hub die rechtstreeks op de computer is aangesloten. Afhankelijk van de hub die u gebruikt, kan de printer instabiel worden. Steek de USB-kabel rechtstreeks in de USB-poort van de computer als dit gebeurt.

#### o **Wordt de USB-hub herkend?**

Controleer of de USB-hub door de computer wordt herkend. Als dit inderdaad zo is, maakt u de USB-hub los van de computer en sluit u de computer en de printer rechtstreeks op elkaar aan. Informeer bij de fabrikant van de USB-hub naar de werking van de USB-hub.

### **U kunt niet afdrukken via het netwerk**

- o **Zijn de netwerkinstellingen correct?** Informeer bij uw netwerkbeheerder naar de netwerkinstellingen.
- o **Sluit de printer rechtstreeks op de computer aan via een USB-kabel en probeer vervolgens af te drukken.**

Als u wel via USB kunt afdrukken, zijn er problemen in de netwerkomgeving. Neem contact op met uw netwerkbeheerder of raadpleeg de documentatie bij uw netwerksysteem. Als u niet kunt afdrukken via USB, gaat u naar het van toepassing zijnde gedeelte in deze gebruikershandleiding.

### **Er heeft zich een fout voorgedaan**

o **Controleer aan de hand van de lampjes en berichten op het bedieningspaneel van de printer of er zich fouten in de printer hebben voorgedaan.**

U["Bedieningspaneel" op pagina 19](#page-18-0)

U["Wanneer een melding wordt weergegeven" op](#page-128-0) [pagina 129](#page-128-0)

### **Het klinkt of de printer afdrukken maakt, maar er wordt niets afgedrukt**

### **De printkop beweegt wel, maar er wordt niets afgedrukt**

o **Controleer de werking van de printer.** Druk een proefpatroon af. Het is mogelijk om proefpatronen af te drukken zonder dat de printer op een computer is aangesloten. Zo kunt u de werking en status van de printer controleren.  $\mathscr{F}$  ["Controleren](#page-105-0) [of er spuitkanaaltjes verstopt zijn" op pagina 106](#page-105-0)

Zie het volgende gedeelte als u wilt weten wat u moet doen als het patroon niet goed wordt afgedrukt.

#### o **Wordt de melding Zelfaanpassing Motor weergegeven op het schermpje van het bedieningspaneel?**

De printer regelt de interne motor bij. Wacht even zonder de printer uit te zetten.

### **Proefpatroon niet goed afgedrukt**

#### o **Reinig de printkop.** Misschien zijn de spuitkanaaltjes verstopt. Druk nog een keer een proefpatroon af nadat de printkop is gereinigd.

U["Printkop reinigen" op pagina 107](#page-106-0)

#### o **Is de printer al lange tijd niet gebruikt?** Als de printer lange tijd niet is gebruikt, zijn de spuitkanaaltjes ingedroogd en kunnen ze verstopt zijn geraakt. Wat u moet doen als de printer lange tijd niet is gebruikt.  $\mathscr{D}$  ["Opmerkingen wanneer de printer](#page-24-0) [niet in gebruik is" op pagina 25](#page-24-0)

### **De afdrukken zien er anders uit dan verwacht**

### **De afdrukkwaliteit is slecht, ongelijk, te licht of te donker**

### o **Zijn de spuitkanaaltjes van de printkop verstopt?**

Verstopte spuitkanaaltjes spuiten geen inkt op het papier, waardoor de afdrukkwaliteit afneemt. Probeer een proefpatroon af te drukken.

**T** ["Controleren of er spuitkanaaltjes verstopt zijn"](#page-105-0) [op pagina 106](#page-105-0)

### o **Hebt u Printkop Uitlijnen gebruikt?**

Wanneer het afdrukresultaat er erg korrelig of onscherp uitziet, selecteer dan Printkop Uitlijnen om de printkop opnieuw uit te lijnen.

T<sup>T</sup> ["Verkeerde uitlijning van de printkop corrigeren](#page-70-0) [\(Printkop Uitlijnen\)" op pagina 71](#page-70-0)

### o **Hebt u Aanpassing Invoer geprobeerd?**

Grote verschillen in de invoer leiden tot streepvorming (horizontale strepen, lijnen of stroken met ongelijkmatige kleuren). Gebruik Aanpassing Invoer afhankelijk van het gebruikte afdrukmateriaal.

U["Aanpassing Invoer" op pagina 66](#page-65-0)

### o **Gebruikt u een origineel Epson-inktpak?**

De printer mag uitsluitend worden gebruikt met de originele inktpakken van Epson die in deze handleiding worden vermeld. Gebruik van een ander type inktpak kan leiden tot een mindere afdrukkwaliteit.

Wij raden u aan uitsluitend gebruik te maken van de originele inktpakken die in deze handleiding worden vermeld.

#### o **Gebruikt u een oud inktpak?**

De afdrukkwaliteit neemt af wanneer u een oud inktpak gebruikt. Gebruik een nieuw inktpak. Gebruik inktpakken helemaal op voordat de houdbaarheidsdatum op het inktpak is verstreken.

#### Is de temperatuur van de naverwarming **juist?**

Verhoog de temperatuur als de afdrukresultaten wazig of vlekkerig zijn. Door een te hoge temperatuur kan het afdrukmateriaal echter krimpen, kreuken of in kwaliteit afnemen.

Bovendien hebben de verwarmingselementen bij een lage omgevingstemperatuur enige tijd nodig om de gewenste temperatuur te bereiken. De naverwarming heeft misschien ook niet het gewenste effect nadat de geselecteerde temperatuur is bereikt als het afdrukmateriaal te koud is. Laat het afdrukmateriaal voor gebruik op kamertemperatuur komen.

### o **Zijn de instellingen voor het afdrukmateriaal correct?**

Controleer of de instellingen voor het afdrukmateriaal in de RIP-software of op de printer geschikt zijn voor het gebruikte afdrukmateriaal.

#### o **Is Gegevensbreedte geselecteerd bij Beweging Printkop?**

Met **Gegevensbreedte** geselecteerd bij **Beweging Printkop** in het instelmenu neemt de afdruksnelheid toe maar kan de afdrukkwaliteit iets afnemen. Voor een betere kwaliteit selecteert u **Voll. Breedte Pr.** bij **Beweging Printkop**.  $\mathscr{D}$  ["Het menu Printerin](#page-122-0)[stelling" op pagina 123](#page-122-0)

#### o **Hebt u het afdrukresultaat vergeleken met het resultaat op het scherm?**

De kleuren op een afdruk komen nooit precies overeen met de kleuren op het scherm omdat monitors en printers kleuren op een verschillende manier genereren.

#### o **Is tijdens het afdrukken een kap van de printer geopend?**

Wanneer tijdens het afdrukken een kap wordt geopend, wordt de printkop meteen gestopt. Dit leidt tot ongelijkmatige kleuren. Open geen printerkappen tijdens het afdrukken.

### **De positie van de afdruk op het afdrukmateriaal is niet juist**

#### o **Is het afdrukmateriaal correct geladen en zijn de marges correct?**

Als het afdrukmateriaal niet goed is geladen, staat de afdruk mogelijk niet precies gecentreerd of wordt een deel van de gegevens niet afgedrukt. Controleer of de methode voor plaatsing van het afdrukmateriaal geschikt is voor uw configuratie.

U["Afdrukmateriaal plaatsen \(SC-F7200-/SC-F7100](#page-32-0) [serie\)" op pagina 33](#page-32-0)

U["Afdrukmateriaal plaatsen \(SC-F7000-serie\)" op](#page-38-0) [pagina 39](#page-38-0)

Controleer ook of de juiste opties zijn geselecteerd bij **Zijmarge** en **Startpositie Afdruk** in het instelmenu.

T<sup>T</sup> ["Het menu Printerinstelling" op pagina 123](#page-122-0)

o **Is het afdrukmateriaal scheef geladen?** Als **Uit** is geselecteerd bij **Controle Media scheef** in het instelmenu, wordt gewoon verder afgedrukt als het afdrukmateriaal scheef zit en gegevens buiten het afdrukgebied komen. Zet **Controle Media scheef** op **Aan** in het menu.

U["Het menu Printerinstelling" op pagina 123](#page-122-0)

#### o **Is het afdrukmateriaal breed genoeg voor de gegevens die u wilt afdrukken?**

Normaal gesproken wordt niet afgedrukt als de afdruk breder zou worden dan het afdrukmateriaal. Maar als **Uit** is geselecteerd bij **Controle Mediaformaat** in het instelmenu, wordt wel buiten de randen van het afdrukmateriaal afgedrukt. Inkt buiten de randen van het afdrukmateriaal geeft vlekken binnen in de printer. Gewijzigde instellingen worden weergegeven wanneer het afdrukmateriaal opnieuw wordt geladen.

**T** ["Het menu Printerinstelling" op pagina 123](#page-122-0)

### **Verticale lijnen worden niet mooi uitgelijnd**

#### o **Is de printkop niet goed uitgelijnd (bij afdrukken in twee richtingen (bidirectioneel))?**

Bij afdrukken in twee richtingen drukt de printkop af tijdens de beweging naar rechts en naar links. Als de printkop niet goed is uitgelijnd, worden rechte lijnen mogelijk niet mooi recht. Als verticale lijnen niet goed worden uitgelijnd bij afdrukken in twee richtingen (bidirectioneel), gebruik dan Printkop Uitlijnen.

U["Verkeerde uitlijning van de printkop corrigeren](#page-70-0) [\(Printkop Uitlijnen\)" op pagina 71](#page-70-0)

### **De bedrukte zijde is stroef of vlekkerig**

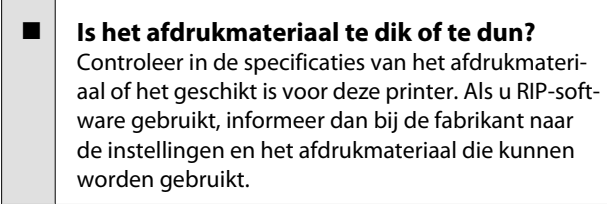

#### o **Golft het afdrukmateriaal?**

Bepaalde soorten afdrukmateriaal kunnen in bepaalde omstandigheden (luchtvochtigheid en temperatuur) gaan golven wanneer het in de printer zit. Als er een golf in het afdrukmateriaal zit, druk dan op de knop  $\blacktriangledown$  op het bedieningspaneel om het afdrukmateriaal verder door te voeren en het stuk met de golf te omzeilen. U kunt deze golfvorming voorkomen door voor een lagere temperatuur en luchtvochtigheid te zorgen.

#### o **Is het afdrukmateriaal gekreukt of gevouwen?**

Afdrukmateriaal met kreuken of vouwen kan van de plaat omhoog komen tegen de printkop, wat leidt tot vlekken of ongelijkmatige kleuren.

#### o **Zitten er vlekken op de wiper, kappen of printkop?**

Wanneer er inkt of pluisjes aankoeken rond de wiper, kappen of printkop, kan dit leiden tot vlekken. Maak het getroffen gebied schoon.

U["Reiniging" op pagina 84](#page-83-0)

- o **Schuurt de printkop over de afdrukzijde?** Wanneer de printkop over het afdrukmateriaal schuurt en daardoor vlekken veroorzaakt, kunt u dit voorkomen door **Degelruimte** af te stemmen op het gebruikte afdrukmateriaal.
	- U["Degelruimte" op pagina 66](#page-65-0)

### **De verstopping van spuitkanaaltjes kan niet worden verholpen**

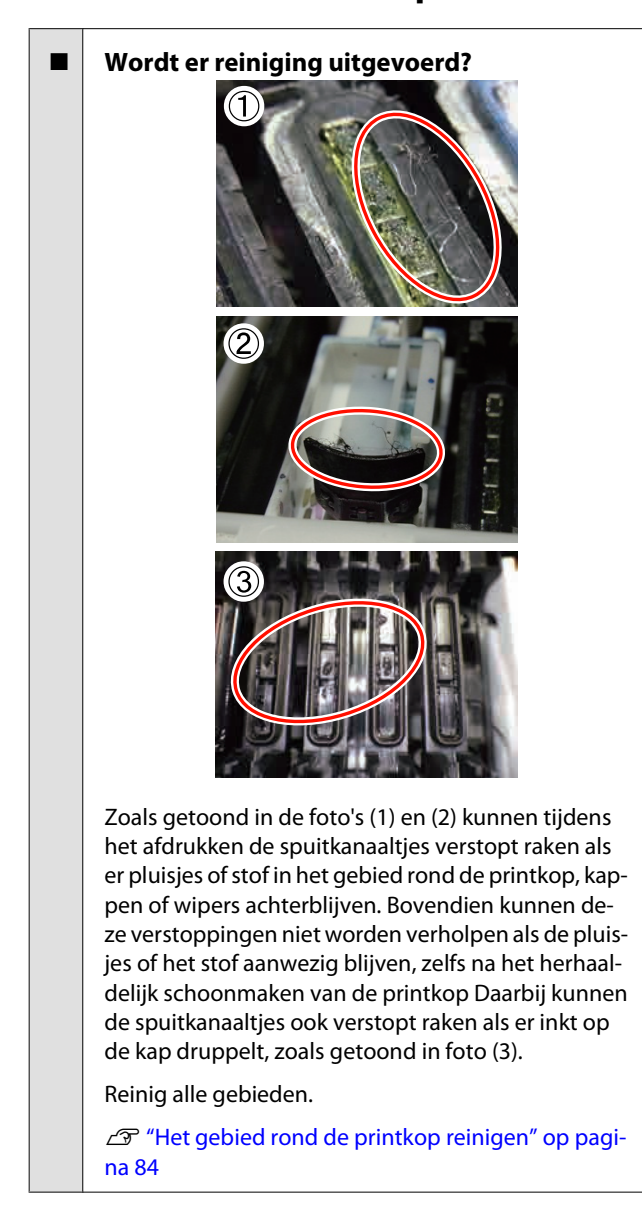

### **Inktdruppels**

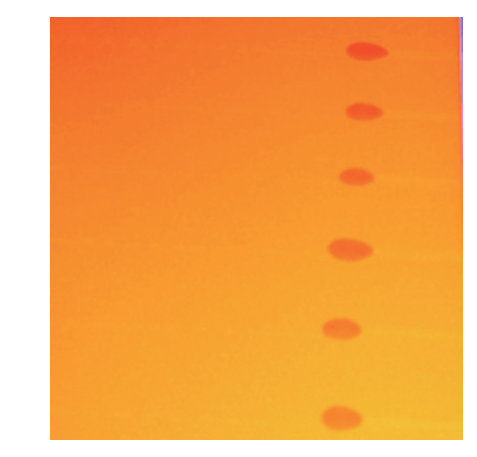

#### o **Wordt correct omgegaan met het afdrukmateriaal?**

Als u de volgende zaken voor de behandeling van afdrukmateriaal niet in acht neemt, kunnen kleine hoeveelheden stof en pluisjes aan het oppervlak van het afdrukmateriaal blijven plakken, wat kan leiden tot inktdruppels op de afdrukresultaten.

❏ Plaats afdrukmateriaal nooit direct op de vloer.

Afdrukmateriaal moet worden teruggedraaid en in de originele verpakking worden bewaard.

❏ Draag afdrukmateriaal nooit met de te bedrukken zijde tegen kleding aan.

> Bewaar afdrukmateriaal in de oorspronkelijke verpakking tot op het moment dat u het in de printer invoert.

#### o **Zitten er pluisjes op het oppervlak van de spuitkanaaltjes van de printkop?** Als er pluisjes op het oppervlak van de spuitkanaal-

tjes van de printkop zit, kan er inkt vanaf druppelen. Reinig het gebied rond de printkop.

 $\mathscr{D}$  ["Het gebied rond de printkop reinigen" op pagi](#page-83-0)[na 84](#page-83-0)

### **Horizontale lijnen of stroken van ongelijke kleur (streepvorming)**

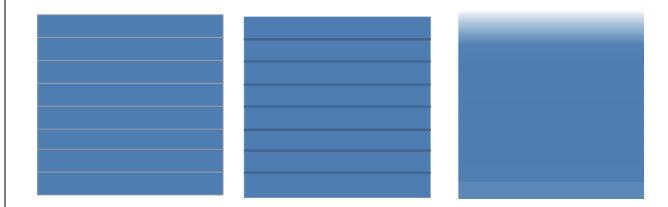

#### **Problemen oplossen**

#### **Dit kan meerdere oorzaken hebben**

Wanneer u met 1 passage/2 passage afdrukt op de SC-F7200- of de SC-F7100-serie, voert u de instructies uit vanaf stap 1. In andere gevallen voert u de volgende procedure uit vanaf stap 2 totdat het afdrukresultaat verbetert.

Voer altijd een spuitkanaaltjescontrole en een Printkop Uitlijnen uit voordat u begint. Als spuitkanaaltjes verstopt zijn of de printkop verkeerd is uitgelijnd, zal geen enkele maatregel verbeteringen opleveren.

U["Controleren of er spuitkanaaltjes verstopt zijn"](#page-105-0) [op pagina 106](#page-105-0)

#### $\mathscr{D}$  ["Verkeerde uitlijning van de printkop corrigeren](#page-70-0) [\(Printkop Uitlijnen\)" op pagina 71](#page-70-0)

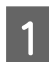

A Trage Invoersnelheid in het instelmenu.

Als materiaal dat wordt afgedrukt met 1 passage/ 2 passage wordt opgepakt op de SC-F7200- of de SC-F7100-serie, kan er streepvorming optreden. De oplossing hangt af van de geselecteerde menu-instelling voor Media-instelling. Voer de instructies voor de geselecteerde instelling uit.

- ❏ Wanneer RIP-instellingen is geselecteerd Verlaag de invoersnelheid van de RIP-software.
- ❏ Wanneer 1 tot 30 (geheugenpositienummers) is geselecteerd

Stel Invoersnelheid in het instelmenu in op **Lv1**.

B Controleer de bevestiging van de afdrukmateriaalplaten

Als de afdrukmateriaalplaat niet correct is geïnstalleerd, wordt de invoer van het afdrukmateriaal mogelijk verstoord. Raadpleeg het volgende gedeelte en bevestig de afdrukmateriaalplaten opnieuw.

U["Afdrukmateriaal laden en verwisselen" op](#page-31-0) [pagina 32](#page-31-0)

Als de installatie van de afdrukmateriaalplaat het probleem niet heeft opgelost, voert u de volgende maatregel uit.

### **3** Aanpassing Invoer

Afhankelijk van het gebruikte afdrukmateriaal is het mogelijk dat de invoer onafhankelijk moet worden aangepast. Bij een afwijkende rolbreedte is onafhankelijke aanpassing misschien zelfs met hetzelfde afdrukmateriaal nodig. Voor een nauwkeurigere aanpassing drukt u een testpatroon af met de volgende instellingen: **Handmatig** — **Patroon 500mm**.

#### $\mathscr{D}$  ["Aanpassing invoer" op pagina 73](#page-72-0)

### **Vlekken door aanraking met printkop**

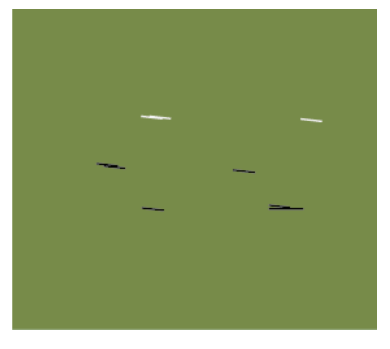

#### **Het afdrukmateriaal en de printkop raken elkaar aan tijdens het afdrukken**

Voer de volgende reeks handelingen uit tot de afdrukresultaten zijn verbeterd.

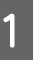

A Knip delen van het afdrukmateriaal dat is gekreukeld of oneffenheden bevat weg

Als afdrukmateriaal verkeerd is opgeslagen of in de printer wordt achtergelaten, kan het gaan kreuken of opbollen. Als dergelijk afdrukmateriaal wordt gebruikt, is het mogelijk dat de printkop het omhooggekomen oppervlak van het afdrukmateriaal raakt waardoor vlekken ontstaan. Knip delen van het afdrukmateriaal dat is gekreukeld of oneffenheden bevat weg.

Bewaar afdrukmateriaal bovendien zoals is beschreven in de handleiding bij de printer en plaats het afdrukmateriaal pas op het moment dat u wilt gaan afdrukken.

Voer de volgende maatregel uit als het probleem ook niet is opgelost wanneer u afdrukt op delen zonder kreukels of oneffenheden.

Plaats het afdrukmateriaal correct in de printer en configureer de afdrukmateriaalinstellingen correct

Als de methode waarop het afdrukmateriaal wordt geplaatst, de temperatuur van de verwarming, spanning, zuigkracht en andere instellingen niet correct zijn, gaat het afdrukmateriaal kreuken of opbollen. Controleer of de methode voor het plaatsen van het afdrukmateriaal en alle instellingen correct zijn.

U["Afdrukmateriaal laden en verwisselen" op](#page-31-0) [pagina 32](#page-31-0)

Voer de volgende maatregel uit als het probleem nog steeds niet is opgelost.

**3** Controleer of het afdrukmateriaal correct is geplaatst in de Automatische oproleenheid

Als het afdrukmateriaal verkeerd aan de opwikkelrolkern wordt bevestigd, is het mogelijk dat het afdrukmateriaal tijdens het oprollen beweegt, waardoor kreukels ontstaan en het materiaal omhoogkomt.

Controleer of het afdrukmateriaal correct is geplaatst in de Automatische oproleenheid.

U["Werken met de Automatische](#page-48-0) [oproleenheid" op pagina 49](#page-48-0)

Stel de temperatuur van de naverwarming correct in.

Pas de temperatuur van de naverwarming aan het afdrukmateriaal aan.

### **Afdrukmateriaal**

### **Afdrukmateriaal is gekreukt**

o **Zijn de opties Invoerspanning, Mediaspanning en Invoersnelheid in het instelmenu juist ingesteld voor het huidige afdrukmateriaal?**

Als deze opties niet correct worden aangepast voor het huidige afdrukmateriaal, kunnen er kreuken of vouwen in het afdrukmateriaal komen tijdens het afdrukken.

U["Invoerspanning \(alleen SC-F7200- en SC-F7100](#page-68-0) [serie\)" op pagina 69](#page-68-0)

U["Mediaspanning \(alleen SC-F7000-serie\)" op pa](#page-69-0)[gina 70](#page-69-0)

U["Invoersnelheid" op pagina 71](#page-70-0)

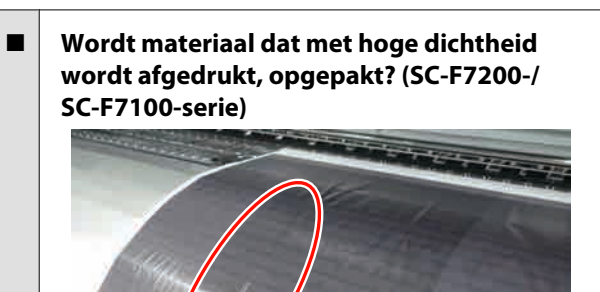

Als dun afdrukmateriaal of materiaal dat langer wordt door waterabsorptie met hoge dichtheid wordt afgedrukt, kan het materiaal gaan kreuken in de naverwarmer. Stel **Oprolspanning** in het instelmenu in op **Handmatig** en stel de waarde in op **Lv1** of **Lv2**. Zo mogelijk kunt u ook dikker afdrukmateriaal gebruiken.

U["Het menu Media-instelling" op pagina 116](#page-115-0)

#### o **Is de temperatuur van de naverwarming te hoog?**

Pas de temperatuur van de naverwarming aan het afdrukmateriaal aan.

#### **Problemen oplossen**

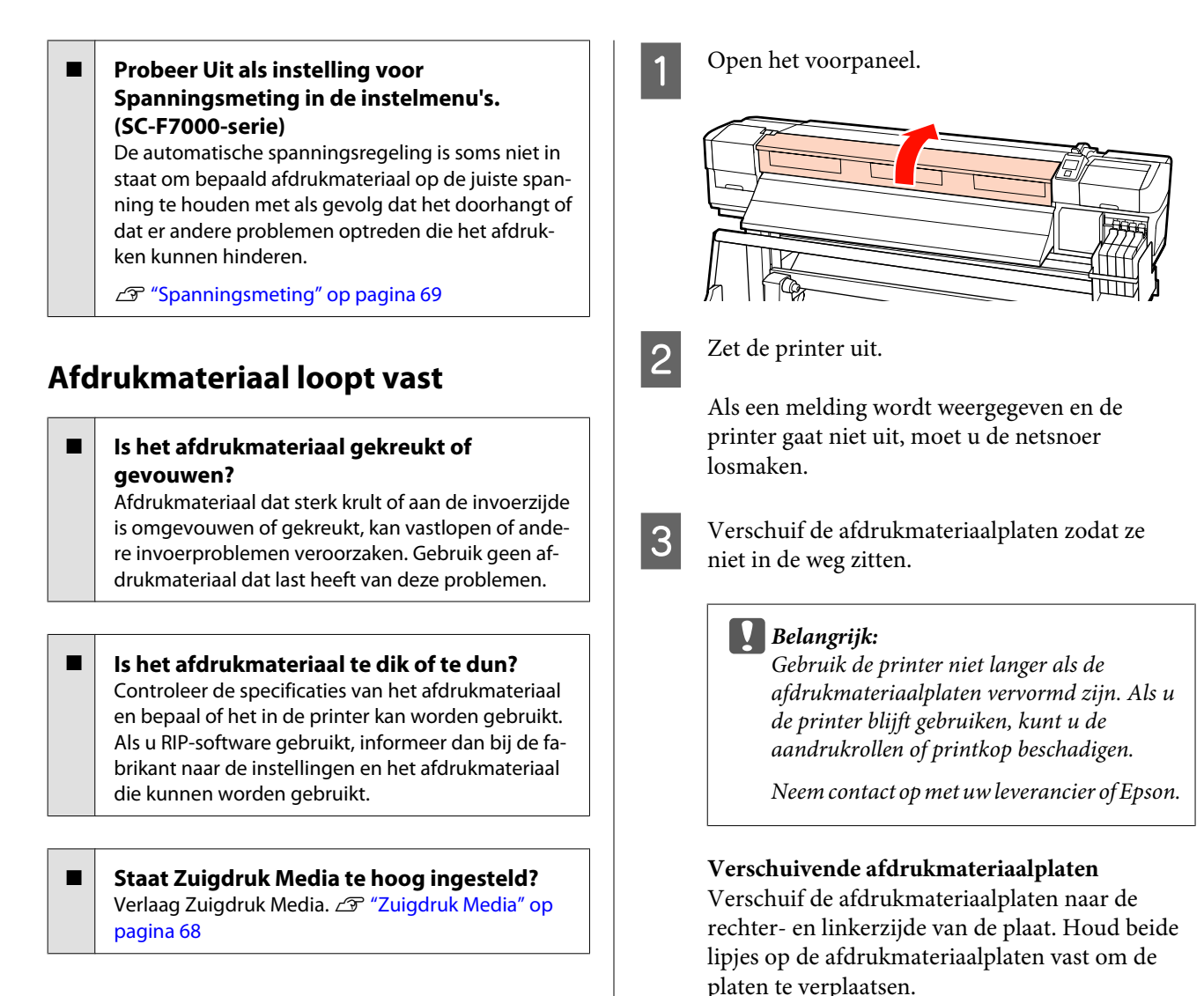

### **Het afdrukken stopt niet wanneer de rol op is (SC-F7000-serie)**

o **Is Uit geselecteerd bij Spanningsmeting? Regelmatig** is in de meeste omstandigheden de beste keuze.

U["Spanningsmeting" op pagina 69](#page-68-0)

### **Vastgelopen afdrukmateriaal verwijderen**

Volg de onderstaande stappen om vastgelopen afdrukmateriaal te verwijderen.

### !*Let op:*

*Pas op dat u uw handen of vingers niet klemt bij het openen of sluiten van de voorpaneel. Wanneer u deze voorzorgsmaatregel niet in acht neemt, kan dit tot letsel leiden.*

سا FOT

#### **Problemen oplossen**

**Insteekbare afdrukmateriaalplaten** Verwijder de afdrukmateriaalplaten van de

beide zijkanten van het afdrukmateriaal.

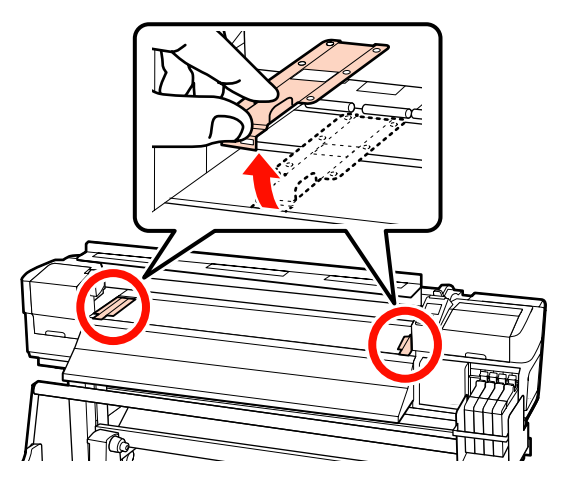

D Als de printkop boven het afdrukmateriaal staat, schuif de printkop dan weg.

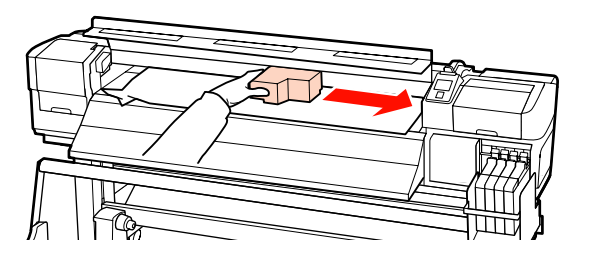

### c*Belangrijk:*

*Verschuif de printkop pas nadat u de afdrukmateriaalplaten hebt verwijderd. Wanneer de platen tegen de printkop komen, kunt u de printkop beschadigen.*

E Breng de hendel voor het laden van het afdrukmateriaal omhoog.

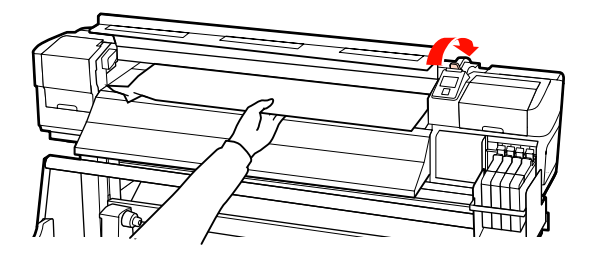

F Trek het afdrukmateriaal naar de snijgroef en snij gescheurde of gekreukte stukken af met een mesje.

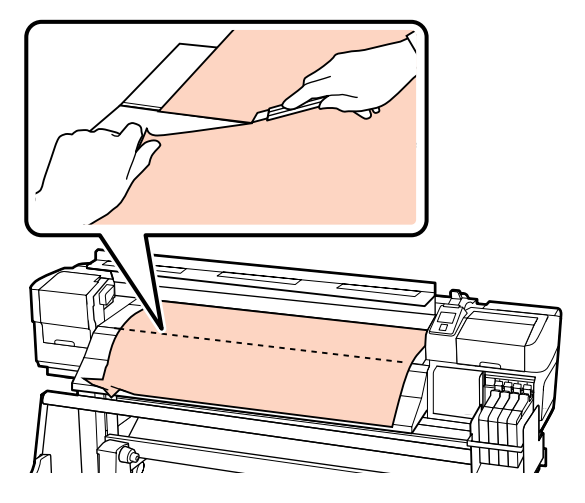

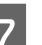

- G Draai het afdrukmateriaal met de hand terug.
- 

H Verwijder al het afdrukmateriaal dat nog in de printer zit.

I Schakel de printer in en voer een spuitkanaaltjescontrole uit.

> Controleer het afgedrukte patroon en als er verstoppingen zijn, voert u een printkopreiniging uit.

U["Controleren of er spuitkanaaltjes verstopt](#page-105-0) [zijn" op pagina 106](#page-105-0)

#### c*Belangrijk:*

*Als de printer lang uit blijft staan, zitten de kappen niet op de printkop en droogt de printkop uit. Wanneer u opnieuw wilt afdrukken, kan dit afdrukproblemen geven.*

*Wanneer u de printer aanzet, gaan de kappen weer op de printkop.*

Laad het afdrukmateriaal opnieuw en druk verder af.

U["Afdrukmateriaal plaatsen \(SC-F7200-/SC-F7100](#page-32-0) [serie\)" op pagina 33](#page-32-0)

U["Afdrukmateriaal plaatsen \(SC-F7000-serie\)" op](#page-38-0) [pagina 39](#page-38-0)

### **Afdrukmateriaal wordt niet recht ingevoerd of niet goed opgepakt (SC-F7200-/SC-F7100-serie)**

#### o **Is er parallelle aanpassing uitgevoerd voor de Mediadoorvoer eenheid en Automatische oproleenheid?**

Voer parallelle aanpassing uit voor de Mediadoorvoer eenheid en Automatische oproleenheid wanneer er problemen zijn met de invoer of het oppakken van materiaal en na verplaatsing van de printer.

U["Parallelle aanpassing" op pagina 149](#page-148-0)

o **Vindt oppakken plaats met de afgedrukte zijde naar buiten?**

Pak materiaal op met de afgedrukte zijde naar binnen.

### **Wordt er smal materiaal opgepakt?**

Wij raden het gebruik aan van afdrukmateriaal met een breedte van 76 mm of meer.

o **Wordt er dik materiaal opgepakt?** Wanneer dik materiaal wordt opgepakt, raden wij aan de afdrukinstellingen van de RIP-software in te stellen op 3 passages of hoger.

### **Andere**

### **De naverwarming wordt automatisch uitgeschakeld**

De naverwarming wordt uitgeschakeld als er gedurende een bepaalde tijd geen afdruktaak is ontvangen en er geen fouten zijn opgetreden. De tijd waarna de naverwarming automatisch wordt uitgeschakeld, kunt u instellen met de optie **Timer Verwarming Uit** in het instelmenu.

U["Het menu Printerinstelling" op pagina 123](#page-122-0)

De naverwarming wordt opnieuw geactiveerd wanneer een afdruktaak binnenkomt, de hendel om afdrukmateriaal te plaatsen wordt gebruikt of wanneer een andere handeling met printerhardware wordt uitgevoerd.

### **Het display op het bedieningspaneel gaat steeds uit**

#### **Staat de printer in de slaapstand? Voor de SC-F7200-/SC-F7100-serie**

De printer wordt in de slaapstand gezet wanneer de **Timer Verwarming Uit** is verlopen en de verwarmingselementen worden uitgeschakeld. In het menu Printerinstelling kunt u instellen na hoeveel tijd de naverwarming wordt uitgeschakeld.

#### U["Het menu Printerinstelling" op pagina 123](#page-122-0)

De naverwarming wordt opnieuw geactiveerd en de slaapstand wordt beëindigd wanneer een afdruktaak binnenkomt, de hendel om afdrukmateriaal te plaatsen wordt gebruikt of wanneer een andere handeling met printerhardware wordt uitgevoerd.

#### **SC-F7000-serie**

Druk op de knop  $\circlearrowright$  op het bedieningspaneel om de normale stratus te herstellen. In het menu Printerinstelling kunt u instellen na hoeveel tijd de slaapstand wordt geactiveerd.

U["Het menu Printerinstelling" op pagina 123](#page-122-0)

### **Er brandt een rood lampje in de printer**

Dit hoort zo.

Dit lampje moet juist aan zijn.

### **Het beheerderswachtwoord is vergeten**

#### **Reset het wachtwoord.**

 Voer in het menu Netwerkinstelling van het bedieningspaneel de opdracht **Instellingen Herstel.** uit en stel een nieuw wachtwoord in.

THet menu Netwerkinstelling" op pagina 127

# <span id="page-139-0"></span>**Appendix**

# **Opties en verbruiksartikelen**

Voor uw printer zijn de volgende opties en verbruiksartikelen verkrijgbaar (m.i.v. april 2015)

Bezoek de website van Epson voor actuele informatie.

#### c*Belangrijk:*

*Door de inkttank bij te vullen met een inktpak dat niet in deze handleiding wordt vermeld, kan de printer beschadigd raken. Epson is niet verantwoordelijk voor enige schade of letsel als gevolg van het gebruik van niet-gespecificeerde originele Epson-inktpakken, zelfs als de printer nog binnen de garantie valt.*

#### **Inktpakken**

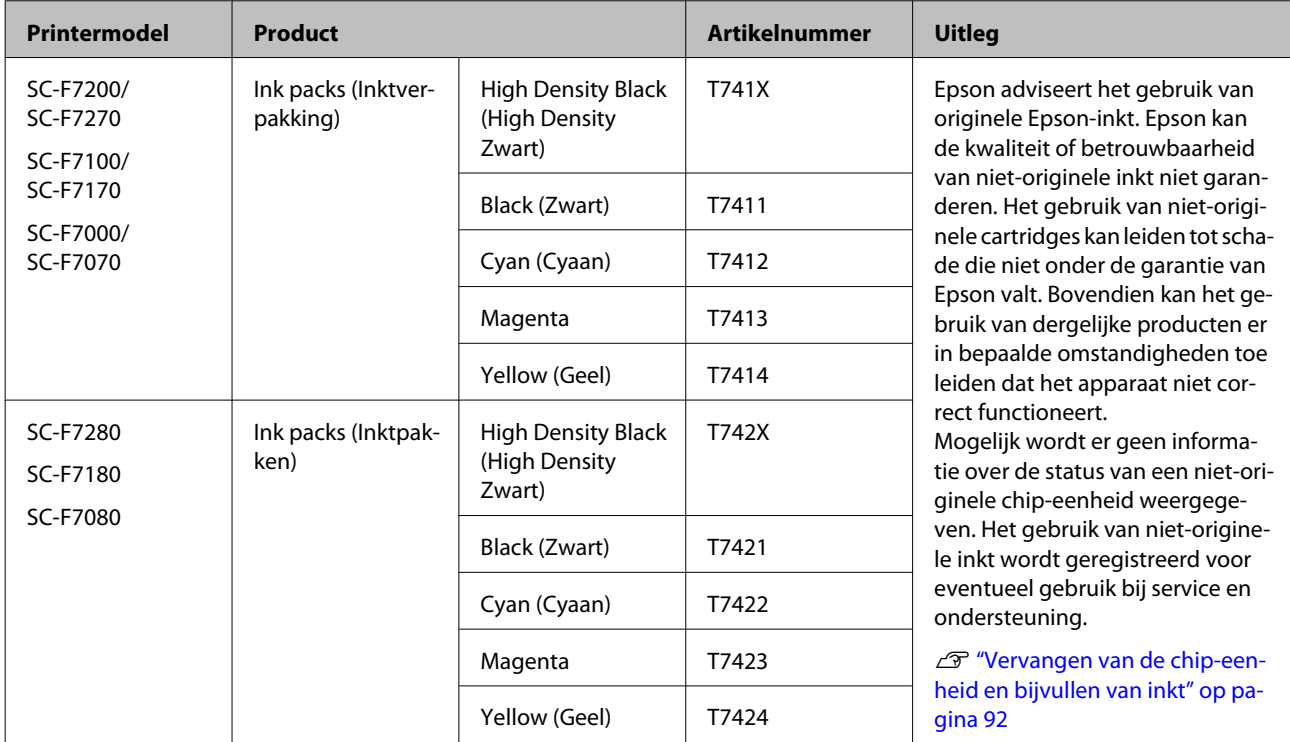

#### **Andere**

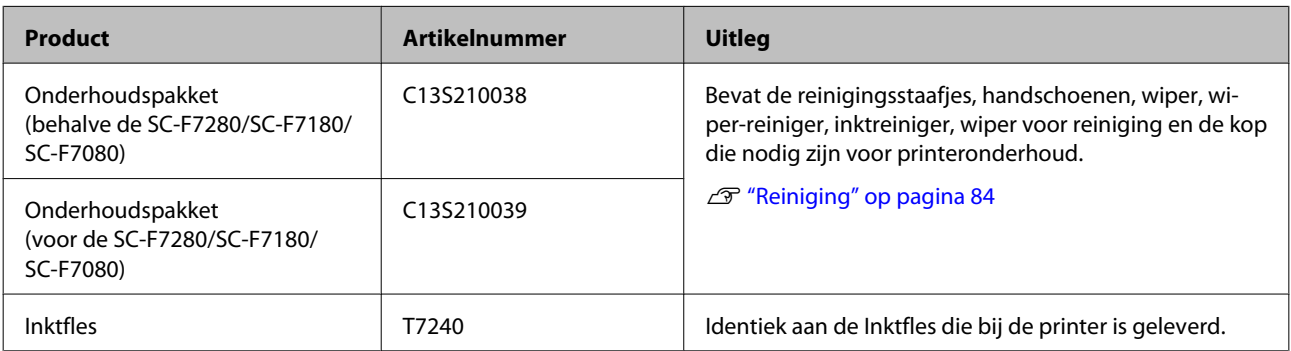

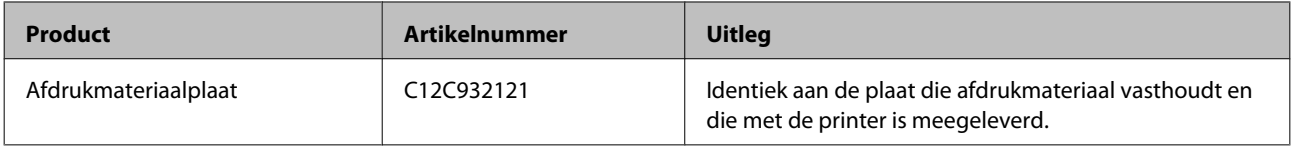

# **Ondersteunde media**

De volgende afdrukmaterialen kunnen in de printer worden gebruikt.

De afdrukkwaliteit is sterk afhankelijk van het type en de kwaliteit van het gebruikte afdrukmateriaal. Kies afdrukmateriaal dat geschikt is voor de taak. Zie voor meer informatie over het gebruik de documentatie bij het afdrukmateriaal of informeer bij de fabrikant. Wij raden u aan eerst een proefafdruk te maken en het resultaat te controleren voordat u grote hoeveelheden van een bepaald afdrukmateriaal koopt.

#### c*Belangrijk:*

*Gebruik geen gekreukt, gescheurd, bekrast of vuil afdrukmateriaal.*

#### **Systeem voor normale media**

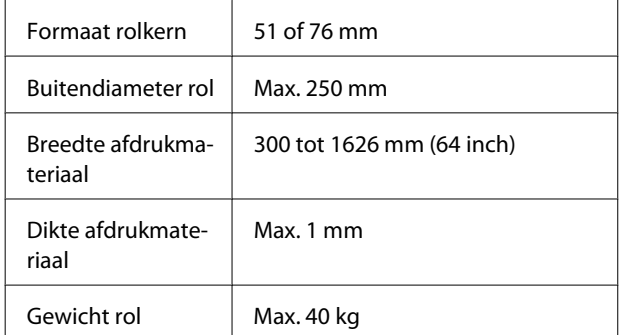

# **De printer verplaatsen en vervoeren**

In dit gedeelte wordt beschreven hoe u het apparaat verplaatst en vervoert.

### **De printer verplaatsen**

In dit gedeelte wordt ervan uitgegaan dat het apparaat wordt verplaatst naar een andere locatie op dezelfde verdieping zonder gebruik te maken van trappen, hellingen of liften. Zie hieronder voor informatie over het verplaatsen van de printer naar een andere verdieping of een ander gebouw.

### $\mathscr{D}$  ["Transport" op pagina 143](#page-142-0)

### !*Let op:*

*Houd het apparaat niet meer dan 10 graden schuin (naar voren of naar achteren) bij het verplaatsen. Wanneer u deze voorzorgsmaatregel niet naleeft, kan dit ertoe leiden dat de printer omvalt en ongelukken veroorzaakt.*

### **Voorbereiden**

Verwijder de materiaalgeleider wanneer de voorkant of doorgang te smal is.

U["De materiaalgeleider verwijderen" op](#page-142-0) [pagina 143](#page-142-0)

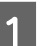

Controleer of de printer uit is.

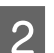

2 Verwijder de Inktfles met afvalinkt.

U["De Inktfles met afvalinkt vervangen" op](#page-97-0) [pagina 98](#page-97-0)

- S Maak de netsnoeren en alle andere kabels los.
- D Verwijder het afdrukmateriaal uit de Mediadoorvoer eenheid en de Automatische oproleenheid.

<span id="page-142-0"></span>**EXECUTE Ontgrendel de poten.** 

Ontgrendel de wieltjes aan de poten links en rechts en draai de bevestigingsschroeven van de standaard helemaal omhoog. De SC-F7200-serie beschikt over twee vergrendelbare zwenkwieltjes aan elke poot; de SC-F7100- en de SC-F7000-serie beschikken over één vergrendelbaar zwenkwieltje aan elke poot.

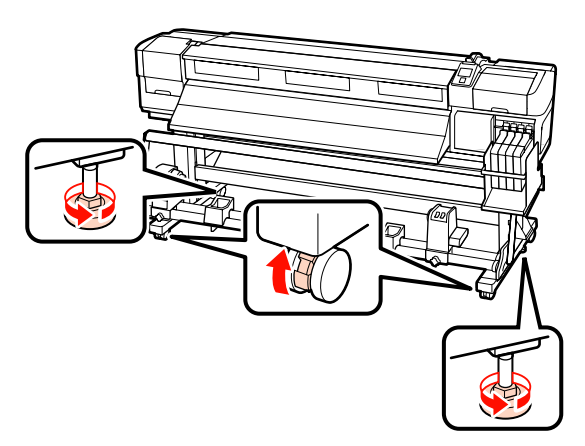

6 Verplaats de printer.

#### c*Belangrijk:*

*Gebruik de wieltjes waarop de printer staat alleen om het apparaat over korte afstand te verplaatsen op een horizontale vloer binnenshuis. Voor transport zijn ze niet geschikt.*

### **Installatie na een verplaatsing**

Nadat u de printer hebt verplaatst, volgt u de onderstaande stappen om het apparaat klaar te maken voor gebruik.

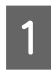

Controleer of de nieuwe locatie in orde is.

U*Installatiehandleiding*

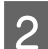

**2** Bevestig de materiaalgeleider opnieuw.

U["De materiaalgeleider bevestigen" op](#page-145-0) [pagina 146](#page-145-0)

- C Voer parallelle aanpassing uit voor de Mediadoorvoer eenheid en Automatische oproleenheid.
	- U["Parallelle aanpassing" op pagina 149](#page-148-0)

4 Sluit de netsnoeren aan en zet de printer aan.

U*Installatiehandleiding*

E Voer een spuitkanaaltjescontrole uit om na te gaan of er verstopte spuitkanaaltjes zijn.

> U["Controleren of er spuitkanaaltjes verstopt](#page-105-0) [zijn" op pagina 106](#page-105-0)

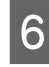

F Gebruik Printkop Uitlijnen en controleer de afdrukkwaliteit.

 $\mathscr{D}$  ["Printkop Uitlijnen" op pagina 66](#page-65-0)

### **Transport**

Neem contact op met uw leverancier of Epson voordat u de printer vervoert.

# **De materiaalgeleider verwijderen en opnieuw bevestigen**

### **De materiaalgeleider verwijderen**

Onderdelen die in de volgende handeling worden gebruikt

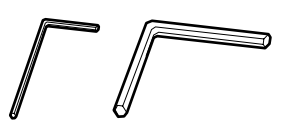

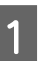

Controleer of de printer uit is.

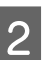

2 Verwijder de materiaalgeleider.

Gebruik de meegeleverde (kleine) inbussleutel om de 4 schroeven die de materiaalgeleider vasthouden volledig los te draaien, en verwijder de materiaalgeleider.

#### c*Belangrijk:*

*Verwijder de geleider met twee of meer mensen. Als de bevestigingsschroeven van de materiaalgeleider zijn losgemaakt, zal de materiaalgeleider vallen. Zorg dat één persoon de materiaalgeleider vasthoudt terwijl de schroeven worden verwijderd.*

*Als de materiaalgeleider valt, kan deze vervormen.*

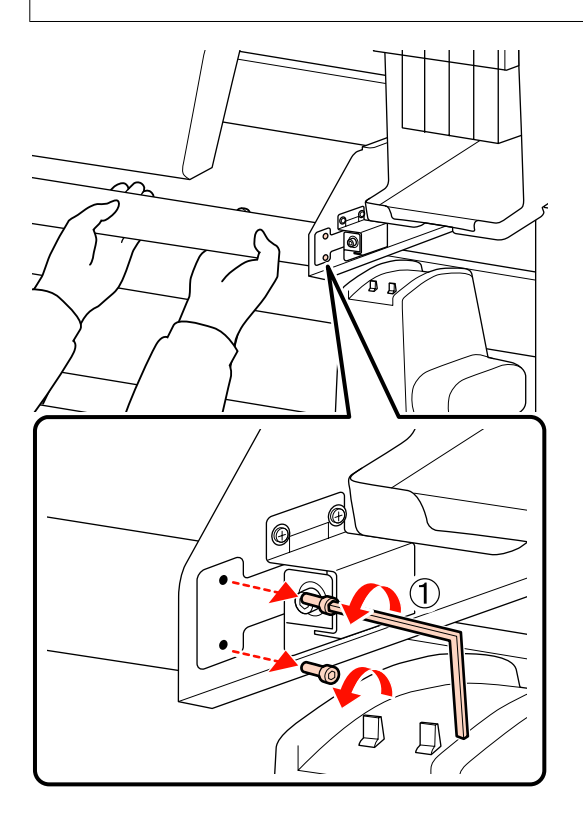

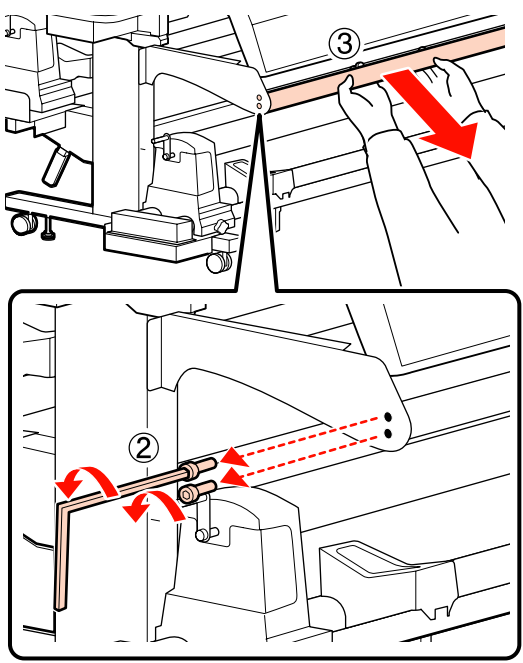

C Gebruik een (grote) inbussleutel om de twee schroeven enkele slagen te draaien om ze los te maken.

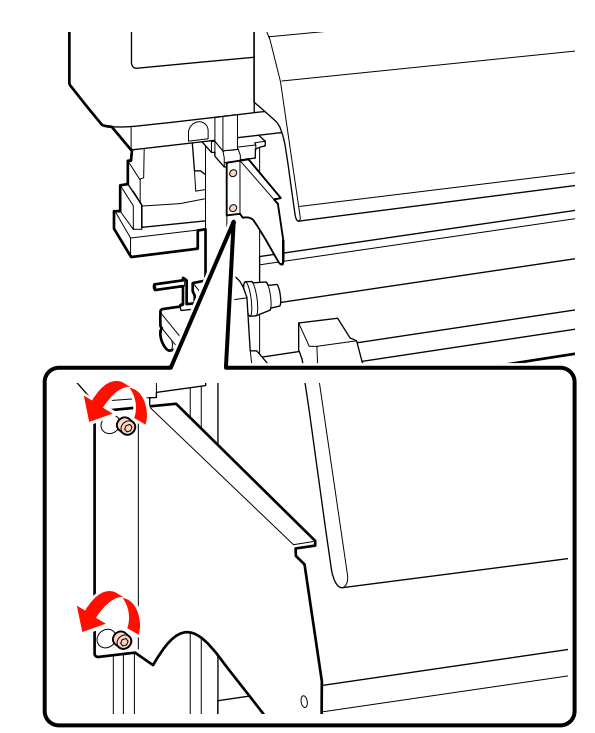

4 Verwijder de linkerhouder.

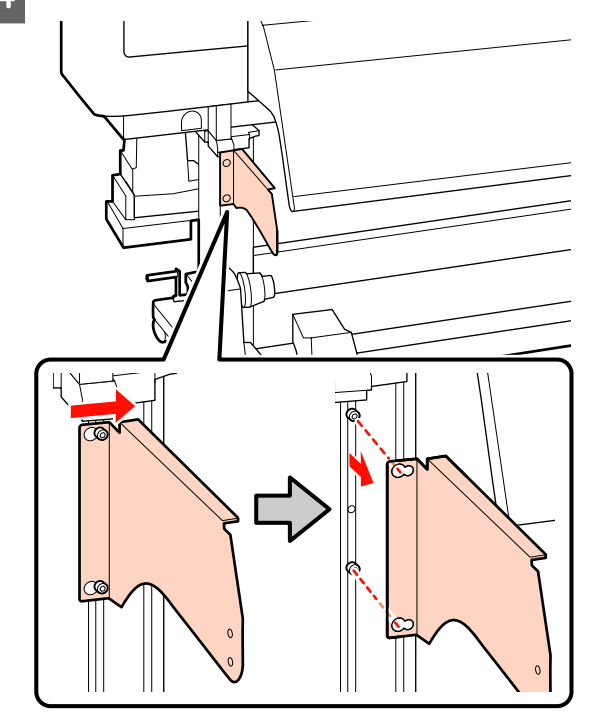

S Verwijder de rechterhouder.

#### **SC-F7200-serie**

(1) Gebruik een (kleine) inbussleutel om de 2 schroeven los te draaien.
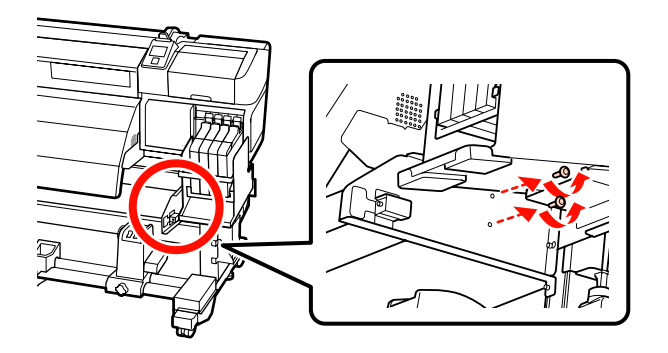

(2) Gebruik een (grote) inbussleutel om de drie schroeven te verwijderen; zorg ervoor dat de houder wordt ondersteund.

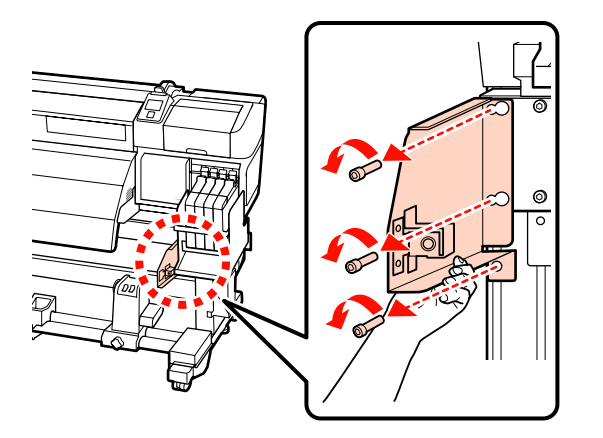

#### **SC-F7100-serie**

(1) Gebruik een (grote) inbussleutel om een schroef te verwijderen.

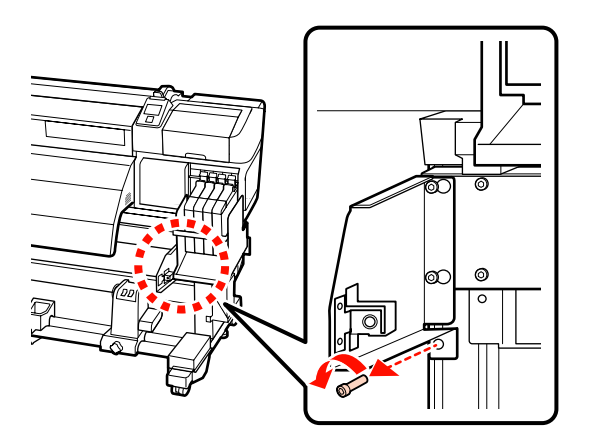

(2) Gebruik een (grote) inbussleutel om twee schroeven te verwijderen.

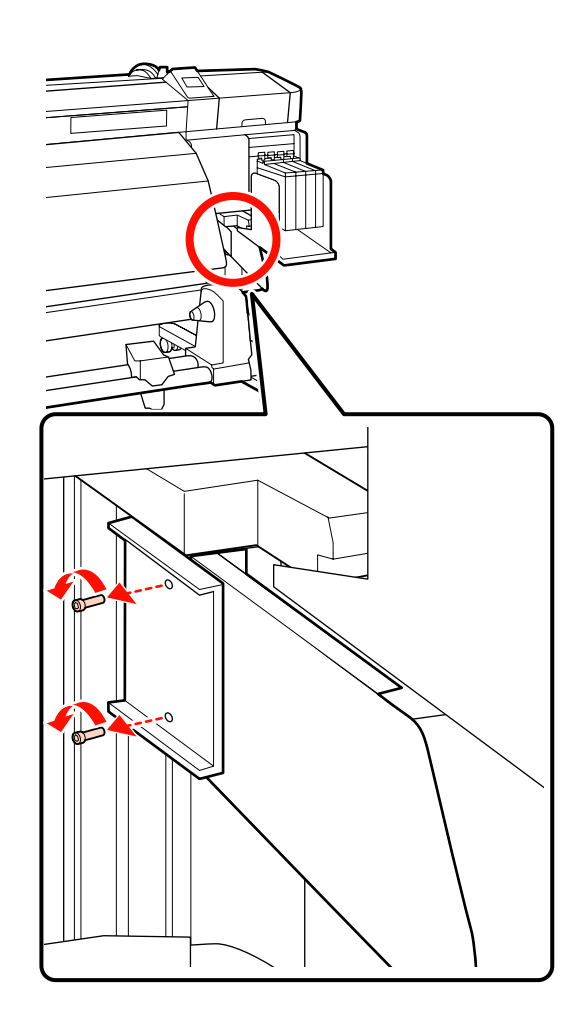

(3) Gebruik een (grote) inbussleutel om de twee schroeven enkele slagen te draaien om ze los te maken.

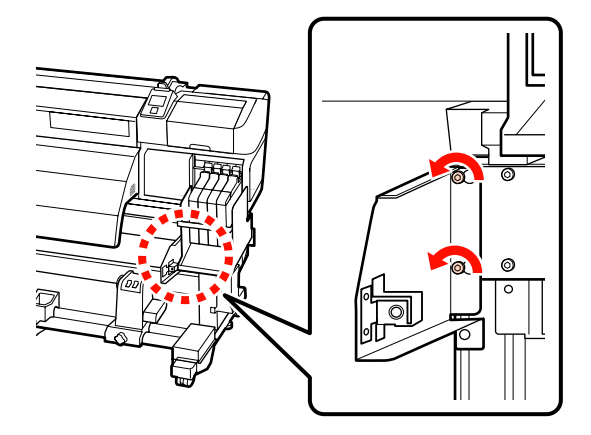

(4) Schuif de houder naar links en trek deze daarna naar voren.

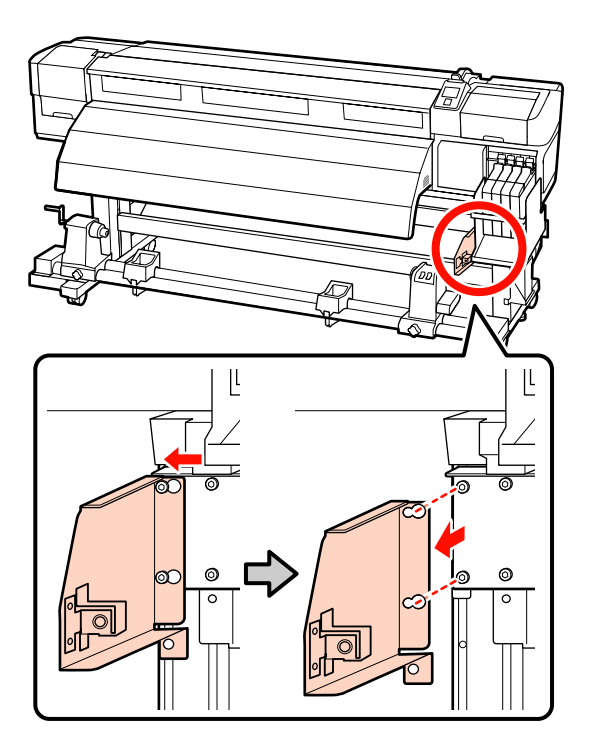

## **De materiaalgeleider bevestigen**

Onderdelen die in de volgende handeling worden gebruikt

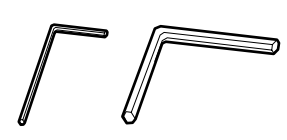

Bevestig de rechterhouder.

#### **SC-F7200-serie**

(1) Gebruik een (grote) inbussleutel om de drie schroeven aan te draaien en goed vast te zetten; zorg ervoor dat de houder wordt ondersteund.

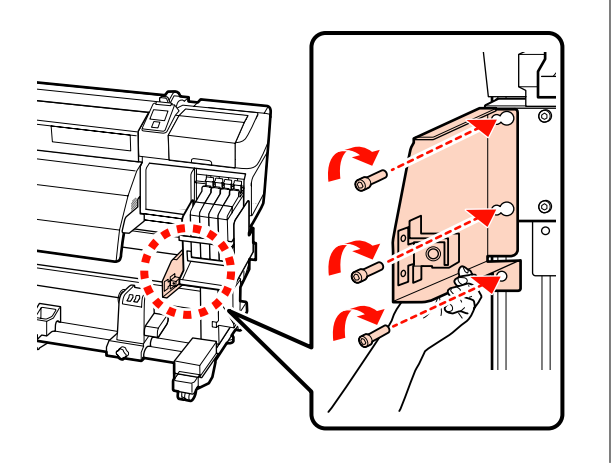

(2) Draai de 2 schroeven stevig aan met de (grote) inbussleutel.

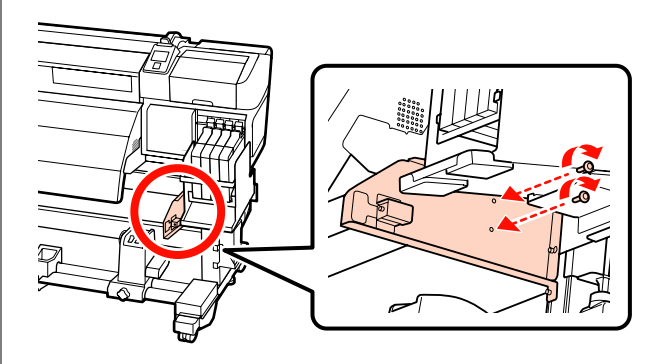

#### **SC-F7100-serie**

(1) Plaats de gaten in de houder op de schroeven en schuif de houder hierna naar rechts.

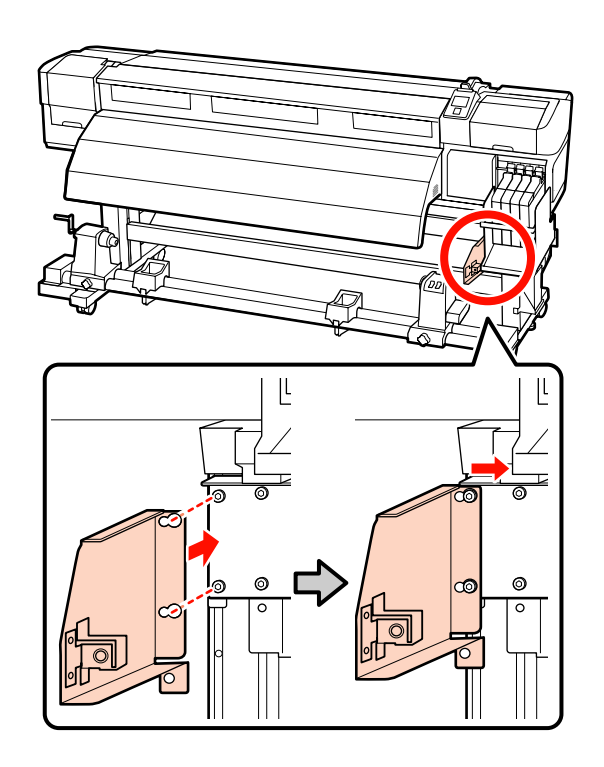

(2) Draai de twee schroeven die eerder voorlopig waren vastgedraaid stevig aan met de (grote) inbussleutel.

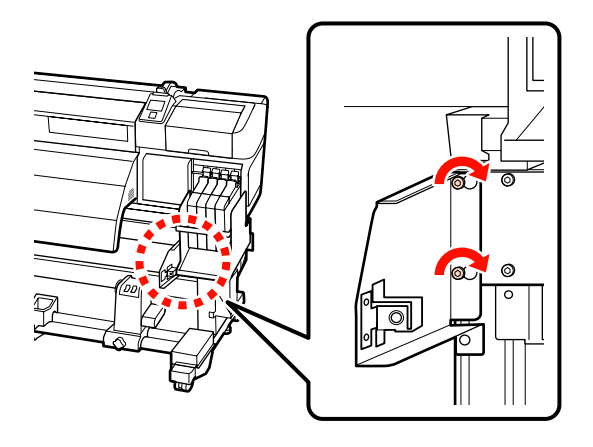

(3) Draai de 2 schroeven stevig aan met de (grote) inbussleutel.

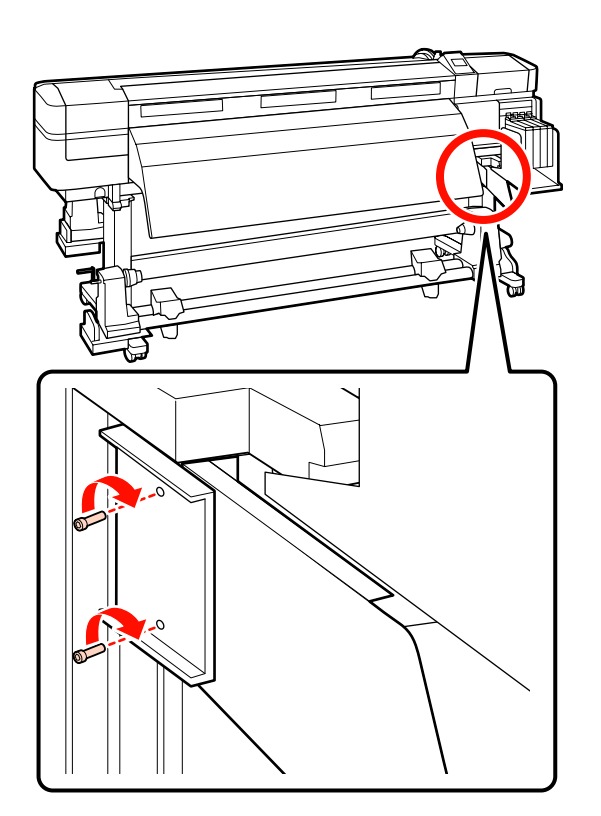

(4) Draai een schroef stevig aan met de (grote) inbussleutel.

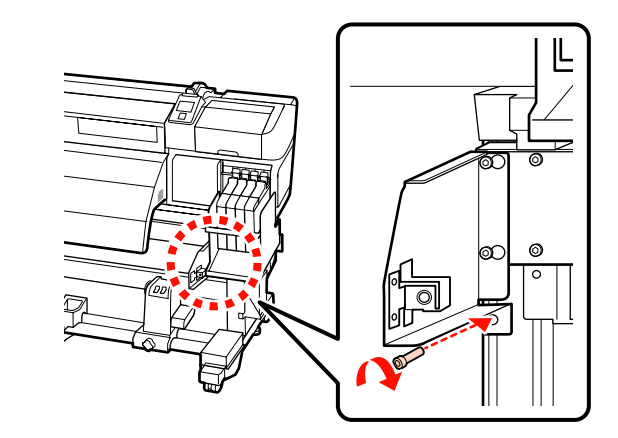

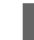

Bevestig de linkerhouder.

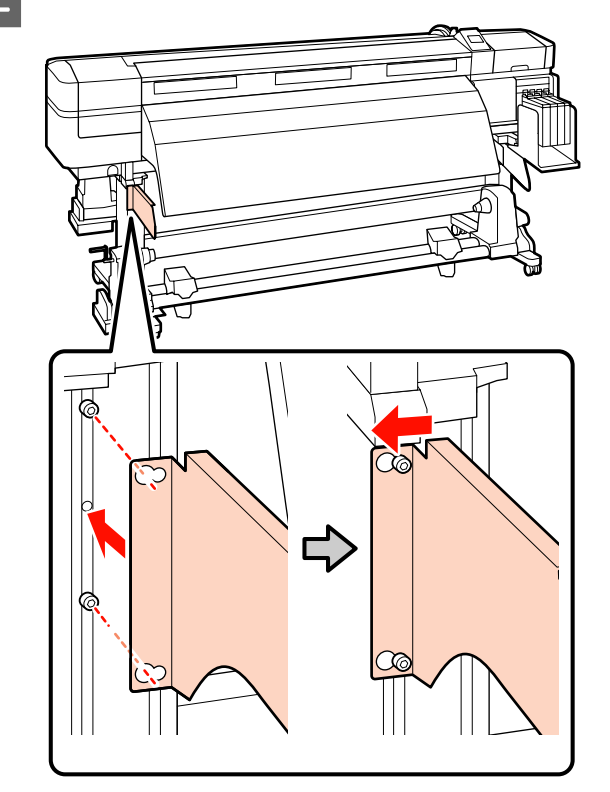

C Draai de twee schroeven die eerder voorlopig waren vastgedraaid stevig aan met de (grote) inbussleutel.

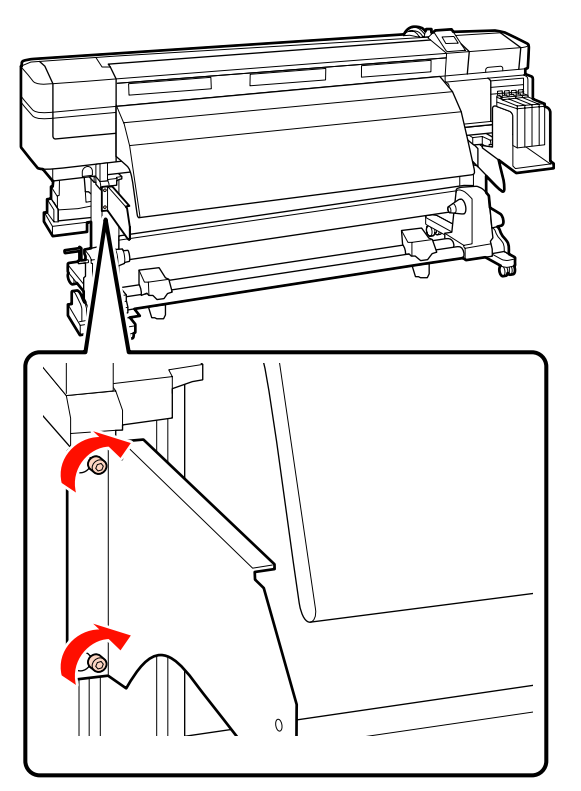

D Gebruik de (kleine) inbussleutel om de vier schroeven vast te draaien en de materiaalgeleider vast te zetten.

#### c*Belangrijk:*

*Bevestig de geleider met twee of meer mensen. Als de materiaalgeleider valt, kan deze vervormen. Zorg dat één persoon de materiaalgeleider vasthoudt terwijl de schroeven worden vastgezet.*

 $\circled{2}$ 

E Voer parallelle aanpassing uit.

Raadpleeg het volgende gedeelte en ga verder met parallelle aanpassing nadat u de materiaalgeleider hebt aangebracht.

## **Parallelle aanpassing**

Voer in de volgende gevallen parallelle aanpassing uit voor de Mediadoorvoer eenheid en Automatische oproleenheid.

- ❏ Er zijn problemen met de invoer van het materiaal
- ❏ Er zijn problemen met het oppakken
- ❏ De printer is verplaatst

Voor parallelle aanpassing zijn twee personen nodig omdat de voor- en achterkant van de printer tegelijkertijd moeten worden gecontroleerd en aangepast.

Voer parallelle aanpassing uit met behulp van de bijgeleverde rolkern en aanpassingstools. Er kunnen twee typen aanpassingstools zijn bijgeleverd. Wanneer zowel A als B zijn bijgeleverd, gebruikt u A.

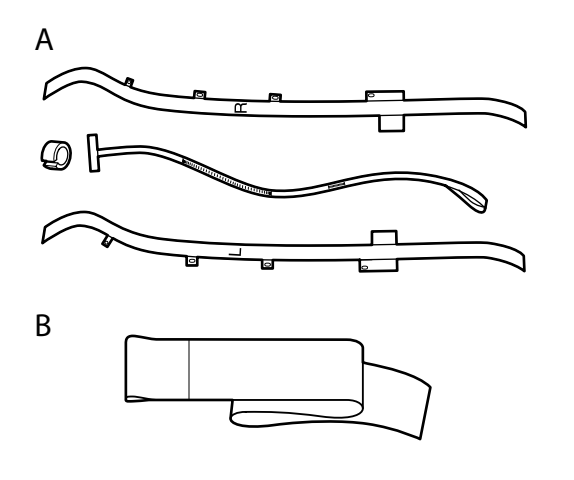

Raadpleeg het volgende gedeelte voor parallelle aanpassing met behulp van A.

Lees het volgende voor parallelle aanpassing met behulp van B.

 $\mathscr{D}$  ["Parallelle aanpassing met behulp van tool B" op](#page-159-0) [pagina 160](#page-159-0)

## **Parallelle aanpassing met behulp van tool A**

Onderdelen die in de volgende aanpassing worden gebruikt.

Bij de SC-F7200- en de SC-F7100-serie worden twee inbussleutels geleverd. Gebruik de grote inbussleutel voor parallelle aanpassing van de Mediadoorvoer eenheid.

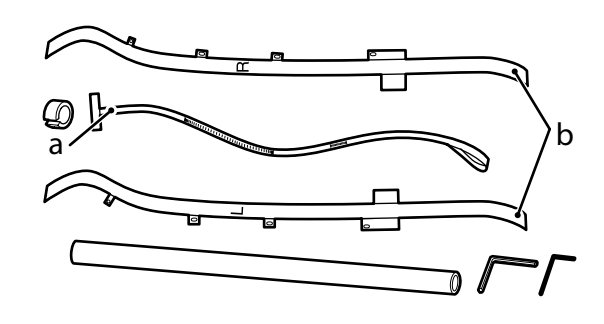

#### *Opmerking:*

*Wanneer de film opnieuw wordt gebruikt, kan de klevende zijde vlekkerig zijn. Drenk een pluisvrije doek in water, wring de doek uit en gebruik deze om stof en pluisjes op de achterzijde weg te vegen.*

## **Mediadoorvoer eenheid**

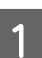

Controleer of de printer uit is.

B Open het voorpaneel en til de hendel voor het laden van het afdrukmateriaal omhoog.

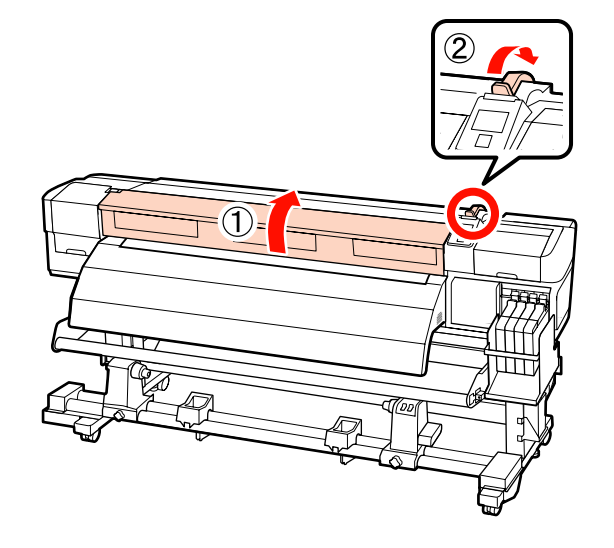

C Gebruik de grote inbussleutel om aan de achterkant van de printer de vier bevestigingsschroeven in de figuur los te draaien.

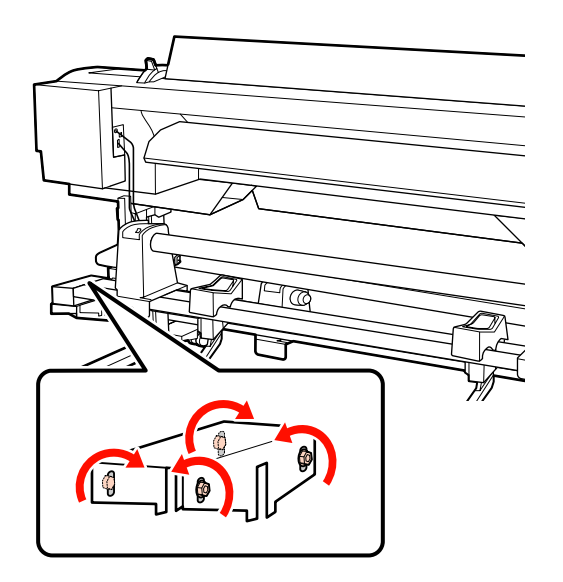

D Verplaats de linker- en rechterzijde van film B van de achterkant van de printer naar de voorkant.

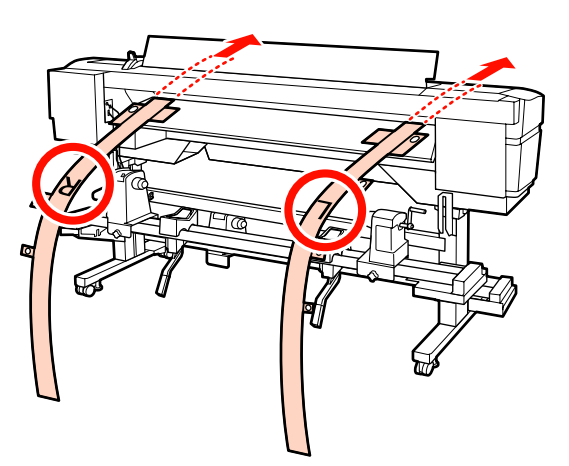

E Zoals weergegeven in de figuur, lijnt u Opening 1 van film B uit met de schroeven op de linkeren rechterrand van de geleider voor laden, waarna u de film vastdrukt.

> Als de film voor het eerst wordt gebruikt, verwijdert u de beschermlaag aan de achterzijde.

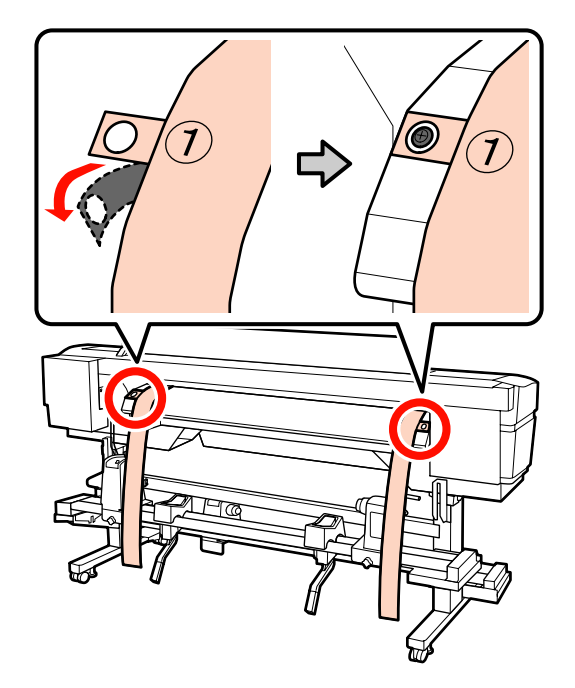

 $\begin{array}{c|c} \text{Zoals weregegeven in de figur, lijnt u Opening} \\ \text{2.} \end{array}$ 2 en 4 van film B aan de voorkant van de printer uit met de schroeven op de linker- en rechterrand van de naverwarming, waarna u de film vastdrukt.

> Als de film voor het eerst wordt gebruikt, verwijdert u de beschermlaag aan de achterzijde.

Lijn Opening 2 uit met de schroef op het bovenste gedeelte van de naverwarming.

Lijn Opening 4 uit met een schroef op de

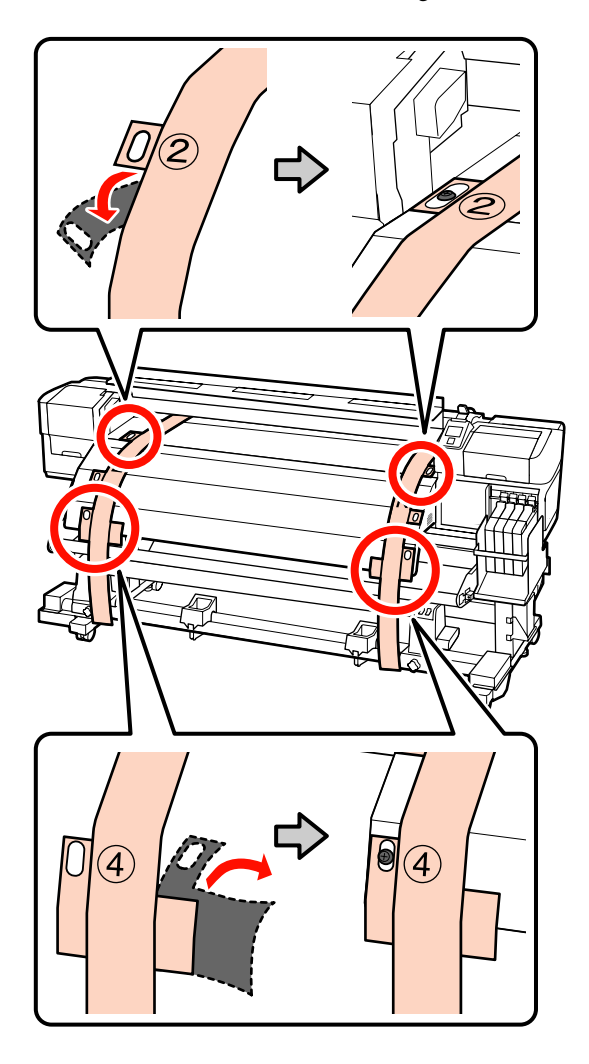

voorste rand van de naverwarming. G Aan de achterkant van de printer draait u de bevestigingsschroeven van de rolhouder links en rechts los. Vervolgens draait u de bevestigingsschroef van de rolhouder vast om de linkerrolhouder uit te lijnen met de positie van de stippellijn.

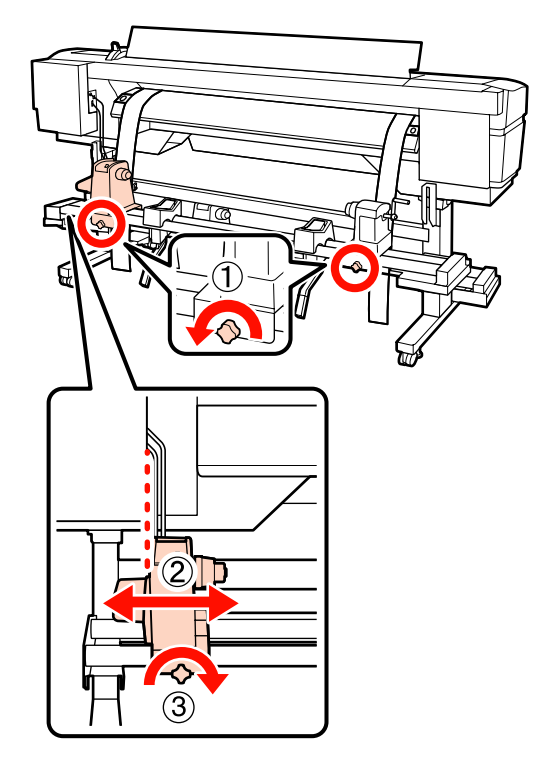

B Verplaats de rechter rolhouder zodanig dat de afstand tussen de beide rolhouders breder is dan de rolkern.

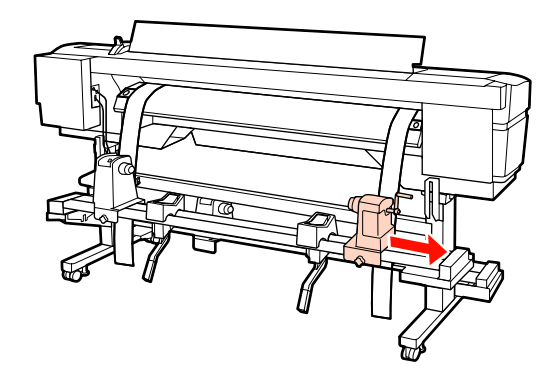

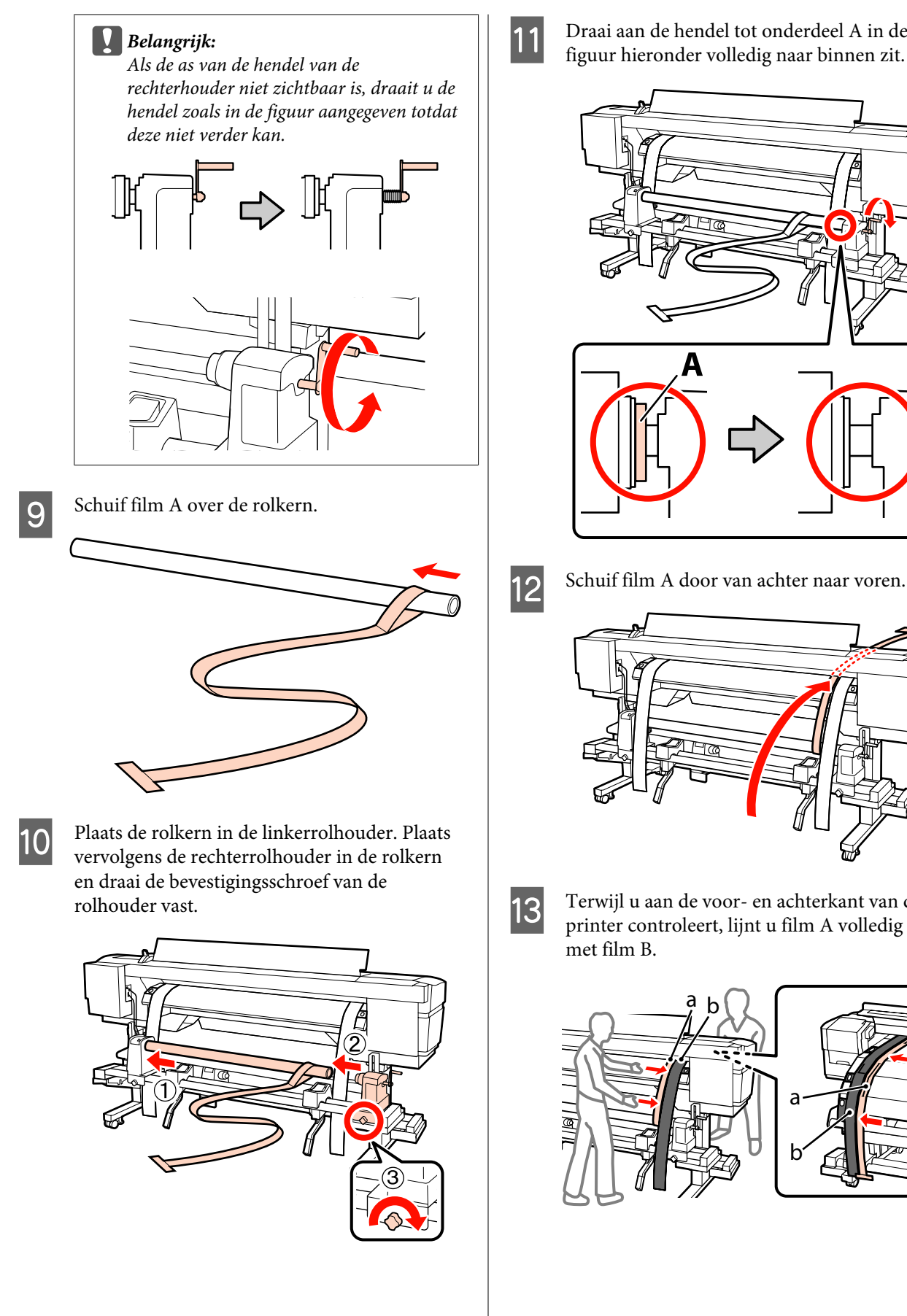

**11** Draai aan de hendel tot onderdeel A in de figuur hieronder volledig naar binnen zit.

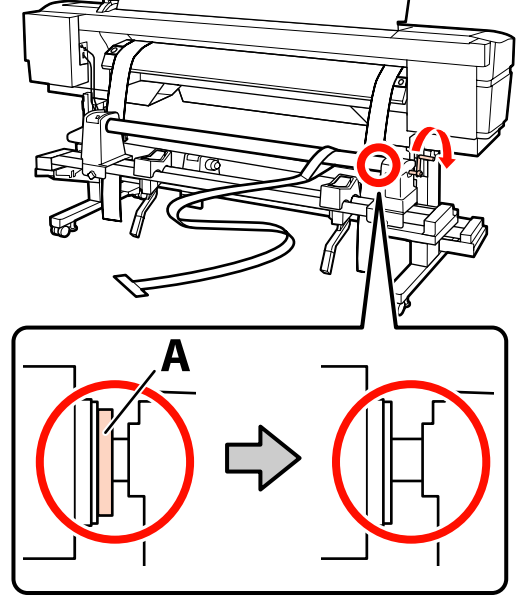

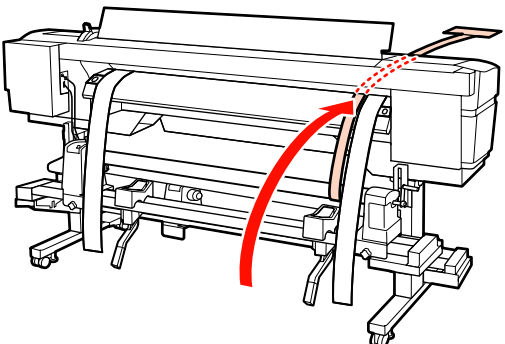

13 Terwijl u aan de voor- en achterkant van de<br>printer controleert lijnt u film A volledig uit printer controleert, lijnt u film A volledig uit

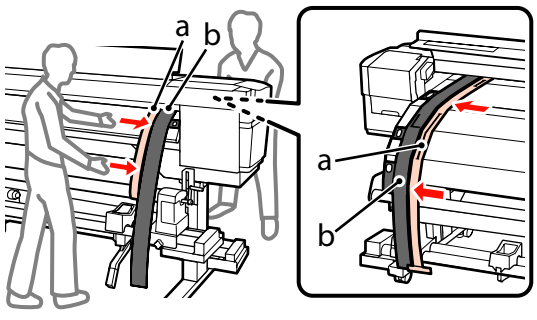

N Bevestig een tegengewicht aan film A. Zodra film A stopt met slingeren, noteert u de waarde van de schaal aan de voorkant van de witte lijn op de plaat.

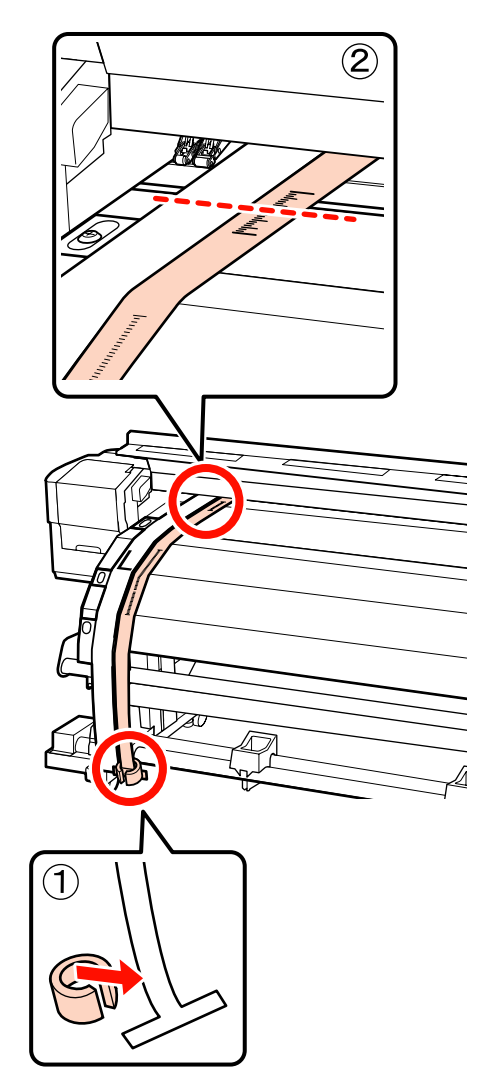

O Til film A op aan de voorkant van de printer en verplaats de film zodat deze volledig samenvalt met de rechterzijde van film B. Zodra film A stopt met slingeren, controleert u de schaal waar de voorzijde van de witte lijn op de plaat doorloopt.

> Als de waarde verschilt van de linkerzijde, gaat u verder met stap 16. Als de waarde hetzelfde is, gaat u verder met stap 17.

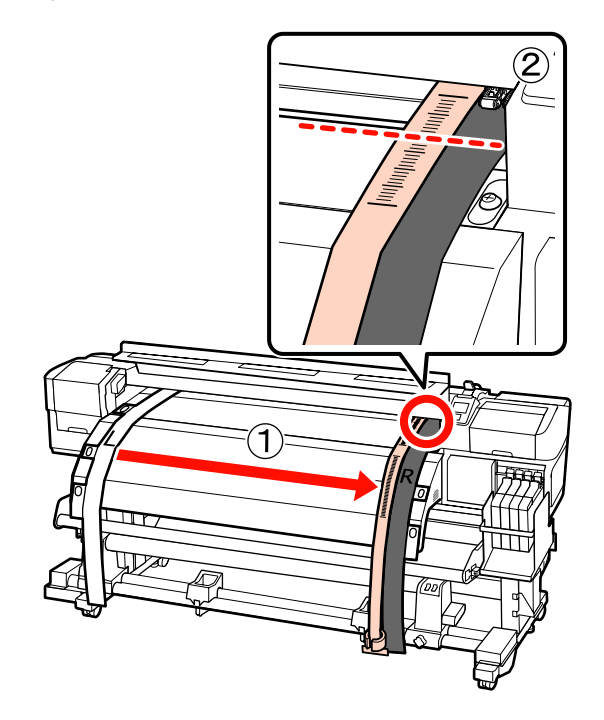

16 Terwijl u de schaal van film A aan de voorkant van de printer controleert, maakt u een aanpassing aan de achterkant van de printer.

> Door de stelschroef linksom te draaien, gaat de schaal naar achteren. Door de stelschroef rechtsom te draaien, komt de schaal naar u toe. Met één slag van de schroef wordt de lijn ongeveer 1 mm verplaatst. Als de waarde van deze schaal overeenkomt met de linkerzijde, is de aanpassing voltooid.

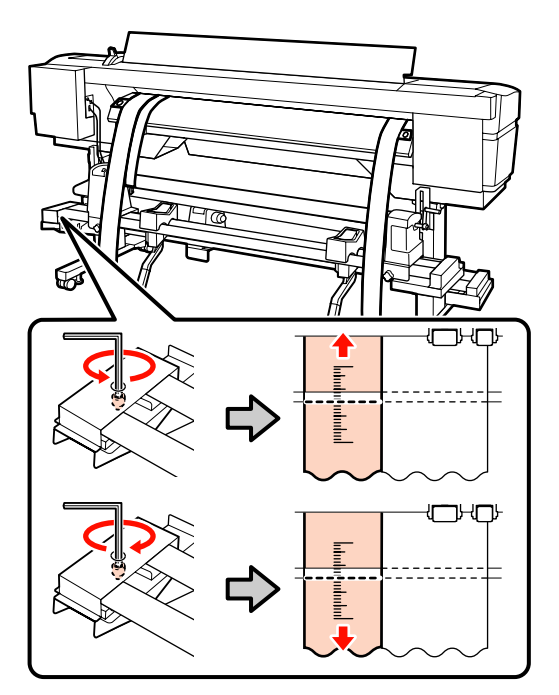

Q Draai de 4 schroeven stevig aan met de grote inbussleutel.

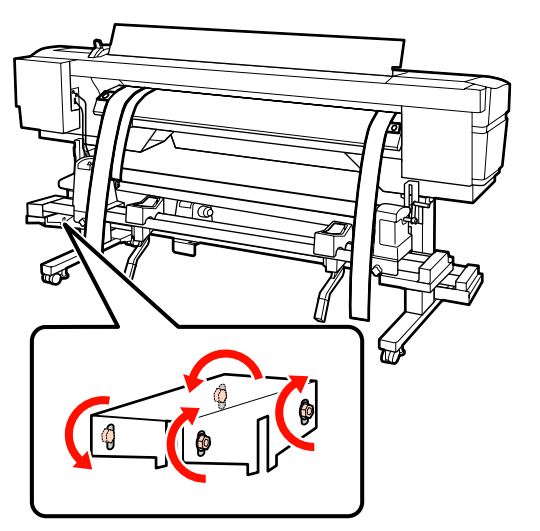

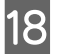

R Verwijder aan de voorkant van de printer het tegengewicht dat aan film A is bevestigd.

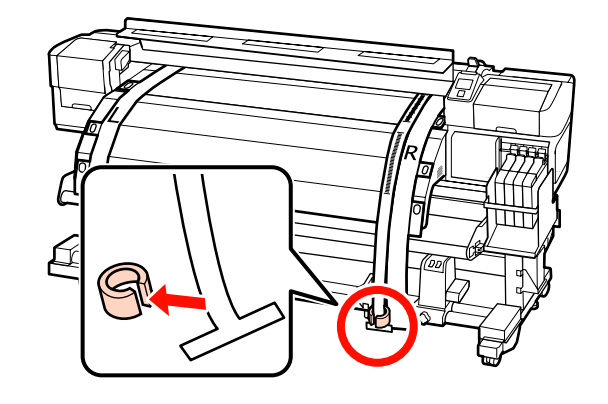

**19** Trek film A weg via de achterkant van de printer. Draai vervolgens de bevestigingsschroef van de rechterrolhouder los en verwijder de rolhouder.

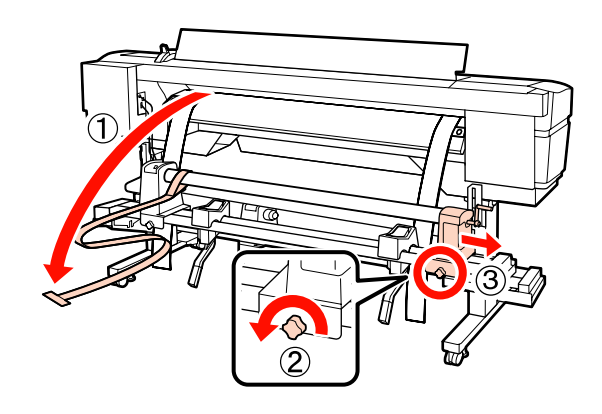

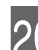

20 De rolkern verwijderen.

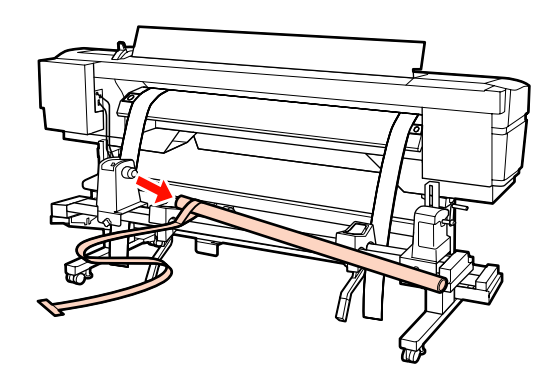

Ga dan verder naar de parallelle aanpassing van de Automatische oproleenheid.

## **Automatische oproleenheid**

A Gebruik de grote inbussleutel om de vier bevestigingsschroeven aan de voorkant van de printer los te draaien zoals weergegeven in de figuur.

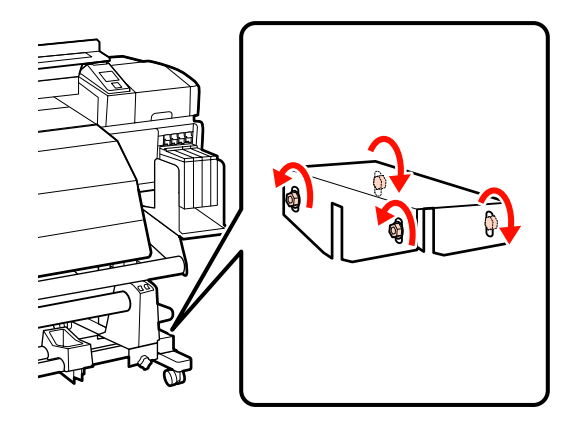

**2** Draai de bevestigingsschroeven van de rolkernhouder los en schuif de linkerrolkernhouders naar de buitenzijde. Draai vervolgens de bevestigingsschroef van de rolkernhouder vast om de rechterrolkernhouder uit te lijnen met de positie van de stippellijn.

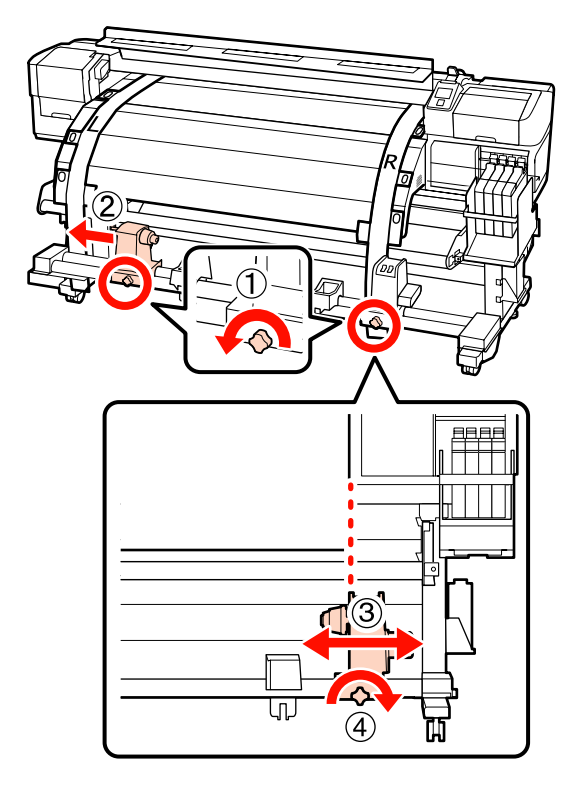

# c*Belangrijk: Als de hendel van de linkerrolhouder niet zichtbaar is, draait u de hendel zoals aangegeven in de figuur totdat deze niet verder kan.*

Plaats de rolkern in de rechterrolhouder. Plaats vervolgens de linkerrolhouder in de rolkern en draai de bevestigingsschroef van de rolkernhouder vast.

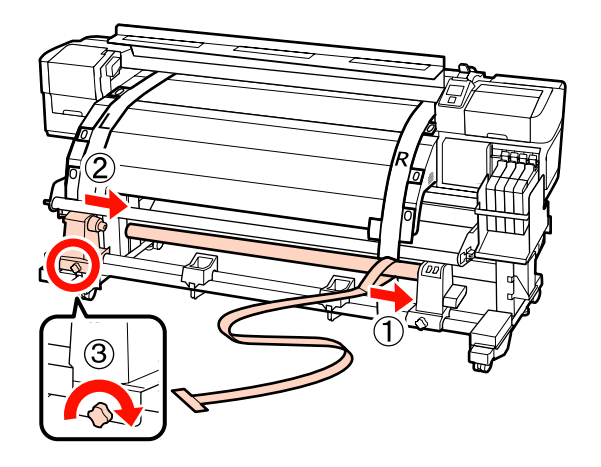

- 
- Draai aan de hendel tot onderdeel A in de figuur hieronder volledig naar binnen zit.

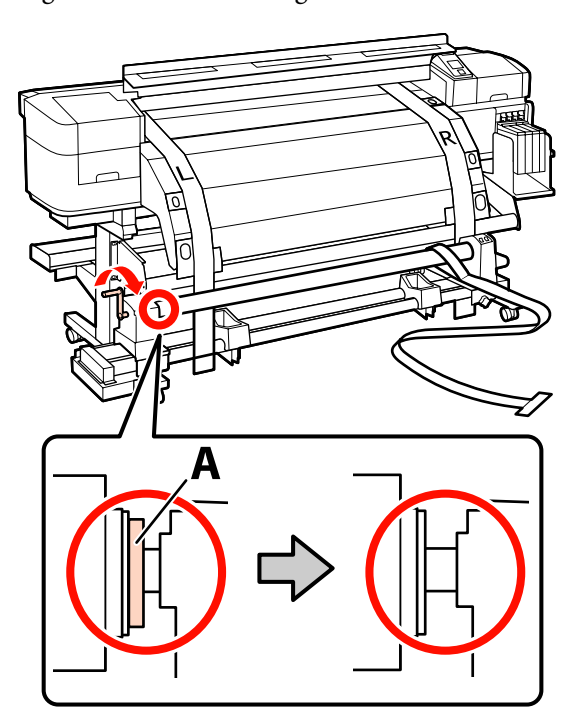

 $\begin{array}{|c|c|c|c|c|}\n5 & \text{Plaats film A links van film B. Trek de voorste} \\
 & \text{and una film A tensor de metwiedreloides en}\n\end{array}$ rand van film A tussen de materiaalgeleider en naverwarming door en plaats deze in de printer.

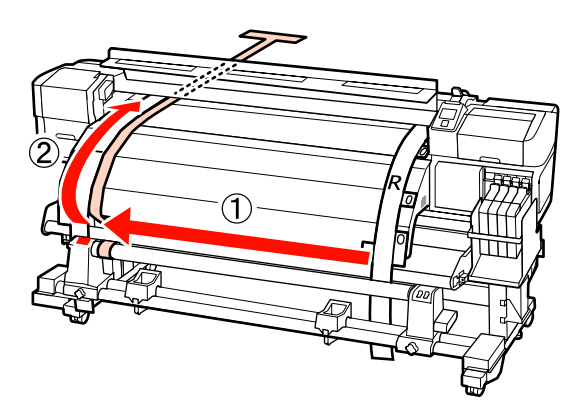

F Terwijl u aan de voor- en achterkant van de printer controleert, lijnt u film A volledig uit met film B.

> Bevestig aan de achterkant van de printer een tegengewicht aan film A.

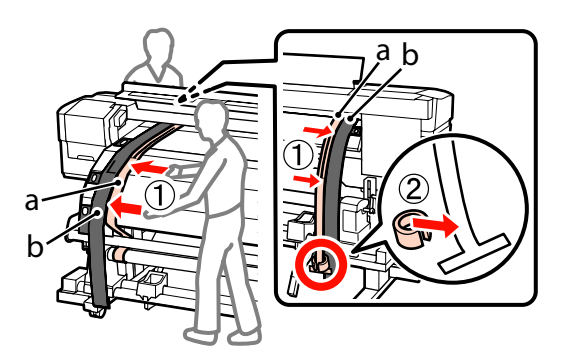

- - G Zodra film A stopt met slingeren, noteert u de waarde van de schaal aan de voorkant van de witte lijn op de plaat.

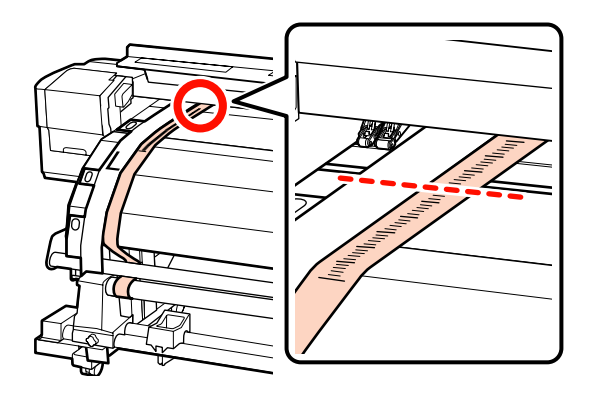

8 Til film A op aan de voorkant van de printer en verplaats de film zodat deze volledig samenvalt met de rechterzijde van film B. Zodra film A stopt met slingeren, controleert u de schaal waar de voorzijde van de witte lijn op de plaat doorloopt.

> Als de waarde verschilt van de linkerzijde, gaat u verder met stap 9. Als de waarde hetzelfde is, gaat u verder met stap 10.

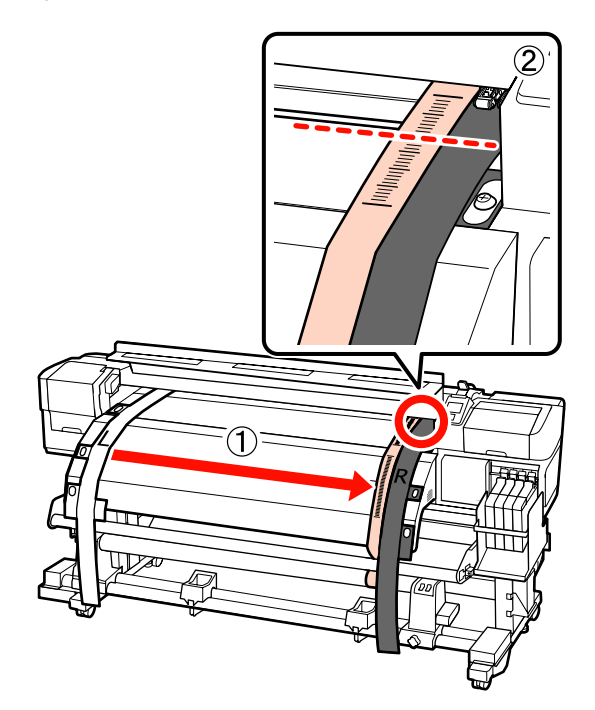

I Terwijl u de schaal van film A aan de voorkant van de printer controleert, gebruikt u de grote inbussleutel om aanpassingen te maken.

> Door de stelschroef rechtsom te draaien, gaat de schaal naar achteren. Door de stelschroef linksom te draaien, komt de schaal naar u toe. Met één draai aan de schroef, verplaatst u de regel circa 1 mm.

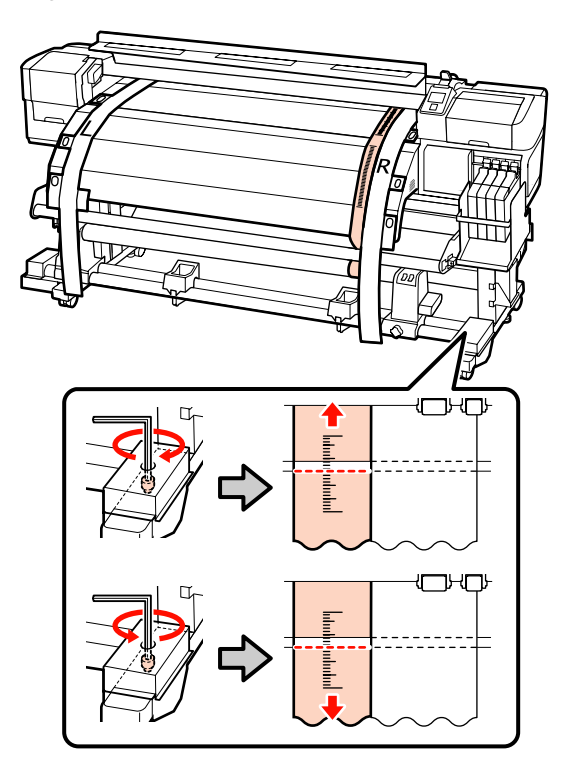

10 Draai de 4 schroeven stevig aan met de grote inbussleutel.

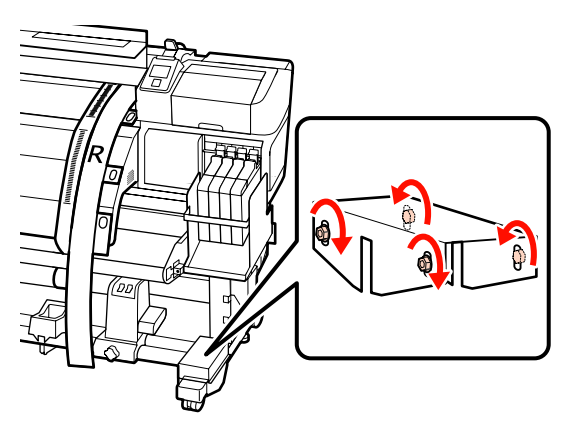

Verwijder aan de achterkant van de printer het tegengewicht dat aan film A is bevestigd.

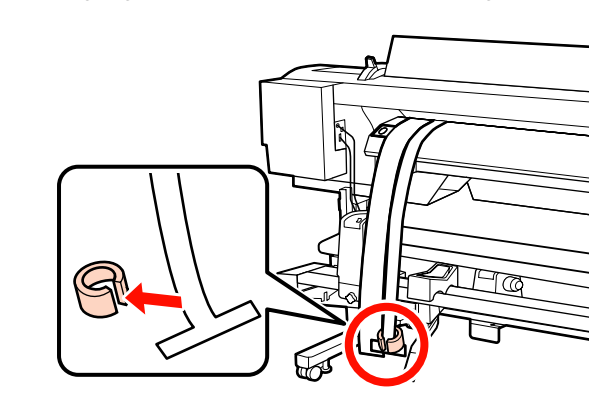

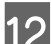

12 Trek film A uit de printer.

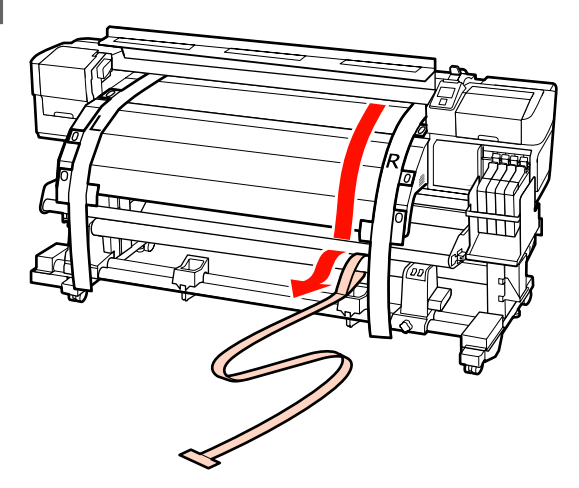

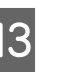

Plaats film A links van film B.<br>Haal de voorste rand van film Haal de voorste rand van film A door via de voorzijde van de materiaalgeleider en plaats deze in de printer.

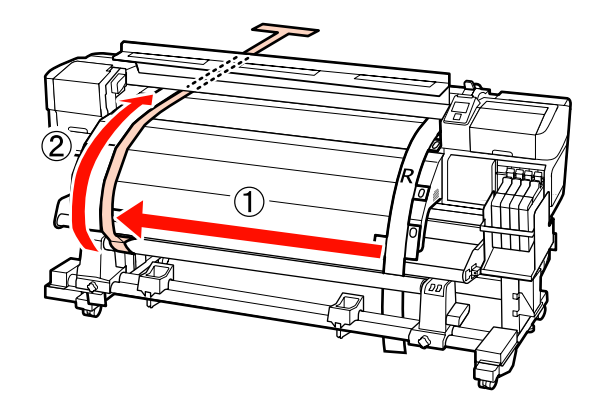

14 Til film A op aan de voorkant van de printer en verplaats de film zodat deze volledig samenvalt met film B.

> Bevestig aan de achterkant van de printer een tegengewicht aan film A.

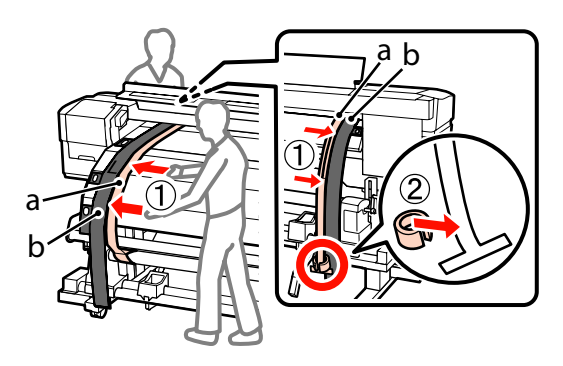

O Zodra film A stopt met slingeren, noteert u de waarde van de schaal aan de voorkant van de witte lijn op de plaat.

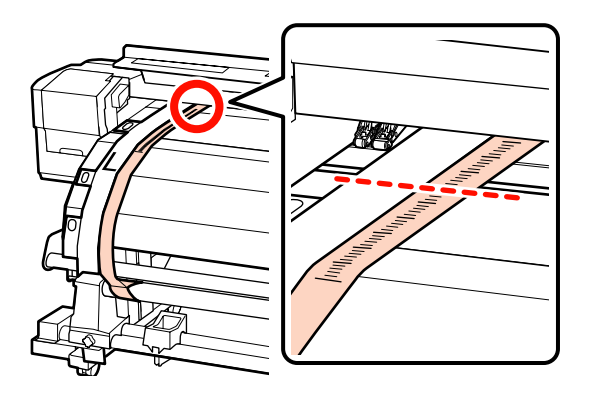

**16** Til film A op aan de voorkant van de printer en verplaats de film zodat deze volledig samenvalt met de rechterzijde van film B. Zodra film A stopt met slingeren, controleert u de schaal waar de voorzijde van de witte lijn op de plaat

doorloopt.

Als de waarde verschilt van de linkerzijde, gaat u verder met stap 17. Als de waarde hetzelfde is, gaat u verder met stap 20.

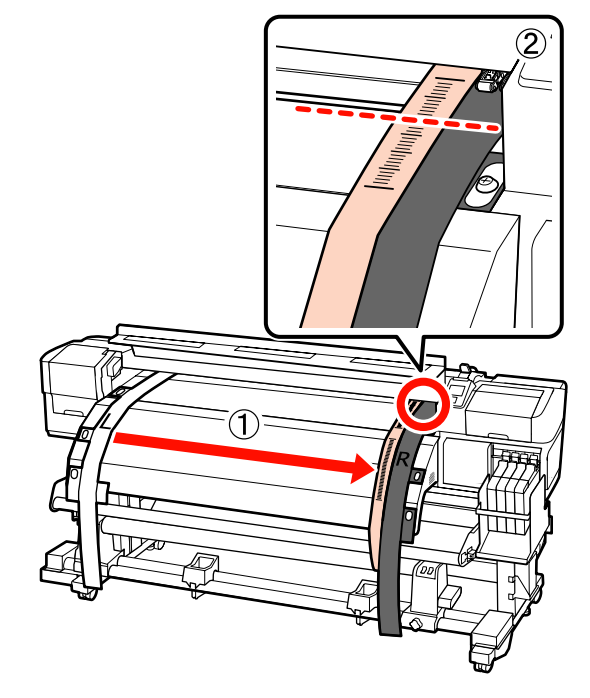

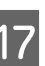

**17** Gebruik de kleine inbussleutel om de 2 schroeven los te draaien.

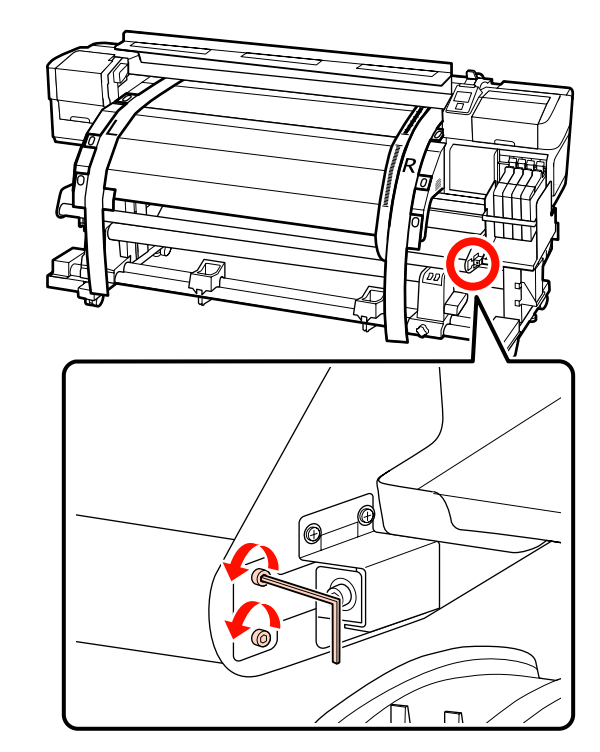

R Terwijl u de schaal van film A aan de voorkant van de printer controleert, gebruikt u de grote inbussleutel om aanpassingen te maken, waarbij u met uw andere hand de materiaalgeleider vasthoudt.

> Door de stelschroef linksom te draaien, gaat de schaal naar achteren. Door de stelschroef rechtsom te draaien, komt de schaal naar u toe. Met één slag van de schroef wordt de lijn ongeveer 1 mm verplaatst. Als de waarde van deze schaal overeenkomt met de linkerzijde, is de aanpassing voltooid.

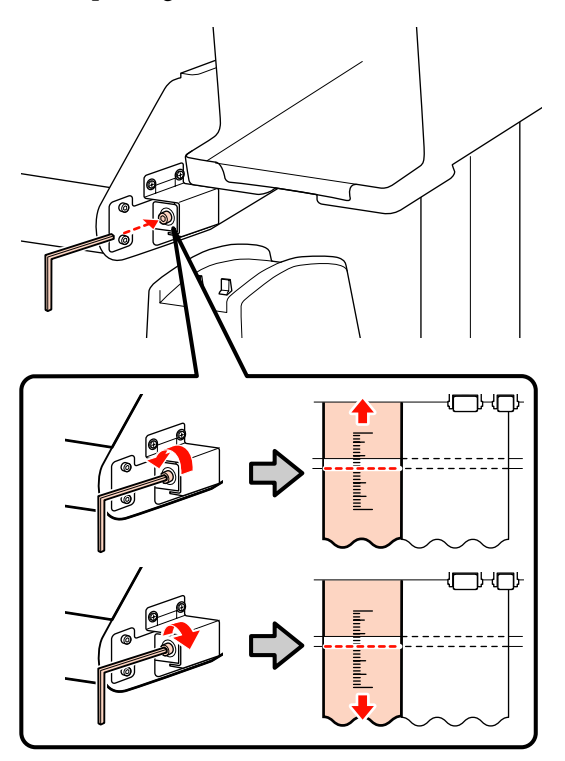

19 Gebruik de kleine inbussleutel om de 2 schroeven vast te draaien.

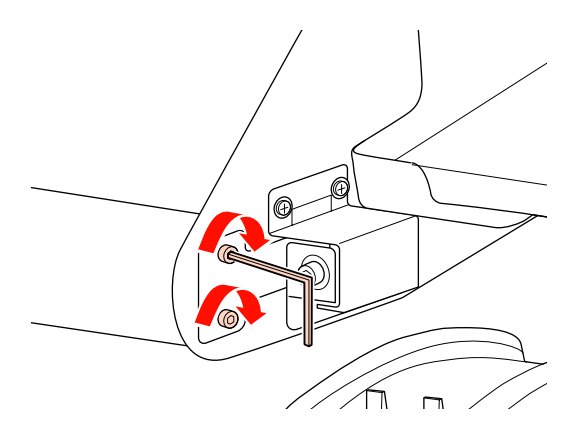

20 Verwijder aan de achterkant van de printer het tegengewicht dat aan film A is bevestigd.

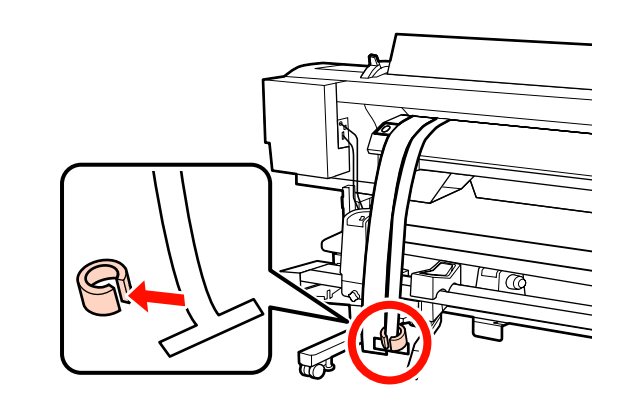

21 Trek film A uit de printer. Draai vervolgens de<br>schroef van de rolkernhouder aan de schroef van de rolkernhouder aan de rechterkant los en verwijder de rolkernhouder van de rol.

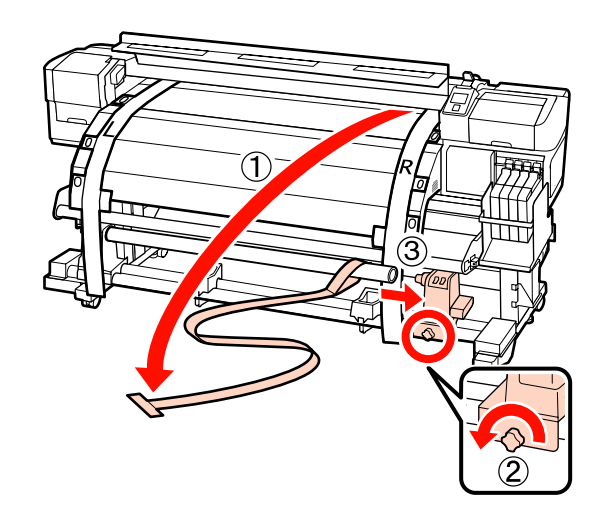

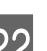

22 De rolkern verwijderen.

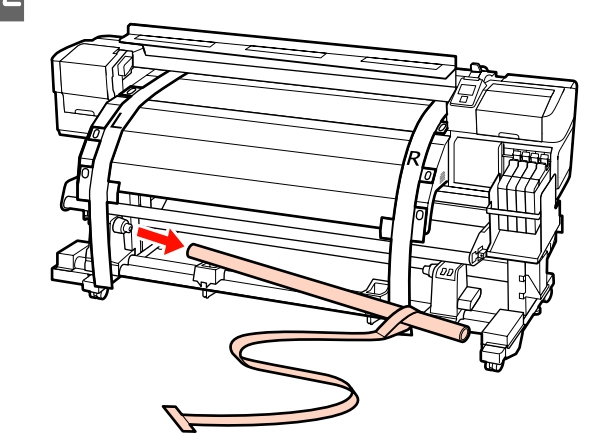

<span id="page-159-0"></span>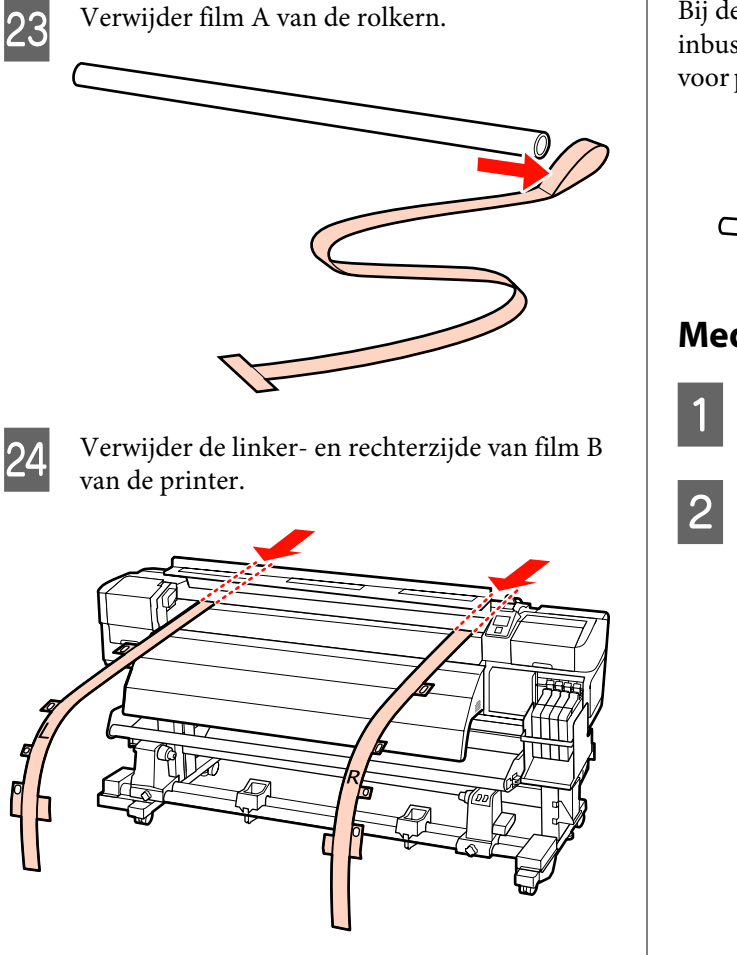

#### *Opmerking:*

*Bewaar film A en B samen met het tegengewicht zonder de films te kreuken. Als de film opnieuw wordt gebruikt, verwijdert u vóór het gebruik stof en andere deeltjes en rekt u de film goed uit.*

## **Parallelle aanpassing met behulp van tool B**

In de volgende procedure wordt gebruik gemaakt van afbeeldingen van de SC-F7000-serie, maar de procedure is hetzelfde voor de SC-F7200- of de SC-F7100-serie.

Onderdelen die in de volgende aanpassing worden gebruikt.

Bij de SC-F7200- en de SC-F7100-serie worden twee inbussleutels geleverd. Gebruik de grote inbussleutel voor parallelle aanpassing van de media-invoereenheid.

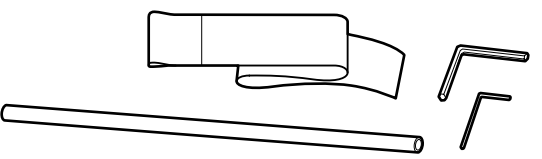

### **Mediadoorvoer eenheid**

Controleer of de printer uit is.

B Open het voorpaneel en til de hendel voor het laden van het afdrukmateriaal omhoog.

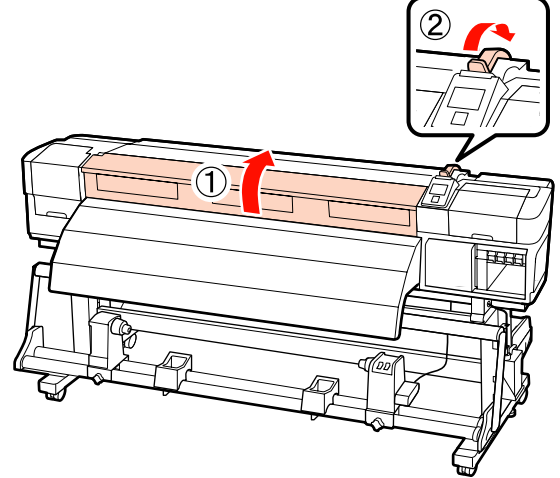

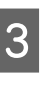

Gebruik de grote inbussleutel om de vier bevestigingsschroeven aan de achterkant van de printer los te draaien zoals weergegeven in de figuur.

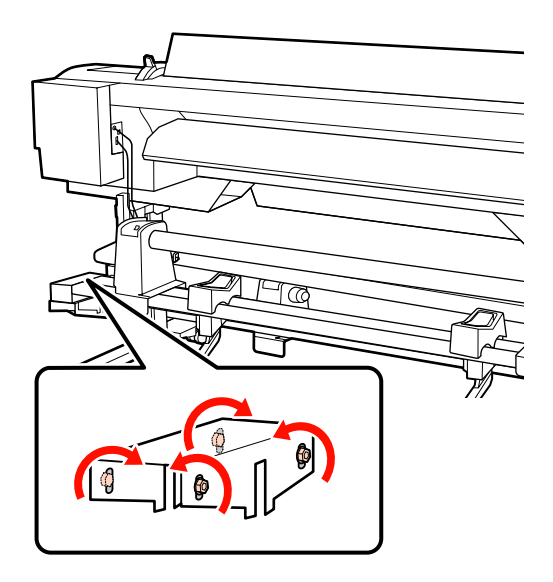

**A** Draai de bevestigingsschroeven van de F Haal het aanpassingspapier door over de rolkern. rolhouders los en verstel de rolhouders zo dat de afstand tussen beide breder is dan de rolkern. Plaats de rolkern in de linkerrolhouder. Plaats de rechterrolhouder in de rolkern en draai de bevestigingsschroef van de rolhouder vast. c*Belangrijk: Als de as van de hendel van de rechterhouder niet zichtbaar is, draait u de hendel zoals in de figuur aangegeven totdat deze niet verder kan.*  $\mathcal{L}$  $\circledS$ E Draai de bevestigingsschroef van de rolhouder vast om de linkerrolhouder uit te lijnen met de  $\begin{array}{c|c}\n\mathbf{B} & \text{Draai aan de hendel tot onderdeel A in de} \\
\mathbf{f} & \text{fgruur hironeder uellodi en oor hinon git}\n\end{array}$ positie van de stippellijn. figuur hieronder volledig naar binnen zit.  $\circledcirc$ Δ

#### c*Belangrijk:*

*Zodra onderdeel A niet meer zichtbaar is, mag u de hendel niet verder draaien. Wanneer u deze voorzorgsmaatregel niet naleeft, kan dit schade aan de rolhouder veroorzaken.*

I Breng het aanpassingspapier naar een positie op 5 cm van de rechterzijde van de rolkern en plaats het papier in de printer.

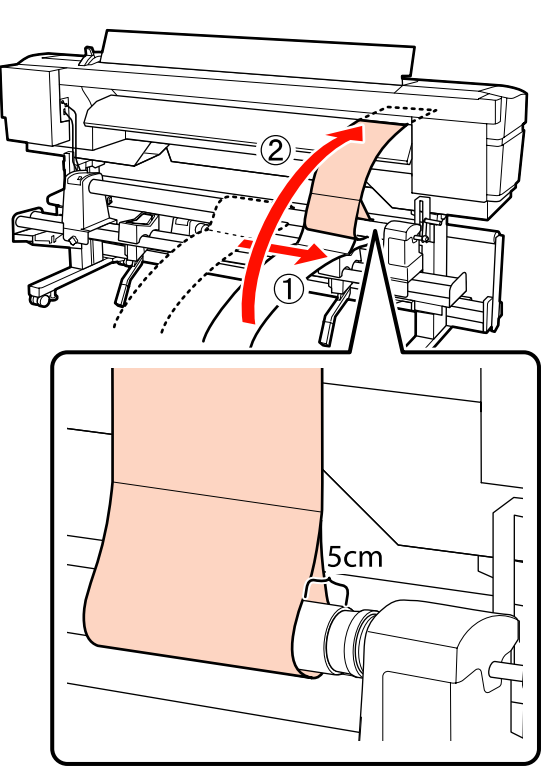

10 Houd het aanpassingspapier aan de voorkant<br>strak gespannen, plaats een liniaal aan de strak gespannen, plaats een liniaal aan de voorkant van de witte lijn op de plaat en trek een lijn met een pen of potlood.

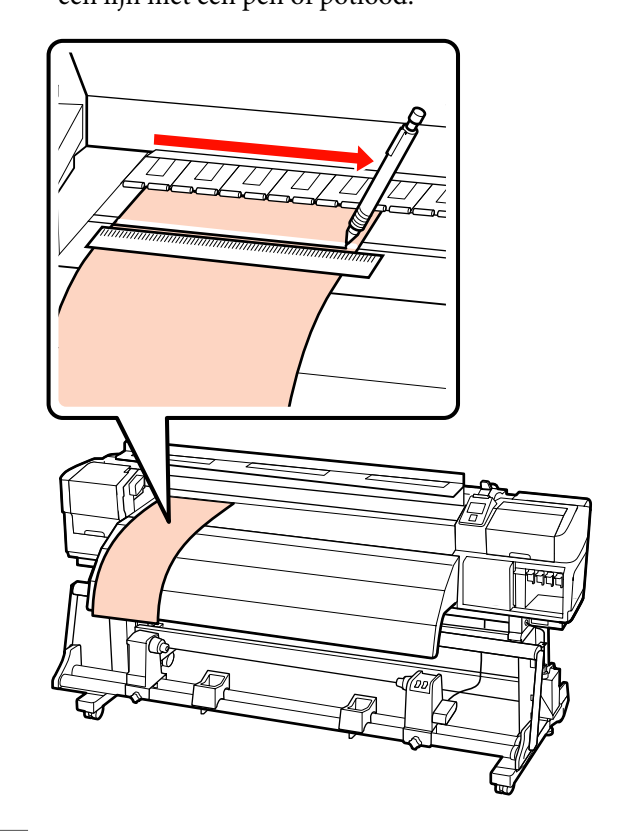

Trek het aanpassingspapier er aan de achterzijde uit, verplaats het naar een positie op 5 cm van de linkerzijde van de rolkern en plaats het papier in de printer.

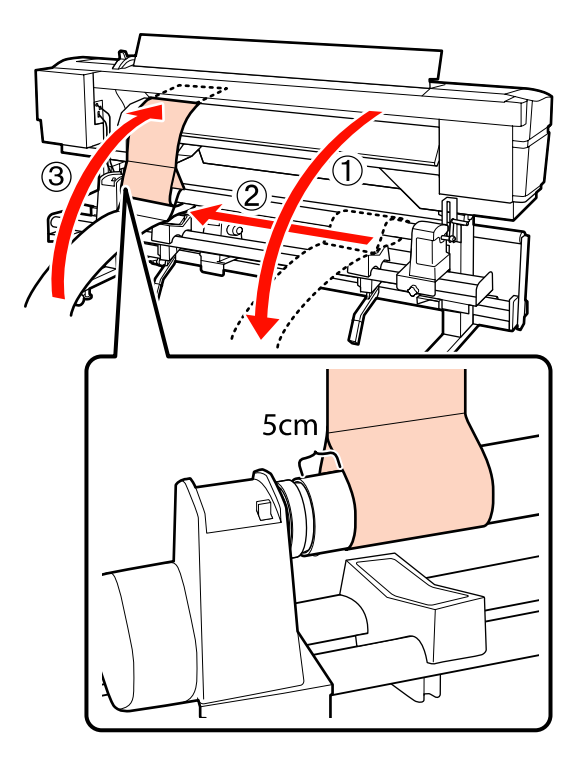

L Houd het aanpassingspapier aan de voorkant van de printer strak gespannen en controleer de posities van de witte lijn op de plaat met de lijn die u in stap 10 hebt getrokken.

> Als de getrokken lijn en de witte lijn niet overeenkomen, zoals in onderstaande afbeelding, gaat u verder met stap 13. Als ze wel overeenkomen, gaat u verder met stap 14.

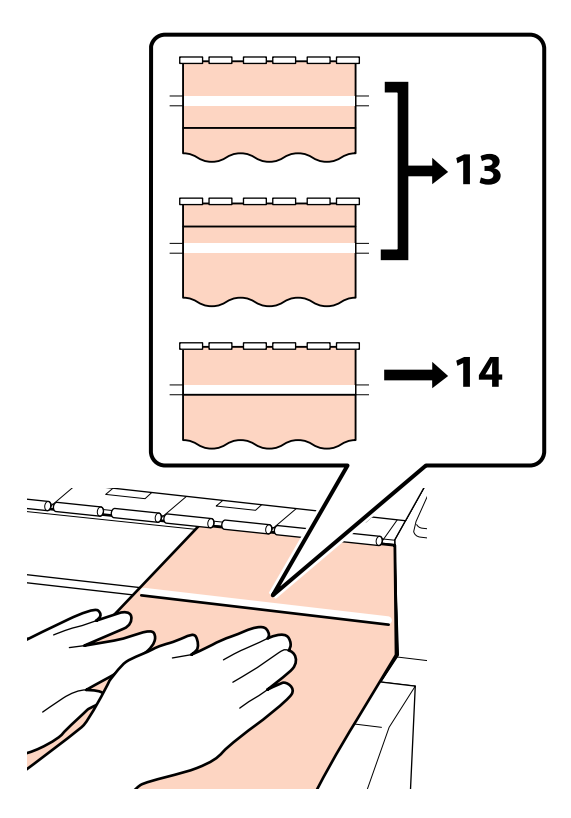

M Terwijl de uitlijning van de twee lijnen aan de voorkant van de printer wordt gecontroleerd, gebruikt u de inbussleutel om de schroef aan de achterzijde van de printer zo in te stellen dat de getrokken lijn is uitgelijnd met de positie van de stippellijn.

> Als de getrokken lijn zich onder de witte lijn bevindt, draait u de stelschroef linksom. Als de getrokken lijn zich boven de witte lijn bevindt, draait u de stelschroef rechtsom. Met één draai aan de schroef, verplaatst u de regel circa 1 mm.

> De aanpassing is klaar wanneer de getrokken lijn zich op de positie van de stippellijn bevindt.

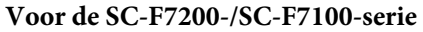

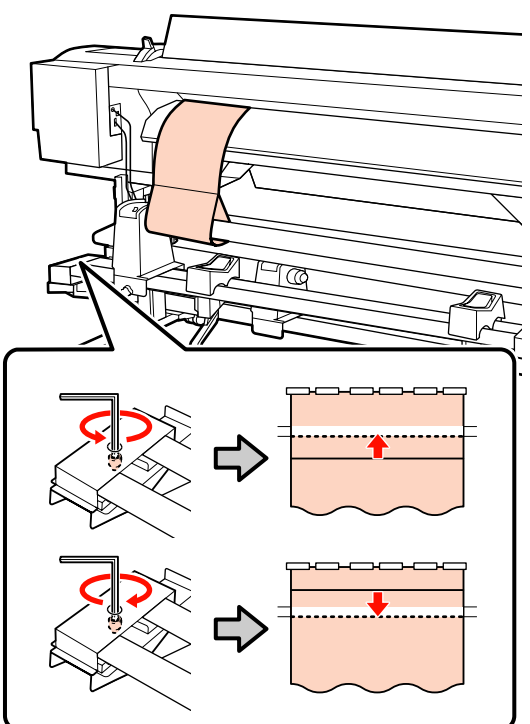

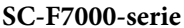

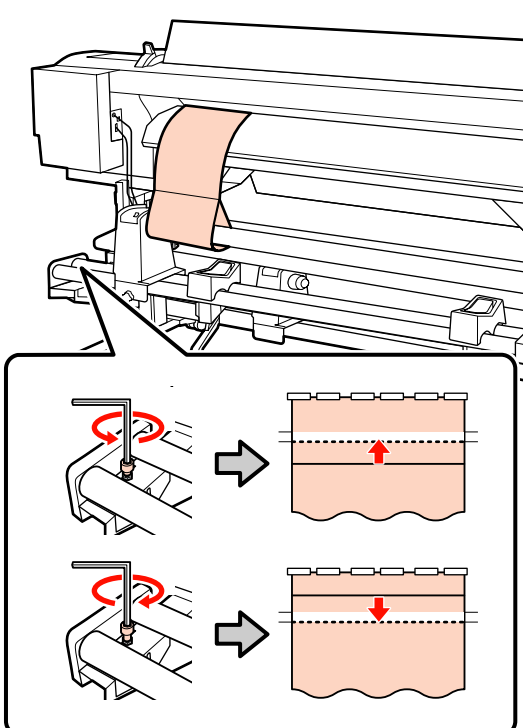

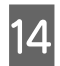

Draai de 4 schroeven stevig aan met de inbussleutel.

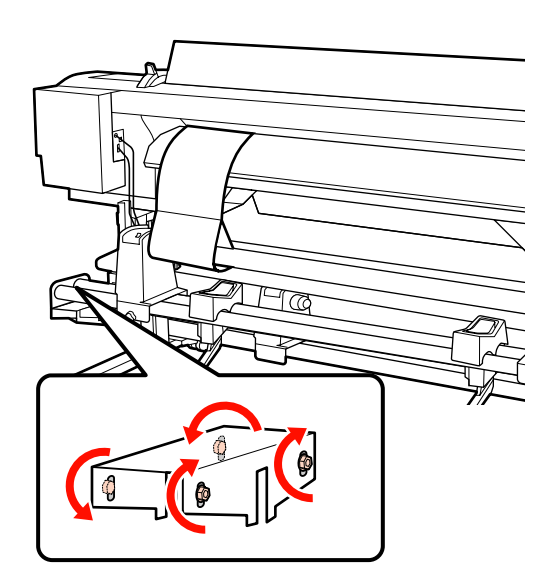

O Trek het aanpassingspapier uit de printer, draai de bevestigingsschroef van de rechterrolhouder los en verwijder de rolhouder.

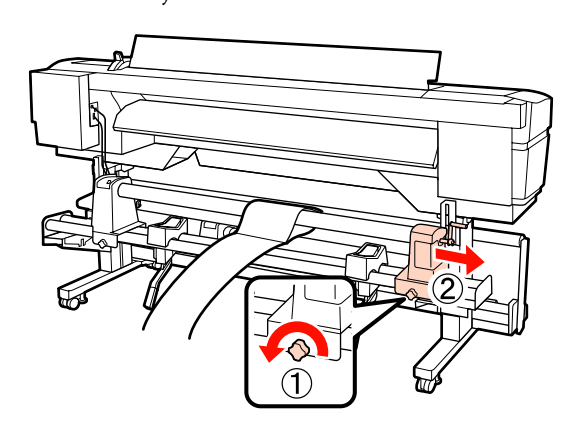

16 De rolkern verwijderen.

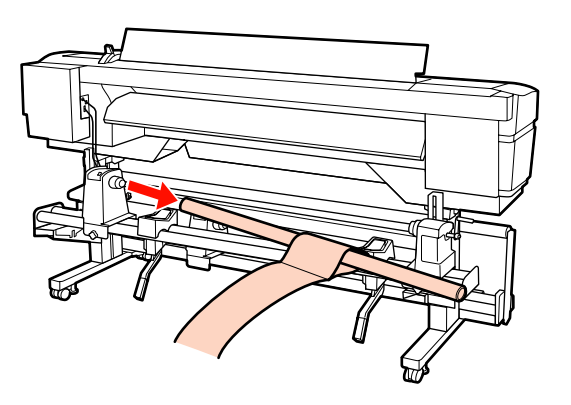

Raadpleeg het volgende item en ga verder met de parallelle aanpassing van de automatische rolopvangeenheid.

## **Automatische oproleenheid**

De parallelle aanpassingsmethode voor de Automatische oproleenheid is afhankelijk van uw printer. Kies de methode die bij uw printer past.

U"Bij gebruik van de SC-F7200-/SC-F7100-serie" op pagina 164

U["Bij gebruik van de SC-F7000-serie" op](#page-170-0) [pagina 171](#page-170-0)

#### **Bij gebruik van de SC-F7200-/SC-F7100-serie**

Gebruik de grote inbussleutel om de vier bevestigingsschroeven aan de voorkant van de printer los te draaien zoals weergegeven in de figuur.

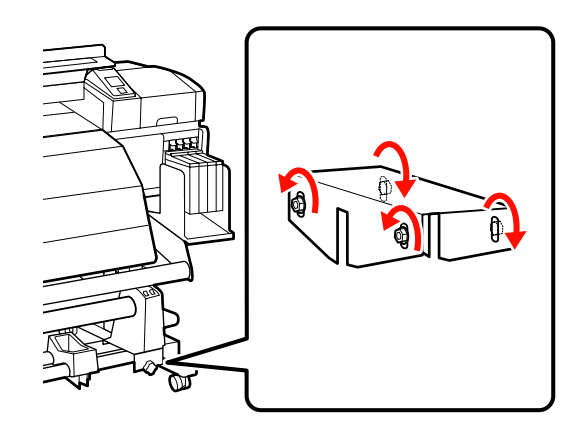

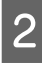

B Draai de bevestigingsschroeven van de rolkernhouders los en verstel de rolkernhouders zodat de afstand tussen de twee houders groter is dan de breedte van de rolkern.

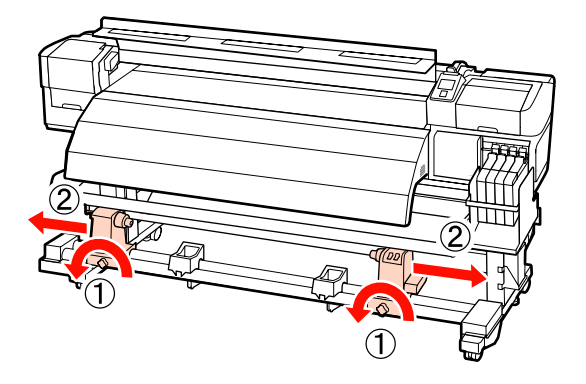

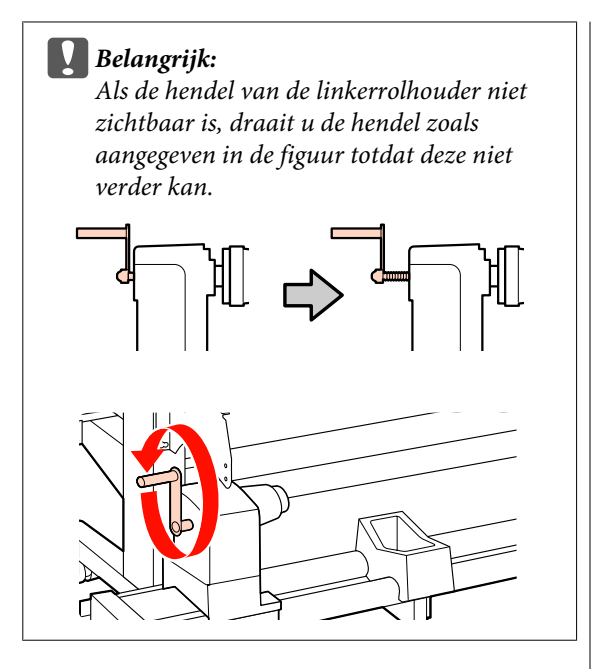

C Draai de bevestigingsschroef van de rolkernhouder vast om de rechterrolkernhouder uit te lijnen met de positie van de stippellijn.

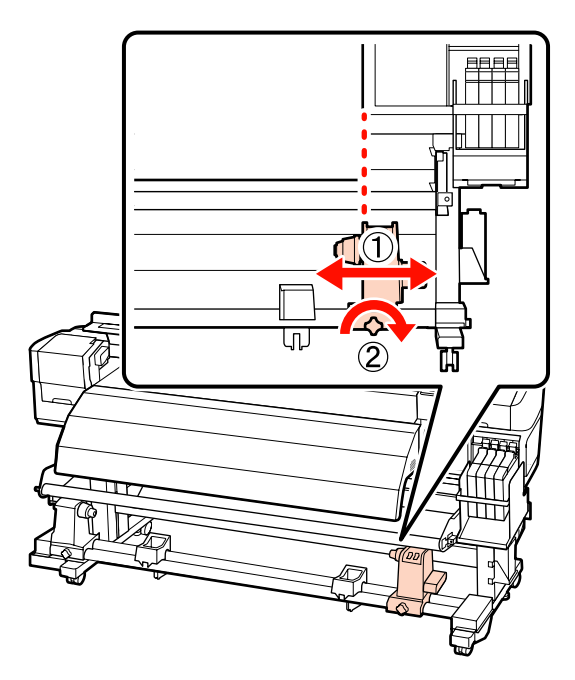

4 Plaats de rolkern in de rechterrolhouder. Plaats de linkerrolhouder in de rolkern en draai de bevestigingsschroef van de rolkernhouder vast.

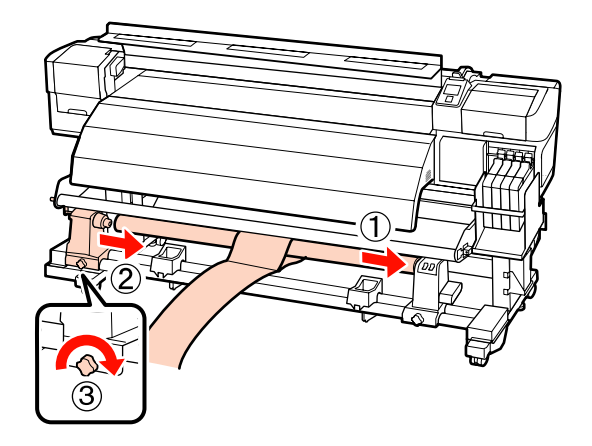

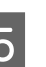

 $\overline{5}$  Draai aan de hendel tot onderdeel A in de figuur hieronder volledig naar binnen zit.

F Breng het aanpassingspapier naar een positie op 5 cm van de linkerzijde van de rolkern en plaats het papier in de printer. Houd het aanpassingspapier strak gespannen, plaats een liniaal aan de voorkant van de witte lijn op de plaat en trek een lijn met een pen of potlood.

> Haal de voorzijde van het aanpassingspapier tussen de naverwarming en de materiaalgeleider door en plaats het in de printer.

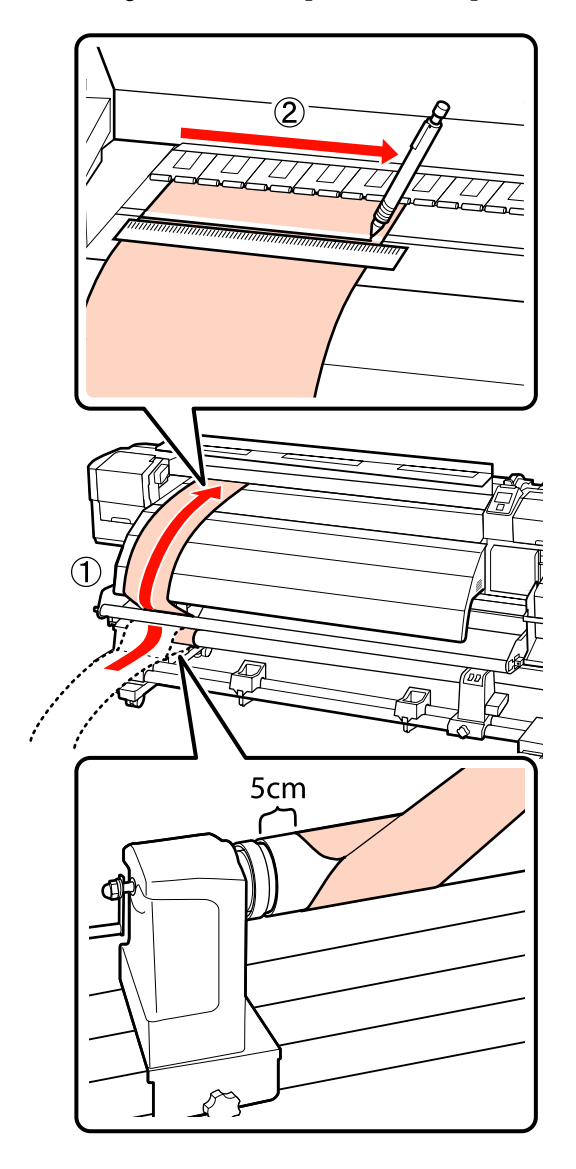

G Trek het aanpassingspapier eruit, breng het naar een positie op 5 cm van de rechterzijde van de rolkern en plaats het papier in de printer.

> Haal de voorzijde van het aanpassingspapier tussen de naverwarming en de materiaalgeleider door en plaats het in de printer.

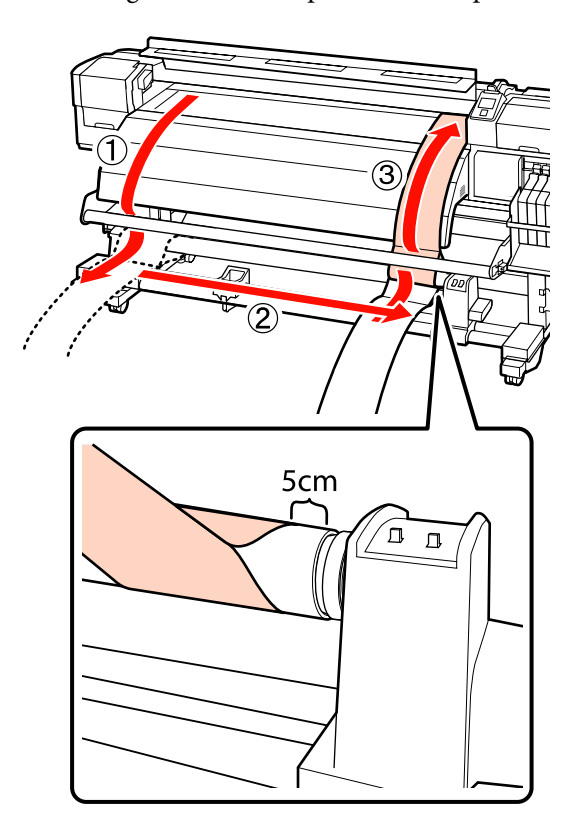

B Houd het aanpassingspapier strak gespannen en controleer de posities van de witte lijn op de plaat met de lijn die u in stap 6 hebt getrokken.

> Als de getrokken lijn en de witte lijn niet overeenkomen, zoals in onderstaande afbeelding, gaat u verder met stap 9. Als ze wel overeenkomen, gaat u verder met stap 10.

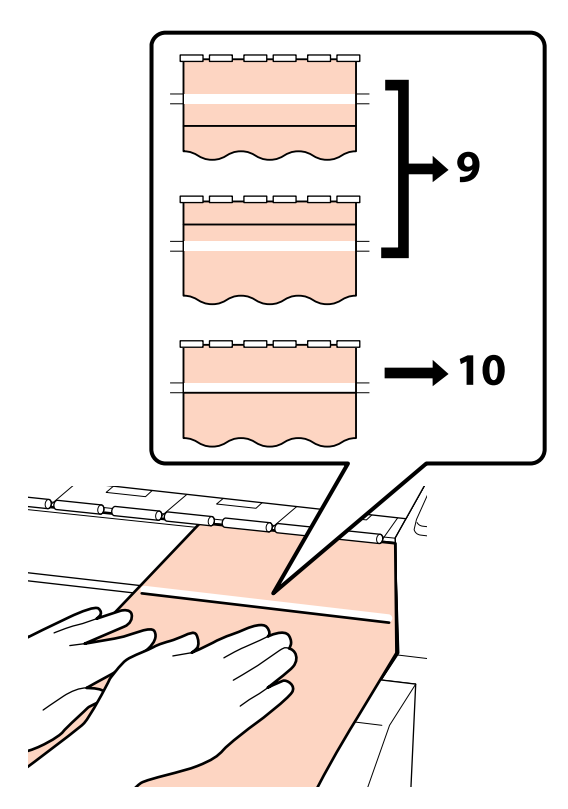

I Terwijl de uitlijning van de twee lijnen aan de voorkant van de printer wordt gecontroleerd, gebruikt u de (grote) inbussleutel om de schroef zo in te stellen dat de getrokken lijn is uitgelijnd met de positie van de stippellijn.

> Als de getrokken lijn zich onder de witte lijn bevindt, draait u de stelschroef rechtsom. Als de getrokken lijn zich boven de witte lijn bevindt, draait u de stelschroef linksom. Met één draai aan de schroef, verplaatst u de regel circa 1 mm.

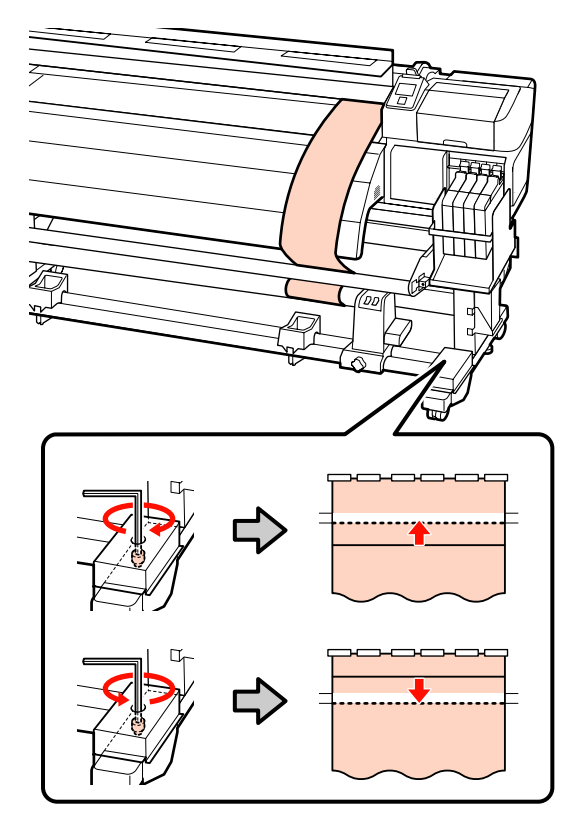

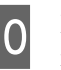

10 Draai de 4 schroeven stevig aan met de (grote) inbussleutel.

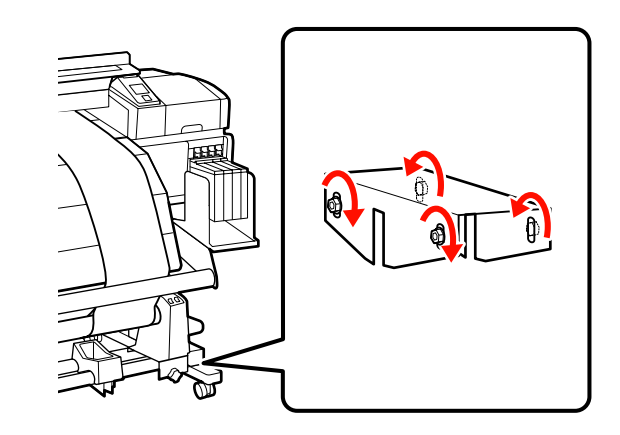

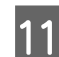

11 Trek het aanpassingspapier uit de printer.

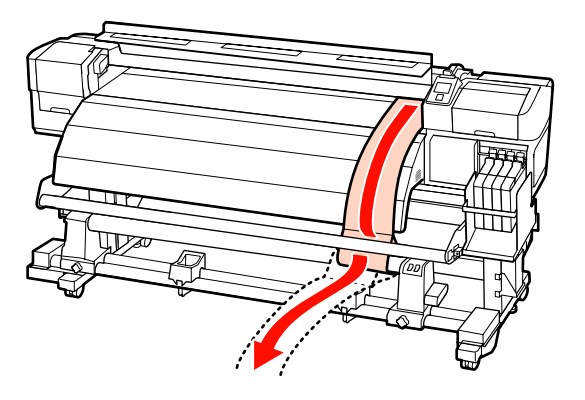

12 Breng het aanpassingspapier naar een positie op 5 cm van de linkerrand van de rolkern. Haal de voorste rand van het aanpassingspapier door via de voorzijde van de materiaalgeleider en plaats deze in de printer.

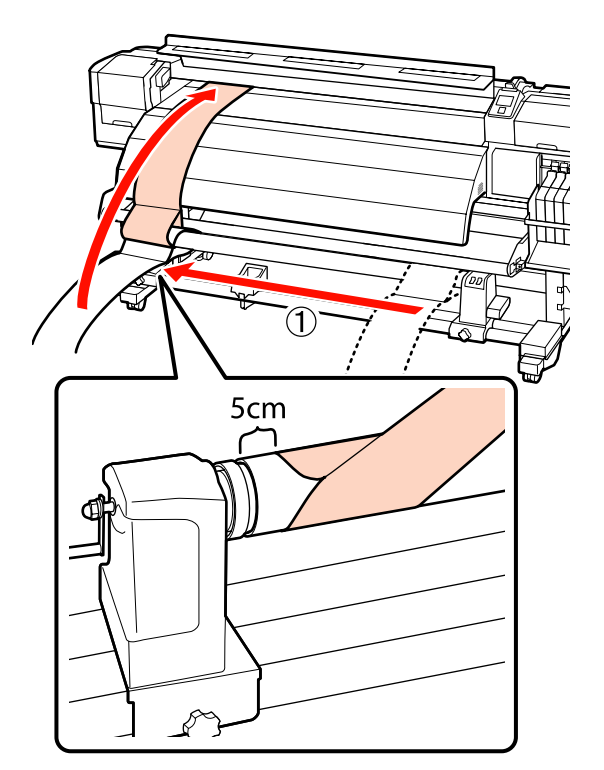

13 Houd het aanpassingspapier strak gespannen,<br>plaats een liniaal aan de voorkant van de witte plaats een liniaal aan de voorkant van de witte lijn op de plaat en trek een lijn met een pen of potlood.

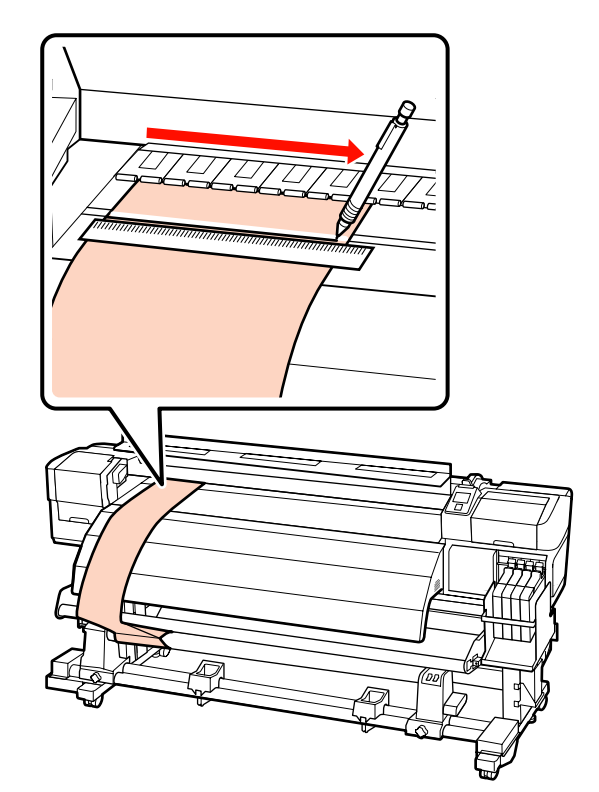

14 Trek het aanpassingspapier uit de printer. Breng het aanpassingspapier naar een positie op 5 cm van de rechterrand van de rolkern. Haal de voorste rand van het aanpassingspapier door via de voorzijde van de materiaalgeleider en plaats deze in de printer.

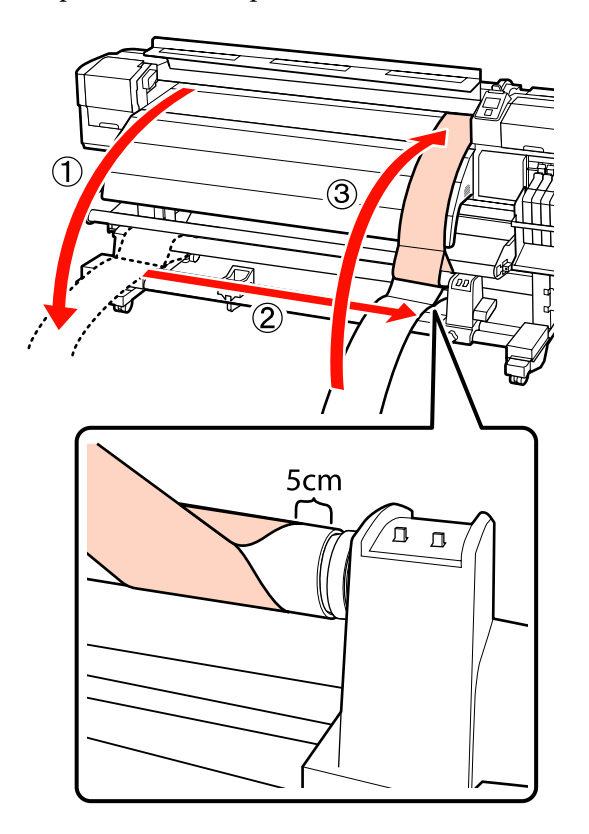

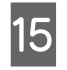

O Houd het aanpassingspapier strak gespannen en controleer de posities van de witte lijn op de plaat met de lijn die u in stap 13 hebt getrokken.

> Als de getrokken lijn en de witte lijn niet overeenkomen, zoals in onderstaande afbeelding aan de rechterkant, gaat u verder met stap 16. Als ze wel overeenkomen, gaat u verder met stap 19.

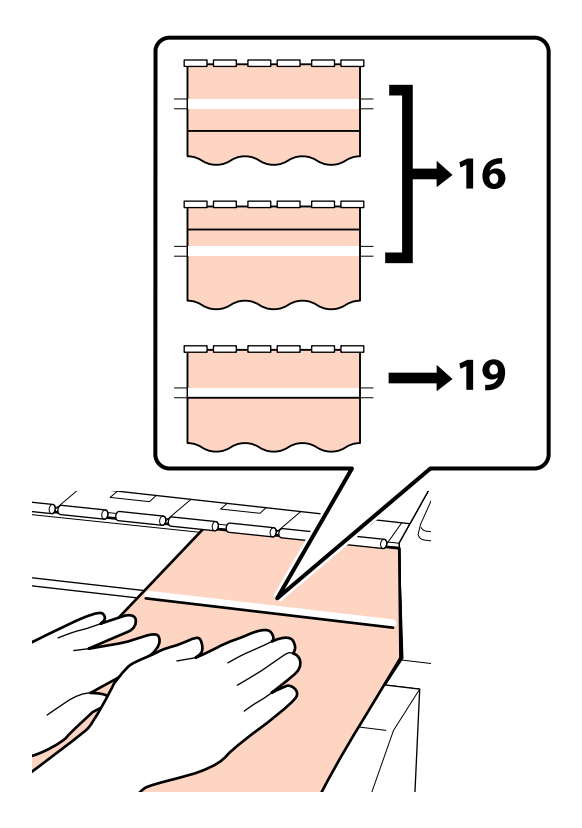

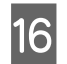

**16** Gebruik de kleine inbussleutel om de<br>2 schroeven los te draaien.

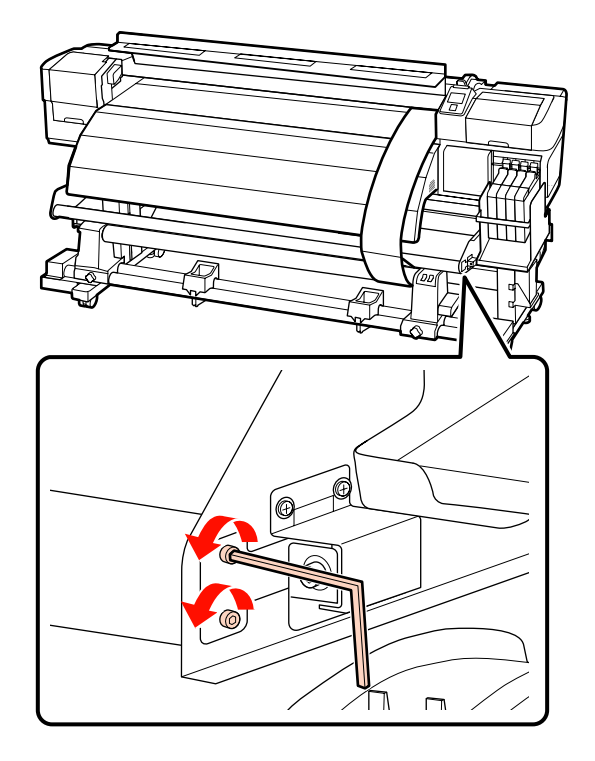

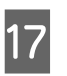

<sup>2</sup> Terwijl de uitlijning van de twee lijnen wordt gecontroleerd, gebruikt u de (grote) inbussleutel om de schroef zo in te stellen dat de getrokken lijn is uitgelijnd met de positie van de stippellijn.

> Druk met uw hand op de materiaalgeleider terwijl u de lijnen uitlijnt door aan de stelschroef te draaien. Als de getrokken lijn zich onder de witte lijn bevindt, draait u de stelschroef linksom. Als de getrokken lijn zich boven de witte lijn bevindt, draait u de stelschroef rechtsom. Met één draai aan de schroef, verplaatst u de regel circa 1 mm.

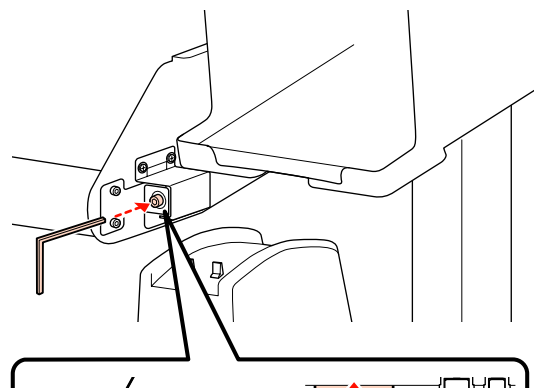

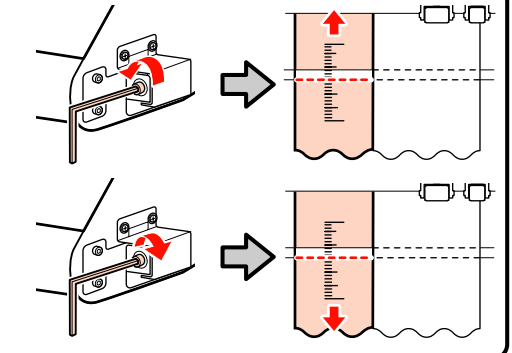

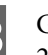

18 Gebruik de kleine inbussleutel om de 2 schroeven vast te draaien.

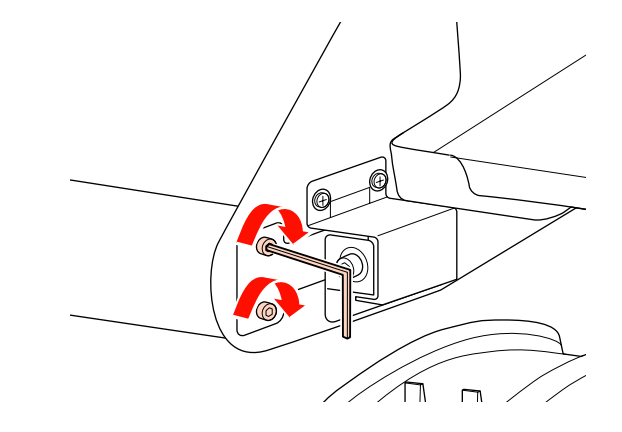

<span id="page-170-0"></span>S Trek het aanpassingspapier uit de printer, draai de bevestigingsschroef van de linkerrolkernhouder los en verwijder de rolkernhouder.

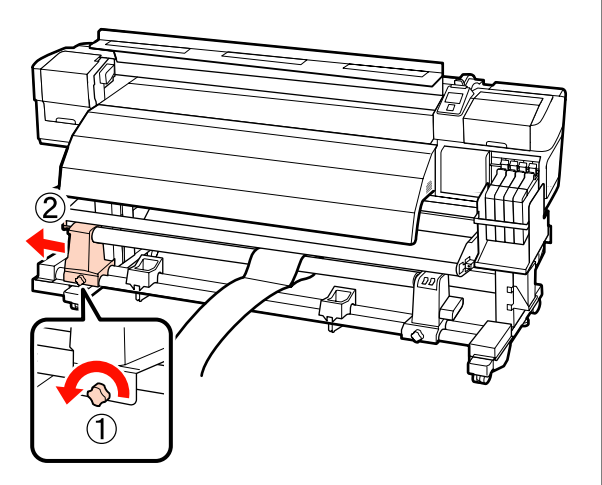

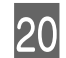

20 De rolkern verwijderen.

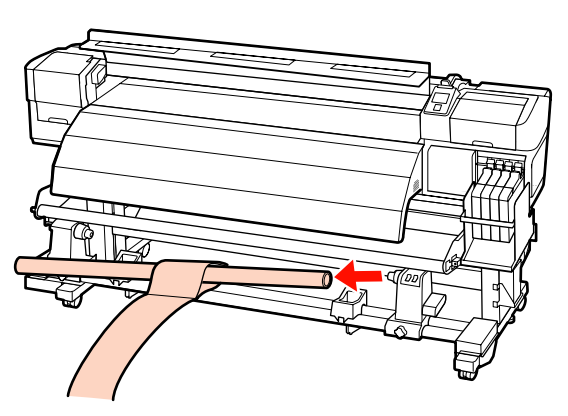

#### **Bij gebruik van de SC-F7000-serie**

Til de spanner op en leg deze voor deze procedure naast de poten.

B Gebruik een inbussleutel om de 4 schroeven los te draaien.

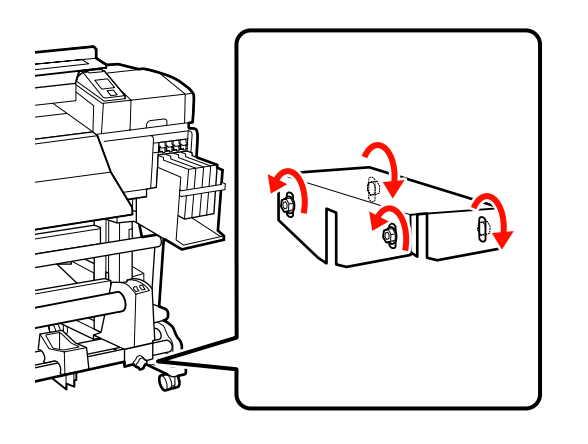

- 
- C Draai de bevestigingsschroeven van de rolkernhouders los en verstel de rolkernhouders zodat de afstand tussen de twee houders groter is dan de breedte van de rolkern.

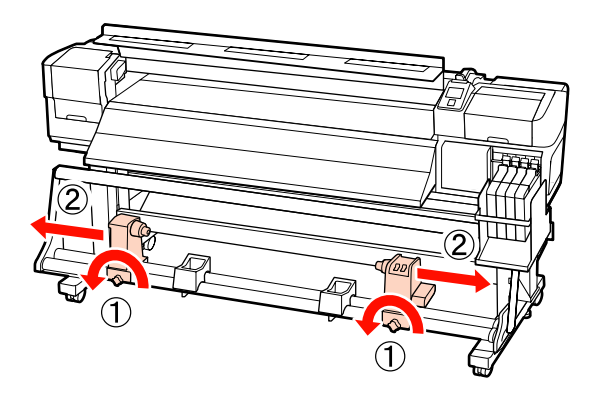

D Draai de bevestigingsschroef van de rolkernhouder vast om de rechterrolkernhouder uit te lijnen met de positie van de stippellijn.

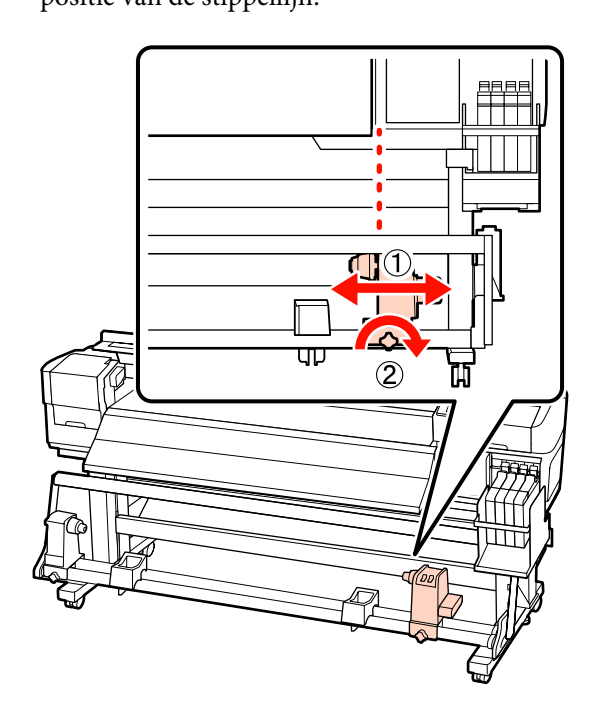

 $\overline{5}$  Plaats de rolkern in de rechterrolhouder. Plaats de linkerrolhouder in de rolkern en draai de bevestigingsschroef van de rolkernhouder vast.

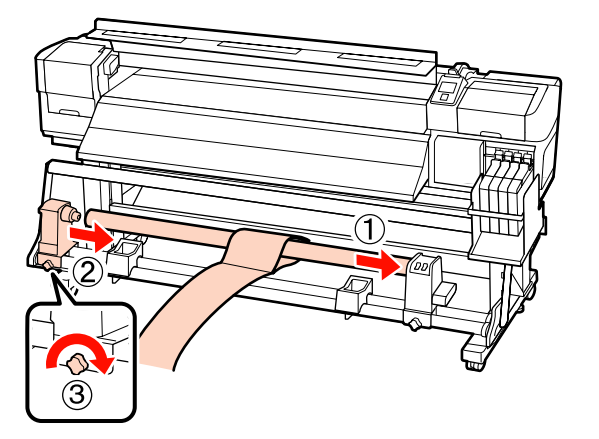

#### c*Belangrijk:*

*Plaats de linkerrolhouder in de rolkern tot onderdeel A in onderstaande illustratie niet meer zichtbaar is en draai de bevestigingsschroef van de rolhouder vast.*

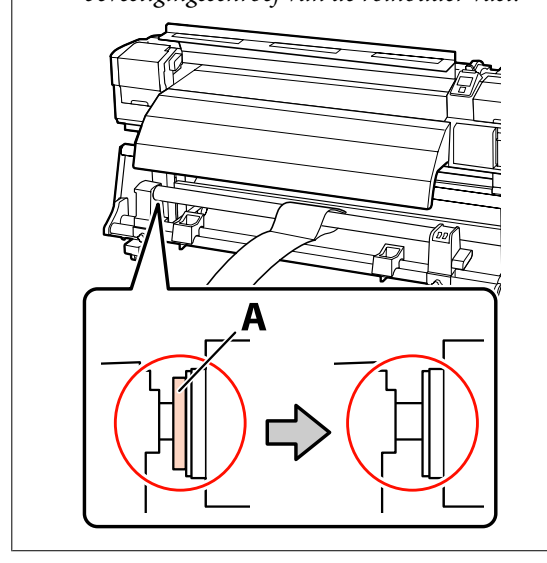

 $\frac{6}{100}$  Breng het aanpassingspapier naar een positie op 5 cm van de linkerzijde van de rolkern en plaats het papier in de printer. Houd het aanpassingspapier strak gespannen, plaats een liniaal aan de voorkant van de witte lijn op de plaat en trek een lijn met een pen of potlood.

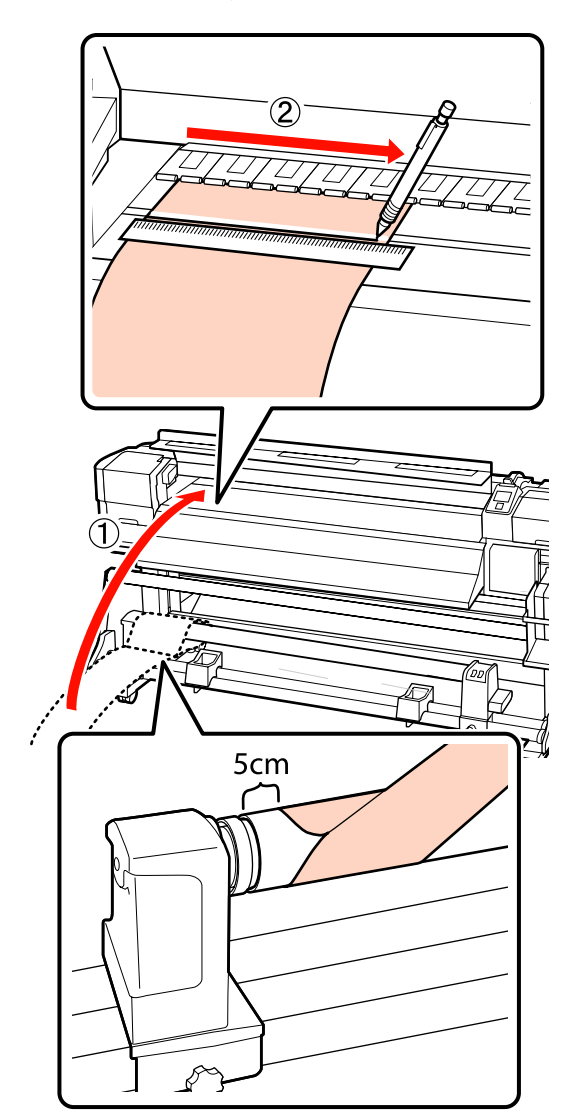

G Trek het aanpassingspapier eruit, breng het naar een positie op 5 cm van de rechterzijde van de rolkern en plaats het papier in de printer.

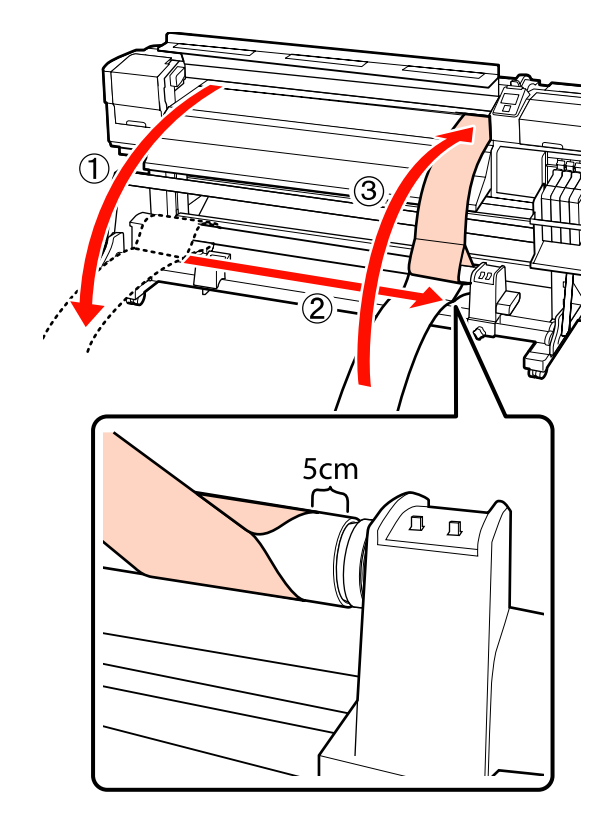

B Houd het aanpassingspapier strak gespannen<br>en controleer de posities van de witte lijn op de plaat met de lijn die u in stap 6 hebt getrokken.

> Als de getrokken lijn en de witte lijn niet overeenkomen, zoals in onderstaande afbeelding, gaat u verder met stap 9. Als ze wel overeenkomen, gaat u verder met stap 10.

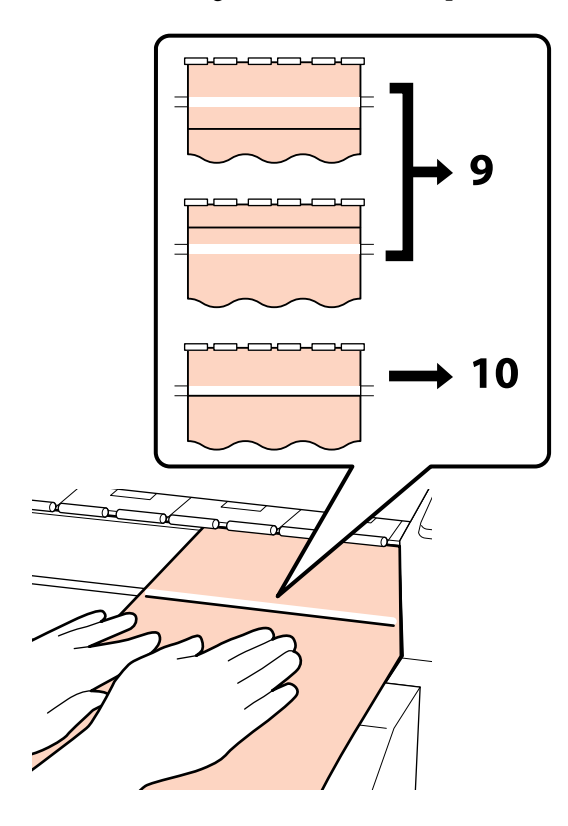

I Terwijl de uitlijning van de twee lijnen aan de voorkant van de printer wordt gecontroleerd, gebruikt u de inbussleutel om de schroef zo in te stellen dat de getrokken lijn is uitgelijnd met de positie van de stippellijn.

> Als de getrokken lijn zich onder de witte lijn bevindt, draait u de stelschroef rechtsom. Als de getrokken lijn zich boven de witte lijn bevindt, draait u de stelschroef linksom. Met één draai aan de schroef, verplaatst u de regel circa 1 mm.

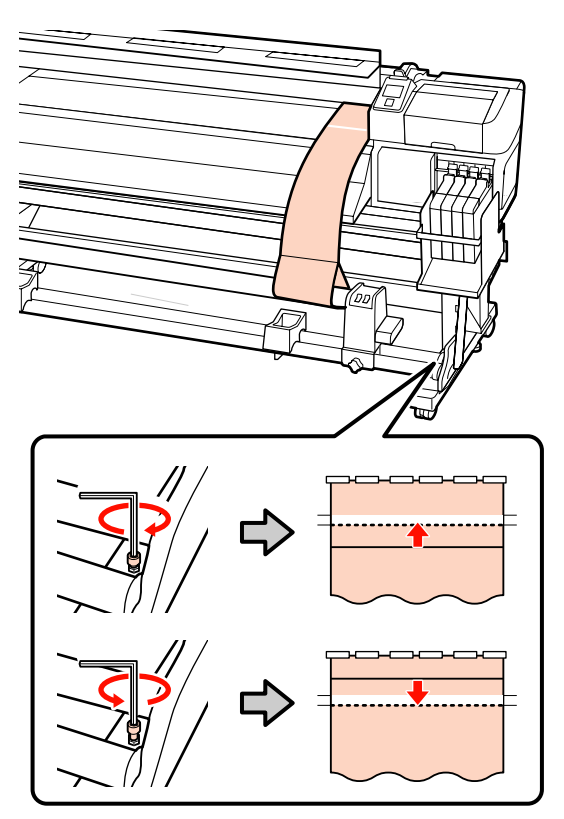

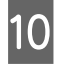

10 Draai de 4 schroeven stevig aan met de inbussleutel.

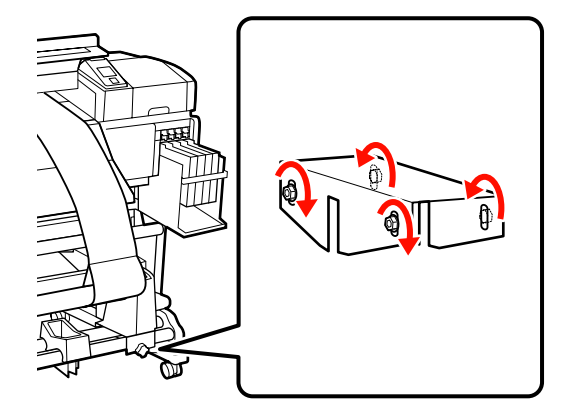

Trek het aanpassingspapier uit de printer, draai de bevestigingsschroef van de linkerrolkernhouder los en verwijder de rolkernhouder.

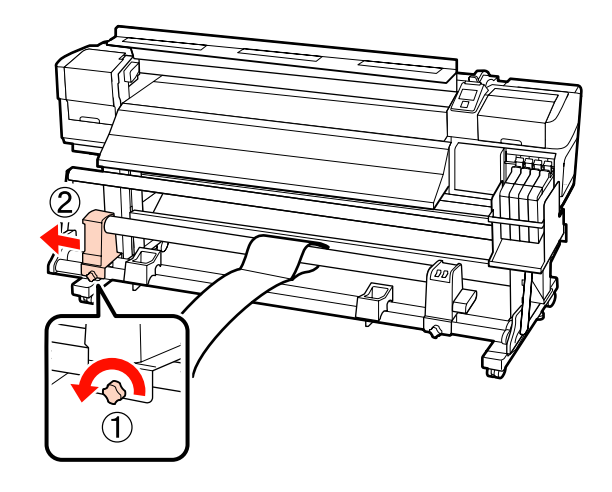

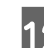

12 De rolkern verwijderen.

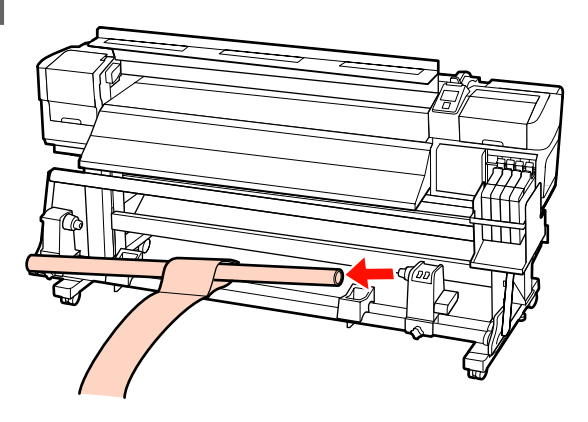

## **Systeemvereisten**

Raadpleeg de documentatie van uw RIP-software.

## **Specificaties**

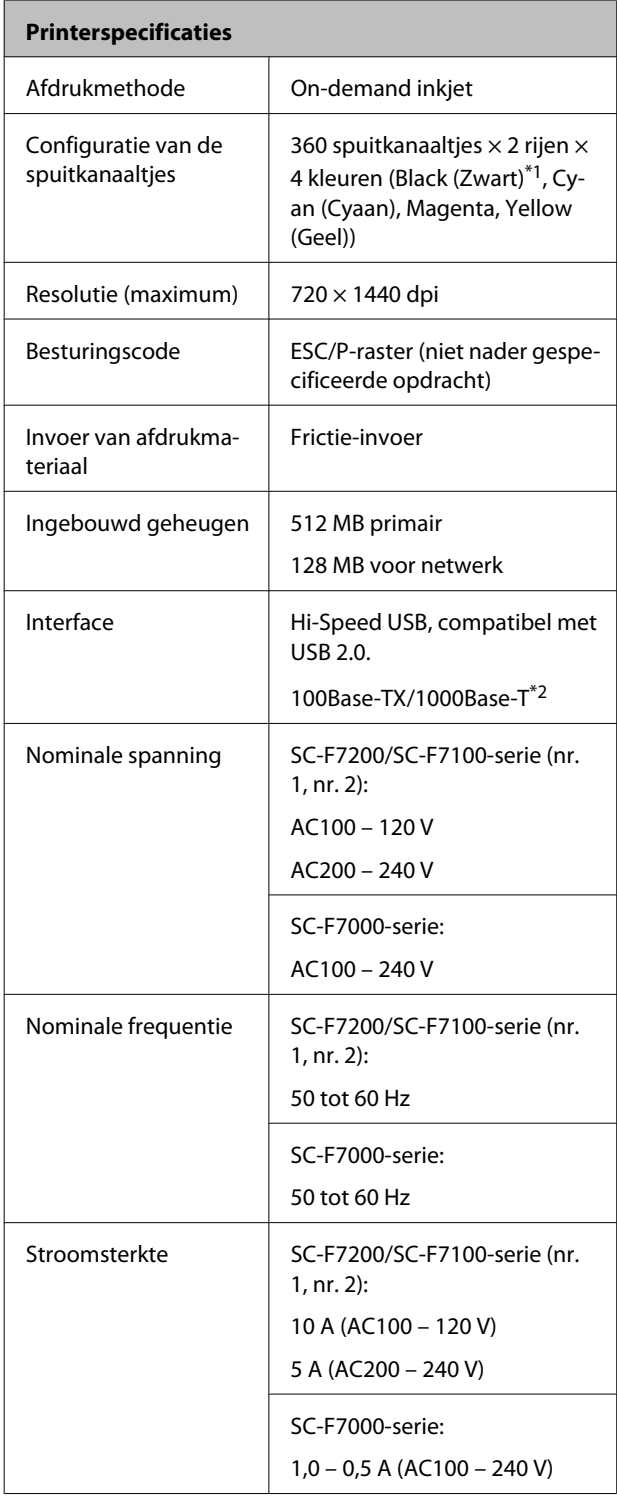

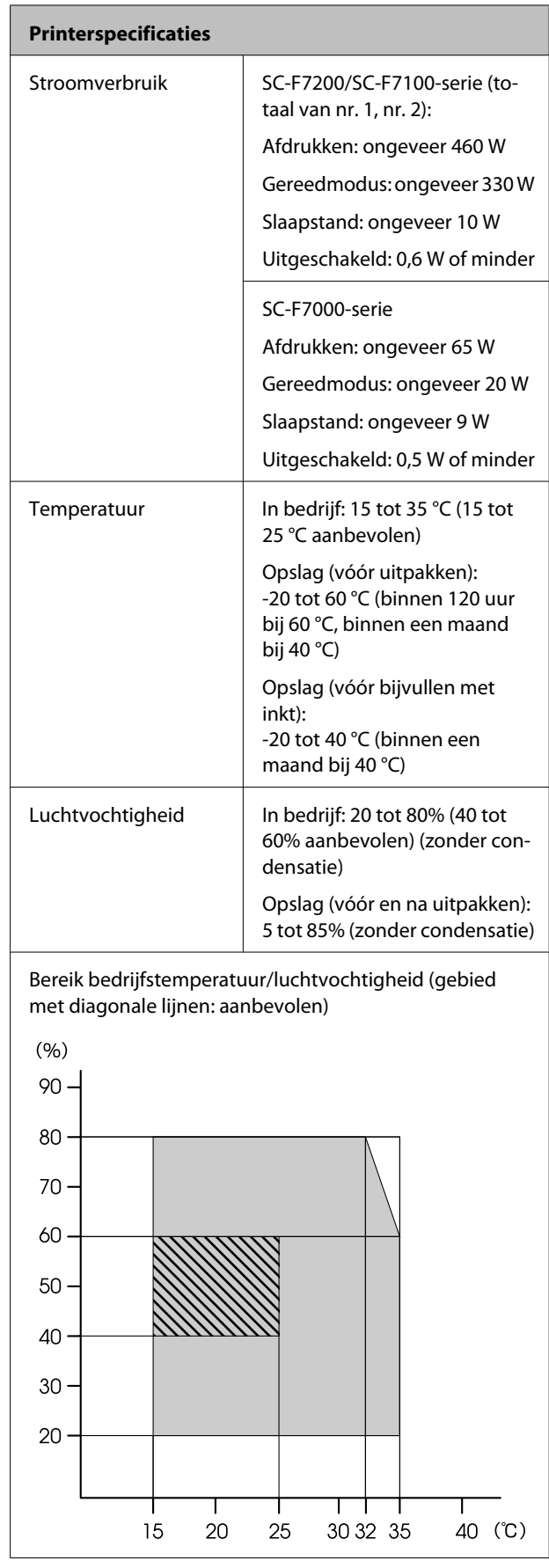

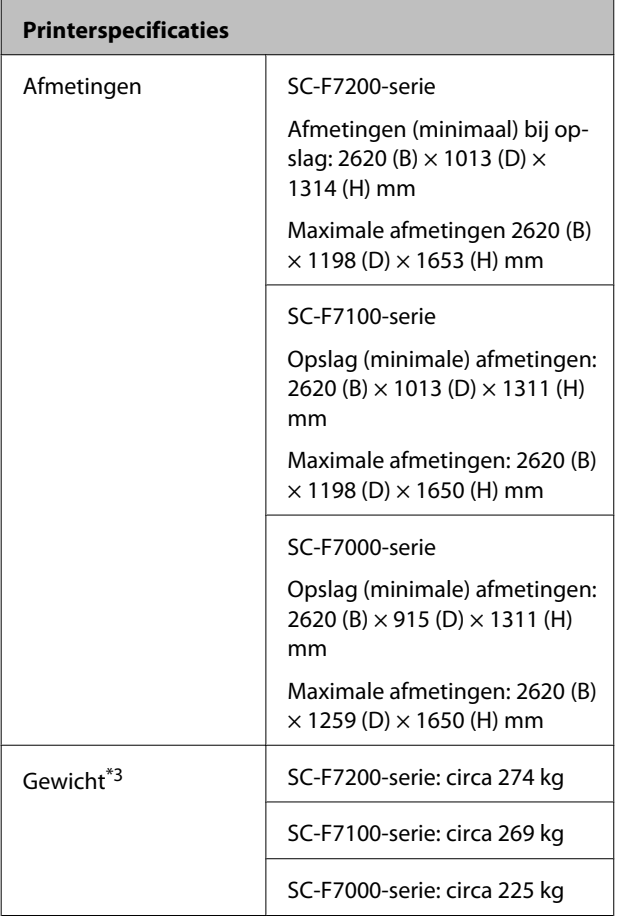

\*1 High Density Black (High Density Zwart) of Black (Zwart).

\*2 Gebruik een STP-kabel (CAT 5 of hoger).

\*3 Meegeleverd mediasysteem geïnstalleerd; inkt niet inbegrepen.

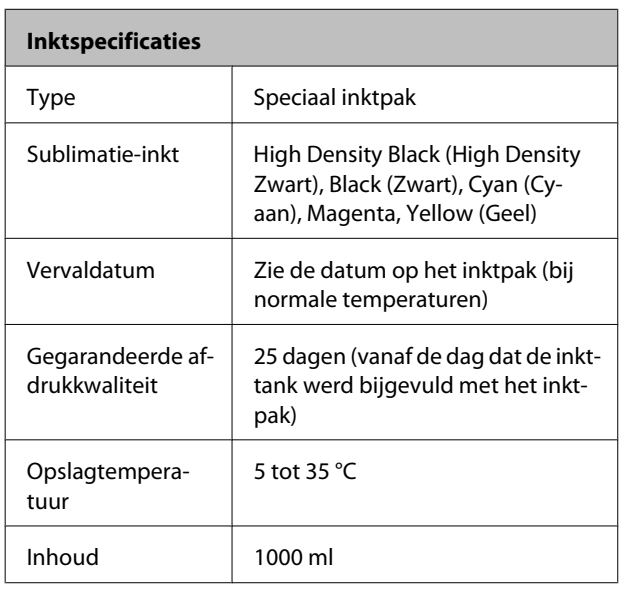

#### *Opmerking:*

*Voor afdrukken met stabiele kleuren moet er een constante kamertemperatuur van 15 tot 25 °C zijn.*

## **Normen en goedkeuringen**

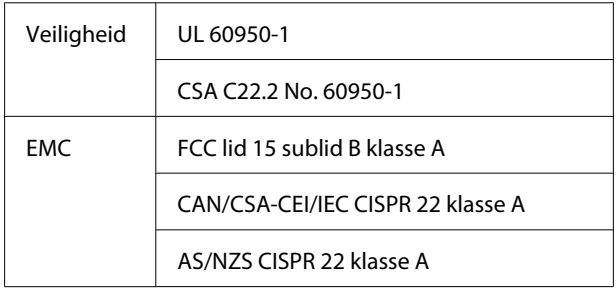

#### !*Waarschuwing:*

*Dit is een product van klasse A. In een woonomgeving kan dit product radiostoringen veroorzaken. In dit geval moet de gebruiker eventueel passende maatregelen treffen.*

## **Hulp en ondersteuning**

## **Website voor technische ondersteuning**

De website voor technische ondersteuning van Epson biedt u hulp bij problemen die u niet kunt oplossen met de informatie in de productdocumentatie. Als u een webbrowser hebt en verbinding kunt maken met internet, gaat u naar:

#### <http://support.epson.net/>

Voor de nieuwste drivers, veelgestelde vragen, handleidingen en ander materiaal om te downloaden, gaat u naar:

#### <http://www.epson.com>

Vervolgens selecteert u het gedeelte met ondersteuning van de Epson-website voor uw land.

## **Contact opnemen met Epson**

## **Voordat u contact opneemt met Epson**

Als uw Epson-printer niet goed functioneert en u het probleem niet kunt oplossen met behulp van de informatie in de printerdocumentatie, kunt u contact opnemen met de klantenservice van Epson. Als de klantenservice voor uw regio niet hieronder wordt vermeld, neemt u contact op met de leverancier bij wie u het product hebt aangeschaft.

Zorg dat u de volgende informatie bij de hand hebt, zodat de klantenservice u sneller van dienst kan zijn:

- ❏ Het serienummer van de printer (Het etiket met het serienummer vindt u meestal aan de achterzijde van de printer.)
- ❏ Het model van de printer
- ❏ Versie van software (Klik op **About**, **Version Info** of een vergelijkbare knop in de printersoftware.)
- ❏ Het merk en het model van uw computer
- ❏ Naam en versie van het besturingssysteem op uw computer
- ❏ De toepassingen die u meestal met de printer gebruikt en de versienummers hiervan

## **Hulp voor gebruikers in Noord-Amerika**

Epson biedt de volgende services voor technische ondersteuning.

## **Ondersteuning via internet**

Ga naar de Epson-website voor ondersteuning op <http://epson.com/support>en selecteer uw product voor oplossingen voor algemene problemen. U kunt drivers en documentatie downloaden, antwoorden op uw vragen krijgen en advies voor problemen ontvangen of Epson een e-mailbericht met uw vragen sturen.

## **Spreken met een ondersteuningsmedewerker**

Bel met: +1 562 276 1300 (V.S.) of +1 905 709 9475 (Canada), van 06.00 tot 18.00, Pacific Time, van maandag tot en met vrijdag. De dagen en tijden waarop ondersteuning wordt geboden, kunnen zonder voorafgaande kennisgeving worden gewijzigd. Er kunnen extra telefoonkosten in rekening worden gebracht.

Houd de volgende informatie bij de hand wanneer u voor ondersteuning naar Epson belt:

- ❏ Productnaam
- ❏ Het serienummer van de printer
- ❏ Aankoopbewijs (zoals een kassabon) en datum van aankoop
- ❏ Computerconfiguratie
- ❏ Beschrijving van het probleem

#### c*Belangrijk:*

*Voor hulp bij het gebruik van andere software op uw systeem raadpleegt u de documentatie bij die software voor informatie over technische ondersteuning.*

## **Verbruiksartikelen en accessoires**

U kunt originele inktcartridges, lintcartridges, papier en accessoires van Epson aanschaffen bij een erkende Epson-leverancier. Bel 800-GO-EPSON (800-463-7766) voor de dichtstbijzijnde leverancier. U kunt producten ook online kopen via <http://www.epsonstore.com> (verkoop in de V.S.) of <http://www.epson.ca> (verkoop in Canada).

## **Hulp voor gebruikers in Europa**

Het **Europese garantiedocument** geeft informatie over hoe u contact kunt opnemen met de Epson-klantenservice in uw regio.

## **Hulp voor gebruikers in Australië**

Epson Australia biedt u een klantenservice van het allerhoogste niveau. Naast documentatie over uw product bieden wij de volgende bronnen voor het verkrijgen van informatie:

## **Uw leverancier**

Vergeet niet dat uw leverancier u vaak kan helpen bij het opsporen en oplossen van problemen. De leverancier dient altijd als eerste te worden geraadpleegd voor advies bij problemen. De leverancier kan problemen vaak snel en gemakkelijk verhelpen en u advies geven over de volgende te nemen stappen.

### **Internet**

#### **<http://www.epson.com.au>**

Bezoek de website van Epson Australia. De site heeft het nodige te bieden en bevat een downloadgedeelte voor drivers, Epson-contactpunten, informatie over nieuwe producten en technische ondersteuning (per e-mail).

## **Epson-helpdesk**

De Epson-helpdesk dient als laatste hulpmiddel om onze klanten van advies te kunnen voorzien. Medewerkers van de Helpdesk assisteren u bij het installeren, configureren en bedienen van uw Epson-product. De medewerkers van onze Pre-sales Helpdesk kunnen u literatuur over nieuwe Epson-producten aanraden en aangeven waar de dichtstbijzijnde leverancier of servicebedrijf is gevestigd. Hier vindt u antwoord op vele soorten vragen.

Dit zijn de nummers van de Helpdesk:

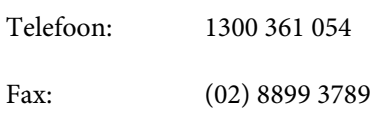

Wij verzoeken u alle relevante informatie bij de hand te houden wanneer u ons belt. Hoe meer informatie u ons kunt verschaffen, hoe sneller wij u kunnen helpen het probleem op te lossen. Het betreft dan informatie zoals de documentatie bij uw Epson-product, type computer, besturingssysteem, toepassingen en alle andere informatie waarvan u denkt dat deze van belang kan zijn.

## **Hulp voor gebruikers in Singapore**

De bronnen voor informatie, ondersteuning en services van Epson Singapore zijn de volgende:

## **World Wide Web [\(http://www.epson.com.sg](http://www.epson.com.sg))**

Informatie over productspecificaties, drivers om te downloaden, veelgestelde vragen (FAQ's), verkoopinformatie en technische ondersteuning via e-mail.

## **Epson-helpdesk (Telefoon: (65) 6586 3111)**

Ons HelpDesk-team kan u telefonisch helpen met het volgende:

❏ Verkoop- en productinformatie

- ❏ Vragen over of problemen met gebruik van producten
- ❏ Inlichtingen over reparatieservice en garantie

## **Hulp voor gebruikers in Thailand**

Contactgegevens voor informatie, ondersteuning en services:

## **World Wide Web ([http://www.epson.co.th\)](http://www.epson.co.th)**

Informatie over productspecificaties, drivers om te downloaden, veelgestelde vragen (FAQ's) en e-mail.

## **Epson Hotline (telefoon: (66) 2685-9899)**

Ons HelpDesk-team kan u telefonisch helpen met het volgende:

- ❏ Verkoop- en productinformatie
- ❏ Vragen over of problemen met gebruik van producten
- ❏ Inlichtingen over reparatieservice en garantie

## **Hulp voor gebruikers in Vietnam**

Contactgegevens voor informatie, ondersteuning en services:

Epson Hotline (Telefoon):

84-8-823-9239

Service Center: 80 Truong Dinh Street, District 1, Hochiminh City Vietnam

## **Hulp voor gebruikers in Indonesië**

Contactgegevens voor informatie, ondersteuning en services:

#### **Hulp en ondersteuning**

### **World Wide Web [\(http://www.epson.co.id](http://www.epson.co.id))**

- ❏ Informatie over productspecificaties, drivers om te downloaden
- ❏ Veelgestelde vragen (FAQ's), verkoopinformatie, vragen via e-mail

## **Epson Hotline**

- ❏ Verkoop- en productinformatie
- ❏ Technische ondersteuning

Telefoon: (62) 21-572 4350

Fax: (62) 21-572 4357

## **Epson-servicecentrum**

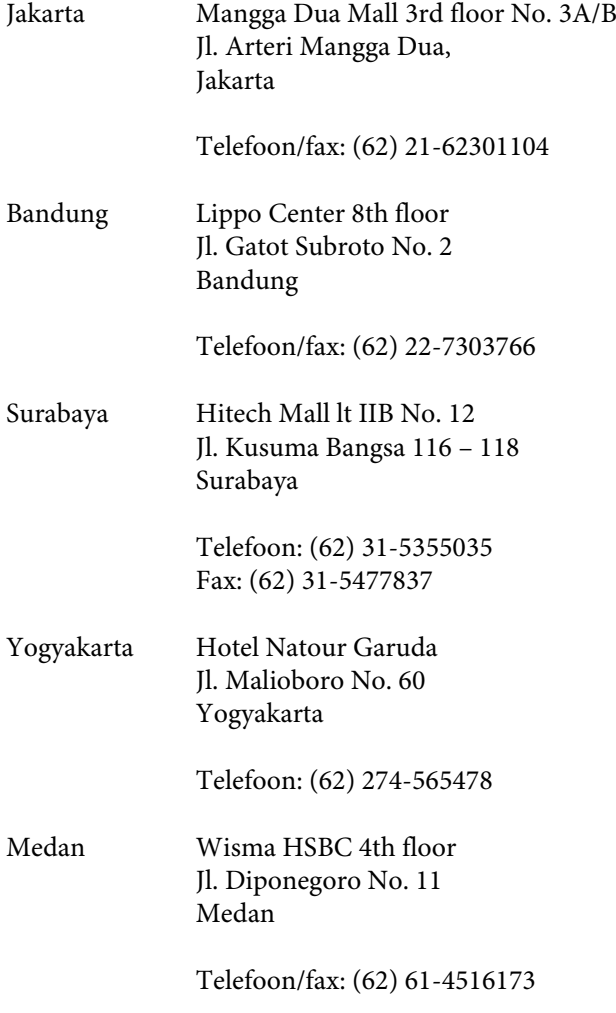

Makassar MTC Karebosi Lt. Ill Kav. P7-8 JI. Ahmad Yani No. 49 Makassar

> Telefoon: (62) 411-350147/411-350148

## **Help voor gebruikers in Hongkong**

Voor technische ondersteuning en andere after-sales services kunnen gebruikers contact opnemen met Epson Hong Kong Limited.

## **Startpagina op internet**

Epson Hong Kong heeft een eigen startpagina in zowel het Chinees als het Engels die gebruikers de volgende informatie verschaft:

- ❏ Productinformatie
- ❏ Antwoorden op veelgestelde vragen (FAQ's)
- ❏ Nieuwste versies van drivers voor Epson-producten

Gebruikers kunnen onze startpagina bereiken op:

<http://www.epson.com.hk>

## **Technische ondersteuning helpdesk**

U kunt ook onze technische medewerkers bereiken via het volgende telefoon- en faxnummer:

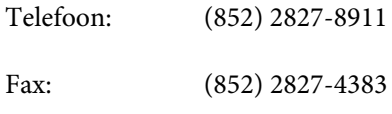

## **Hulp voor gebruikers in Maleisië**

Contactgegevens voor informatie, ondersteuning en services:
# **World Wide Web**

# **[\(http://www.epson.com.my\)](http://www.epson.com.my)**

- ❏ Informatie over productspecificaties, drivers om te downloaden
- ❏ Veelgestelde vragen (FAQ's), verkoopinformatie, vragen via e-mail

## **Epson Trading (M) Sdn. Bhd.**

Head Office.

Telefoon: +1 603 5628 8288

Fax: 603-56288388/399

### **Epson-helpdesk**

❏ Verkoop- en productinformatie (Infoline)

Telefoon: +1 603 5628 8222

❏ Inlichtingen over reparatieservices en garantie, gebruik van producten en technische ondersteuning (Techline)

Telefoon: +1 603 5628 8333

## **Hulp voor gebruikers in India**

Contactgegevens voor informatie, ondersteuning en services:

# **World Wide Web**

## **[\(http://www.epson.co.in](http://www.epson.co.in))**

Informatie over productspecificaties, drivers om te downloaden en productinformatie.

## **Epson India — hoofdkantoor — Bangalore**

Telefoon: 080 3051 5000

Fax: 30515005

### **Epson India — regionale kantoren:**

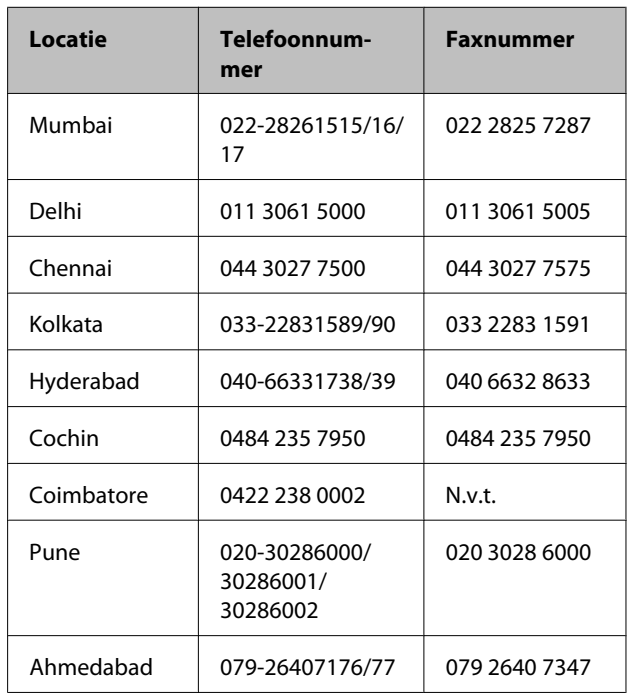

## **Helplijn**

Voor service, productinfo of voor bestellingen van cartridges — 18004250011 (09.00 – 21.00 uur) — Gratis nummer.

Voor service (voor CDMA en GSM) — 3900 1600 (09.00 – 18.00 uur) Prefix lokale STD-code

## **Help voor gebruikers in de Filippijnen**

Voor technische ondersteuning en andere after-sales services kunnen gebruikers contact opnemen met de Epson Philippines Corporation via het telefoon- en faxnummer en e-mailadres hieronder:

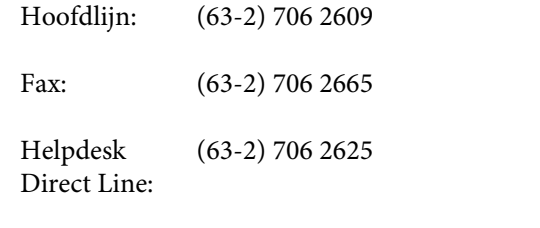

E-mail: epchelpdesk@epc.epson.com.ph

### **World Wide Web**

([http://www.epson.com.ph\)](http://www.epson.com.ph)

### **Hulp en ondersteuning**

Informatie over productspecificaties, drivers om te downloaden, veelgestelde vragen (FAQ's) en e-mail.

### **Gratis nummer. 1800-1069-EPSON(37766)**

Ons HelpDesk-team kan u telefonisch helpen met het volgende:

- ❏ Verkoop- en productinformatie
- ❏ Vragen over of problemen met gebruik van producten
- ❏ Inlichtingen over reparatieservice en garantie

## **Licenties met betrekking tot openbronsoftware**

## **Bonjour**

This printer product includes the open source software programs which apply the Apple Public Source License Version1.2 or its latest version ("Bonjour Programs").

We provide the source code of the Bonjour Programs pursuant to the Apple Public Source License Version1.2 or its latest version until five (5) years after the discontinuation of same model of this printer product. If you desire to receive the source code of the Bonjour Programs, please see the "Contacting Customer Support" in Appendix or Printing Guide of this User's Guide, and contact the customer support of your region.

You can redistribute Bonjour Programs and/or modify it under the terms of the Apple Public Source License Version1.2 or its latest version.

These Bonjour Programs are WITHOUT ANY WARRANTY; without even the implied warranty of MERCHANTABILITY AND FITNESS FOR A PARTICULAR PURPOSE.

The Apple Public Source License Version1.2 is as follows. You also can see the Apple Public Source License Version1.2 at http://www.opensource.apple.com/apsl/. APPLE PUBLIC SOURCE LICENSE Version 2.0 - August 6, 2003

1. General; Definitions. This License applies to any program or other work which Apple Computer, Inc. ("Apple") makes publicly available and which contains a notice placed by Apple identifying such program or work as "Original Code" and stating that it is subject to the terms of this Apple Public Source License version 2.0 ("License"). As used in this License:

1.1 "Applicable Patent Rights" mean: (a) in the case where Apple is the grantor of rights, (i) claims of patents that are now or hereafter acquired, owned by or assigned to Apple and (ii) that cover subject matter contained in the Original Code, but only to the extent necessary to use, reproduce and/or distribute the Original Code without infringement; and (b) in the case where You are the grantor of rights, (i) claims of patents that are now or hereafter acquired, owned by or assigned to You and (ii) that cover subject matter in Your Modifications, taken alone or in combination with Original Code.

1.2 "Contributor" means any person or entity that creates or contributes to the creation of Modifications.

1.3 "Covered Code" means the Original Code, Modifications, the combination of Original Code and any Modifications, and/or any respective portions thereof.

1.4 "Externally Deploy" means: (a) to sublicense, distribute or otherwise make Covered Code available, directly or indirectly, to anyone other than You; and/or (b) to use Covered Code, alone or as part of a Larger Work, in any way to provide a service, including but not limited to delivery of content, through electronic communication with a client other than You.

1.5 "Larger Work" means a work which combines Covered Code or portions thereof with code not governed by the terms of this License.

1.6 "Modifications" mean any addition to, deletion from, and/or change to, the substance and/or structure of the Original Code, any previous Modifications, the combination of Original Code and any previous Modifications, and/ or any respective portions thereof. When code is released as a series of files, a Modification is: (a) any addition to or deletion from the contents of a file containing Covered Code; and/or (b) any new file or other representation of computer program statements that contains any part of Covered Code.

1.7 "Original Code" means (a) the Source Code of a program or other work as originally made available by Apple under this License, including the Source Code of any updates or upgrades to such programs or works made available by Apple under this License, and that has been expressly identified by Apple as such in the header file(s) of such work; and (b) the object code compiled from such Source Code and originally made available by Apple under this License

1.8 "Source Code" means the human readable form of a program or other work that is suitable for making modifications to it, including all modules it contains, plus any associated interface definition files, scripts used to control compilation and installation of an executable (object code).

1.9 "You" or "Your" means an individual or a legal entity exercising rights under this License. For legal entities, "You" or "Your" includes any entity which controls, is controlled by, or is under common control with, You, where "control" means (a) the power, direct or indirect, to cause the direction or management of such entity, whether by contract or otherwise, or (b) ownership of fifty percent (50%) or more of the outstanding shares or beneficial ownership of such entity.

2. Permitted Uses; Conditions & Restrictions. Subject to the terms and conditions of this License, Apple hereby grants You, effective on the date You accept this License and download the Original Code, a world-wide, royalty-free, non-exclusive license, to the extent of Apple's Applicable Patent Rights and copyrights covering the Original Code, to do the following:

2.1 Unmodified Code. You may use, reproduce, display, perform, internally distribute within Your organization, and Externally Deploy verbatim, unmodified copies of the Original Code, for commercial or non-commercial purposes, provided that in each instance:

(a) You must retain and reproduce in all copies of Original Code the copyright and other proprietary notices and disclaimers of Apple as they appear in the Original Code, and keep intact all notices in the Original Code that refer to this License; and

(b) You must include a copy of this License with every copy of Source Code of Covered Code and documentation You distribute or Externally Deploy, and You may not offer or impose any terms on such Source Code that alter or restrict this License or the recipients' rights hereunder, except as permitted under Section 6.

2.2 Modified Code. You may modify Covered Code and use, reproduce, display, perform, internally distribute within Your organization, and Externally Deploy Your Modifications and Covered Code, for commercial or non-commercial purposes, provided that in each instance You also meet all of these conditions:

(a) You must satisfy all the conditions of Section 2.1 with respect to the Source Code of the Covered Code;

(b) You must duplicate, to the extent it does not already exist, the notice in Exhibit A in each file of the Source Code of all Your Modifications, and cause the modified files to carry prominent notices stating that You changed the files and the date of any change; and

(c) If You Externally Deploy Your Modifications, You must make Source Code of all Your Externally Deployed Modifications either available to those to whom You have Externally Deployed Your Modifications, or publicly available. Source Code of Your Externally Deployed Modifications must be released under the terms set forth in this License, including the license grants set forth in Section 3 below, for as long as you Externally Deploy the Covered Code or twelve (12) months from the date of initial External Deployment, whichever is longer. You should preferably distribute the Source Code of Your Externally Deployed Modifications electronically (e.g. download from a web site).

2.3 Distribution of Executable Versions. In addition, if You Externally Deploy Covered Code (Original Code and/ or Modifications) in object code, executable form only, You must include a prominent notice, in the code itself as well as in related documentation, stating that Source Code of the Covered Code is available under the terms of this License with information on how and where to obtain such Source Code.

2.4 Third Party Rights. You expressly acknowledge and agree that although Apple and each Contributor grants the licenses to their respective portions of the Covered Code set forth herein, no assurances are provided by Apple or any Contributor that the Covered Code does not infringe the patent or other intellectual property rights of any other entity. Apple and each Contributor disclaim any liability to You for claims brought by any other entity based on infringement of intellectual property rights or otherwise. As a condition to exercising the rights and licenses granted hereunder, You hereby assume sole responsibility to secure any other intellectual property rights needed, if any. For example, if a third party patent license is required to allow You to distribute the Covered Code, it is Your responsibility to acquire that license before distributing the Covered Code.

3. Your Grants. In consideration of, and as a condition to, the licenses granted to You under this License, You hereby grant to any person or entity receiving or distributing Covered Code under this License a non-exclusive, royalty-free, perpetual, irrevocable license, under Your Applicable Patent Rights and other intellectual property rights (other than patent) owned or controlled by You, to use, reproduce, display, perform, modify, sublicense, distribute and Externally Deploy Your Modifications of the same scope and extent as Apple's licenses under Sections 2.1 and 2.2 above.

4. Larger Works. You may create a Larger Work by combining Covered Code with other code not governed by the terms of this License and distribute the Larger Work as a single product. In each such instance, You must make sure the requirements of this License are fulfilled for the Covered Code or any portion thereof.

5. Limitations on Patent License. Except as expressly stated in Section 2, no other patent rights, express or implied, are granted by Apple herein. Modifications and/or Larger Works may require additional patent licenses from Apple which Apple may grant in its sole discretion.

6. Additional Terms. You may choose to offer, and to charge a fee for, warranty, support, indemnity or liability obligations and/or other rights consistent with the scope of the license granted herein ("Additional Terms") to one or more recipients of Covered Code. However, You may do so only on Your own behalf and as Your sole responsibility, and not on behalf of Apple or any Contributor. You must obtain the recipient's agreement that any such Additional Terms are offered by You alone, and You hereby agree to indemnify, defend and hold Apple and every Contributor harmless for any liability incurred by or claims asserted against Apple or such Contributor by reason of any such Additional Terms.

7. Versions of the License. Apple may publish revised and/or new versions of this License from time to time. Each version will be given a distinguishing version number. Once Original Code has been published under a particular version of this License, You may continue to use it under the terms of that version. You may also choose to use such Original Code under the terms of any subsequent version of this License published by Apple. No one other than Apple has the right to modify the terms applicable to Covered Code created under this License.

8. NO WARRANTY OR SUPPORT. The Covered Code may contain in whole or in part pre-release, untested, or not fully tested works. The Covered Code may contain errors that could cause failures or loss of data, and may be incomplete or contain inaccuracies. You expressly acknowledge and agree that use of the Covered Code, or any portion thereof, is at Your sole and entire risk. THE COVERED CODE IS PROVIDED "AS IS" AND WITHOUT WARRANTY, UPGRADES OR SUPPORT OF ANY KIND AND APPLE AND APPLE'S LICENSOR(S) (COLLECTIVELY REFERRED TO AS "APPLE" FOR THE PURPOSES OF SECTIONS 8 AND 9) AND ALL CONTRIBUTORS EXPRESSLY DISCLAIM ALL WARRANTIES AND/OR CONDITIONS, EXPRESS OR IMPLIED, INCLUDING, BUT NOT LIMITED TO, THE IMPLIED WARRANTIES AND/OR CONDITIONS OF MERCHANTABILITY, OF SATISFACTORY QUALITY, OF FITNESS FOR A PARTICULAR PURPOSE, OF ACCURACY, OF QUIET ENJOYMENT, AND NONINFRINGEMENT OF THIRD PARTY RIGHTS. APPLE AND EACH CONTRIBUTOR DOES NOT WARRANT AGAINST INTERFERENCE WITH YOUR ENJOYMENT OF THE COVERED CODE, THAT THE FUNCTIONS CONTAINED IN THE COVERED CODE WILL MEET YOUR REQUIREMENTS, THAT THE OPERATION OF THE COVERED CODE WILL BE UNINTERRUPTED OR ERROR-FREE, OR THAT DEFECTS IN THE COVERED CODE WILL BE CORRECTED. NO ORAL OR WRITTEN INFORMATION OR ADVICE GIVEN BY APPLE, AN APPLE AUTHORIZED REPRESENTATIVE OR ANY CONTRIBUTOR SHALL CREATE A WARRANTY. You acknowledge that the Covered Code is not intended for use in the operation of nuclear facilities, aircraft navigation, communication systems, or air traffic control machines in which case the failure of the Covered Code could lead to death, personal injury, or severe physical or environmental damage.

9. LIMITATION OF LIABILITY. TO THE EXTENT NOT PROHIBITED BY LAW, IN NO EVENT SHALL APPLE OR ANY CONTRIBUTOR BE LIABLE FOR ANY INCIDENTAL, SPECIAL, INDIRECT OR CONSEQUENTIAL DAMAGES ARISING OUT OF OR RELATING TO THIS LICENSE OR YOUR USE OR INABILITY TO USE THE COVERED CODE, OR ANY PORTION THEREOF, WHETHER UNDER A THEORY OF CONTRACT, WARRANTY, TORT (INCLUDING NEGLIGENCE), PRODUCTS LIABILITY OR OTHERWISE, EVEN IF APPLE OR SUCH CONTRIBUTOR HAS BEEN ADVISED OF THE POSSIBILITY OF SUCH DAMAGES AND NOTWITHSTANDING THE FAILURE OF ESSENTIAL PURPOSE OF ANY REMEDY. SOME JURISDICTIONS DO NOT ALLOW THE LIMITATION OF LIABILITY OF INCIDENTAL OR CONSEQUENTIAL DAMAGES, SO THIS LIMITATION MAY NOT APPLY TO YOU. In no event shall Apple's total liability to You for all damages (other than as may be required by applicable law) under this License exceed the amount of fifty dollars (\$50.00).

10. Trademarks. This License does not grant any rights to use the trademarks or trade names "Apple", "Apple Computer", "Mac", "Mac OS", "QuickTime", "QuickTime Streaming Server" or any other trademarks, service marks, logos or trade names belonging to Apple (collectively "Apple Marks") or to any trademark, service mark, logo or trade name belonging to any Contributor. You agree not to use any Apple Marks in or as part of the name of products derived from the Original Code or to endorse or promote products derived from the Original Code other than as expressly permitted by and in strict compliance at all times with Apple's third party trademark usage guidelines which are posted at http://www.apple.com/legal/guidelinesfor3rdparties.html.

11. Ownership. Subject to the licenses granted under this License, each Contributor retains all rights, title and interest in and to any Modifications made by such Contributor. Apple retains all rights, title and interest in and to the Original Code and any Modifications made by or on behalf of Apple ("Apple Modifications"), and such Apple Modifications will not be automatically subject to this License. Apple may, at its sole discretion, choose to license such Apple Modifications under this License, or on different terms from those contained in this License or may choose not to license them at all.

12. Termination.

12.1 Termination. This License and the rights granted hereunder will terminate:

(a) automatically without notice from Apple if You fail to comply with any term(s) of this License and fail to cure such breach within 30 days of becoming aware of such breach;

(b) immediately in the event of the circumstances described in Section 13.5(b); or

(c) automatically without notice from Apple if You, at any time during the term of this License, commence an action for patent infringement against Apple; provided that Apple did not first commence an action for patent infringement against You in that instance.

12.2 Effect of Termination. Upon termination, You agree to immediately stop any further use, reproduction, modification, sublicensing and distribution of the Covered Code. All sublicenses to the Covered Code which have been properly granted prior to termination shall survive any termination of this License. Provisions which, by their nature, should remain in effect beyond the termination of this License shall survive, including but not limited to Sections 3, 5, 8, 9, 10, 11, 12.2 and 13. No party will be liable to any other for compensation, indemnity or damages of any sort solely as a result of terminating this License in accordance with its terms, and termination of this License will be without prejudice to any other right or remedy of any party.

#### 13. Miscellaneous.

13.1 Government End Users. The Covered Code is a "commercial item" as defined in FAR 2.101. Government software and technical data rights in the Covered Code include only those rights customarily provided to the public as defined in this License. This customary commercial license in technical data and software is provided in accordance with FAR 12.211 (Technical Data) and 12.212 (Computer Software) and, for Department of Defense purchases, DFAR 252.227-7015 (Technical Data -- Commercial Items) and 227.7202-3 (Rights in Commercial Computer Software or Computer Software Documentation). Accordingly, all U.S. Government End Users acquire Covered Code with only those rights set forth herein.

13.2 Relationship of Parties. This License will not be construed as creating an agency, partnership, joint venture or any other form of legal association between or among You, Apple or any Contributor, and You will not represent to the contrary, whether expressly, by implication, appearance or otherwise.

13.3 Independent Development. Nothing in this License will impair Apple's right to acquire, license, develop, have others develop for it, market and/or distribute technology or products that perform the same or similar functions as, or otherwise compete with, Modifications, Larger Works, technology or products that You may develop, produce, market or distribute.

13.4 Waiver; Construction. Failure by Apple or any Contributor to enforce any provision of this License will not be deemed a waiver of future enforcement of that or any other provision. Any law or regulation which provides that the language of a contract shall be construed against the drafter will not apply to this License.

13.5 Severability. (a) If for any reason a court of competent jurisdiction finds any provision of this License, or portion thereof, to be unenforceable, that provision of the License will be enforced to the maximum extent permissible so as to effect the economic benefits and intent of the parties, and the remainder of this License will continue in full force and effect. (b) Notwithstanding the foregoing, if applicable law prohibits or restricts You from fully and/or specifically complying with Sections 2 and/or 3 or prevents the enforceability of either of those Sections, this License will immediately terminate and You must immediately discontinue any use of the Covered Code and destroy all copies of it that are in your possession or control.

13.6 Dispute Resolution. Any litigation or other dispute resolution between You and Apple relating to this License shall take place in the Northern District of California, and You and Apple hereby consent to the personal jurisdiction of, and venue in, the state and federal courts within that District with respect to this License. The application of the United Nations Convention on Contracts for the International Sale of Goods is expressly excluded.

13.7 Entire Agreement; Governing Law. This License constitutes the entire agreement between the parties with respect to the subject matter hereof. This License shall be governed by the laws of the United States and the State of California, except that body of California law concerning conflicts of law.

Where You are located in the province of Quebec, Canada, the following clause applies: The parties hereby confirm that they have requested that this License and all related documents be drafted in English.

Les parties ont exigé que le présent contrat et tous les documents connexes soient rédigés en anglais.

EXHIBIT A.

"Portions Copyright (c) 1999-2003 Apple Computer, Inc. All Rights Reserved.

This file contains Original Code and/or Modifications of Original Code as defined in and that are subject to the Apple Public Source License Version 2.0 (the 'License'). You may not use this file except in compliance with the License. Please obtain a copy of the License at http://www.opensource.apple.com/apsl/ and read it before using this file.

The Original Code and all software distributed under the License are distributed on an 'AS IS' basis, WITHOUT WARRANTY OF ANY KIND, EITHER EXPRESS OR IMPLIED, AND APPLE HEREBY DISCLAIMS ALL SUCH WARRANTIES, INCLUDING WITHOUT LIMITATION, ANY WARRANTIES OF MERCHANTABILITY, FITNESS FOR A PARTICULAR PURPOSE, QUIET ENJOYMENT OR NON-INFRINGEMENT. Please see the License for the specific language governing rights and limitations under the License."

## **Andere softwarelicenties**

## **Info-ZIP copyright and license**

This is version 2007-Mar-4 of the Info-ZIP license. The definitive version of this document should be available at ftp://ftp.info-zip.org/pub/infozip/license.html indefinitely and a copy at http://www.info-zip.org/pub/infozip/ license.html.

Copyright © 1990-2007 Info-ZIP. All rights reserved.

For the purposes of this copyright and license, "Info-ZIP" is defined as the following set of individuals:

Mark Adler, John Bush, Karl Davis, Harald Denker, Jean-Michel Dubois, Jean-loup Gailly, Hunter Goatley, Ed Gordon, Ian Gorman, Chris Herborth, Dirk Haase, Greg Hartwig, Robert Heath, Jonathan Hudson, Paul Kienitz, David Kirschbaum, Johnny Lee, Onno van der Linden, Igor Mandrichenko, Steve P. Miller, Sergio Monesi, Keith Owens, George Petrov, Greg Roelofs, Kai Uwe Rommel, Steve Salisbury, Dave Smith, Steven M. Schweda, Christian Spieler, Cosmin Truta, Antoine Verheijen, Paul von Behren, Rich Wales, Mike White.

Permission is granted to anyone to use this software for any purpose, including commercial applications, and to alter it and redistribute it freely, subject to the above disclaimer and the following restrictions:

- 1. Redistributions of source code (in whole or in part) must retain the above copyright notice, definition, disclaimer, and this list of conditions.
- 2. Redistributions in binary form (compiled executables and libraries) must reproduce the above copyright notice, definition, disclaimer, and this list of conditions in documentation and/or other materials provided with the distribution. The sole exception to this condition is redistribution of a standard UnZipSFX binary (including SFXWiz) as part of a self-extracting archive; that is permitted without inclusion of this license, as long as the normal SFX banner has not been removed from the binary or disabled.

- 3. Altered versions--including, but not limited to, ports to new operating systems, existing ports with new graphical interfaces, versions with modified or added functionality, and dynamic, shared, or static library versions not from Info-ZIP--must be plainly marked as such and must not be misrepresented as being the original source or, if binaries, compiled from the original source. Such altered versions also must not be misrepresented as being Info-ZIP releases--including, but not limited to, labeling of the altered versions with the names "Info-ZIP" (or any variation thereof, including, but not limited to, different capitalizations), "Pocket UnZip", "WiZ" or "MacZip" without the explicit permission of Info-ZIP. Such altered versions are further prohibited from misrepresentative use of the Zip-Bugs or Info-ZIP e-mail addresses or the Info-ZIP URL(s), such as to imply Info-ZIP will provide support for the altered versions.
- 4. Info-ZIP retains the right to use the names "Info-ZIP", "Zip", "UnZip", "UnZipSFX", "WiZ", "Pocket UnZip", "Pocket Zip", and "MacZip" for its own source and binary releases.